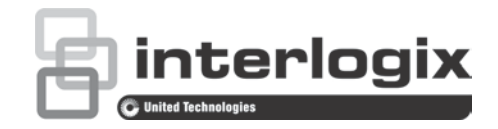

# TruVision NVR 10:n käyttöohje

P/N 1072766-FI • REV G • ISS 12JUL18

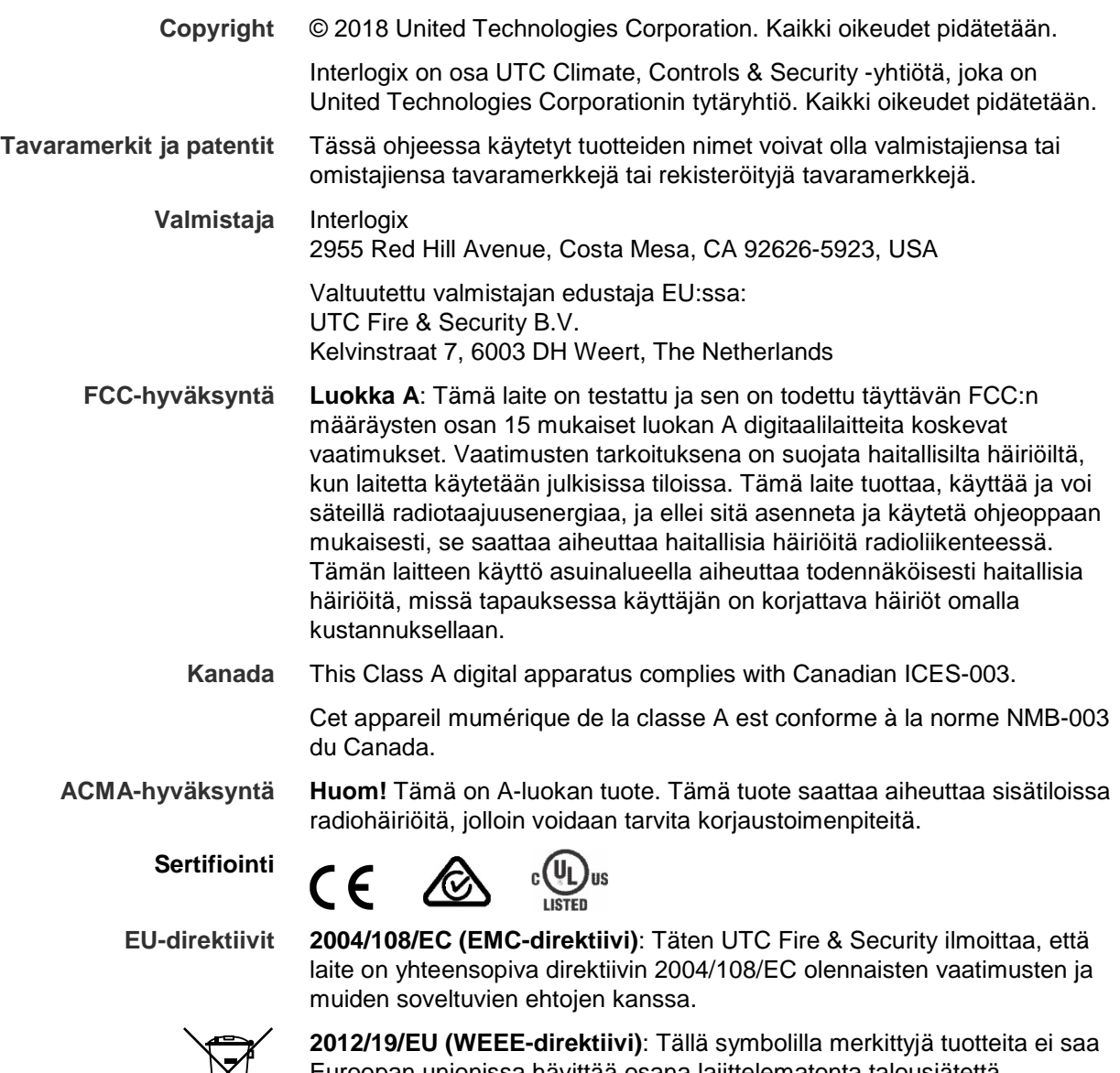

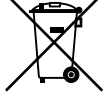

Euroopan unionissa hävittää osana lajittelematonta talousjätettä. Kierrättämisen varmistamiseksi palauta tämä tuote paikalliselle toimittajalle vastaavan uuden laitteiston ostamisen yhteydessä tai toimita se määrättyyn keräyspisteeseen. Lisätietoja on verkkosivustossa www.recyclethis.info.

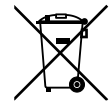

**2013/56/EU ja 2006/66/EC (Paristo- ja akkudirektiivi**)**:** Tämä tuote sisältää akun, jota ei saa Euroopan unionissa hävittää osana lajittelematonta talousjätettä. Katso akun tarkat tiedot tuotedokumentaatiosta. Akku on merkitty tällä symbolilla, joka saattaa sisältää kirjaimia, jotka kertovat kadmiumista (Cd), lyijystä (Pb) tai elohopeasta (Hg). Kierrättämisen varmistamiseksi palauta akku toimittajalle tai määrättyyn keräyspisteeseen. Lisätietoja on verkkosivustossa www.recyclethis.info.

**Tuotevaroitukset ja vastuuvapauslausekkeet** NÄMÄ TUOTTEET ON TARKOITETTU MYYTÄVÄKSI KOKENEILLE TURVALLISUUSALAN AMMATTILAISILLE JA ASENNETTAVAKSI HEIDÄN TOIMESTAAN. UTC FIRE & SECURITY EI TAKAA, ETTÄ SEN TUOTTEITA OSTAVALLA HENKILÖLLÄ TAI YHTEISÖLLÄ, MUKAAN LUKIEN "VALTUUTETUILLA JÄLLEENMYYJILLÄ", ON ASIANMUKAINEN KOULUTUS TAI KOKEMUS TURVALLISUUSTUOTTEIDEN OIKEAOPPISEEN ASENTAMISEEN.

Lisätietoja takuun vastuuvapauslausekkeista sekä tuoteturvallisuudesta saa osoitteesta https://firesecurityproducts.com/policy/product-warning/ tai skannaamalla seuraavan koodin:

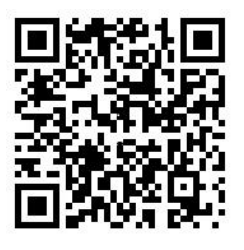

**Yhteystiedot ja käyttöohjeet/työkalut/lait eohjelmistot** Yhteystiedot ja uusimmat käyttöohjeet, työkalut ja laiteohjelmistot ovat saatavilla alueesi verkkosivustolta:

Amerikat: www.interlogix.com

EMEA-alue:www.firesecurityproducts.com Käyttöohjeita on saatavilla useilla kielillä.

Australia/Uusi-Seelanti: www.utcfs.com.au

### **Sisältö**

### Tärkeitä tietoja 5

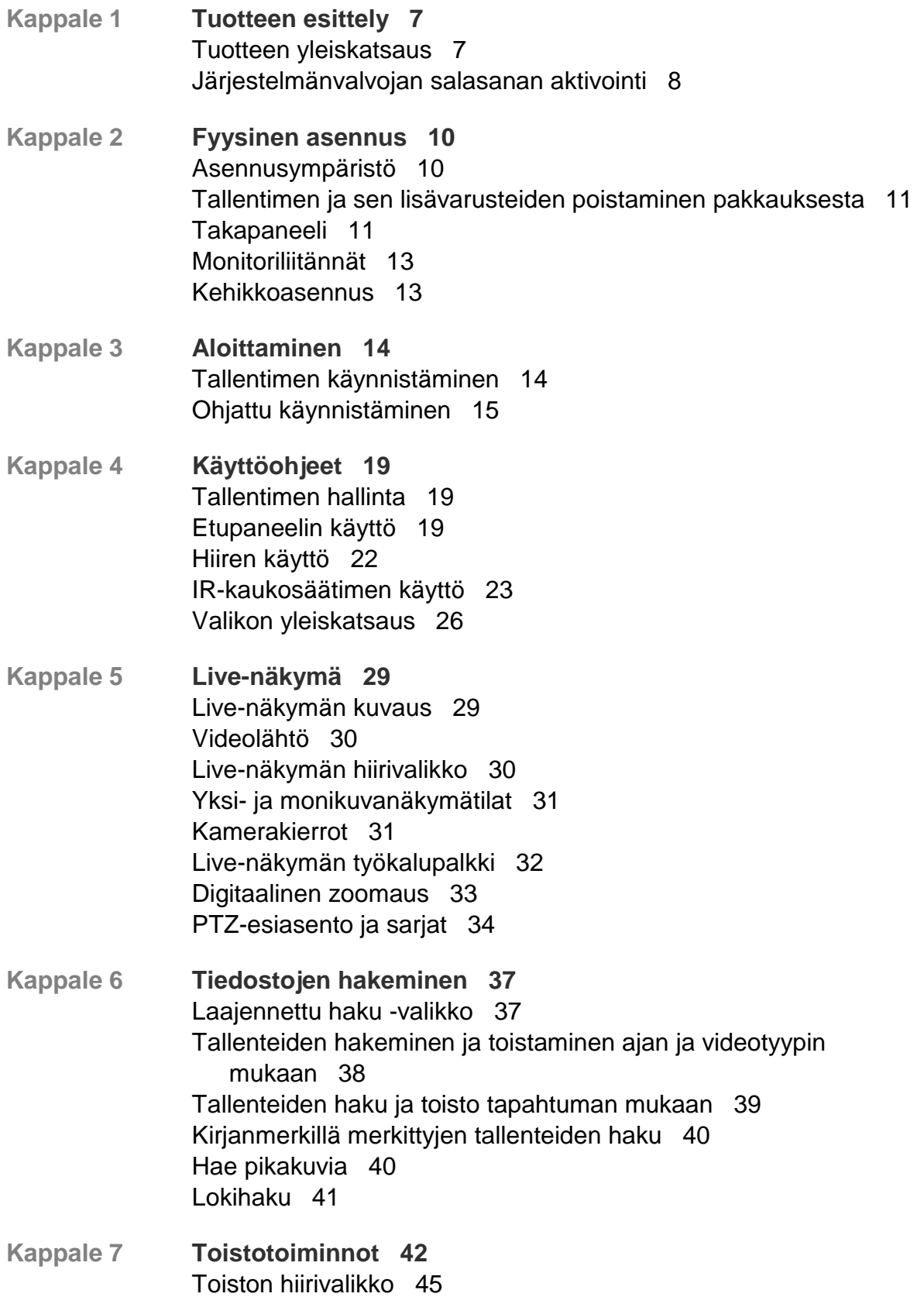

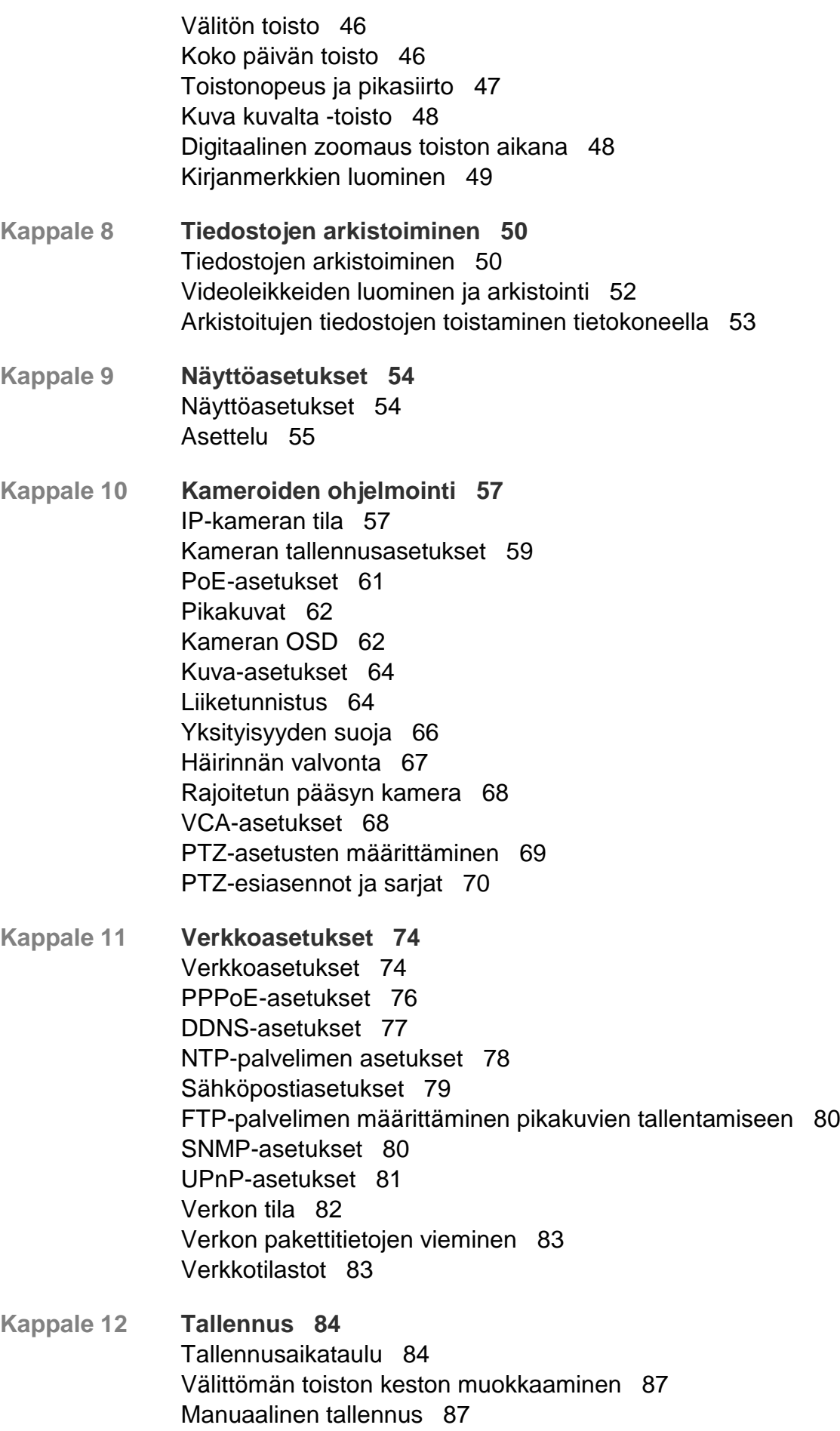

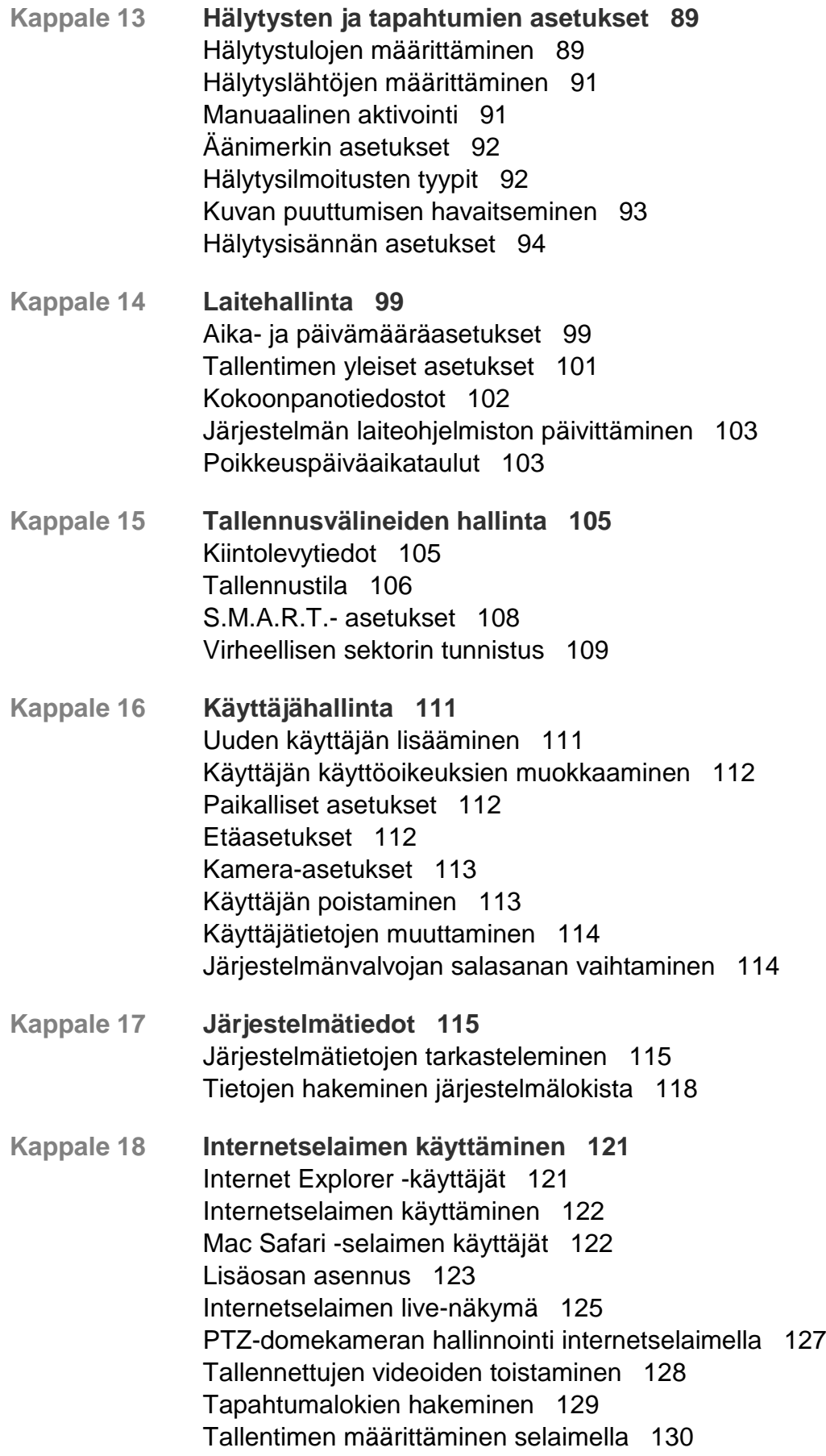

- **Liite A Tekniset tiedot 134**
- **Liite B Tuotekoodit 137**
- **Liite C Porttitoiston tiedot 138** Lisätiedon haku 138
- **Liite D Esitoiston enimmäisajat 140**
- **Liite E Valikon oletusasetukset 142**
- **Liite F TruVision-tallentimen arkistointiohjeet 153** Tallennettujen videoiden hakeminen ja toistaminen 153 Videotallenteiden vieminen 154 Videotallenteiden vieminen TruVision Navigatorin kautta 155 TruVision Playerin käyttö 156

**Hakemisto 158**

## **Tärkeitä tietoja**

### **Opastusviestit**

Opastusviestit ilmoittavat olosuhteista tai käytännöistä, joilla voi olla ei-toivottuja tuloksia. Tässä dokumentissa käytetyt opastusviestit on esitetty ja kuvailtu alla.

**VAROITUS:** Varoitusviestit varoittavat vaaroista, jotka voivat aiheuttaa henkilövahinkoja. Ne kertovat, mitä toimenpiteitä tulee suorittaa tai välttää henkilövahinkojen ehkäisemiseksi.

**Varoitus:** Varoitusviestit varoittavat mahdollisista laitevaurioista. Ne kertovat, mitä toimenpiteitä tulee suorittaa tai välttää vahinkojen ehkäisemiseksi.

**Huomautus:** Lisäksi huomioviesteissä on tärkeitä tietoja, jotka tulee lukea.

# Kappale 1 Tuotteen esittely

### **Tuotteen yleiskatsaus**

TruVision NVR 10 on monipuolinen ja käyttäjäystävällinen sulautettu verkkotallennin (NVR), jonka avulla loppukäyttäjät voivat tallentaa kuvaa jopa 16 kamerasta. Enimmäistulokaistanleveys on 20/40/80 Mbps 4, 8 ja 16 kanavalla. Laite on integroitu UTC:n turvallisuusratkaisuihin ja tarjoaa saumattoman TruVision-tuotekokemuksen.

Laitteen sisäiset PoE-portit mahdollistavat TruVision IP-kameroiden aidon Plug and Play -käyttöönoton, jossa tallennin automaattisesti antaa IP-kameralle IP-osoitteen ja oletusasetukset. Näin kameroiden lisääminen on erittäin vaivatonta.

**Huomautus**: NVR-laitteen ei-PoE-versio ei ole saatavilla Amerikassa.

Dual Stream -toiminnallisuuden avulla käyttäjä voi määritellä eri asetukset tallennukselle ja live-näkymän videostreameille käyttäen main- ja substreameja.

TruVision NVR 10 voidaan määrittää kuvaruutunäytön, selaimen ja TruVision Navigatorin (SDK:n kautta) avulla.

Se voidaan integroida täysin lisenssivapaan TruVision Navigator -ohjelmiston kanssa, joka sopii hyvin useimmille kaupallisille sovelluksille. TVN 10:n helppo ja luonteva selainkäyttöliittymä mahdollistaa asetusten määrittämisen etänä ja videotallenteiden suojatun katselun, haun ja toistamisen internetin kautta yhdistetyiltä tietokoneilta.

**Huomautus**: mallit toimitetaan alueensa virtajohdoilla.

### **Yhteystiedot ja käyttöohjeet/työkalut/laiteohjelmistot**

Yhteystiedot ja uusimmat käyttöohjeet, työkalut ja laiteohjelmistot ovat saatavilla alueesi verkkosivustolta:

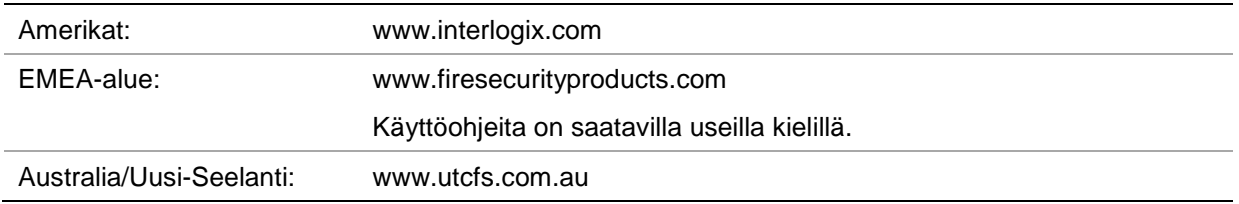

## **Järjestelmänvalvojan salasanan aktivointi**

Kun käynnistät laitteen ensimmäisen kerran, Aktivointi-ikkuna avautuu. Jotta voit käyttää laitetta, määritä erittäin turvallinen järjestelmänvalvojan salasana. Oletussalasanaa ei ole määritetty.

Näkyviin tulee viesti, kun laite on aktivoitu.

#### **Kuva 1: Salasanan aktivointi-ikkuna**

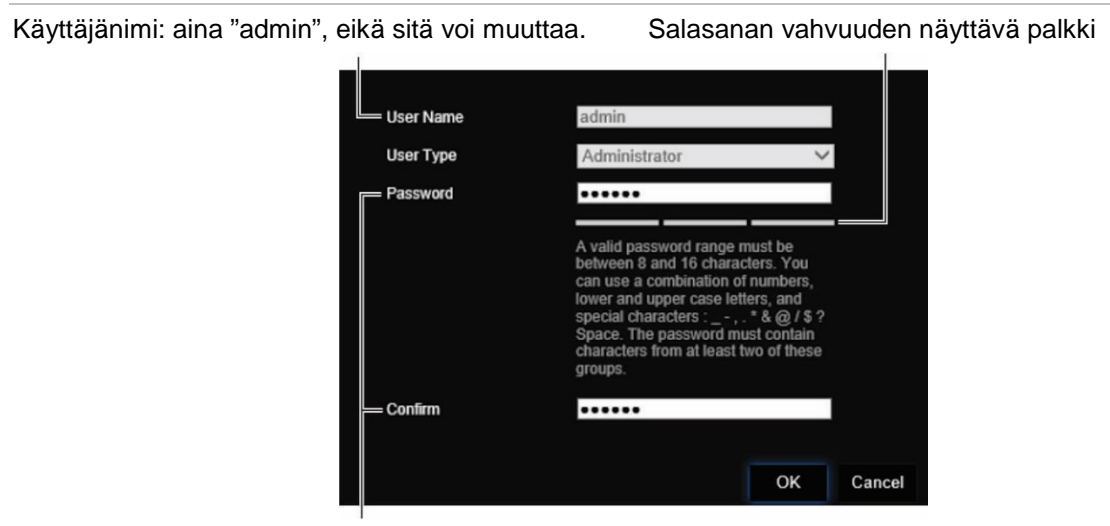

Anna uusi järjestelmänvalvojan salasana ja vahvista se.

**Vinkkejä vahvan salasanan luomiseen:**

- Salasanassa on oltava 8–16 merkkiä. Se voi sisältää pieniä ja isoja kirjaimia, numeroita ja erikoismerkkejä: \_ - , . \* & @ / \$ ? välilyönti. Salasanassa on oltava merkkejä vähintään kahdesta edellä luetellusta ryhmästä.
- Kirjainkoko on merkitsevä salasanassa, joten käytä sekä isoja että pieniä kirjaimia.
- Älä käytä salasanana henkilökohtaisia tietoja tai yleisiä sanoja.

**Huomautus**: Jos unohdat järjestelmänvalvojan salasanan, ota yhteys tekniseen tukeen, niin laite voidaan aktivoida uudelleen uudella salasanalla.

Lisätietoja käyttäjien salasanojen luomisesta on kappaleessa 16 (Käyttäjähallinta) sivulla 111.

#### **Oletusverkkoasetukset**

Verkkoasetukset ovat seuraavat:

- IP-osoite 192.168.1.82
- Aliverkon peite 255.255.255.0
- Oletusyhdyskäytävä 192.168.1.1
- Portit:

Internetselainta käytettäessä: RTSP-portti: 554 HTTP-portti: 80

TruNavia käytettäessä:

RTSP-portti: 554

Palvelin/työasemaohjelman portti: 8000

Lisätietoja on kohdassa "Internetselaimen käyttäminen" sivulla 121.

# Kappale 2 Fyysinen asennus

Tässä osassa kerrotaan, miten tallennin asennetaan.

## **Asennusympäristö**

Tuotetta asentaessasi ota huomioon seuraavat seikat:

- Tuuletus
- Lämpötila
- Kosteus
- Mekaaninen rasitus

**Tuuletus:** Älä tuki tuuletusaukkoja. Asenna laite valmistajan ohjeiden mukaan. Varmista, että asennuspaikassa on riittävä ilmanvaihto.

**Käyttölämpötila:** Huomioi laitteen käyttölämpötila (-10...+55 ºC tai 14–131 °F) ja eikondensoituvan suhteellisen kosteuden vaatimukset (10–90 %) ennen asennuspaikan valintaa. Tallentimen käyttöikä voi lyhentyä, jos sitä käytetään lämpötilarajojen ulkopuolella. Älä asenna laitetta toisen lämpimän laitteen päälle. Jätä 44 mm tilaa telineasennettujen laitteiden väliin.

**Kosteus:** Älä käytä laitetta veden lähellä. Kosteus voi vahingoittaa laitteen sisäisiä komponentteja. Vältä tulipalon ja sähköiskujen vaara estämällä laitteen altistuminen sateelle ja kosteudelle.

**Mekaaninen rasitus:** Korkeintaan 15,9 kg:n painoisia laitteita voidaan sijoittaa laitteen päälle.

### **Tallentimen ja sen lisävarusteiden poistaminen pakkauksesta**

Kun saat tuotteen, tarkista, ettei pakkaus tai sen sisältö ole vahingoittunut ja että pakkaus sisältää kaikki tarvikkeet. Pakkaus sisältää tarvikeluettelon. Jos pakkauksessa on vahingoittuneita tarvikkeita tai tarvikkeita puuttuu, ota yhteys paikalliseen maahantuojaan.

Tuotteen mukana toimitettaviin tarvikkeisiin lukeutuvat:

- IR (infrapuna) –kaukosäädin (vain Yhdysvallat)
- kaksi AAA-paristoa kaukosäädintä varten (vain Yhdysvallat)
- virtajohdot
- USB-hiiri
- kiinnikkeet
- tallennin
- *TruVision NVR 10:n pikaopas*

Voit ladata ohjelmiston ja seuraavat käyttöohjeet verkkosivustoltamme:

- *TruVision NVR 10:n käyttöohje*.
- *TruVision-tallentimen käyttöopas*.

### **Takapaneeli**

Seuraavissa kuvissa esitetään takapaneelin liitännät ja kerrotaan tyypillisen digitaalisen NVR 10 -digitaalivideotallentimen eri liitännöistä. Yksityiskohdat voivat vaihdella eri mallien välillä.

Ennen kuin käynnistät tallentimen, liitä kamerat ja päämonitori perustoimintoja varten. Kun kaikki tarvittavat liitännät on tehty, syötä asianmukaiset tiedot ohjattuun toimintoon (katso sivu 15).

**Huomautus:** yhdistä kunkin johdotetun hälytystulon osalta yksi johto tuloliitäntään (merkitty hälytysnumerolla) ja yksi johto maadoitusliitäntään (merkitty G:llä).

#### **Kuva 2 NVR 10 -takapaneelin liitännät**

#### **Neljän kanavan malli:**

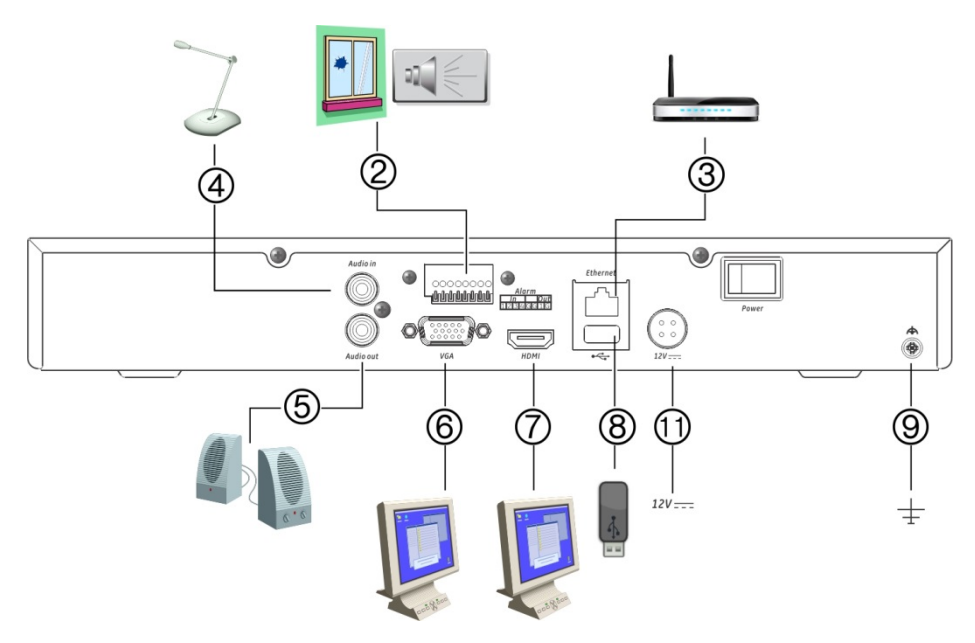

#### **Kahdeksan kanavan PoE-malli:**

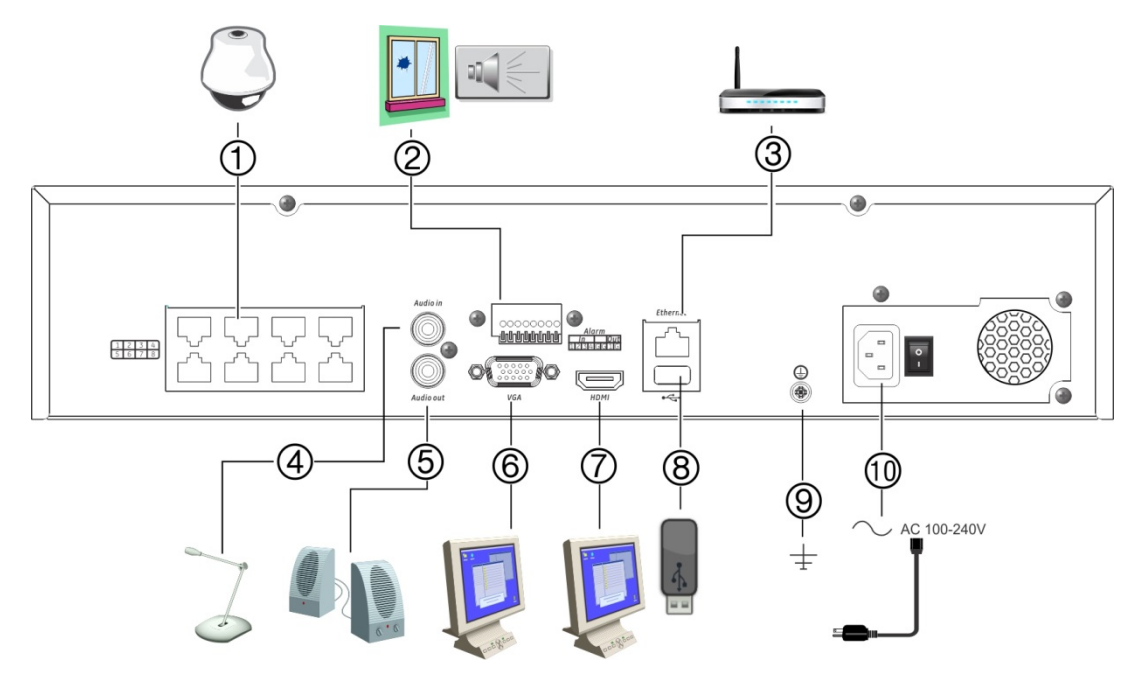

- 1. Sisäisiin PoE-portteihin voi liittää enintään kahdeksan IP-kameraa (mallin mukaan).
- 2. Liitä jopa neljä hälytystuloa ja yksi hälytysrele.
- 3. Liitä verkkoon.
- 4. Liitä RCA-liitin audiotuloon.
- 5. Liitä kaiuttimet audiolähtöön.
- 6. Liitä VGA-monitori.
- 7. Liitä HD-televisio. HDMI-liitäntä tukee sekä digitaalista audiota että videota.
- 8. USB 3.0 -portti. Liitä lisälaite, kuten USB-hiiri, tallentava CD/DVD-asema tai USB-kiintolevy.
- 9. Liitä maadoitukseen.
- 10. Liitä virtajohto.
- 11. Liitä 12 voltin tasajännitteellä varustettu virtalähde.

### **Monitoriliitännät**

Liitä laite monitoriin soveltuvan kaapelin avulla käyttäen VGA- tai HDMI-liitäntää. Laitteessa on yksi Vp-p CVBS -signaali. Katso kohdasta Kuva sivulla 12, miten monitori liitetään tallentimeen.

Tallennin tukee jopa 1280 × 1024 / 60 Hz -resoluutiota VGA/HDMI-tilassa. Monitorin resoluution tulee olla ainakin 800 × 600. Säädä monitoriasi tämän resoluution mukaan.

### **Kehikkoasennus**

TVNc-malleissa on 1U-tyyppinen pöytärunko. Niitä ei voi asentaa telineeseen.

TVN-malleissa on 1.5U-tyyppinen pöytärunko, mutta ne voi helposti asentaa telineeseen ostamalla TVR-RK-1-telinekiinnikesarjan. Tilaa sarja ottamalla yhteyttä paikalliseen toimittajaasi. Katso Kuva 3 alla.

**Kuva 3: TVN 10 -laitteen telineasennus**

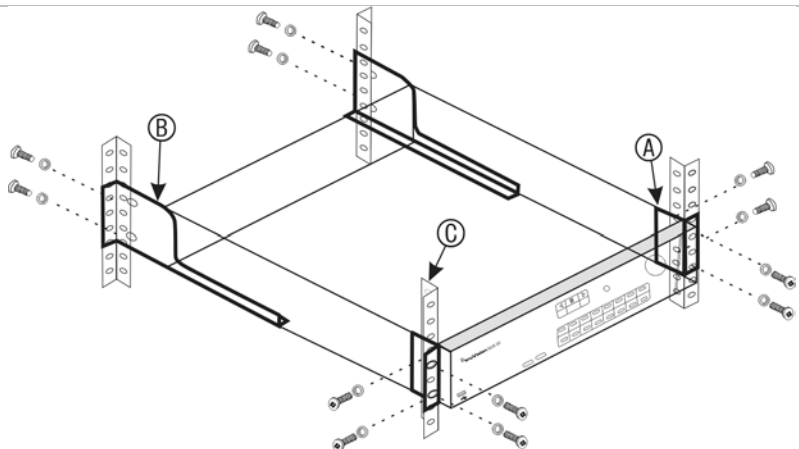

### **Telineeseen asentaminen:**

- 1. Kiinnitä kaksi pientä etukiinnikettä (A) NVR-laitteeseen. Tarvittavat ruuvit tulevat mukana.
- 2. Kiinnitä kaksi isompaa takakiinnikettä (eivät kuulu toimitukseen) takakiskoihin (B).
- 3. Kiinnitä NVR-laite etukiskoihin (C). Tarvittavat ruuvit eivät kuulu toimitukseen.

# Kappale 3 Aloittaminen

### **Tallentimen käynnistäminen**

Liitä vähintään yksi monitori ennen kuin käynnistät tallentimen. Muuten et voi nähdä käyttöliittymää tai käyttää laitetta.

Tallennin tunnistaa automaattisesti videotilan (PAL tai NTSC) käynnistyksen yhteydessä.

Laitteessa on universaali virtalähde, joka tunnistaa automaattisesti jännitteen 110/240 V, 60/50 Hz.

**Huomautus:** laitteen kanssa suositellaan käytettävän keskeytymätöntä virransyöttöä (UPS).

### **Tallentimen käynnistäminen:**

Käynnistä tallennin takapaneelin virtakytkimestä. Kun se on käynnistynyt, etupaneelin tilamerkkivalot syttyvät.

#### **Tallentimen sammuttaminen:**

- 1. Klikkaa Live-näkymässä hiiren oikeaa painiketta ja valitse **Valikko**. Päävalikkoikkuna avautuu.
- 2. Klikkaa valikon työkalupalkissa **Sammuta**.
- 3. Valitse sammutusvalikosta **Sammuta**. Vahvista sammuttaminen klikkaamalla **Kyllä**. Tallennin pyytää antamaan järjestelmänvalvojan salasanan.

### **Tallentimen käynnistäminen uudelleen:**

- 1. Klikkaa Live-näkymässä hiiren oikeaa painiketta ja valitse **Valikko**. Päävalikkoikkuna avautuu.
- 2. Valitse **Sammutuskuvake**.
- 3. Valitse sammutusvalikosta **Käynnistä uudelleen**. Vahvista sammuttaminen klikkaamalla **Kyllä**.

Tallennin pyytää antamaan järjestelmänvalvojan salasanan.

## **Ohjattu käynnistäminen**

Tallentimessa on ohjattu pika-asennus, joka mahdollistaa tallentimen perusasetusten helpon määrittämisen, kun laitetta käytetään ensimmäisen kerran. Se määrittää jokaiseen kameraan oletusasetukset. Kameroiden ja tallentimen asetuksia voi muokata tarpeen mukaan.

Ohjattu käynnistäminen alkaa oletusarvoisesti, kun tallennin on käynnistynyt. Asennus opastaa tallentimen tärkeimpien asetusten määrittämisessä.

Kaikki muutokset, jotka teet asennuksen määrittelysivulla, tallennetaan poistuessasi sivulta ja palatessasi ohjatun asennuksen pääsivulle.

**Huomautus**: jos haluat asentaa tallentimen pelkästään oletusasetuksin, klikkaa **Seuraava** jokaisella näytöllä, kunnes asennus päättyy.

### **Ohjatun käynnistämisen käyttö:**

- 1. Voit käynnistää ohjatun käynnistämisen käynnistämättä laitetta uudelleen siirtymällä kohtaan **Valikko** > **Laitehallinta** > **Yleiset asetukset** ja valitsemalla **Aloita ohjattu toiminto**.
- 2. Valitse järjestelmän kieli ja resoluutio avattavasta luettelosta ja klikkaa sitten **Seuraava**.
- 3. Ota käyttöön tai poista käytöstä ohjatun asennuksen automaattinen aloitus tallentimen käynnistyessä. Klikkaa **Seuraava**.

#### 4. **Käyttäjäasetukset**:

Voit vaihtaa järjestelmänvalvojan salasanan ja luoda uusia käyttäjiä.

*Hiiri*: Vie osoitin Järjestelmänvalvojan salasana -muokkausruudun päälle. Avaa ruutunäppäimistö klikkaamalla ruutua ja anna järjestelmänvalvojan salasana.

*Etupaneeli tai kaukosäädin*: Siirry Järjestelmänvalvojan salasana -muokkausruutuun käyttämällä suuntapainikkeita. Avaa ruutunäppäimistö painamalla Enter-painiketta etupaneelissa tai kaukosäätimessä. Anna järjestelmänvalvojan salasana.

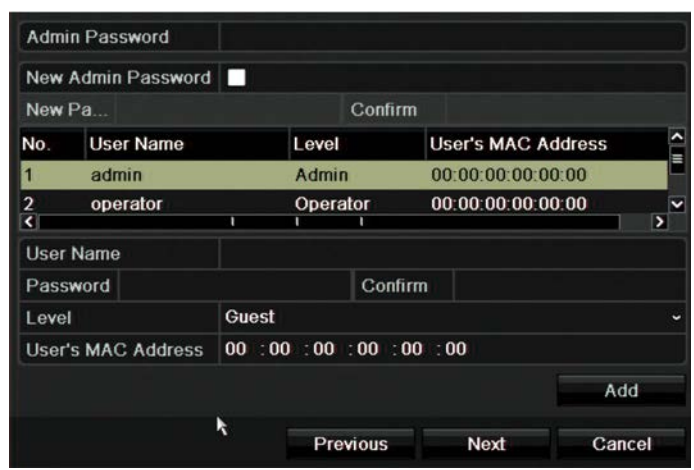

**Huomautus:** Järjestelmänvalvojan salasana on pakko syöttää. Muuta järjestelmänvalvojan salasana valitsemalla **Uusi järjestelmänvalvojan salasana**. Syötä sitten uusi salasana ja vahvista se.

Klikkaa **Seuraava**.

#### 5. **Ajan ja päiväyksen asettaminen**:

Valitse haluttu aikavyöhyke, päivämäärän muoto, järjestelmän aika ja päivämäärä.

Jos kesäaikaa (DST) tarvitaan, valitse **Ota DST käyttöön** ja anna halutut kesäja talviajat.

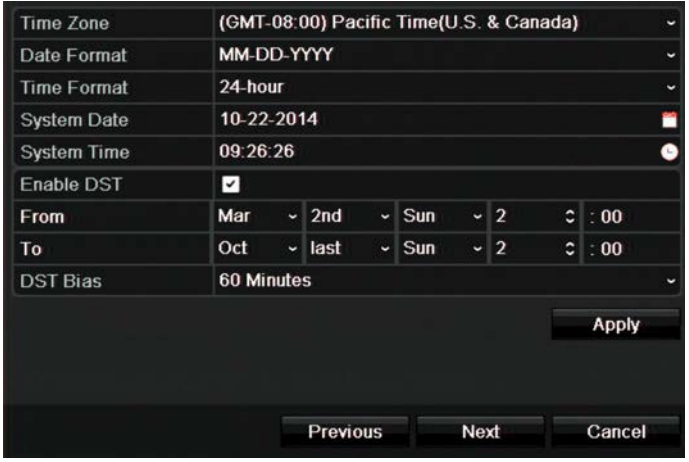

**Huomautus**: Järjestelmän aika ja päivämäärä näkyvät näytössä. Ne eivät kuitenkaan näy tallenteissa.

Siirry seuraavalle sivulle klikkaamalla **Käytä** ja sitten **Seuraava** tai palaa edelliselle sivulle klikkaamalla **Edellinen**.

#### 6. **Verkkoasetukset**:

Määritä verkkoasetukset, kuten verkkosovittimen tyyppi, IP-osoite, aliverkon peite ja oletusyhdyskäytävä. Syötä ensisijainen ja vaihtoehtoinen DNS-palvelinosoite.

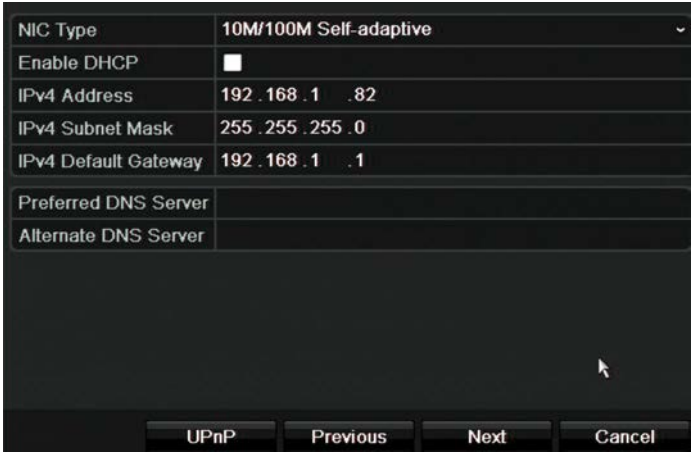

Siirry seuraavalle sivulle klikkaamalla **Seuraava** tai palaa edelliselle sivulle klikkaamalla **Edellinen**.

### 7. **HDD-hallinta**:

Kiintolevyt on alustettu tehtaalla. Jos kuitenkin haluat poistaa kaikki tiedot, alusta kiintolevy klikkaamalla **Alusta**. Siirry seuraavalle sivulle klikkaamalla **Seuraava** tai edelliselle sivulle klikkaamalla **Edellinen**.

#### 8. **IP-kameroiden lisääminen**:

**Huomautus**: PoE-kameroita ei tarvitse hakea. Ne tunnistetaan liitettäessä automaattisesti.

Etsi saatavilla olevat IP-kamerat klikkaamalla **Haku**.

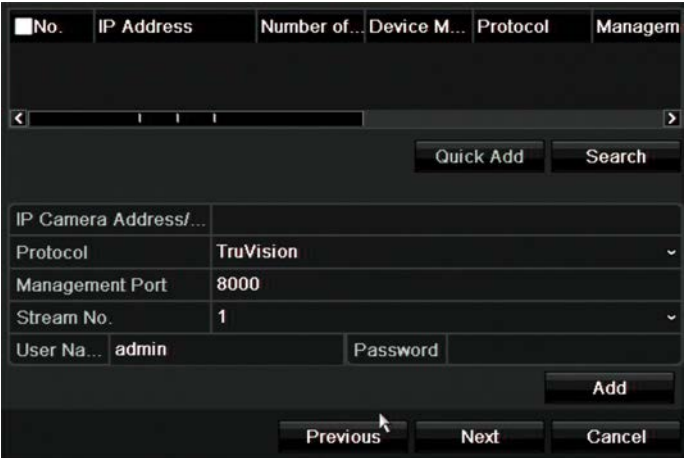

IP-kameran voi lisätä tallenninjärjestelmään kahdella tavalla:

*Manuaalisesti*: Anna lisättävän IP-kameran IP-osoite. Valitse haluttu protokolla, streamin numero ja hallintaportti. Anna sitten käyttäjänimi ja järjestelmänvalvojan salasana. Klikkaa lopuksi **Lisää**-painiketta. Siirry seuraavalle sivulle klikkaamalla **Seuraava**.

*Automaattisesti*: Valitse halutut IP-kamerat hakutulosluettelosta. Lisää valitut kamerat tallenninjärjestelmään muokkaamatta kamera-asetuksia klikkaamalla **Pikalisäys**. Hakuluettelossa näkyy kaikki lähiverkossa olevat tuetut IP-kamerat.

Siirry seuraavalle sivulle klikkaamalla **Seuraava** tai palaa edelliselle sivulle klikkaamalla **Edellinen**.

#### 9. **Tallennusmääritykset**:

Määritä tallennusasetukset tarpeen mukaan. Asetukset koskevat kaikkia tallentimeen liitettyjä kameroita.

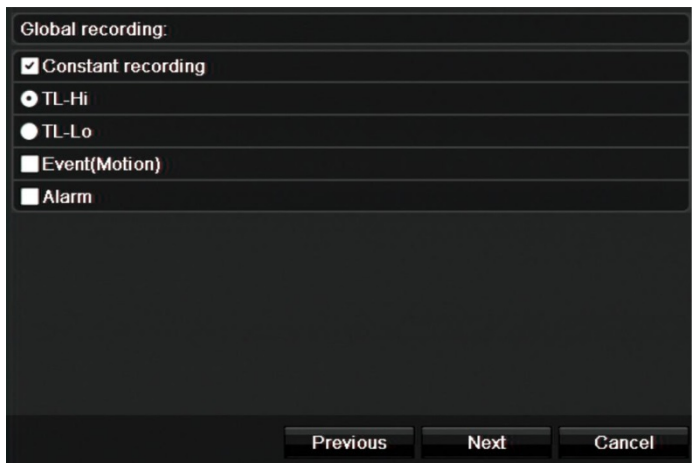

Valitse **Jatkuva tallennus** -valintaruutu, jos haluat, että tallennin tallentaa koko päivän ajan. Jos sitä ei valita, tallennin ei tallenna.

Valitse haluttu aikaviiveen valintaruutu (**TL-korkea** tai **TL-matala**).

Jos haluat tallentaa liiketunnistustapahtumia, valitse **Tapahtuma (liike)**.

Jos haluat tallentaa hälytystapahtumia, valitse **Hälytys**.

Siirry seuraavalle sivulle klikkaamalla **Seuraava** tai palaa edelliselle sivulle klikkaamalla **Edellinen**.

**Huomautus**: voit määrittää kunkin kameran tallennusparametrit tallennusvalikosta eri tallennusaikatauluja varten.

10.Kun kaikki tarvittavat muutokset on tehty, näkyviin tulee kaikki asetukset sisältävä yhteenvetosivu.

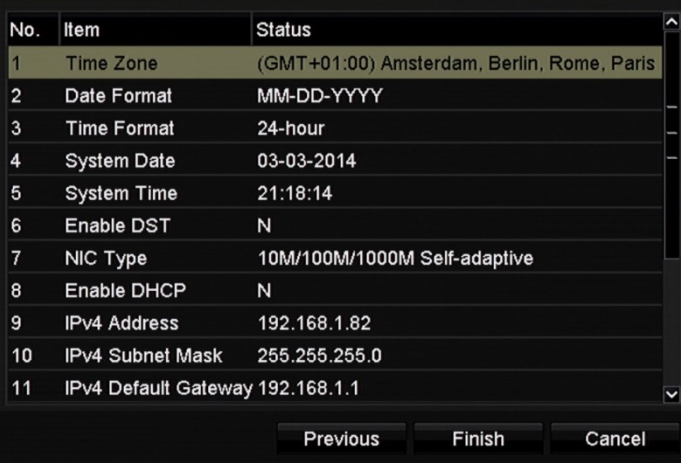

Poistu ohjatusta asennuksesta klikkaamalla **Valmis**. Tallennin on nyt valmis käyttöä varten.

Katso tallentimen päävalikon kuvaus kohdasta "Valikon yleiskatsaus" sivulta 26.

**Varoitus: Tärkeää!** TruVision-laitteeseen on asetettu valmiiksi oletusarvoinen käyttäjänimi ja salasana käytön aloittamista, helppoa määrittämistä ja automaattista havaitsemista varten. Oletustunnistetiedot on erittäin suositeltavaa vaihtaa turvallisuuden vuoksi.

# Kappale 4 Käyttöohjeet

### **Tallentimen hallinta**

Tallenninta voi ohjata usealla tavalla:

- etupaneelin ohjaimilla. Katso "Etupaneeli" alla.
- hiiriohjauksella. Katso kohta "Hiiren käyttö" sivulla 22.
- IR-kaukosäätimellä. Katso kohta "IR-kaukosäätimen käyttö" sivulla 23.
- TVK-800-käyttölaitteella (alkaen TVK-800:n laiteohjelmistoversiosta 1.0i). Lisätietoja on käyttöohjeessa.
- selainohjauksella (TruVision Navigator ja TVRMobile). Lisätietoja internetselaimen käytöstä on kohdassa Kappale 18 "Internetselaimen käyttäminen" sivulla 121. Lisätietoja on TruVision Navigatorin ja TVRMobilen käyttöohjeissa.

Voit käyttää valitsemaasi ohjaustapaa kaikissa toiminnoissa, mutta useimmiten toimintojen kuvauksissa on käytetty esimerkkinä hiiriohjausta. Vaihtoehtoisia ohjaustapoja kuvataan vain, jos ne eroavat merkittävästi hiiriohjauksesta.

### **Etupaneelin käyttö**

Etupaneelin ohjainten toimintopainikkeita voi käyttää useimpien, mutta ei kaikkien tallentimen päätoimintojen ohjaamiseen. LED-merkkivalot ilmoittavat eri tiloista syttymällä. Käytettävissä olevia toimintoja voi rajoittaa asettamalla salasanoja. Lisätietoja on kohdassa Kuva 4 sivulla 20.

#### **Kuva 4: NVR 10:n etupaneeli**

#### 16 kanavan malli:

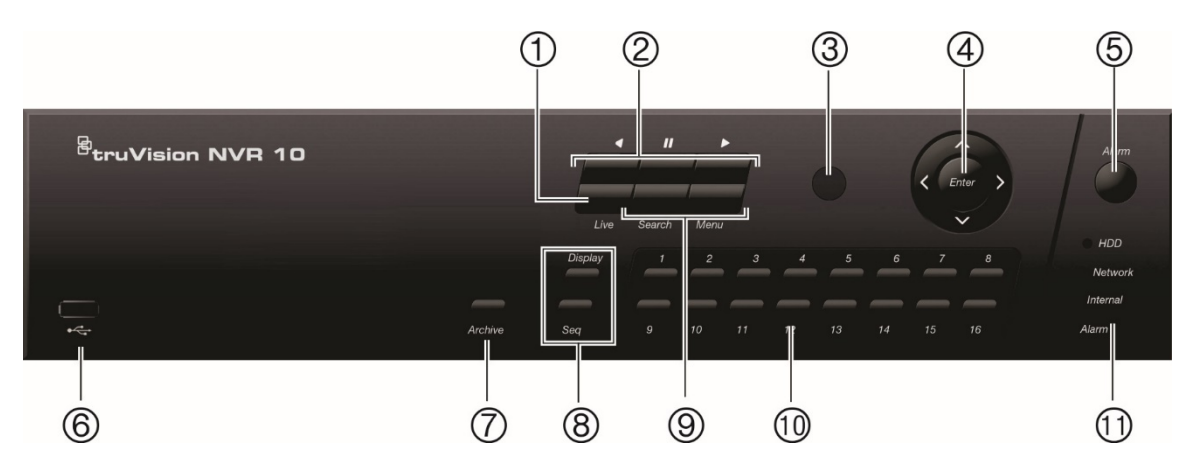

### Etupaneelin ohjaimet ovat:

#### **Taulukko 1: Etupaneelin painikkeiden kuvaus**

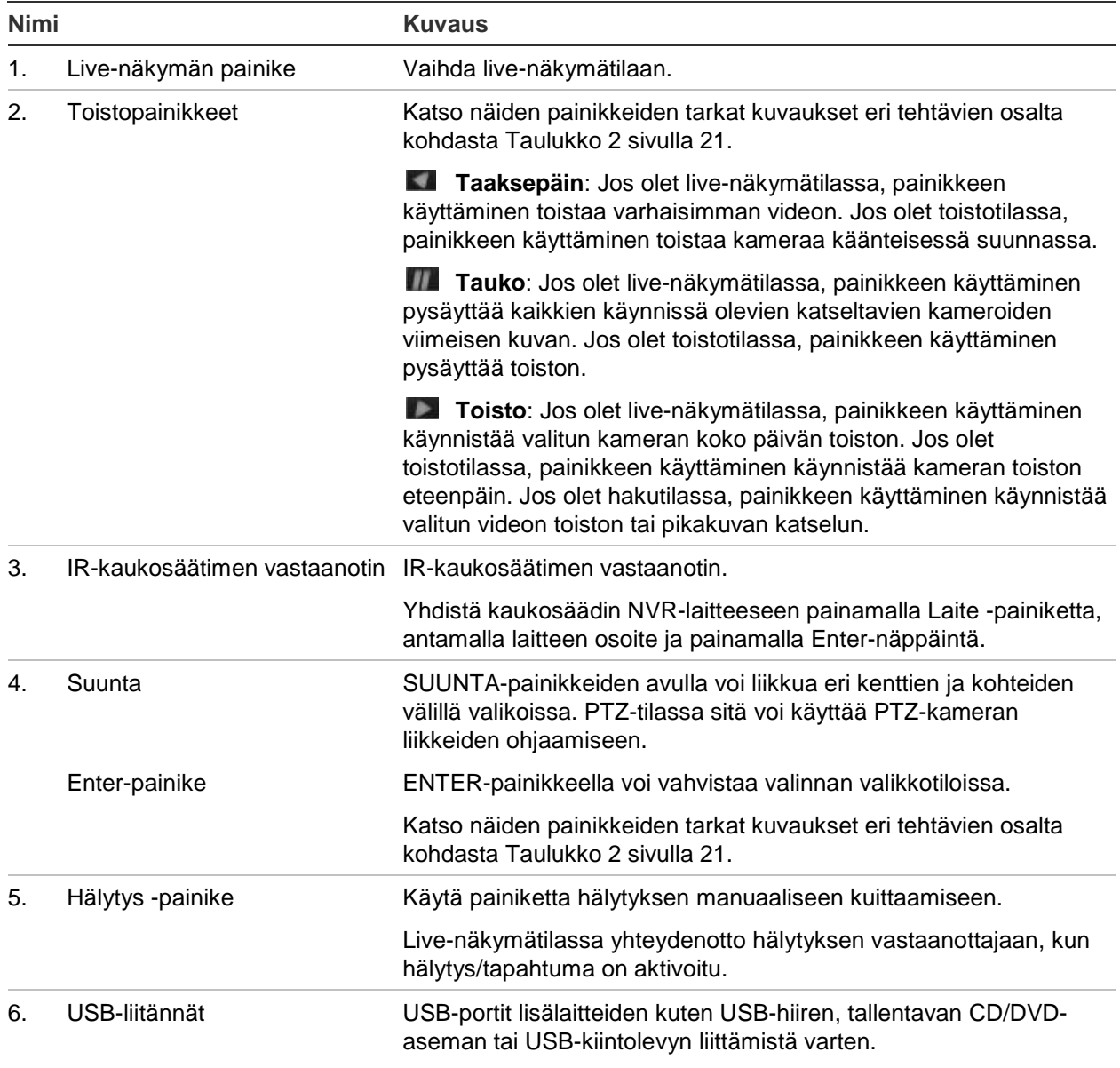

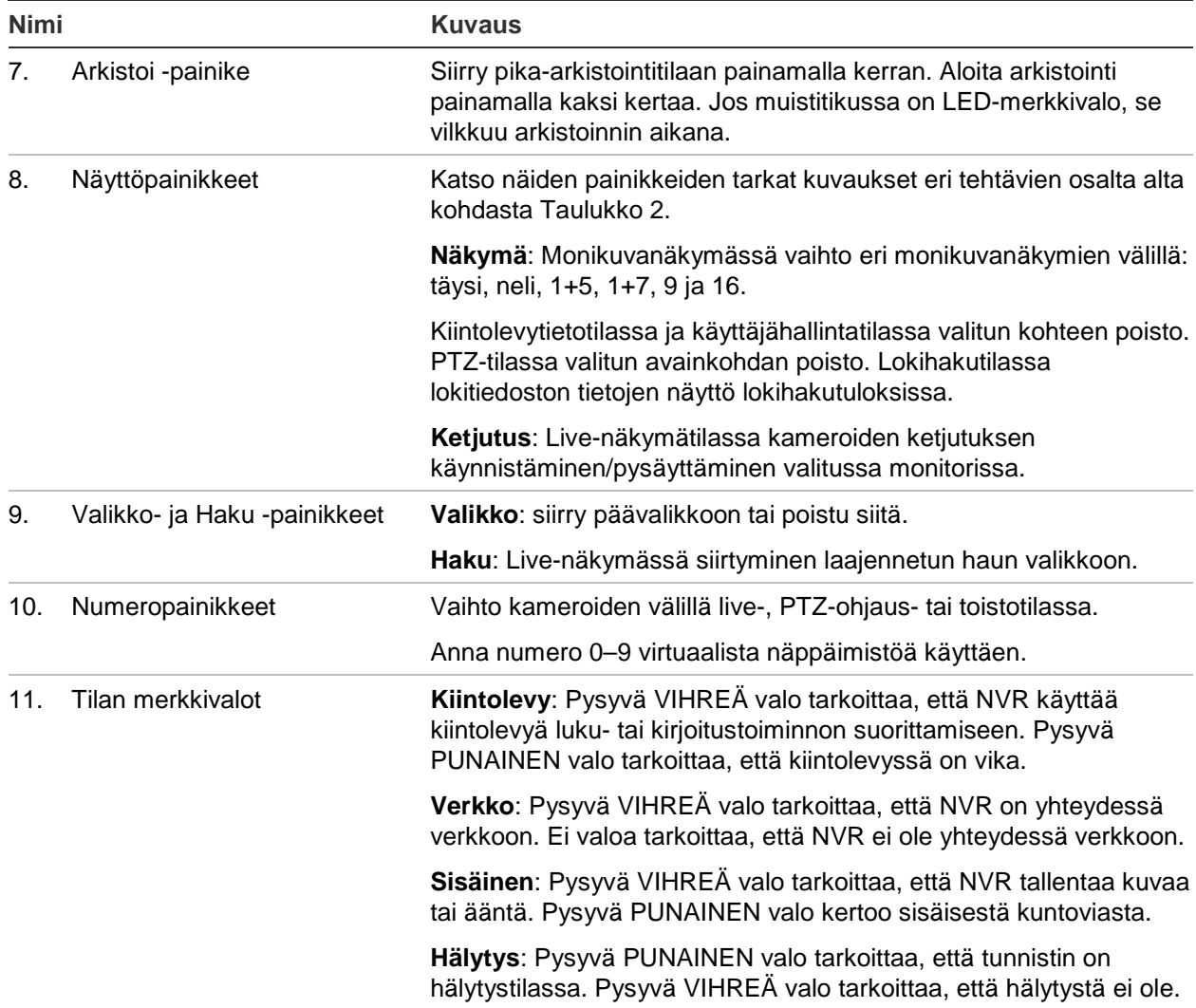

### **Taulukko 2: Etupaneelin painikkeiden toiminnot tehtävän mukaan**

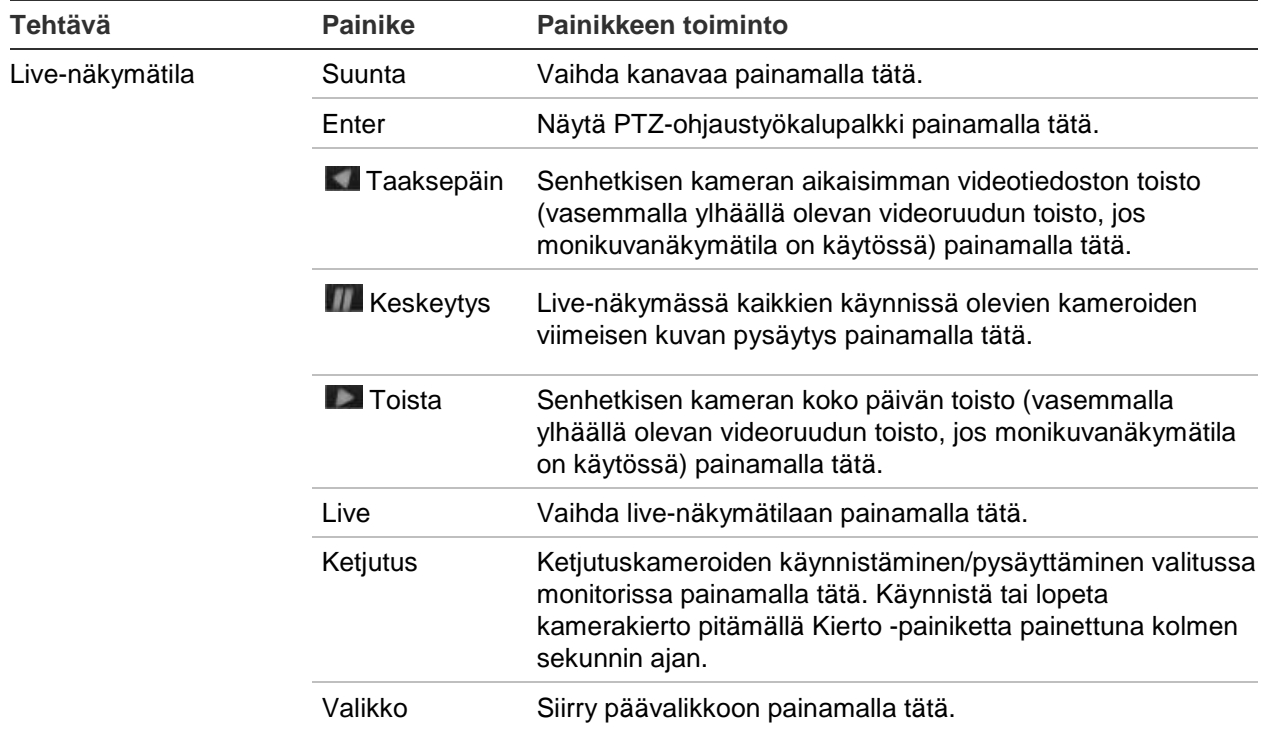

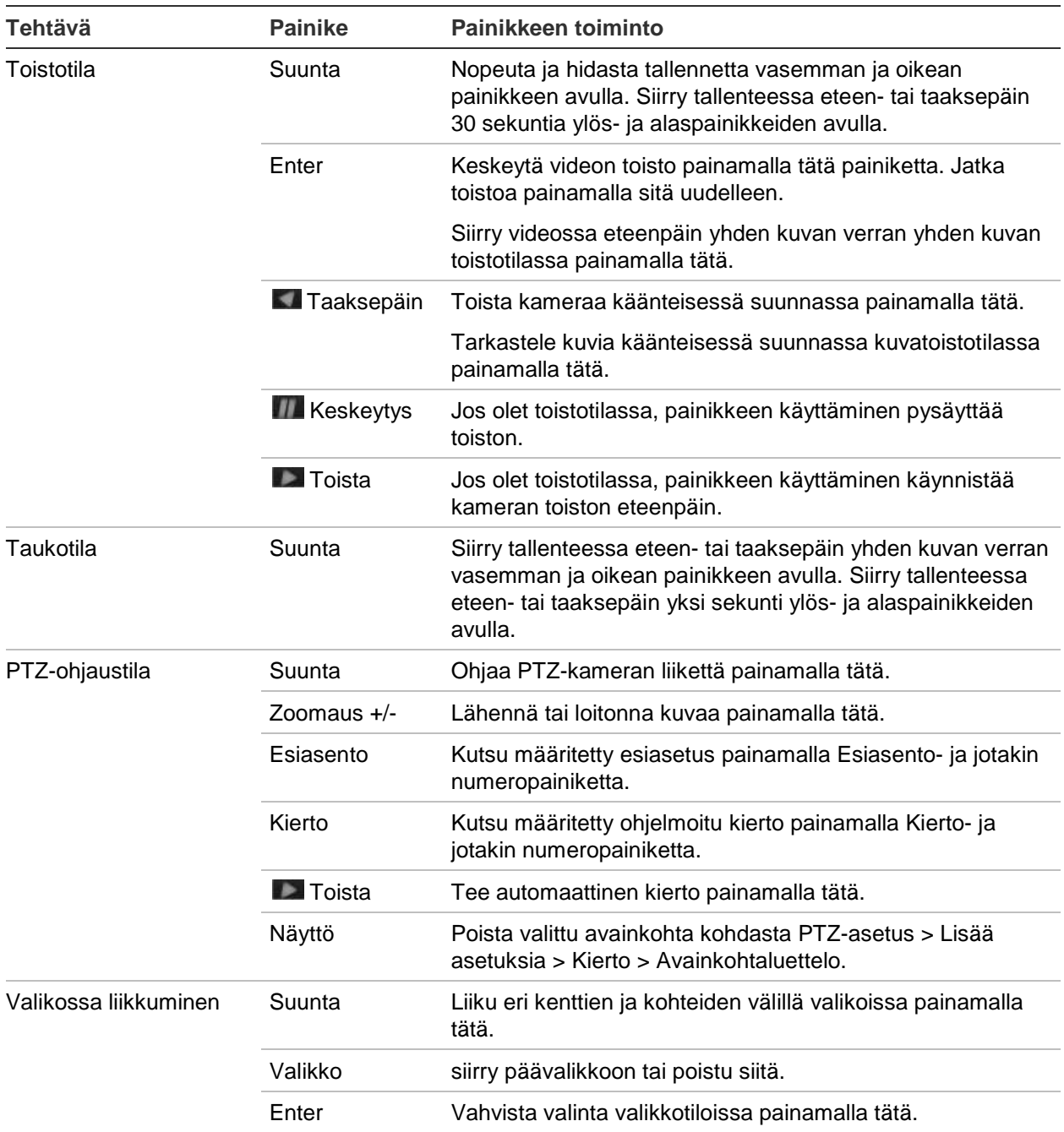

## **Hiiren käyttö**

Tallentimen kanssa toimitettua USB-hiirtä voi käyttää kaikkien laitteen toimintojen ohjaamiseen, toisin kuin etupaneelia, jonka toiminnallisuus on rajoitettu. USB-hiirellä voit navigoida ja tehdä muutoksia käyttöliittymän asetuksiin.

Liitä hiiri tallentimeen liittämällä sen USB-liitin taka- tai etupaneelin USB-porttiin. Hiiri on heti käyttövalmis ja osoittimen pitäisi ilmestyä näytölle.

**Huomautus:** käytä USB 2.0 -hiirtä.

Siirrä osoitin ikkunassa olevan komennon, valinnan tai painikkeen päälle. Tee tai vahvista valinta klikkaamalla hiiren vasenta painiketta.

Voit ostaa varahiiren tilaamalla osanumeron TVR-MOUSE-1.

Katso hiiren painikkeiden kuvaukset Taulukko 3 sivulla 23.

| Kohde         | <b>Kuvaus</b>    |                                                                                                    |
|---------------|------------------|----------------------------------------------------------------------------------------------------|
| Vasen painike | Yksi klikkaus    | Live-näkymä: valitse kamera, niin live-näkymän<br>työkalupalkki avautuu.                                                                                             |
|               |                  | Valikko: Valitse valikon osa, kuten painike tai syöttökenttä.<br>Tämä on samanlaista kuin Enter-painikkeen painaminen<br>kaukosäätimessä tai etupaneelin ohjaimissa. |
|               | Kaksoisklikkaus  | Live-näkymä: Vaihda yhden näkymän ja<br>moninäyttönäkymän välillä live-näkymässä/toistonäkymässä.                                                                    |
|               | Klikkaa ja vedä  | Live-näkymä: Siirrä kanava/aikapalkkia.                                                                                                    |
|               |                  | PTZ-ohjaus: Säädä kääntöpäätä ja zoomia.                                                                                                    |
|               |                  | Häirinnän valvonta-, yksityisyyssuoja- ja<br>liiketunnistustoiminnot: Valitse kohdealue.                                                                             |
|               |                  | Digitaalinen zoomaus: Vedä ja valitse kohdealue.                                                                                                    |
| Oikea painike | Yksi klikkaus    | Live-näkymä: Näytä valikko.                                                                                                    |
|               |                  | Valikko: Poistu nykyisestä valikosta ja palaa ylemmälle<br>tasolle.                                                                                                  |
| Vieritysrulla | Vieritä ylöspäin | Live-näkymä: Palaa edelliseen ikkunaan.                                                                                                    |
|               |                  | Valikko: Siirrä valinta edelliseen kohtaan.                                                                                                    |
|               | Vieritä alaspäin | Live-näkymä: Siirry seuraavaan ikkunaan.                                                                                                    |
|               |                  | Valikko: Siirrä valinta seuraavaan kohtaan.                                                                                                    |

**Taulukko 3: Hiiren painikkeet**

### **IR-kaukosäätimen käyttö**

Tallentimen mukana toimitetaan infrapunakaukosäädin. Sitä voi hiiren tapaan käyttää laitteen kaikkien päätoimintojen käyttämiseen.

IR-kaukosäätimen voi ohjelmoida yksilöivällä laitteen ID-osoitteella niin, että ohjaimella voi viestiä vain kyseisen osoitteen omaavien tallentimien kanssa. Käytettäessä yksittäistä tallenninta ohjelmoiminen ei ole tarpeen.

Laitteen ID-osoite soveltuu vain kaukosäädintä käytettäessä, ei silloin, kun käytetään käyttölaitetta.

Kaukosäädin sisältyy toimitukseen vain Yhdysvalloissa.

EMEA-alue: Voit ostaa kaukosäätimen tilaamalla osanumeron TVR-REMOTE-1.

#### **Kuva 5: IR-kaukosäädin**

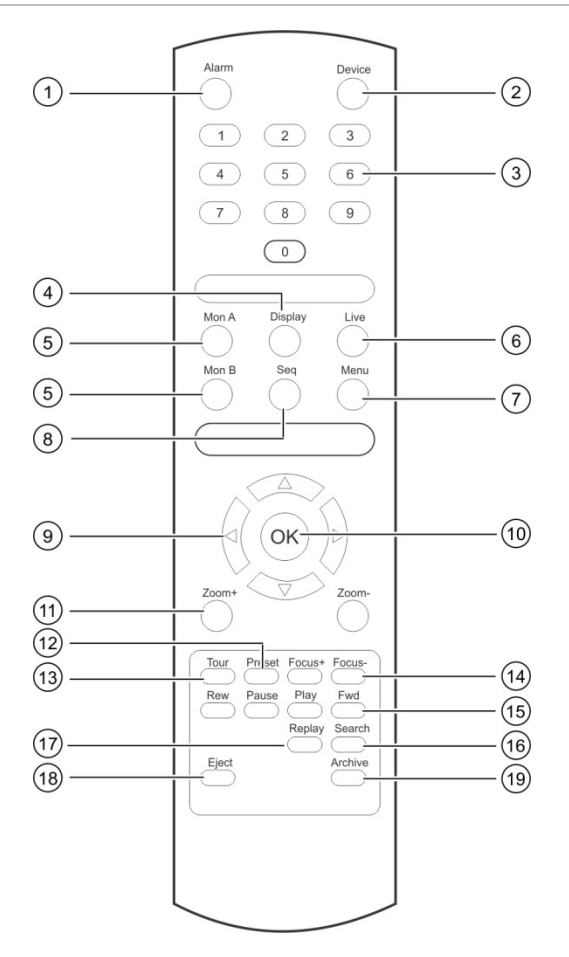

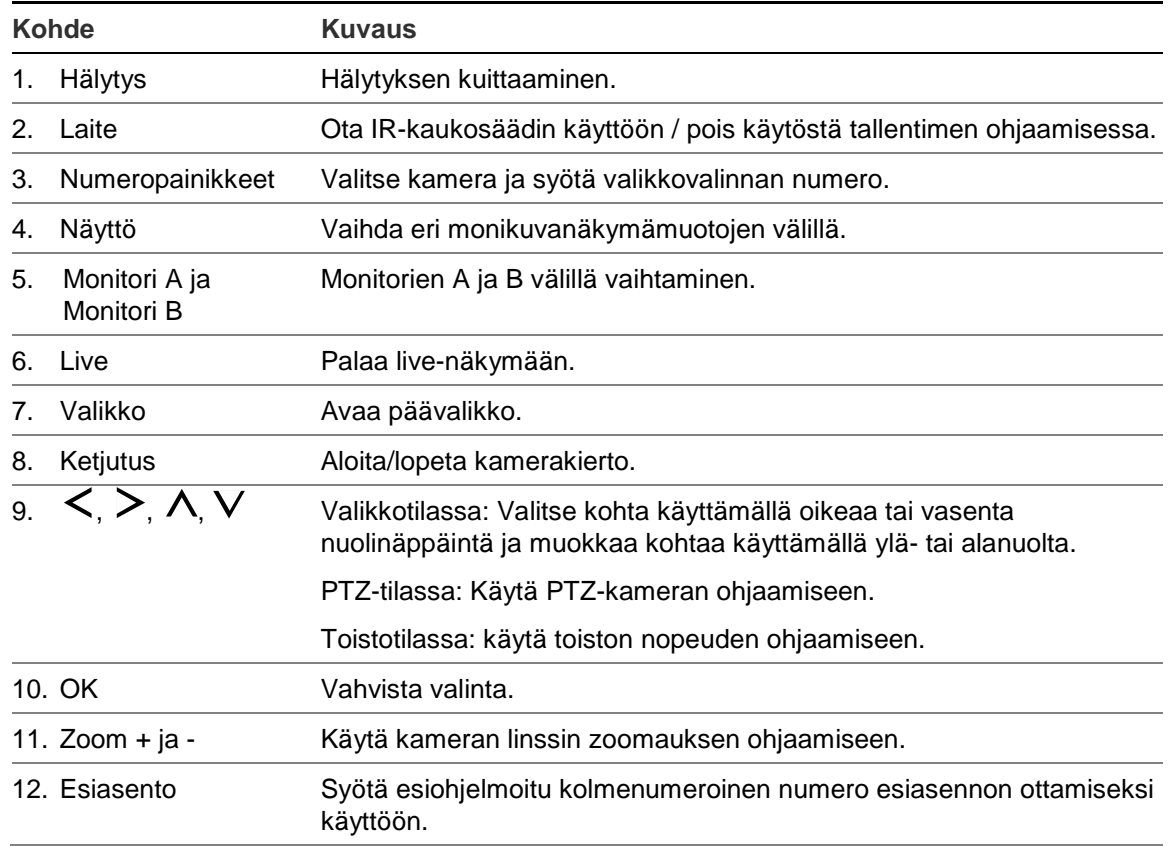

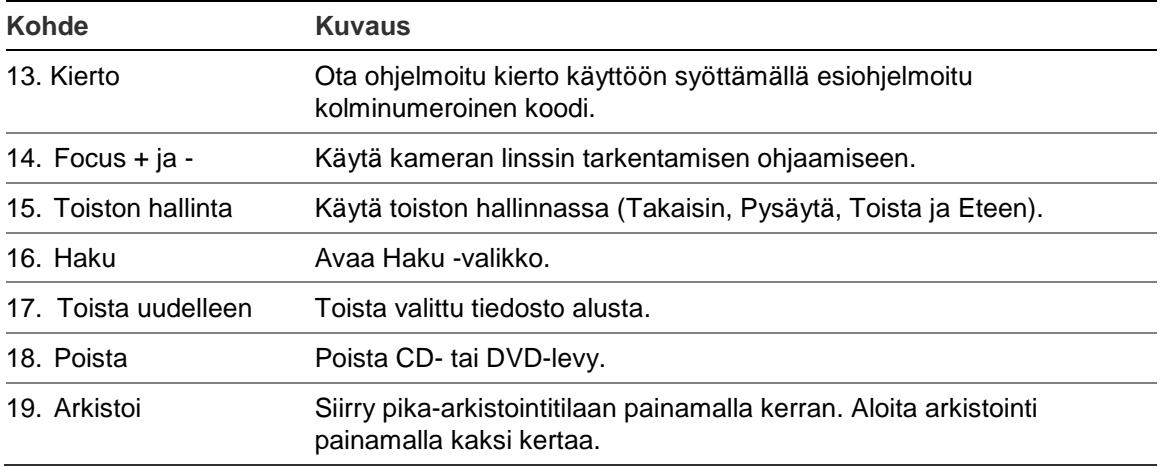

Testaa kaukosäätimen toimintaa osoittamalla sillä laitteen etuosassa sijaitsevaa IRvastaanotinta.

#### **Kaukosäätimen osoitteen vaihtaminen tallentimessa:**

- 1. Paina painiketta **Menu** (Valikko) etupaneelissa tai klikkaa hiiren oikeanpuoleista painiketta ja valitse painike **Menu** (Valikko). Oletusnäkymän valikkoikkuna avautuu.
- 2. Valitse **Laitehallinta** > **Yleiset asetukset**.
- 3. Tarkista Etähallintatunnus-kohdan arvo. Oletusarvo on 255. Tämä laiteosoite toimii kaikkien IR-kaukosäätimien kanssa.

**Huomautus**: tallennin reagoi kaukosäätimiin, joiden osoite on 1–255.

- 4. Paina kaukosäätimen **Device** (Laite) -painiketta.
- 5. Syötä laitteen osoitearvo. Sen tulee olla sama kuin tallentimen osoitearvo.
- 6. Paina kaukosäätimen **OK**-painiketta.

#### **Paristojen asettaminen IR-kaukosäätimeen:**

- 1. Poista paristokotelon kansi.
- 2. Aseta paristot paikalleen. Varmista, että jokaisen pariston positiivinen (+) ja negatiivinen (-) pää on oikein.
- 3. Aseta paristokotelon kansi paikalleen.

### **Kaukosäätimen vianmääritys**

Jos IR-kaukosäädin ei toimi oikein, suorita seuraavat testit:

- Tarkista, että paristot ovat oikeinpäin.
- Tarkista paristoissa olevan jännitteen määrä.
- Tarkista, ettei IR-kaukosäätimen lähetin ole peitettynä.

Jos ongelma ei häviä, ota yhteys järjestelmänvalvojaan.

## **Valikon yleiskatsaus**

Tallentimessa on intuitiivinen rakenne, jolla voit määrittää laitteen parametrien arvot nopeasti ja tehokkaasti. Jokainen komentokuvake avaa ikkunan, josta voi muokata tietynlaisia asetuksia. Useimmat valikot ovat vain järjestelmänvalvojan nähtävissä.

Ikkuna on jaettu kolmeen osaan. Valittu komentokuvake ja alavalikon kohta on korostettu vihreällä. Katso Kuva 6 alla.

Päävalikon voi avata vain live-näkymätilassa.

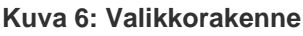

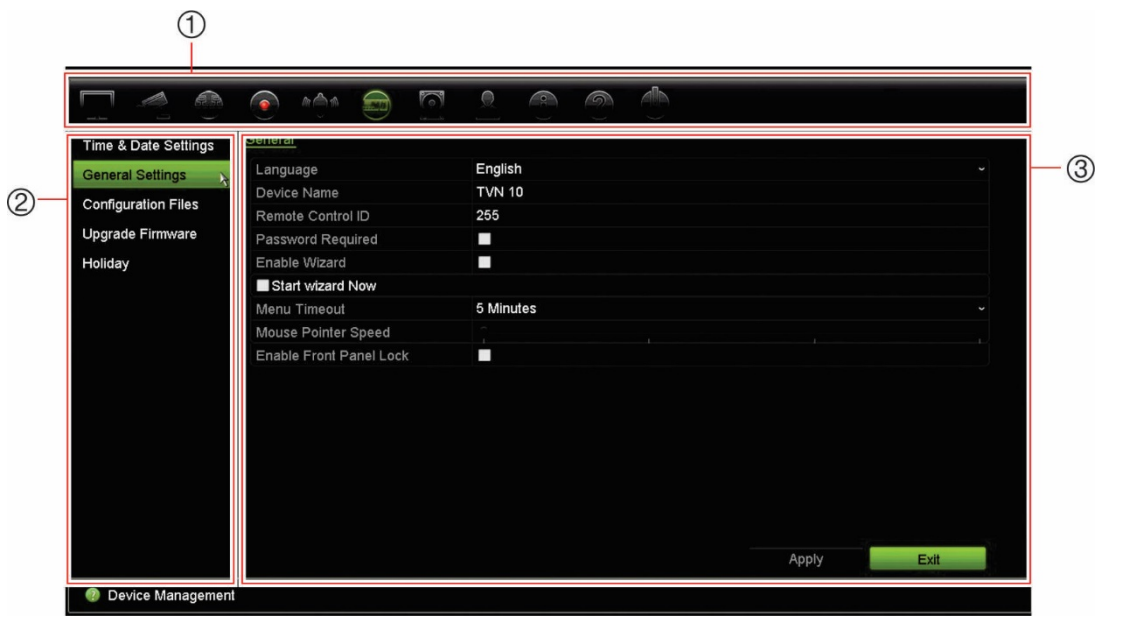

- 1. **Valikon työkalupalkki**: Valitun valikkotoiminnon asetusvaihtoehdot. Siirrä hiiri komentoikonin päälle ja klikkaa valitaksesi sen. Katso ikoneiden kuvaukset Taulukko 4 alla.
- 2. **Alavalikkopaneeli**: Valitun valikkotoiminnon alavalikot tulevat näkyviin. Klikkaa kohtaa valitaksesi sen.
- 3. **Asetusvalikko**: Kaikki valitun alavalikon tiedot näkyvät. Klikkaa kenttää tehdäksesi muutoksia.

**Huomautus**: lue kohdasta Taulukko 2 sivulta 20 kuvaus siitä, miten voit käyttää valikkovaihtoehtoja etupaneelista.

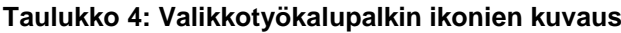

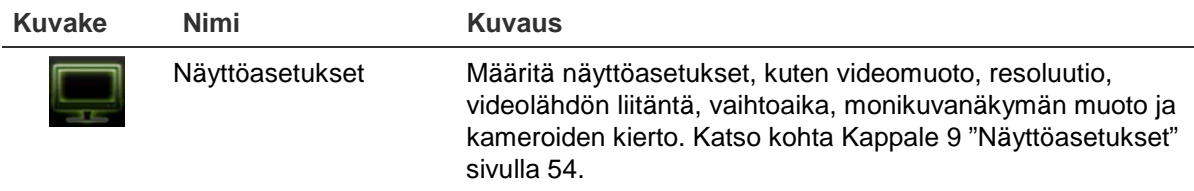

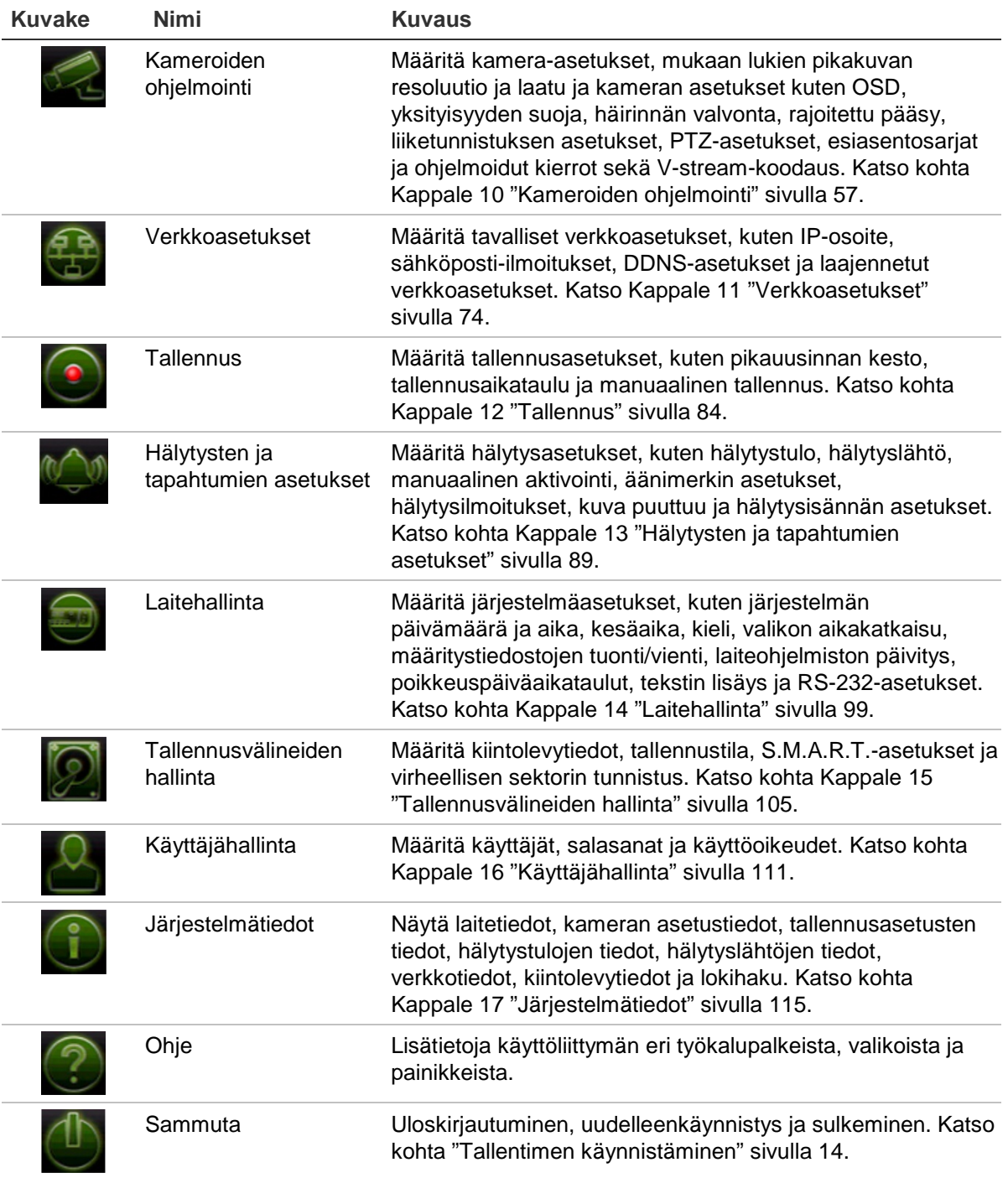

#### **Päävalikon käyttäminen:**

1. Paina live-näkymässä kaukosäätimen tai etupaneelin **Menu** (Valikko) -painiketta.

- Tai -

Klikkaa hiiren oikeanpuoleista painiketta ja valitse ponnahdusvalikosta **Valikko**. Päävalikkoikkuna avautuu. Näyttöasetukset-ikkuna tulee oletusarvoisesti näkyviin.

- 2. Klikkaa haluttua valikkoikonia nähdäksesi sen alavalikon valinnat. Muuta asetusparametreja tarpeen mukaan.
- 3. Tallenna asetukset klikkaamalla **Käytä**.
- 4. Poistu valikkoasetuksista ja palaa live-näkymään klikkaamalla **Poistu**.

### **Ruutunäppäimistö**

Ruutunäppäimistö avautuu, kun valittuun kohtaan täytyy syöttää merkkejä. Voit syöttää merkin klikkaamalla asianmukaista painiketta.

**Kuva 7: Ruutunäppäimistö**

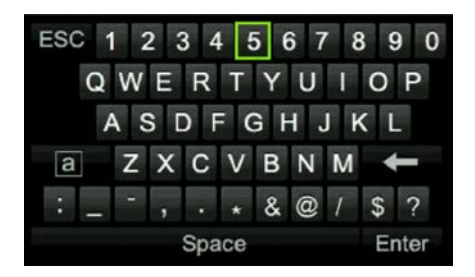

Ruutunäppäimistön painikkeiden kuvaus:

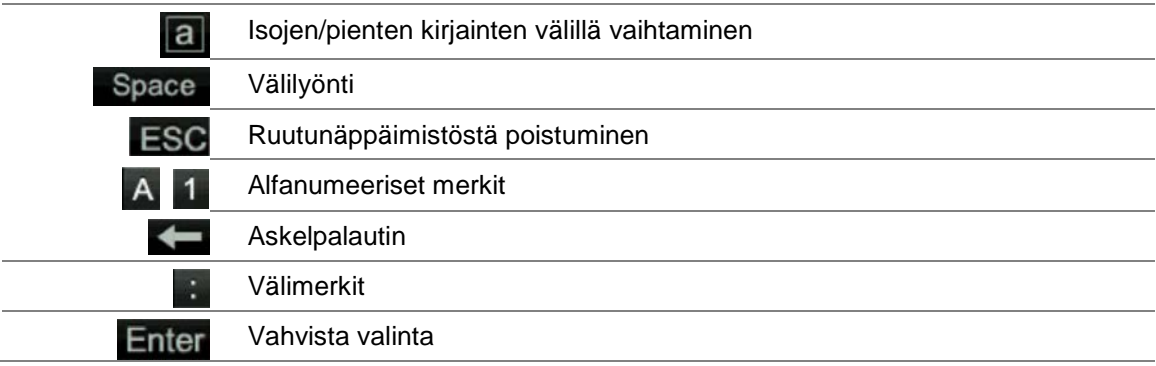

### **Päävalikosta poistuminen**

Poistu nykyisestä valikkoikkunasta ja palaa live-näkymään painamalla etupaneelin **Menu** (Valikko) -painiketta tai klikkaamalla **Exit** (Poistu) päävalikossa tai napsauta hiiren oikeaa painiketta.

# Kappale 5 Live-näkymä

### **Live-näkymän kuvaus**

Live-näkymä on laitteen normaali toimintatila, jonka avulla käyttäjä voi tarkastella reaaliaikaista kuvaa kameroista. Tallennin siirtyy automaattisesti live-näkymätilaan käynnistettäessä. Monitorissa näkyy, onko tallennus käynnissä (jos määritetty), sekä nykyinen päivämäärä ja aika ja kameran nimi.

### **Tilatiedot**

Tietoja järjestelmän ja kameran tilasta näytetään kuvakkeina pää- ja apumonitoreilla. Kameran tilakuvakkeet näkyvät erikseen jokaiselle kameralle. Jokainen kuvake tarkoittaa tiettyä tietoa. Näitä kuvakkeita ovat:

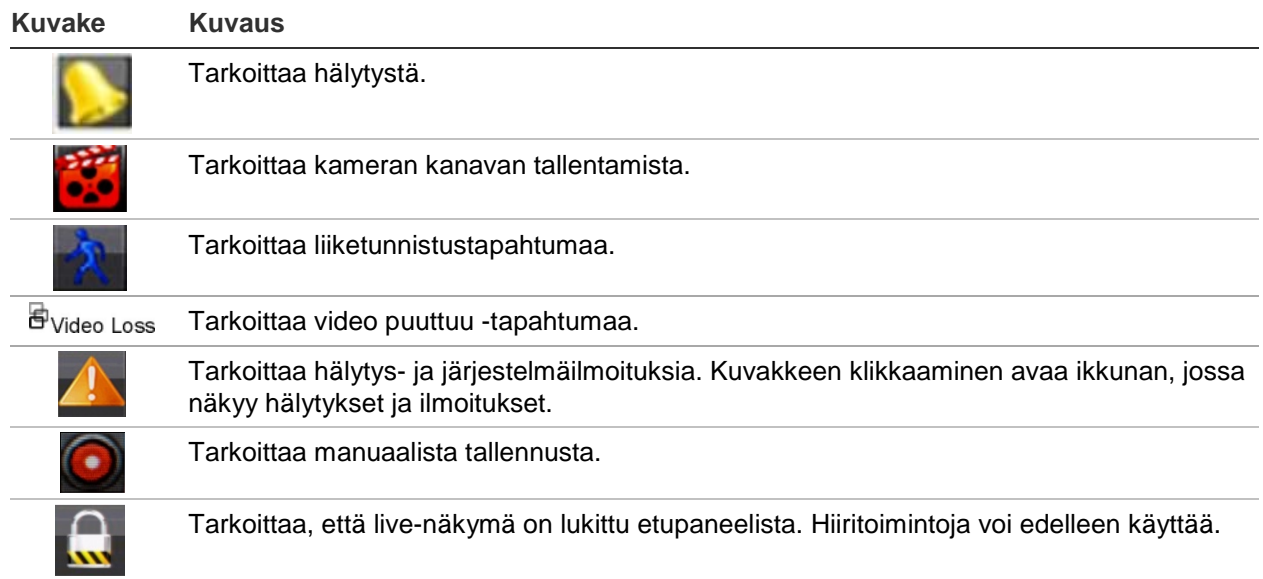

**Taulukko 5: Näytön tilaikonien kuvaus** 

Tallennin voi näyttää useamman kuin yhden kuvakkeen samanaikaisesti. Lisätietoja näiden kuvakkeiden näyttämisestä tai piilottamisesta on kohdassa "Tallentimen yleiset asetukset" sivulla 101.

Järjestelmän tilan näkee etupaneelin LED-merkkivaloista.

### **Videolähtö**

Tallennin tarkistaa käytetyt monitorilähdöt automaattisesti käynnistyksen yhteydessä.

Jos HDMI-monitori on käytössä, siitä tulee päälähtö. Jos samaan tallentimeen on liitetty sekä HDMI- että VGA-monitoreja, molemmat ovat päämonitoreja, ja niillä näkyy sama näkymä.

### **Live-näkymän hiirivalikko**

Useisiin live-näkymän ominaisuuksista pääsee nopeasti viemällä osoittimen live-kuvan päälle ja klikkaamalla hiiren oikeanpuoleista painiketta. Hiirivalikko tulee näkyviin (katso Kuva 8 alla).

**Kuva 8: Päämonitorin hiirivalikko**

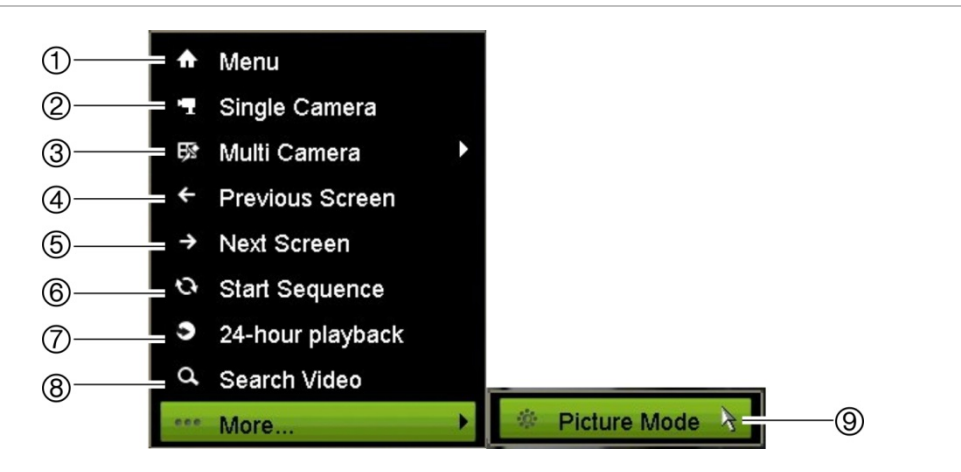

Saatavilla olevien komentojen luettelo riippuu siitä, mikä monitori on käytössä: pää- vai apumonitori (B-monitori). Katso Taulukko 6 alla. Näiden komentojen oletusasetukset ovat liitteessä kohdassa "Valikon oletusasetukset" sivulla 142.

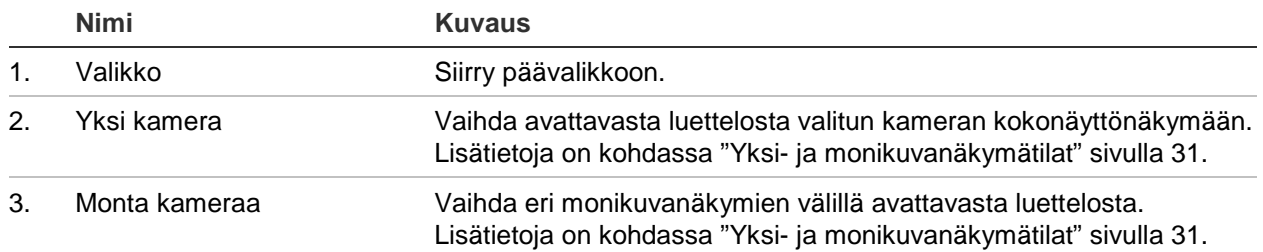

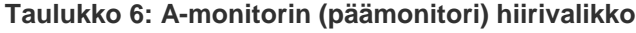

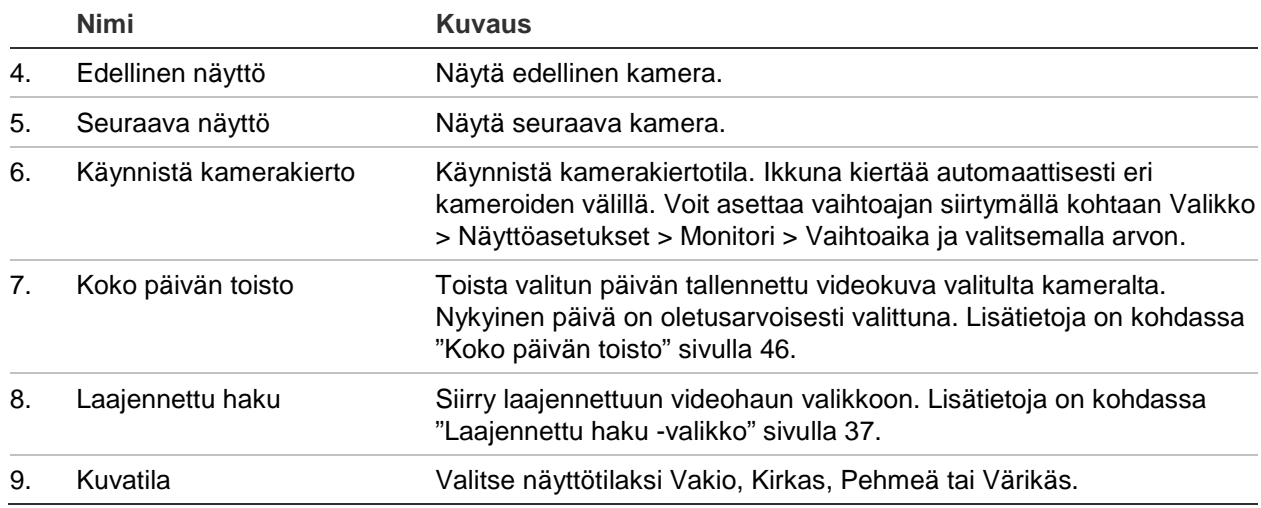

### **Yksi- ja monikuvanäkymätilat**

Tallentimessa on yksi- ja monikuvanäkymämuodot. Käytettävissä olevien monikuvanäkymätilojen määrä riippuu tallentimen mallista.

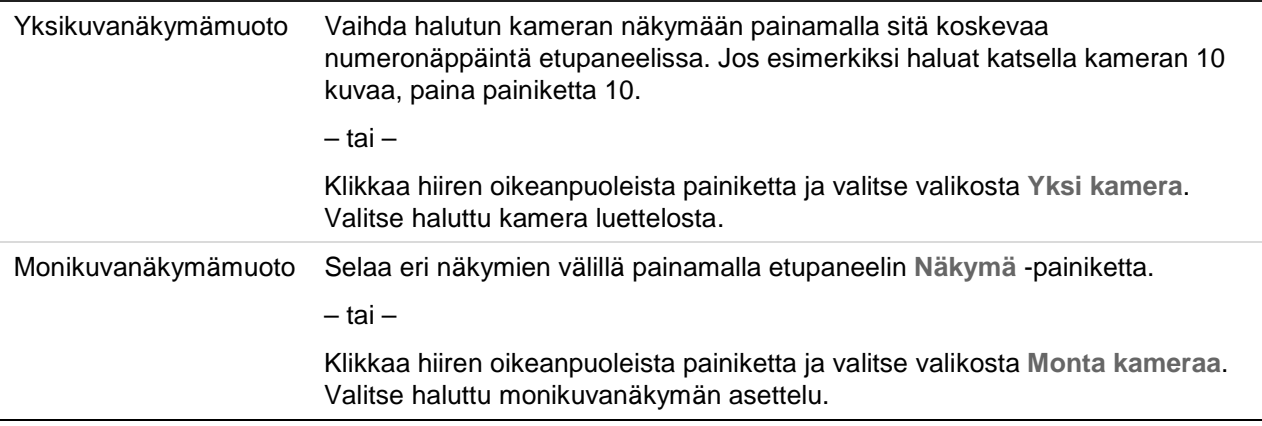

### **Kamerakierrot**

Kamerakierron avulla eri kameroiden kuvat näkyvät näytössä vuorotellen kiertoluettelon mukaisessa järjestyksessä. Kierto on mahdollista vain yhden kuvan näkymätilassa.

Oletuskamerakierrossa jokainen kamera näkyy numerojärjestyksessä. Jokaisella pääja tapahtumamonitorin kameralla voi kuitenkin olla esiohjelmoitu vaihtoaika ja kiertojärjestys. Lisätietoja on kohdassa "Asettelu" sivulla 55.

**Huomautus**: jotta kierto toimii, vaihtoaika ei saa olla nolla.

#### **Kameroiden kierto etupaneelin avulla:**

Valitse kamera, josta haluat aloittaa kierron. Aloita kamerakierto painamalla etupaneelin **Seq** (Kierto) -painiketta. Voit lopettaa kamerakierron painamalla sitä uudelleen.

### **Kameroiden kierto hiiren avulla:**

Valitse kamera, josta haluat aloittaa kierron. Klikkaa hiiren oikeanpuoleista painiketta ja aloita kamerakierto valitsemalla **Käynnistä kierto**. Klikkaa hiiren oikeanpuoleista painiketta uudelleen ja lopeta kamerakierto valitsemalla **Lopeta kierto**.

## **Live-näkymän työkalupalkki**

Live-näkymän työkalupalkin avulla voit käyttää usein käytettyjä komentoja nopeasti. Vie osoitin videokuvan päälle ja klikkaa hiiren vasemmanpuoleista painiketta. Työkalupalkki ilmestyy (katso Kuva 9 alla).

#### **Kuva 9: Live-näkymän työkalupalkki**

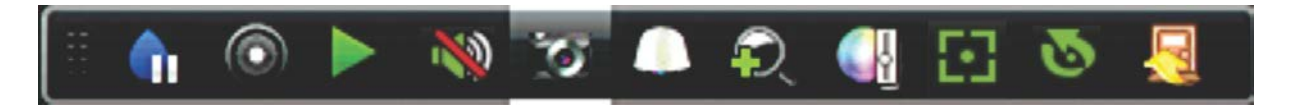

#### **Taulukko 7: Live-näkymän työkalupalkin kuvakkeiden kuvaus**

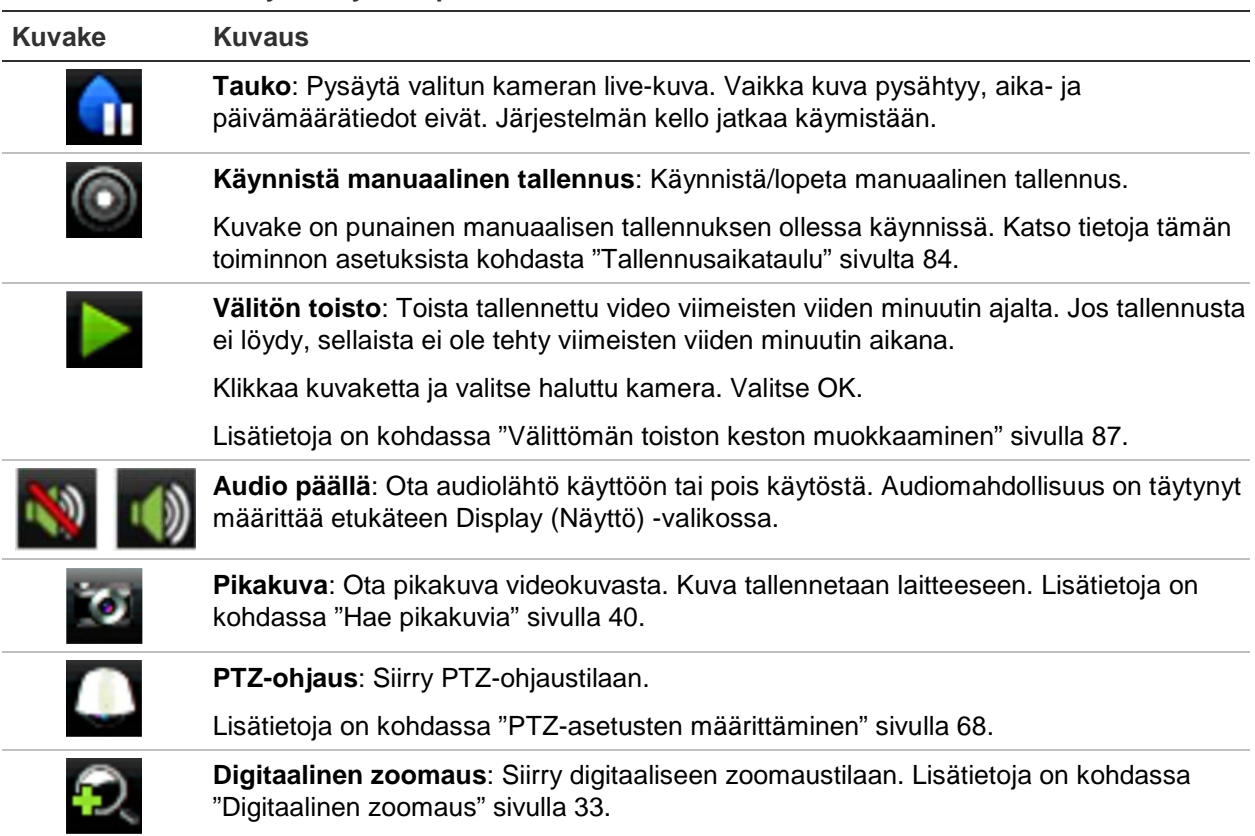
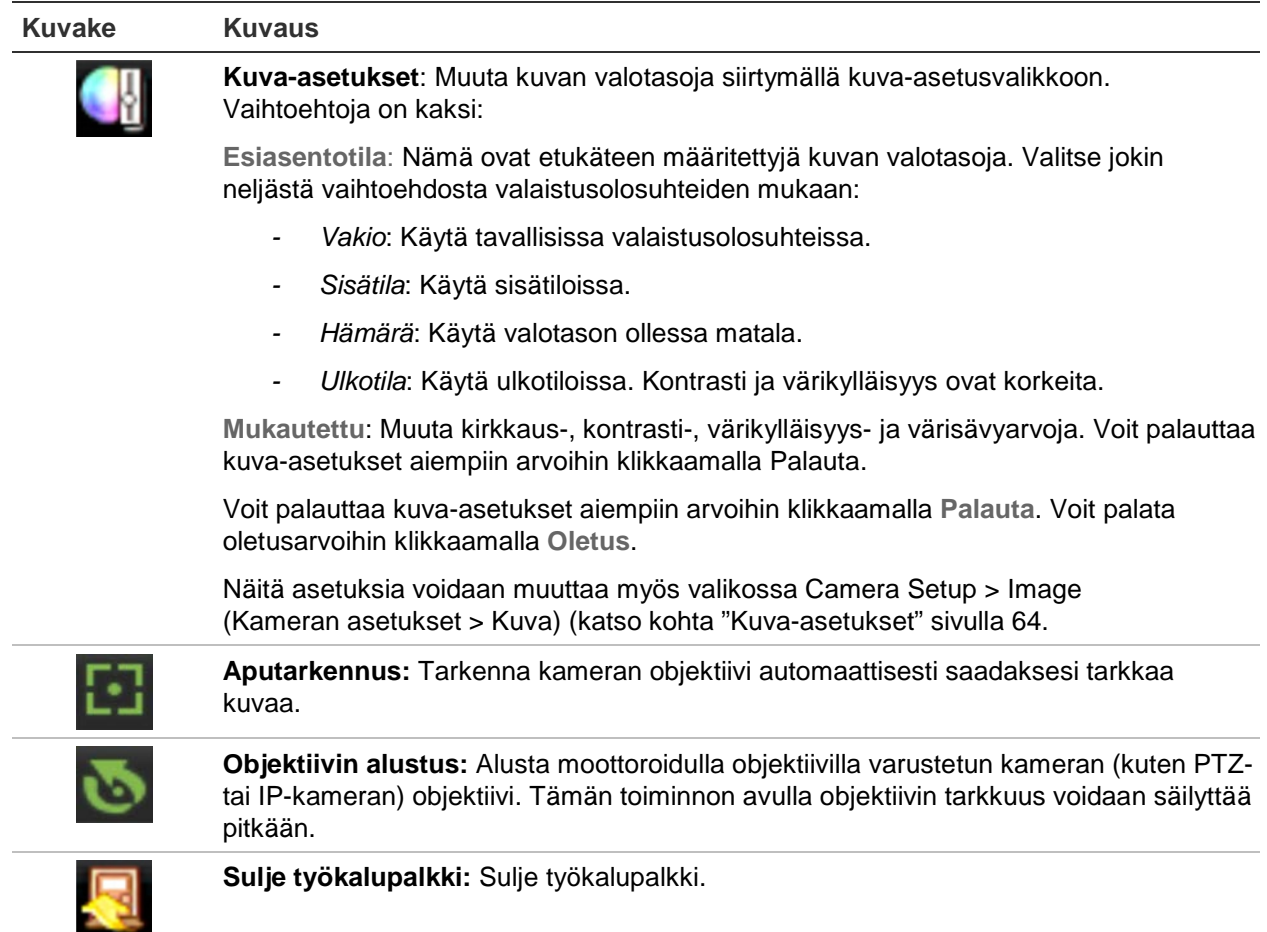

# **Digitaalinen zoomaus**

Voit helposti lähentää tai loitontaa kameran kuvaa live-näkymätilassa ja toiston aikana käyttämällä digitaalisen zoomauksen komentoa. Zoomaus-komento suurentaa kameran kuvaa nelinkertaiseksi. Katso Kuva 10 alla.

**Kuva 10: Digitaalisen zoomauksen ikkuna**

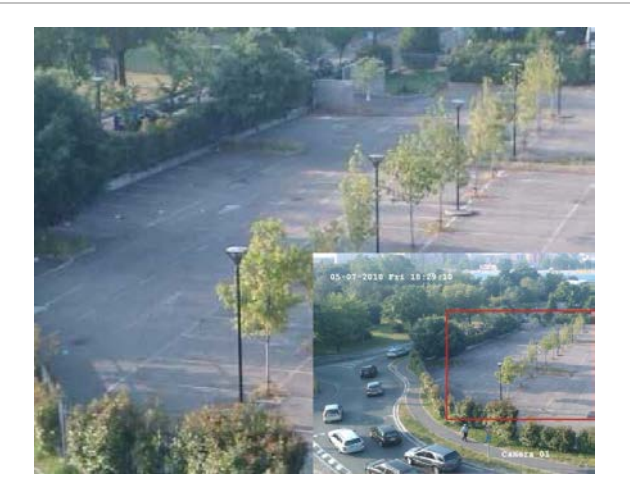

## **Kameran kuvan nopea lähentäminen tai loitontaminen:**

- 1. Klikkaa hiiren vasemmanpuoleista painiketta halutun kameran kohdalla. Livenäkymän työkalupalkki tulee näkyviin.
- 2. Klikkaa digitaalinen zoomauksen kuvaketta. Digitaalisen zoomauksen ikkuna avautuu.
- 3. Klikkaa hiiren vasemmanpuoleista painiketta ja vedä punainen ruutu alueelle, jota haluat zoomata, tai aseta punainen ruutu paikoilleen painamalla etupaneelin suuntapainikkeita. Valittu alue suurennetaan.
- 4. Poistu digitaalisesta zoomauksesta klikkaamalla hiiren oikeanpuoleista painiketta.

# **PTZ-esiasento ja sarjat**

Live-näkymätilassa voit ottaa nopeasti käyttöön olemassa olevia esiasentoja, esiasentosarjoja ja ohjelmoituja kiertoja etupaneelia, kaukosäädintä, hiirtä tai käyttölaitetta käyttäen.

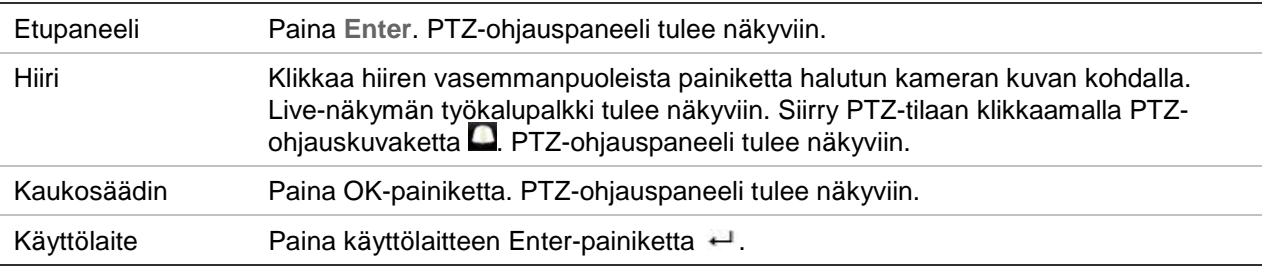

Jos näytöllä on monikuvanäkymä, se vaihtuu valitun kameran kokokuvanäytöksi. Katso PTZ-ohjauspaneelin kuvaus kuvasta Kuva 11 alla.

**Kuva 11: PTZ-ohjauspaneeli**

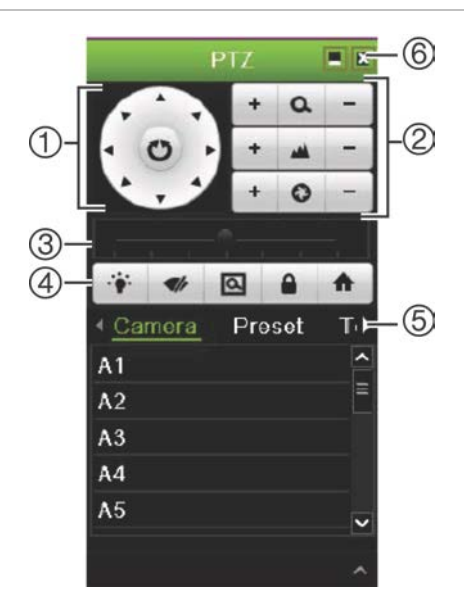

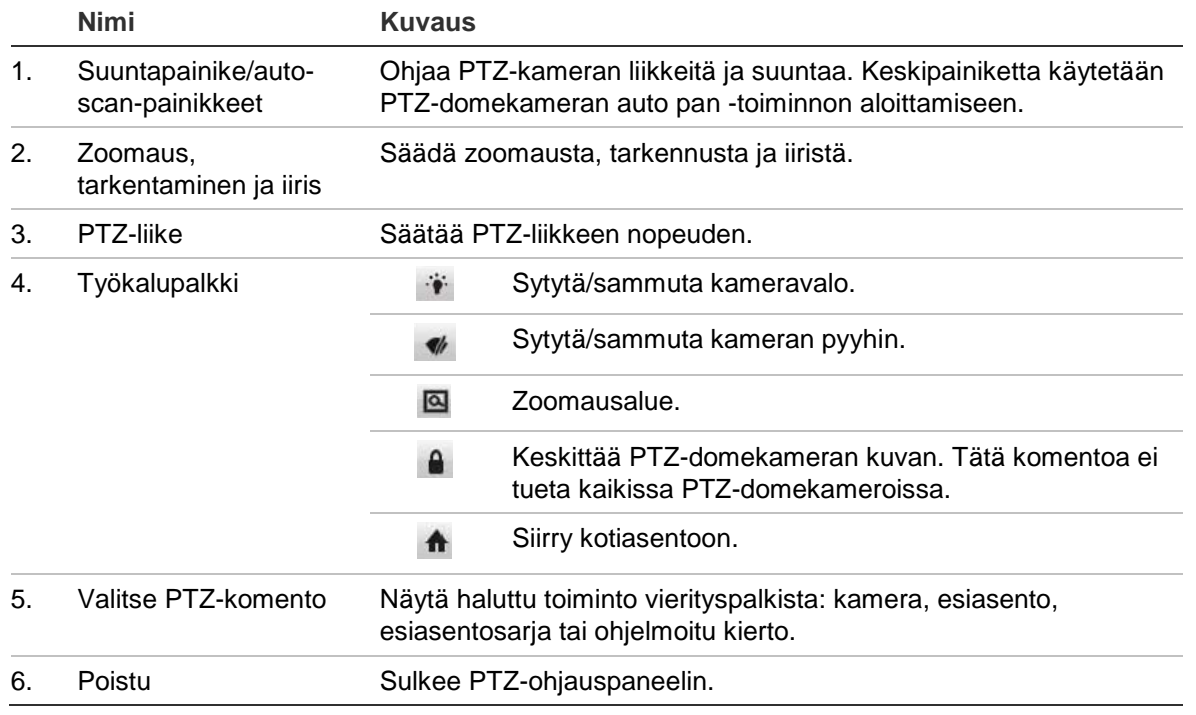

#### **Taulukko 8: PTZ-ohjauspaneelin kuvaus**

## **Esiasennon käyttäminen:**

1. Klikkaa hiiren vasemmanpuoleista painiketta live-näkymässä ja valitse PTZohjauskuvake pikatyökalupalkista. PTZ-ohjauspaneeli tulee näkyviin. Valitse työkalupalkista haluttu kamera.

– tai –

Valitse haluttu kamera etupaneelista ja tuo pikatyökalupalkki esiin painamalla **Enter**. PTZ-ohjauspaneeli tulee näkyviin.

2. Vieritä työkalupalkki **Esiasento**-kohtaan ja kaksoisklikkaa haluttua esiasentoa luettelossa. Kamera siirtyy heti esiasentoon.

## **Esiasentosarjan käyttäminen:**

1. Klikkaa hiiren vasemmanpuoleista painiketta live-näkymässä ja valitse PTZohjauskuvake live-näkymän työkalupalkista. PTZ-ohjauspaneeli tulee näkyviin. Valitse työkalupalkista haluttu kamera.

– tai –

Valitse haluttu kamera etupaneelista ja tuo live-näkymän työkalupalkki esiin painamalla **Enter**. PTZ-ohjauspaneeli tulee näkyviin.

2. Vieritä työkalupalkki **Sarja**-kohtaan ja kaksoisklikkaa haluttua esiasentosarjaa luettelossa. Kamera liikkuu heti esiasentosarjan liikkeiden läpi.

## **Ohjelmoidun kierron käyttäminen:**

1. Klikkaa hiiren vasemmanpuoleista painiketta live-näkymässä ja valitse PTZohjauskuvake live-näkymän työkalupalkista. PTZ-ohjauspaneeli tulee näkyviin. Valitse työkalupalkista haluttu kamera.

– tai –

Valitse haluttu kamera etupaneelista ja tuo live-näkymän työkalupalkki esiin painamalla **Enter**. PTZ-ohjauspaneeli tulee näkyviin.

2. Vieritä työkalupalkki **Ohjelmoitu kierto** -kohtaan ja kaksoisklikkaa ohjelmoitua kiertoa luettelossa. Kamera liikkuu heti ohjelmoidun kierron liikkeiden läpi.

# Kappale 6 Tiedostojen hakeminen

Tässä kappaleessa kerrotaan, miten voit hakea ja toistaa tallennettuja videoita sekä hakea niitä ajan, tapahtumien, kirjanmerkkien ja pikakuvien perusteella.

# **Laajennettu haku -valikko**

Voit helposti hakea ja toistaa tallennettuja videoita ajan ja päivämäärän, tapahtumien, kirjanmerkkien ja pikakuvien perusteella.

### **Kuva 12: Hakuvalikko**

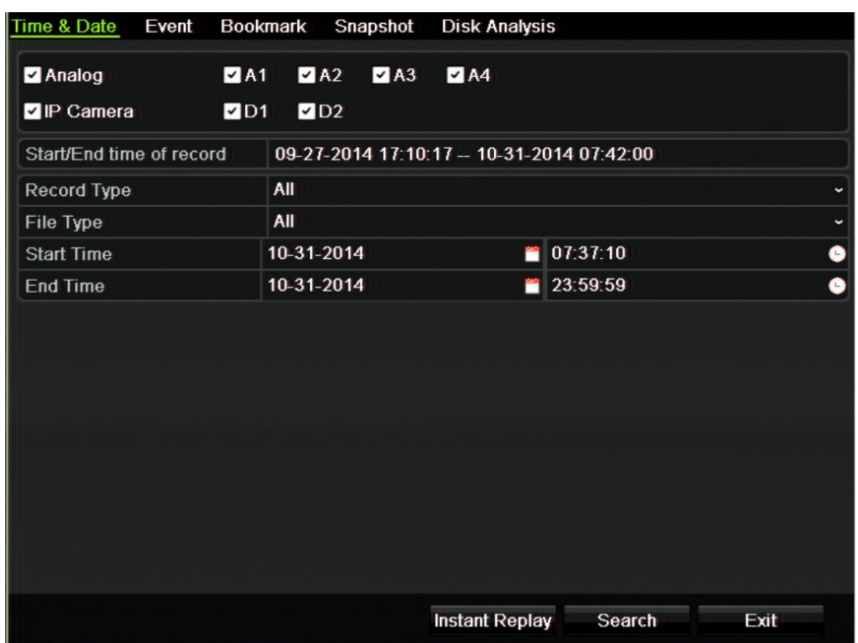

Hakuikkunassa on viisi alivalikkoa, jotka mahdollistavat erilaisten hakujen suorittamisen tyypeittäin:

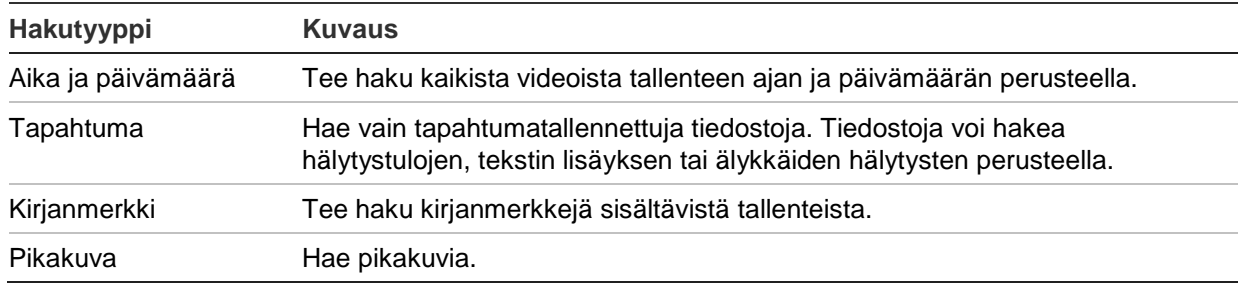

## **Hakutulokset**

Haku tuottaa yleensä tallennetiedostojen luettelon, joka saattaa olla useita sivuja pitkä. Tiedostot näkyvät päivämäärän ja ajan mukaan. Uusin tiedosto on luettelossa ensimmäisenä. Voit sitten toistaa videon valitsemalla sen. Katso esimerkki hausta alta kohdasta Kuva 13. Tallennetiedoston koko voi olla enintään 1 Gt. Uusi tallennetiedosto aloitetaan joka päivä keskiyöllä, ja jokainen tapahtuma tallennetaan myös erillisenä tallennetiedostona. Jos haluat tarkempia tietoja useiden tallennetiedostojen tallentamisesta, tutustu käyttöoppaan liitteiden arkistointiohjeisiin.

Voit toistaa vain yhden tiedoston kerrallaan.

### **Kuva 13: Esimerkki hakutuloksesta**

| 疹                                      |                                                                                                    | Search result                                                                     |                                                                                  |
|----------------------------------------|----------------------------------------------------------------------------------------------------|-----------------------------------------------------------------------------------|----------------------------------------------------------------------------------|
| <b>MD1</b><br>ZD1<br>$\blacksquare$ D1 | Ca Start/End Time<br>03-12-2014 13:48:10--14:38:49<br>03-12-2014 13:41:31--13:48:10<br>03-12-2014 13:21:31--13:39:41 | <b>Size Play Lock</b><br>590,049KB<br>சி<br>77,754KB<br>213,854KB<br>$\mathbf{r}$ | 03-12-2014 Ned 13:41:26<br>⊕<br>$^{\copyright}$<br>nera C                        |
|                                        | Total: 3 P: 1/1                                                                                                    | $R = 4 - 6 - 61$                                                                  | HDD: 6<br>Start time:<br>03-12-2014 13:41:31<br>End time:<br>03-12-2014 13:48:10 |
| Total size: 77,754KB                   |                                                                                                    |                                                                                   | Archive<br>Cancel                                                                |

1. Toista valittu video klikkaamalla tätä. 2. Estä tallenteen ylikirjoittaminen lukitsemalla se klikkaamalla tätä.

# **Tallenteiden hakeminen ja toistaminen ajan ja videotyypin mukaan**

Voit hakea tallennettuja videoita ajan ja videotyypin mukaan, kuten jatkuva tallennus, hälytykset ja kaikki tallenteet. Videota voidaan toistaa yhtä aikaa useasta kamerasta.

## **Arkistoitujen videotiedostojen hakeminen:**

- 1. Klikkaa haluttua videopaneelia live-näkymässä hiiren oikeanpuoleisella painikkeella ja valitse **Laajennettu haku**. Hakuvalikko avautuu.
- 2. Valitse halutut kamerat, tallennetyyppi, tiedostotyyppi sekä tallenteen aloitus- ja päättymisaika.
- 3. Klikkaa **Haku**. Hakutulosluettelo tulee näkyviin.
- 4. Toista hakutulokset klikkaamalla <sup>0</sup>:

## **Arkistoituun kuvaan välittömästi siirtyminen:**

- 1. Klikkaa Aika ja päivämäärä -välilehteä hakuvalikossa.
- 2. Valitse halutut kamerat, tallennetyyppi, tiedostotyyppi sekä tallenteen aloitus- ja päättymisaika. Enintään neljä kameraa voidaan valita yhtä aikaa.
- 3. Klikkaa **Siirry**. Jopa neljän kameran samanaikainen toisto määritetyltä ajalta alkaa.

# **Tallenteiden haku ja toisto tapahtuman mukaan**

Tallenteita voi hakea tapahtumatyypin mukaan: tekstin lisäys, älykkäät hälytykset tai hälytystulo.

## **Hakutulosten toistaminen:**

- 1. Klikkaa haluttua videopaneelia live-näkymässä hiiren oikeanpuoleisella painikkeella ja valitse **Laajennettu haku**. Hakuvalikko avautuu.
- 2. Klikkaa Tapahtuma-välilehteä hakuvalikossa.
- 3. Valitse haluttu tapahtumatyyppi ja tallenteen aloitus- ja päättymisaika.
- 4. Valitse halutut hälytystulot tai kanavat.

Jos valitsit tapahtumatyypiksi Älykäs hälytys, valitse vaaditut IP-kamerat.

- 5. Klikkaa **Haku**. Hakutulosluettelo tulee näkyviin.
- 6. Valitse haluttu video luettelosta.
- 7. Hakutulosikkunassa voit:
	- toistaa kuvaa klikkaamalla **Toista**
	- arkistoida tulokset klikkaamalla **Arkistoi**
	- tarkastella lisätietoja tapahtumasta klikkaamalla Tiedot.

**Huomautus**: voit muokata tallenteen esi- ja jälkitoistojaksoja.

# **Kirjanmerkillä merkittyjen tallenteiden haku**

Lisätietoja kirjanmerkkien luomisesta on kohdassa "Kirjanmerkkien luominen" sivulla 49.

## **Kirjanmerkin hakeminen:**

- 1. Klikkaa haluttua videopaneelia live-näkymässä hiiren oikeanpuoleisella painikkeella ja valitse **Laajennettu haku**. Hakuvalikko avautuu.
- 2. Klikkaa Kirjanmerkki-välilehteä hakuvalikossa.
- 3. Valitse halutut kamerat ja haettavan tallenteen aloitus- ja päättymisaika. Valitse myös haettavan kirjanmerkin tyyppi.

Jos haet mukautettua kirjanmerkkiä, syötä avainsana kirjanmerkin nimestä.

Klikkaa **Haku**. Näytölle ilmestyy lista kirjanmerkeistä.

- 4. Valitse haluttu kirjanmerkki luettelosta.
- 5. Valitse kirjanmerkki ja tee jokin seuraavista:

Muuta kirjanmerkin nimeä klikkaamalla **Muokkaa**.

- Tai -

Poista kirjanmerkki klikkaamalla **Poista**.

- Tai -

Toista kirjanmerkki klikkaamalla **Toista**.

# **Hae pikakuvia**

Voit hakea videopikakuvia. Katso kohdasta "Live-näkymän hiirivalikko" sivulta 30, miten pikakuvia luodaan.

## **Pikakuvien hakeminen:**

- 1. Klikkaa haluttua videopaneelia live-näkymässä hiiren oikeanpuoleisella painikkeella ja valitse **Laajennettu haku**. Hakuvalikko avautuu.
- 2. Klikkaa Pikakuva-välilehteä hakuvalikossa.
- 3. Valitse halutut kamerat ja haettavan tallenteen aloitus- ja päättymisaika.
- 4. Klikkaa **Haku**. Pikakuvaluettelo tulee näkyviin.
- 5. Valitse pikakuva nähdäksesi sen pienessä ruudussa. Tarkastele pikakuvaa kokonäytössä klikkaamalla sen Toista<sup>10</sup>-painiketta.
- 6. Näet koko luettelon haussa löytyneistä pikakuvista siirtämällä osoittimen ikkunan oikeaan laitaan kokonäyttötilassa. Saat ne näkymään kokonäytön tilassa klikkaamalla niiden Toista-painikkeita.

7. Klikkaamalla  $\blacktriangleright$ - tai <br/>-painiketta pikakuvatyökalupalkissa voit katsoa kuvaesityksen kaikista löytyneistä kuvista siirtyen kuvissa eteen- tai taaksepäin.

# **Lokihaku**

Voit avata videon lokihaun tuloksista käsin. Lisätietoja on kohdassa "Tietojen hakeminen järjestelmälokista" sivulla 118.

# Kappale 7 Toistotoiminnot

Tallentimen avulla voit nopeasti paikallistaa ja toistaa videotallenteen. Videotallenne voidaan toistaa kolmella tavalla:

- Viimeisimmän tallenteen välitön toistaminen.
- Tietyn päivän koko päivän tallenteiden toistaminen.
- Tallenteen hakeminen ajan, tapahtumien, kirjanmerkkien tai pikakuvien perusteella (lisätietoja on kohdassa Kappale 6 "Tiedostojen hakeminen" sivulla 37).

Tallennin jatkaa kameran live-näkymän tallentamista samalla, kun se toistaa tallennetta kyseisen kameran näytöllä. Sinulla täytyy olla käyttöoikeus, joka sallii tallenteiden toistamisen (katso lisätietoja kohdasta "Käyttäjän käyttöoikeuksien muokkaaminen" sivulta 112).

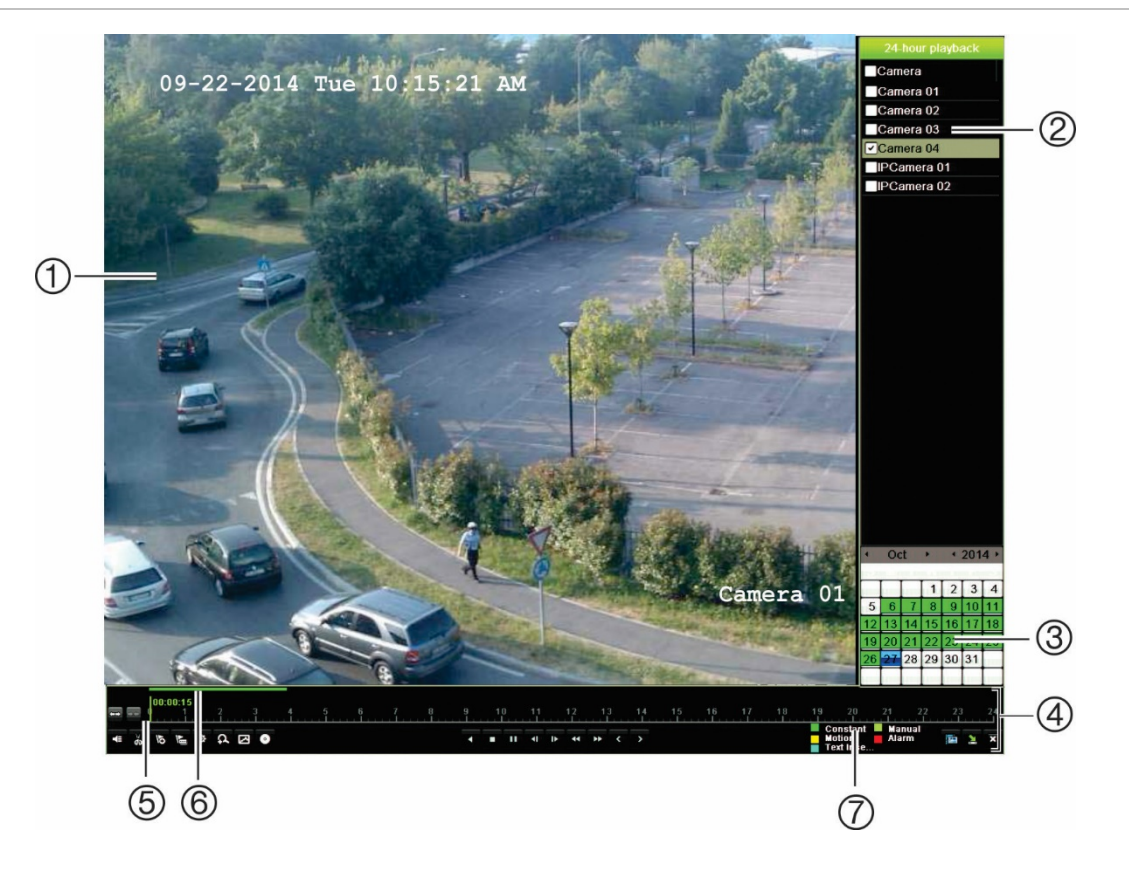

#### **Kuva 14: Toistoikkuna (kuvassa näkyy koko päivän toisto)**

- 1. Toistonäyttö.
- 2. **Kamerapaneeli**. Valitse kamerat toistoa varten. Siirrä hiiri alueelle nähdäksesi luettelon saatavilla olevista kameroista.
- 3. **Kalenteripaneeli**. Sininen: päivämäärä. Vihreä/keltainen/punainen: tallentimessa saatavilla olevat tallennukset.
- 4. **Toiston hallinnan työkalupalkki**. Lisätietoja on alla kohdassa Kuva 15.
- 5. **Aikapalkki**: Todellinen toistoaika. Tämä näkyy vain koko päivän toiston yhteydessä.
- 6. **Koko päivän tallennuksen edistymispalkki**: Tässä palkissa näkyy, kuinka suuri osa 24 tunnin jaksosta on tallennettu.
- 7. **Tallennustapa**: Kuvaus tallennetyyppien värikoodeista, jotka näkyvät toiston edistymispalkissa. Vihreä tarkoittaa jatkuvaa tallennusta. Punainen tarkoittaa hälytystallennusta. Keltainen tarkoittaa liiketallennusta. Vaaleanvihreä tarkoittaa manuaalista tallennusta. Vaaleansininen tarkoittaa tekstin lisäystä.

## **Toiston hallinnan työkalupalkki**

Toistoa on helppo hallita manuaalisesti toiston hallinnan työkalupalkista. Katso Kuva 15 alla.

**Huomautus**: toiston hallinnan työkalupalkki ei ole näytöllä välittömän toiston yhteydessä.

## **Kuva 15: Toiston hallinnan työkalupalkki (esimerkki hakutoistosta)**

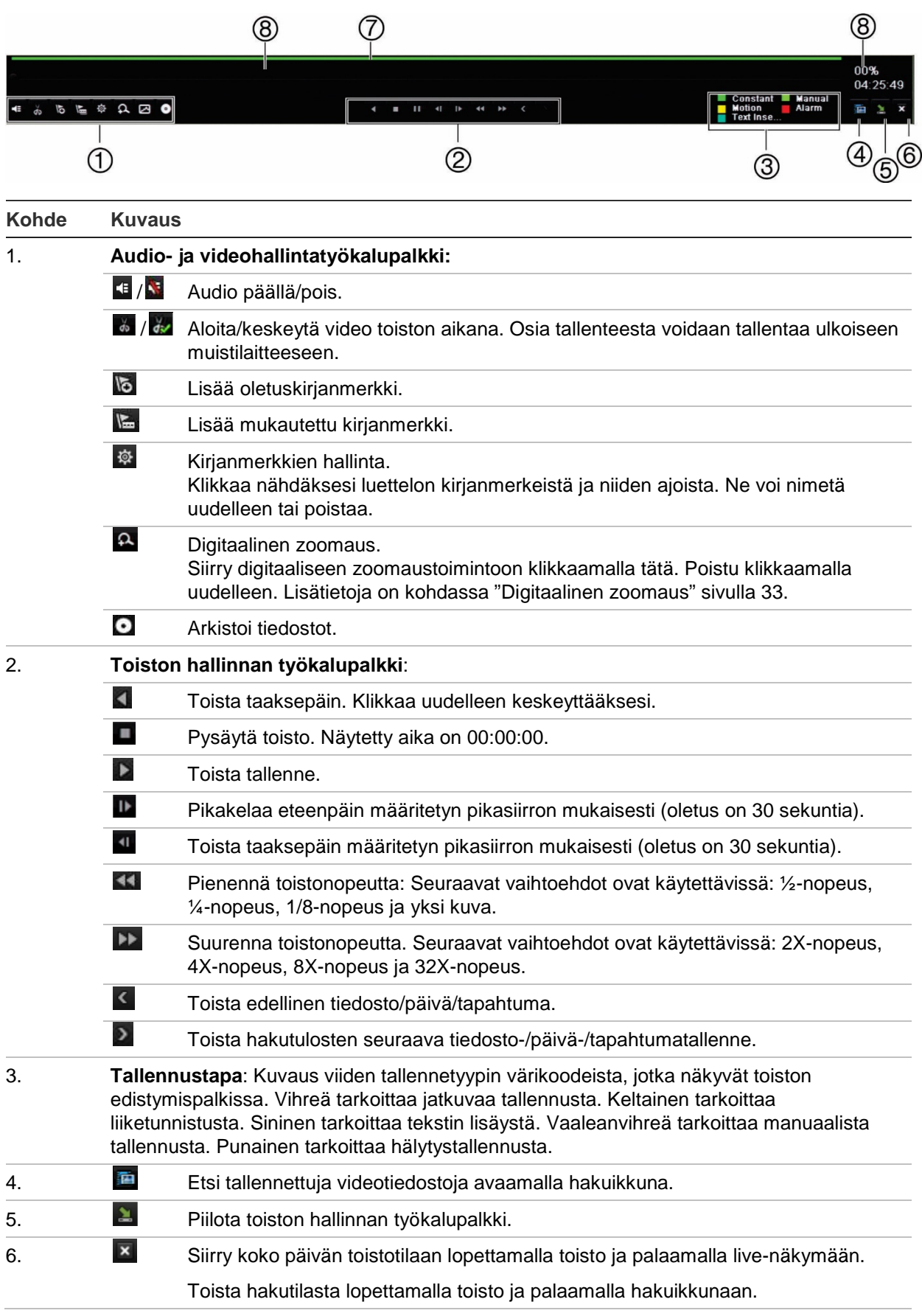

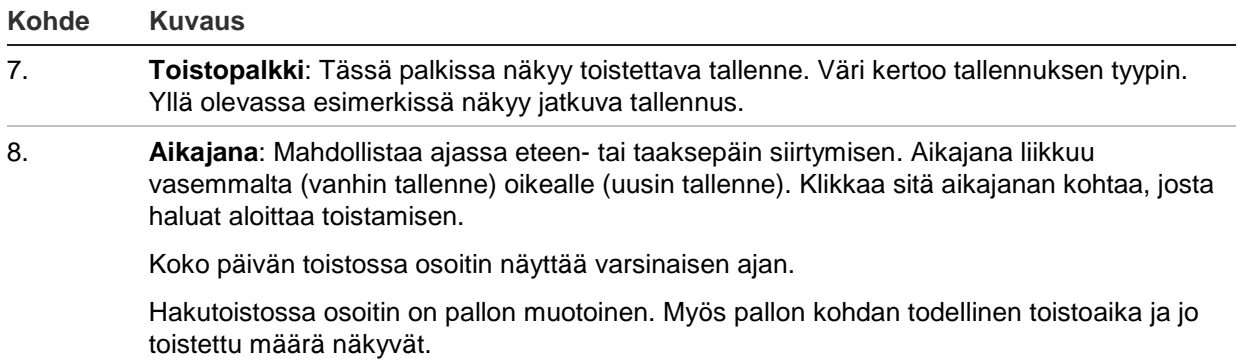

# **Toiston hiirivalikko**

Voit käyttää toiston valintoja nopeasti viemällä osoittimen toistonäytön päälle ja klikkaamalla hiiren oikeanpuoleista painiketta. Toiston ponnahdusvalikko tulee näkyviin (katso Kuva 16 alla). Toistotyyppi määrittää, mitkä vaihtoehdot ovat käytettävissä.

**Kuva 16: Toiston ponnahdusvalikot**

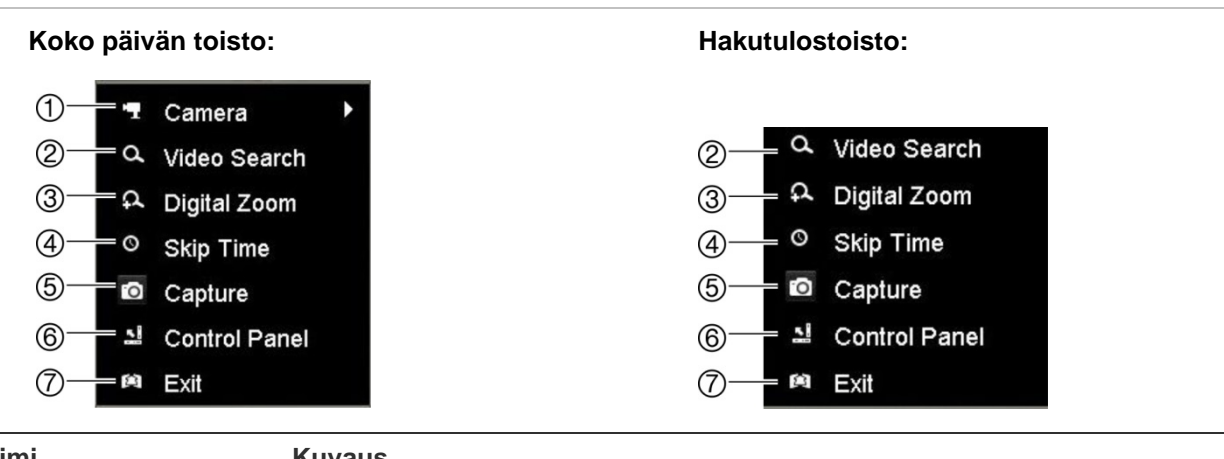

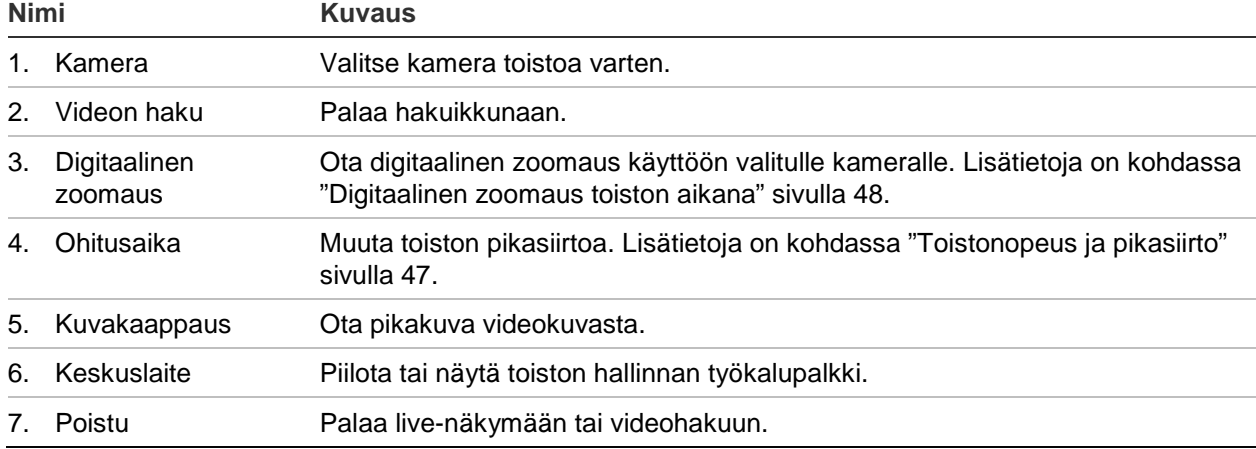

# **Välitön toisto**

Suorita ennalta määritetyn jakson välitön toisto käyttämällä live-näkymän työkalupalkkia (oletusaika on viisi minuuttia). Tämä voi olla hyödyllistä juuri tapahtuneen tapahtuman uudelleen katsomisessa. Voit valita vain yhden kameran kerrallaan.

Voit muokata toistoaikaa Pikauusinnan kesto -valikosta. Lisätietoja on 87.

## **Tallennetun videon välitön toisto:**

- 1. Klikkaa hiiren vasemmanpuoleista painiketta halutun kameran kuvan kohdalla livenäkymässä. Live-näkymän työkalupalkki tulee näkyviin. Klikkaa välittömän toiston kuvaketta  $\blacksquare$ .
- 2. Klikkaa kanavakuvaketta **ja ja valitse haluamasi kamera avattavasta luettelosta.** Valitse **OK**.

Toisto alkaa heti. Välittömän toiston vierityspalkki näkyy valitun kameran alla.

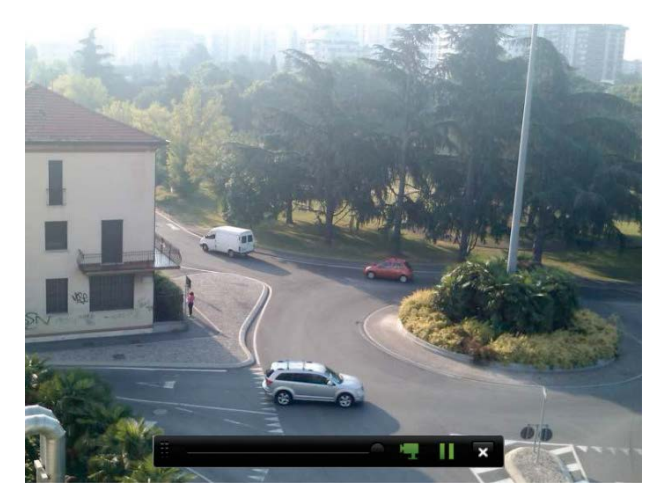

3. Pysäytä toisto klikkaamalla työkalupalkissa **Tauko** . Aloita toisto uudelleen klikkaamalla **Play** (Toista) . Lopeta toisto ja palaa live-näkymään klikkaamalla **Stop** (Pysäytä) .

# **Koko päivän toisto**

Voit siirtyä valitun kameran koko päivän tallenteisiin käyttämällä tätä asetusta. Toisto alkaa keskiyöstä ja kestää 24 tunnin ajan. Koko päivän toisto tapahtuu kokokuvanäytössä. Katso toiston hallintatyökalupalkin kuvaukset kuvasta Kuva 15 sivulla 44.

## **• Hiiren käyttö:**

1. Klikkaa hiiren oikeanpuoleista painiketta halutun kameran kuvan kohdalla livenäkymässä. Klikkaa hiiren työkalupalkissa **Koko päivän toisto**.

Toistonäyttö tulee näkyviin. Oletusarvoisesti kamera on kokokuvanäyttötilassa.

2. Valitse useampi kamera samanaikaista toistoa varten tai valitse toisto eri päivältä siirtämällä osoitin näytön oikeaan reunaan. Kameraluettelo ja kalenteri tulevat näkyviin. Valitse halutut kamerat ja/tai toinen päivä. Enintään kahdeksan kameraa voidaan valita yhtä aikaa.

Toisto alkaa heti kun olet valinnut kameran ja ajat.

**Huomautus:** jos tältä ajalta ei ole tallenteita, näkyviin tulee viesti.

- 3. Hallitse toistoa manuaalisesti käyttämällä toiston hallintatyökalupalkkia.
- 4. Palaa live-näkymään klikkaamalla **Poistu** .

– tai –

Palaa edelliseen ikkunaan klikkaamalla hiiren oikeanpuoleista painiketta ja valitsemalla hiirivalikosta **Poistu**.

- **Etupaneelin käyttö:**
- 1. Valitse kamera toistoa varten ja paina **Toista**. Toisto valitusta kamerasta alkaa välittömästi.

**Huomautus:** Samanaikainen toisto on saatavissa vain hiirtä käyttämällä. Jos livenäkymä oli monikuvanäkymässä, vain ruudun vasemmassa yläkulmassa olleen kameran tallenne toistetaan.

- 2. Valitse toinen kamera toistoa varten painamalla kyseisen kameran numeropainiketta.
- 3. Palaa live-näkymään painamalla **Live**.

# **Toistonopeus ja pikasiirto**

Muuta toistonopeutta ja siirry eteen- tai taaksepäin etupaneelin suuntapainikkeiden avulla.

Pikasiirron oletusarvo on 30 sekuntia. Voit kuitenkin helposti muuttaa sitä.

## **Pikasiirtoajan asettaminen:**

- 1. Klikkaa hiiren oikeanpuoleista painiketta toistotilassa ja valitse ponnahdusvalikosta **Ohitusaika**. Pikasiirtovalikko tulee näkyviin.
- 2. Valitse pikasiirroksi 10–300 sekuntia. Pikasiirron oletusarvo on 30 sekuntia.

## **Toistonopeuden muuttaminen:**

*Etupaneelista:*

Nopeuta ja hidasta tallennetta painamalla vasenta ja oikeaa painiketta.

*Toistoikkunasta hiirtä käyttämällä:*

Nopeuta ja hidasta tallennetta painamalla  $\blacksquare$  ja  $\blacksquare$ 

## **Siirry eteen- tai taaksepäin toiston aikana:**

## *Etupaneelista:*

Siirry tallenteessa eteen- ja taaksepäin asetetun pikasiirtoajan verran painamalla ylös- ja alaspainikkeita.

## *Toistoikkunasta hiirtä käyttämällä:*

Siirry tallenteessa eteen- ja taaksepäin asetetun pikasiirtoajan verran painamalla  $\mathsf{P}$  ja  $\overline{\mathsf{M}}$ .

– tai –

Klikkaa sitä aikajanan kohtaa, josta haluat aloittaa toistamisen.

# **Kuva kuvalta -toisto**

Voit toistaa valittua videota eri nopeuksilla. Tämä mahdollistaa tapahtuman tarkan tutkimisen kuva kuvalta sen tapahtuessa.

Käytössä oleva nopeus näytetään toiston hallintatyökalupalkissa oikealla.

## **Toistaminen kuva kuvalta:**

- **Hiiren käyttö:**
- 1. Klikkaa toiston hallintatyökalupalkissa olevaa **Hidasta** -painiketta toistotilassa, kunnes nopeus on yksi kuva kerrallaan.
- 2. Etene videossa kuva kuvalta klikkaamalla **Tauko**.

## **• Etupaneelin käyttö:**

- 1. Selaa nopeusmuutoksia toistotilassa liikuttamalla vasenta suuntapainiketta vasemmalle, kunnes pääset kuva kuvalta -nopeuteen.
- 2. Etene videossa kuva kuvalta painamalla **Enter**.

## **Digitaalinen zoomaus toiston aikana**

Voit zoomata kuvaa toiston aikana nähdäksesi sen paremmin. Digitaalista zoomausta voi käyttää kahdella tavalla toiston aikana.

## **Digitaalinen zoomaus toiston aikana:**

1. Klikkaa hiiren oikeanpuoleista painiketta toistotilassa ja valitse ponnahdusvalikosta **Digitaalinen zoom**.

 $-$  tai  $-$ 

Klikkaa digitaalisen zoomauksen kuvaketta toiston hallintatyökalupalkissa.

Toiston hallinnan työkalupalkki sulkeutuu. Digitaalisen zoomauksen ikkuna avautuu.

- 2. Klikkaa hiiren vasemmanpuoleista painiketta ja vedä punainen ruutu digitaalisen zoomauksen ikkunassa alueelle, jota haluat zoomata, tai asettele punainen ruutu paikoilleen liikuttamalla etupaneelin joystickia. Valittu alue suurennetaan.
- 3. Poistu digitaalisesta zoomaustilasta ja palaa kokonäytön toistotilaan klikkaamalla hiiren oikeanpuoleista painiketta. Toiston hallinnan työkalupalkki tulee taas näkyviin.

# **Kirjanmerkkien luominen**

Voit lisätä kirjanmerkkejä tallennetun tiedoston tärkeisiin kohtiin myöhempää tarkastelua varten.

Kirjanmerkit merkitsevät kohtauksen alkamishetken. Videotiedostoon voidaan tallentaa enintään 64 kirjanmerkkiä. Kirjanmerkkejä on kahdenlaisia:

- **· Oletuskirjanmerkki <b>b**: kaikilla oletuskirjanmerkeillä on sama yleinen nimi (BOOKMARK).
- **Mukautettu kirjanmerkki id.** Kirjanmerkille annetaan nimi tunnistamisen helpottamiseksi. Samaa nimeä voidaan käyttää usean kirjanmerkin nimenä.

Molempia kirjanmerkkityyppejä voi hakea.

## **Kirjanmerkin luominen:**

- 1. Avaa kokopäivän toistoikkuna tai toistoikkuna hakutuloksesta.
- 2. Klikkaa aikajanapalkkia toistotallenteen siinä kohdassa, johon haluat kirjanmerkin. Vihreä aikajana siirtyy tähän kohtaan. Klikkaa sellaisen kirjanmerkin painiketta, jollaisen haluat luoda, ja anna tarvittaessa kirjanmerkin nimi.

Klikkaa hausta peräisin olevassa tallenteessa aikajanapalkkia siinä kohdassa, johon haluat kirjanmerkin. Vierityspalkin pallo siirtyy tähän kohtaan. Klikkaa sellaisen kirjanmerkin painiketta, jollaisen haluat luoda, ja anna tarvittaessa kirjanmerkin nimi. Kirjanmerkki on tallennettu.

3. Klikkaa kirjanmerkkien hallinnan painiketta **ku**nähdäksesi luettelon tallennetuista kirjanmerkeistä. Kirjanmerkin nimeä voidaan muokata. Kirjanmerkki voidaan myös poistaa.

# Kappale 8 Tiedostojen arkistoiminen

Arkistoi tallennettuja tiedostoja ulkoiselle laitteelle, kuten USB-muistiin tai USBkiintolevylle, tai käyttämällä DVD-tallenninta. Videoiden arkistointi edellyttää, että olet live-näkymässä. Arkistointikomentojen käyttö saattaa vaatia salasanan.

Ennen kuin aloitat tiedostojen arkistoimisen, varmista, että varmistuslaite on liitetty tallentimeen. Tallennin havaitsee sen automaattisesti.

**Huomautus:** tallentimen etu- ja takapaneelin USB-portit tukevat sekä USB-pohjaista DVD-tallenninta että USB-kiintolevyä.

# **Tiedostojen arkistoiminen**

Tiedostoja voi arkistoida kahdella tavalla:

**Pika-arkistointipainike**: Pika-arkistointi mahdollistaa tallennettujen tiedostojen nopean arkistoinnin etupaneelin Arkistoi -painiketta käyttämällä. Tallennin lataa sitten laitteeseen tallennetut tiedostot ja täyttää niillä tallennusvälineen käytettävissä olevan muistitilan. Tämä valinta ei ole saatavissa hiirtä käyttäen.

**Hakutulosikkuna:** Monissa hakutulosikkunoissa on Arkistoi-painike. Voit siirtyä hakutuloksista valitun videon arkistointi-ikkunaan klikkaamalla sitä.

## **Pika-arkistointi**

## **Tallennettujen videoiden arkistoiminen pika-arkistointia käyttäen:**

1. Liitä varmistuslaite tallentimeen.

Jos käytät USB-muistitikkua, liitä laite etupaneelin USB-porttiin. Jos useampi kuin yksi tallennusväline havaitaan, USB-laitteet ovat etusijalla.

- 2. Avaa pika-arkistointi-ikkuna painamalla **Archive** (Arkistoi) etupaneelista tai kaukosäätimestä.
- 3. Klikkaa **Käynnistä** tai paina etupaneelin **Archive** (Arkistoi) -painiketta uudelleen. Laite aloittaa kaikkien luettelossa olevien tiedostojen viemisen.

**Huomautus**: Jos varmistuslaitteen kapasiteetti on rajoitettu, vain viimeisimmät tiedostot tallennetaan.

Näkyviin tulee viesti, joka vahvistaa viennin suorittamisen.

## **Arkistoi-valikko**

Voit liittää USB-porttiin mini-USB-keskittimen, johon voi liittää hiiren navigointia varten tai USB-muistitikun arkistoimista varten. Laite ei kuitenkaan välttämättä tue kaikkia USB-keskitintyyppejä.

Saatavilla olevat arkistointivaihtoehdot voivat riippua valitun varmistuslaitteen tyypistä.

### **Kuva 17: Esimerkki arkistointivalikosta**

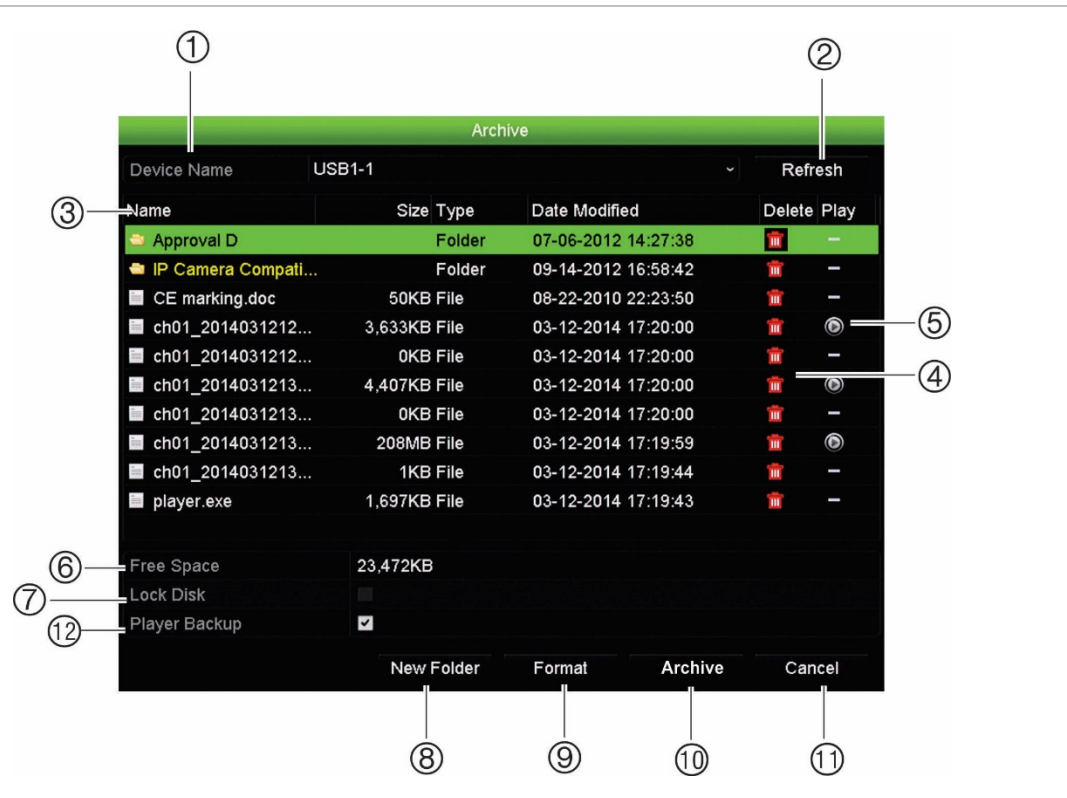

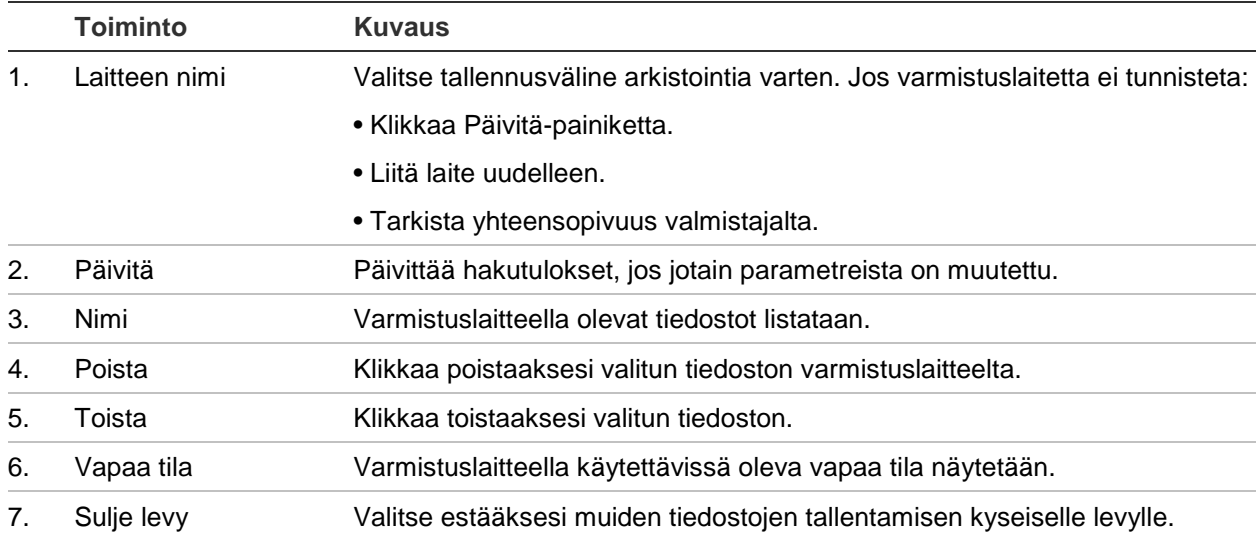

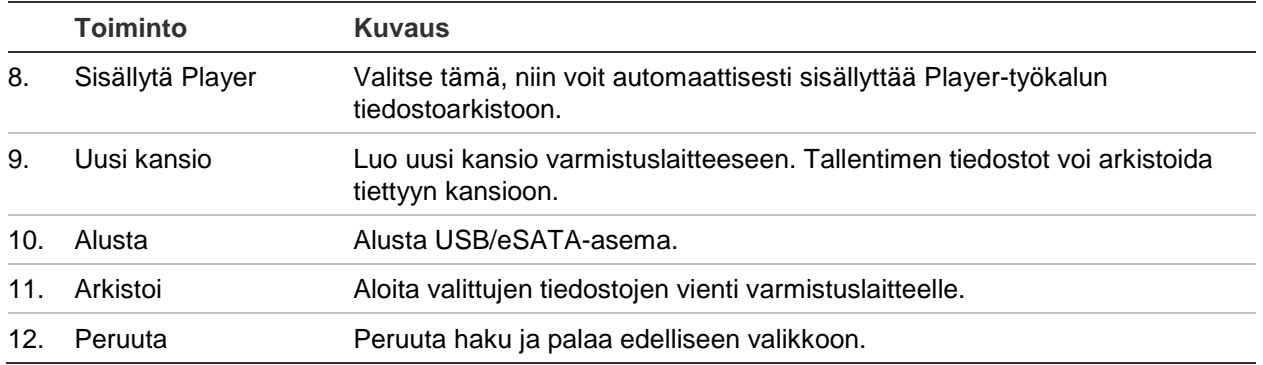

## **Tallennettujen tiedostojen vienti varmistuslaitteeseen:**

1. Liitä varmistuslaite tallentimeen.

Jos käytät USB-muistitikkua, liitä laite etupaneelin USB-porttiin. Jos käytät DVDlevyä tai eSATA-asemaa, aseta levy DVD-asemaan. Jos tallennin havaitsee molemmat tallennusvälineet, USB-laitteet ovat etusijalla DVD-levyyn nähden.

2. Paina **Search** (Haku) -painiketta etupaneelista tai kaukosäätimestä livenäkymätilassa.

- Tai -

Klikkaa hiiren oikeanpuoleista painiketta ja valitse **Laajennettu haku**.

Laajennettu haku -ikkuna avautuu.

- 3. Valitse tarvittavat kamerat ja hakuparametrit.
- 4. Klikkaa **Haku**. Hakutulosluettelo tulee näkyviin.
- 5. Valitse vietävät tiedostot.

**Huomautus:** voit varmistaa, että vietäväksi valitut tiedostot ovat oikeat, klikkaamalla Toista.

- 6. Klikkaa **Arkistoi**. Arkistointi-ikkuna avautuu.
- 7. Valitse avattavasta luettelosta tallennusväline vientiä varten.
- 8. Aloita varmistus klikkaamalla **Arkistoi**.

# **Videoleikkeiden luominen ja arkistointi**

Voit tallentaa tallenteen tärkeitä kohtauksia myöhempää tarkastelua varten luomalla tiedoston valituista osista videoleikkeitä toiston aikana. Kun esimerkiksi tunkeilija ohittaa useamman kameran, voit tallentaa videoleikkeen hänen reitistään näiden kameroiden ohitse yhteen tiedostoon.

Talletuksesta voidaan tehdä jopa 30 videoleikettä.

**Huomautus:** tämä toiminto on käytettävissä vain hiirtä käyttämällä.

### **Videoleikkeiden vieminen toiston aikana:**

- 1. Liitä varmistuslaite tallentimeen.
- 2. Hae halutut tiedostot toistoa varten. Katso kohta "Laajennettu haku -valikko" sivulla 37.
- 3. Valitse toistettava(t) tiedosto(t) ja valitse sitten **Toista**. Toisto alkaa heti.
- 4. Klikkaa toiston aikajanan sitä kohtaa, josta haluat videoleikkeen alkavan, ja sitten **Aloita leikkaus** -painiketta.
- 5. Klikkaa toiston aikajanan sitä kohtaa, johon haluat videoleikkeen loppuvan, ja sitten **Lopeta leikkaus** -painiketta.
- 6. Toista muiden leikkeiden kohdalla.
- 7. Poistu toistotilasta. Näytölle tulee viesti, jossa kysytään, haluatko tallentaa videoleikkeet.
- 8. Arkistoi leikkeet klikkaamalla **Kyllä**. Arkistointi-ikkuna avautuu.

Poistu ja palaa hakutulosikkunaan klikkaamalla **Ei**. Leikkeitä ei tallenneta.

- 9. Valitse käytettävä varmistuslaite arkistointi-ikkunassa olevasta avattavasta luettelosta.
- 10.Klikkaa **Arkistoi**. Tiedostojen vienti alkaa.

**Huomautus:** Voit luoda videoleikkeille uuden kansion. Paina **Uusi kansio** painiketta ja syötä kansion nimi.

## **Arkistoitujen tiedostojen toistaminen tietokoneella**

Arkistoidut videot voi toistaa tietokoneella tavallisen tiedostojen katseluohjelman (TruVision Player) avulla. Ohjelma ladataan tallentimesta automaattisesti, kun tiedostoja arkistoidaan varmistuslaitteelle.

Huomaa, että joskus tallentimeen sisältyy toiminnallisuudeltaan rajoitettu tiedostojen katseluohjelma. Tällöin ohjelmisto näyttää katseluohjelman avaamisen yhteydessä tietokoneella viestin, jonka mukaan ohjelman täysversio on ladattavissa verkkosivustoltamme.

# Kappale 9 Näyttöasetukset

Voit muokata kameran kuvien näkymistä näytöllä Näyttöasetukset-valikon avulla.

# **Näyttöasetukset**

Näyttöasetukset-valikosta voit muokata tallentimen paikalliseen monitorilähtöön liittyviä asetuksia. Niitä ovat esimerkiksi pää- ja tapahtumamonitorin valinta, monikuvanäkymän asettelu, monitorin aikapalkin näyttäminen, vaihtoaika-asetukset sekä paikallisen audiolähdön ottaminen käyttöön tai poistaminen käytöstä. Katso Kuva 18 alla.

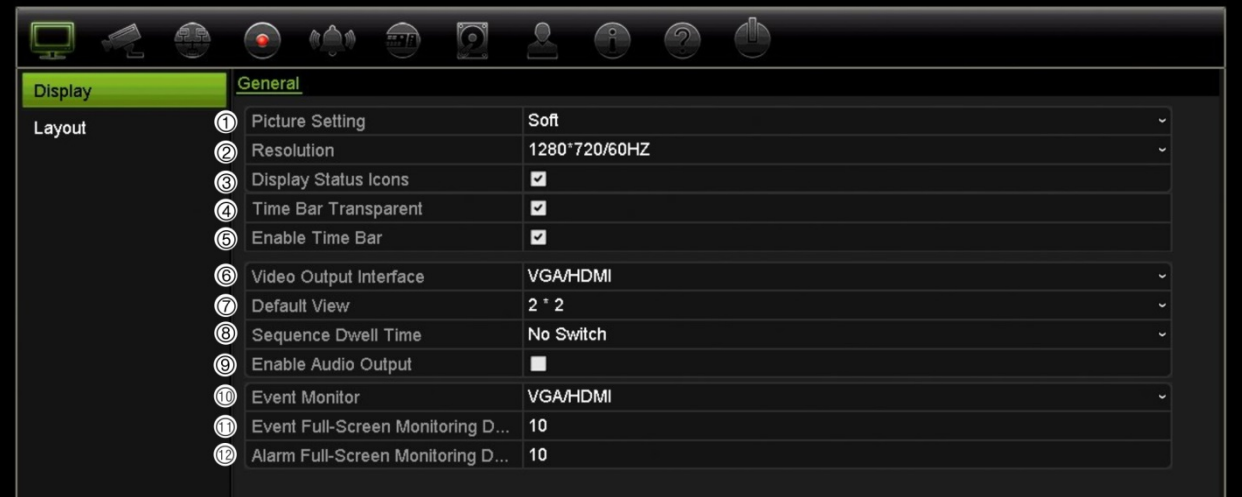

### **Kuva 18: Näyttöasetukset-ikkuna**

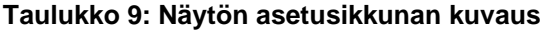

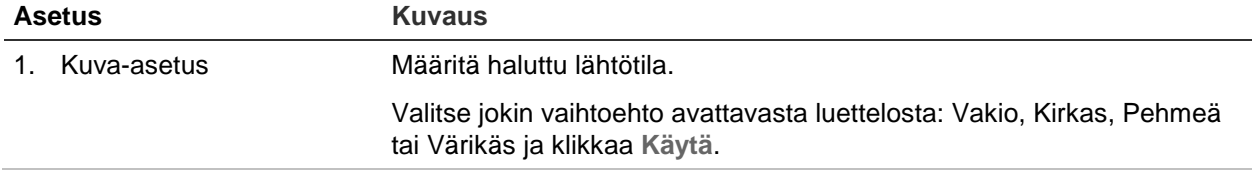

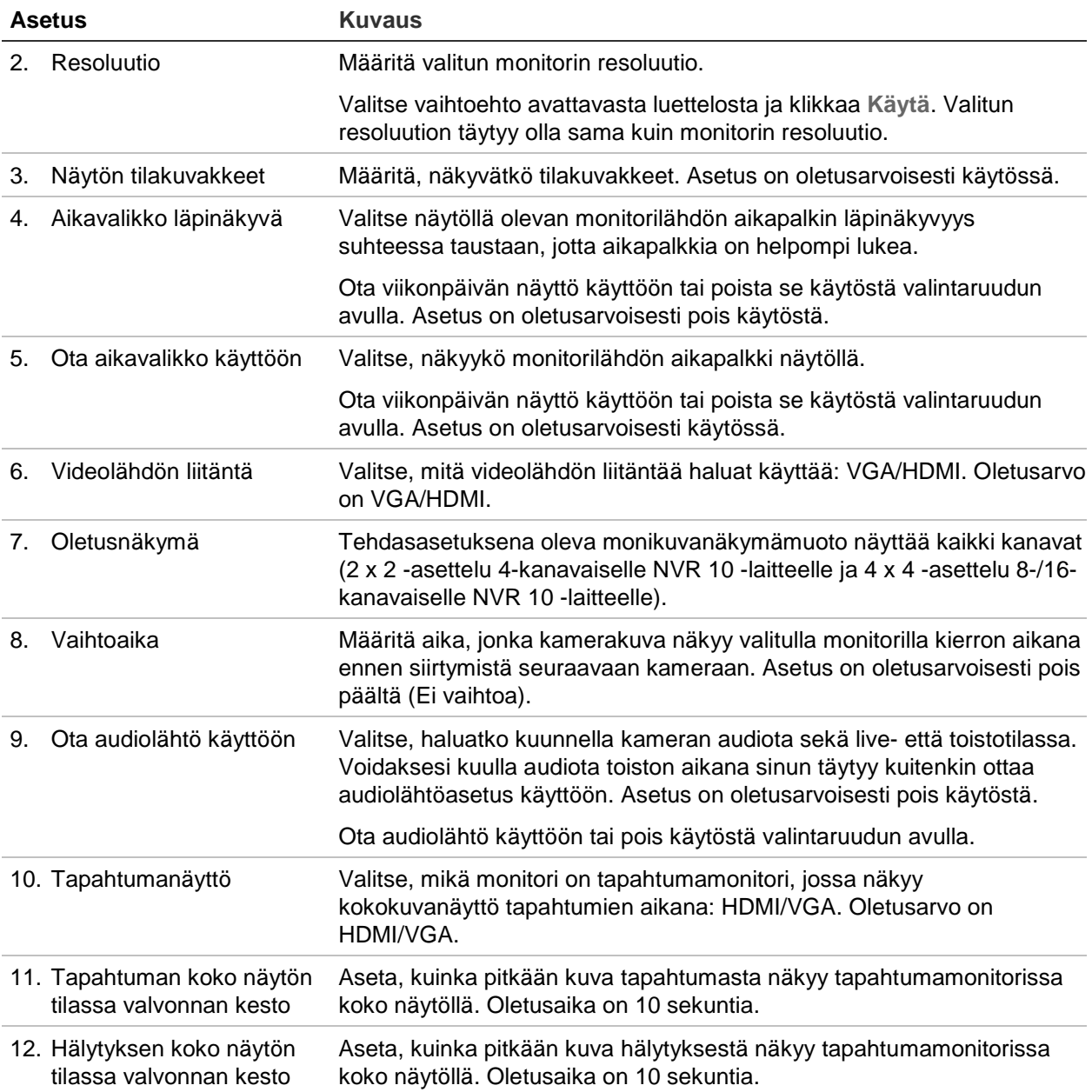

## **Asettelu**

Asettelu-ikkunassa voit määrittää, miten eri näkymien asettelut näkyvät, kun eri livenäkymiä tai kiertojärjestystä valitaan.

Oletusarvoisesti kamerat kiertävät numerojärjestyksessä. Voit muuttaa kameroiden järjestystä kaikkien monitorien osalta.

Kameroiden järjestys on sama eri näkymissä. Tämä tarkoittaa, että jos kanava 2 näkyy ensimmäisenä kamerana yhden kameran näkymässä, se myös näkyy ylimpänä vasemmalla neljän kanavan näkymässä.

Voit vaihtaa kameran kanavan toisen järjestelmässä olevan kameran kanavan kanssa. Näin voit esimerkiksi nähdä kameran 1 kuvan kanavalla 10 ja kameran 10 kuvan kanavalla 1. Tämä ominaisuus on hyödyllinen, kun haluat katsella tiettyjen kameroiden kuvia niin, että ne näkyvät näytöllä vierekkäin.

Katso Kuva 19 alla. Jokainen videoruutu näyttää sekä kameran järjestyksen näytöllä että kameran numeron.

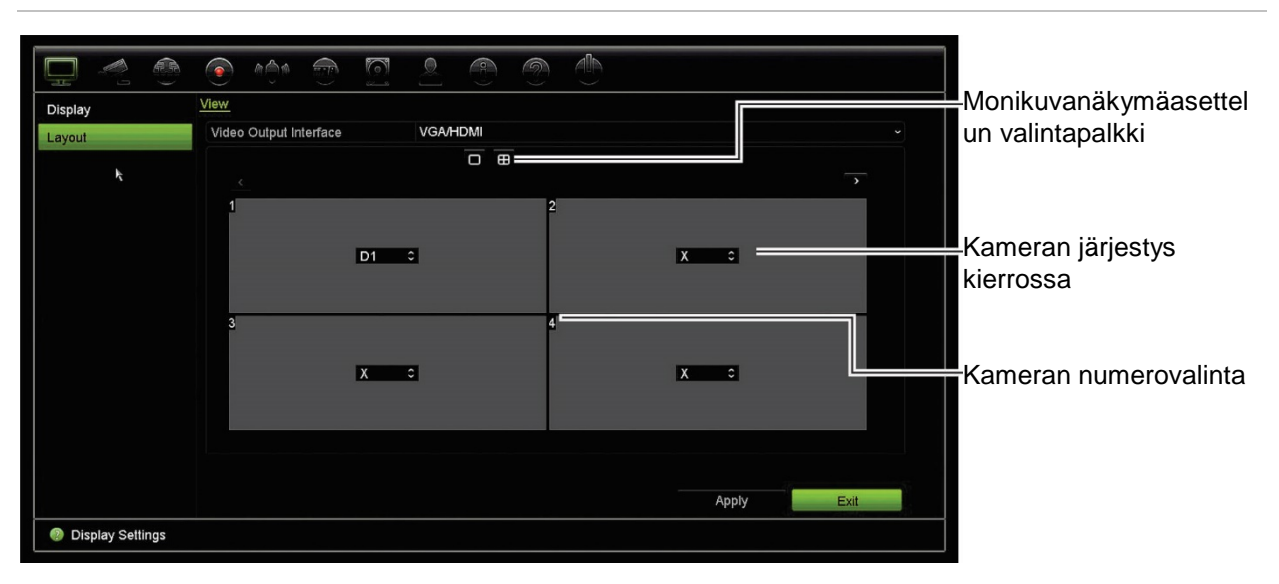

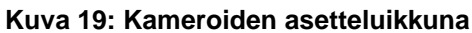

# Kappale 10 Kameroiden ohjelmointi

Voit määrittää IP-kamerat käyttämällä Kameroiden ohjelmointi -valikkoa. Voit myös määrittää kameran tilan, OSD:n, pikakuvat, tallennusasetukset, kuva-asetukset, PoE-asetukset, liiketunnistuksen, yksityisyyden suojan, häirinnän valvonnan, käyttöoikeuksien rajoituksen, PTZ-määritykset ja VCA-asetukset.

**Huomautus**: Jotkin asetukset eivät ole käytettävissä IP-kameroiden osalta. Jos haluat tarkastella IP-kameran lisäasetuksia, tutustu IP-kameran selainkäyttöliittymään.

## **Tuetut IP-kamerat**

NVR-laite tukee TruVision- ja UltraView-IP-kameroita sekä TVE-enkoodereita. Lisäksi se tukee monia kolmansien osapuolten IP-kameroita, sillä se noudattaa avoimen kameraliikennöinnin Onvif- ja PSIA-standardeja.

# **IP-kameran tila**

IP-kameran tilavalikon avulla voit lisätä kameroita tallentimeen sekä muokata ja poistaa niitä. Lisäksi voit sen avulla päivittää kameran laiteohjelmiston.

### **Kuva 20: IP-kameraikkuna**

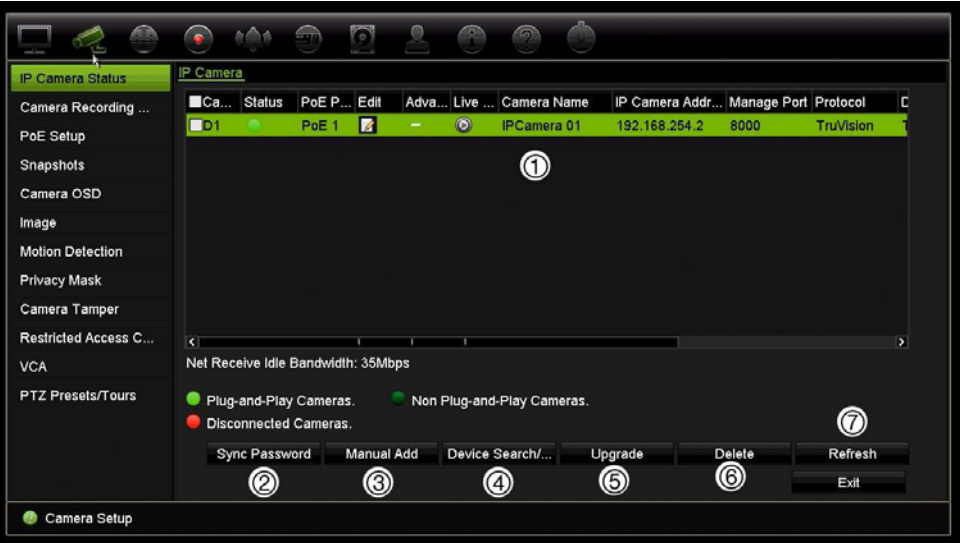

#### **Taulukko 10: IP-kameraikkunan kuvaus**

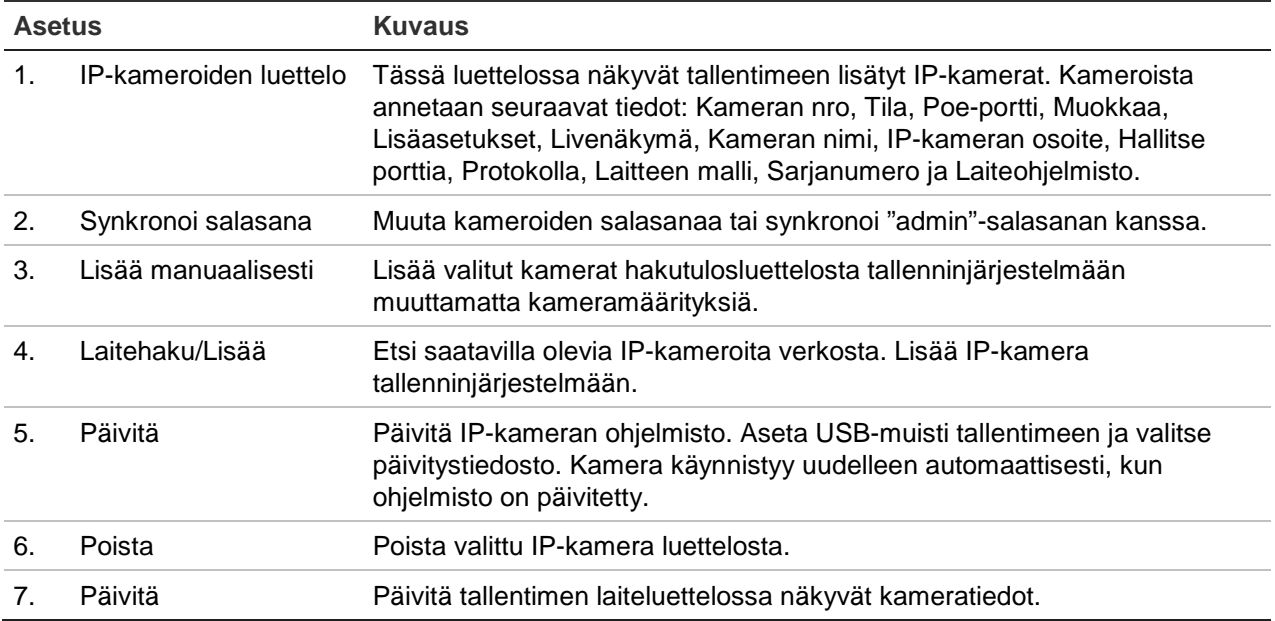

## **IP-kameran lisääminen automaattisesti:**

- 1. Klikkaa valikon työkalupalkissa **Kameroiden ohjelmointi** > **IP-kameran tila**.
- 2. Hae tallentimen lähiverkossa olevia tuettuja IP-kameroita klikkaamalla **Laitehaku/Lisää**.

**Huomautus:** Jos haluat vaihtaa IP-kameran IP-osoitteen ennen sen lisäämistä tallentimeen, klikkaa laitteen haun ja lisäyksen ponnahdusikkunassa Muokkaa ja anna vaadittu IP-osoite sekä IP-kameran tunnistetiedot.

- 3. Valitse niiden kameroiden ruudut, jotka haluat lisätä tallentimeen.
- 4. Lisää valitut kamerat tallentimen laiteluetteloon klikkaamalla **Lisää**. Voit sen jälkeen palata pääikkunaan klikkaamalla **Valmis**.

Kamerat lisätään laiteluettelon loppuun.

5. Jos haluat testata kamerayhteyden toiminnan, valitse haluamasi kamera tallentimeen yhdistettyjen laitteiden luettelosta ja klikkaa **Live**. Kameran livenäkymän pitäisi nyt näkyä ponnahdusikkunassa.

**Huomautus**: Jos kameroissa on edelleen oletusasetukset, niillä saattaa olla sama IP-osoite. Tästä aiheutuu IP-osoitteiden ristiriita. Määritä kameroille eri IP-osoitteet käyttämällä Muokkaa-painiketta. Ennen kuin lisäät IP-kameran tallentimeen, määritä kameroille eri IP-osoitteet käyttämällä Muokkaa-painiketta. Tekemällä tämän jokaiselle kameralle varmistat, että yhteys niihin muodostuu oikein.

**IP-kameran lisääminen manuaalisesti:** 

- 1. Klikkaa valikon työkalupalkissa **Kameroiden ohjelmointi** > **IP-kameran tila**.
- 2. Klikkaa **Lisää manuaalisesti**. Anna ponnahdusikkunassa kameran tiedot, kuten IP-kameran osoite/verkkotunnus, protokolla, hallintaportti, käyttäjänimi ja salasana. Valitse **OK**.

Kamera lisätään laiteluettelon loppuun.

**Huomautus**: Voit lisätä vain yhden kameran manuaalisesti kerrallaan.

## **Kameran tallennusasetukset**

Kameran tallennusasetusten voit määrittää kamerakohtaiset määritykset streamtallennustilaa kohti.

## **Tallennusasetusten määrittäminen:**

1. Klikkaa valikon työkalupalkissa **Kameran tallennusasetukset**.

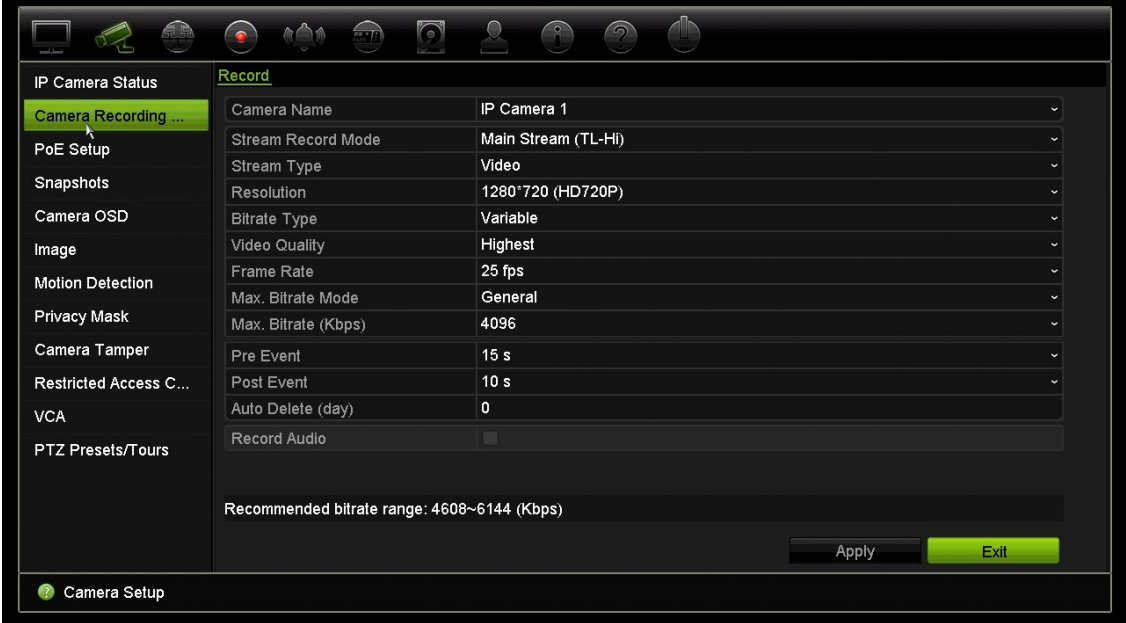

2. Valitse kamera jonka asetuksia haluat muuttaa.

- 3. Määritä seuraavat tallennusasetukset (käytettävissä olevat asetukset vaihtelevat kameran mallin mukaan):
	- **• Streamin tallennustila:** Määritä kyseisen tallennustilan tallennusparametrit valitsemalla jokin stream-tyypeistä: Päästream (TL-korkea) (oletus), Päästream (TL-matala), Päästream (tapahtuma), Päästream (hälytys) tai Alastream.
	- **• Streamin tyyppi:** Valitse tallennettavan streamin tyyppi, joko video tai video ja audio.
	- **• Resoluutio:** Valitse tallenteen resoluutio. Vaihtoehtoja ovat: 1920\*1080 (1080P), 1280\*720 (HD720P), 960\*576 (960H), 704\*576 (4CIF), 640\*480 (VGA) ja 352\*288 (CIF).
	- **• Bittinopeuden tyyppi:** Valitse Kiinteä tai Muuttuva (oletus). Jos asetukseksi on valittu Muuttuva, kaistanleveys voi vaihdella kuvanlaadun ja vaaditun kaistanleveyden mukaan. Jos asetukseksi on valittu Kiinteä, videon streamauksessa käytetään aina korkeinta valittua bittinopeutta.
	- **• Kuvanlaatu:** Valitse tallennuslaatu. Jos bittinopeuden tyypiksi on valittu Kiinteä, tämä vaihtoehto ei ole käytettävissä.

Jos valittu kuvanlaatu on matala, kuvanlaatu on heikompi ja kaistanleveyttä tarvitaan vähemmän. Näin ollen kuvaa voidaan tallentaa pidempään.

- **• Kuvataajuus:** Valitse tallennuksen kuvataajuus.
- **• Suurimman bittinopeuden tila:** Valitse yleinen (oletus) tai erikseen määritetty vaihtoehto.
- **• Suurin bittinopeus (kbps):** Jos erikseen määritetty suurin bittinopeuden tila on valittu, syötä haluttu arvo tähän. Arvon pitää olla 32–4096 kbps. Se lasketaan kuvataajuudesta ja tarvittavasta ajasta. Oletusarvo on 1792.
- **• Esitallennus:** Tämä määrittää, kuinka kauan ennen tapahtuman alkamista kameran tallennus alkaa. Aloita tallentaminen ennen tapahtuman alkamista valitsemalla luettelosta aika sekunneissa: Oletusaika on 5 sekuntia.

Esitoiston enimmäisajat riippuvat kiinteästä bittinopeudesta. Katso liitteen kohta Enimmäistallennusajat.

- **• Jälkitallennus:** Tämä määrittää, kuinka kauan kamera jatkaa tallennusta tapahtuman jälkeen. Jatka tallennusta tapahtuman jälkeen valitsemalla luettelosta aika sekunneissa. Oletusaika on 5 sekuntia.
- **• Automaattinen poisto (päivää):** Valitse, kuinka monen päivän jälkeen tietyn kameran tallenteet poistetaan pysyvästi kiintolevyltä. Päivällä tarkoitetaan 24 tunnin ajanjaksoa siitä, kun automaattinen poistotila (ADM) on asetettu.

Päiviä voidaan asettaa enintään 9999. Varsinainen sallittujen päivien määrä riippuu kuitenkin kiintolevyn kapasiteetista. Jos arvoksi on määritetty 0, toiminto on pois käytöstä. Asetus on oletusarvoisesti pois käytöstä.

- **• Audion tallennus:** Jos otat tämän asetuksen käyttöön, myös ääni tallentuu kuvan ohella. Asetus on oletusarvoisesti käytössä.
- 4. Tallenna asetukset klikkaamalla **Käytä**.
- 5. Tallenna asetukset klikkaamalla **Käytä**.

# **PoE-asetukset**

IP-kameroita asennettaessa on tärkeää laskea niiden kokonaisvirrankulutus, jotta se ei ylitä NVR-kytkinten virtaresursseja. NVR-laitteen avulla voit helposti seurata näytöltä kaikkien kytkimiin suoraan yhdistettyjen kameroiden nykyistä ja jäljellä olevaa virrankulutusta. Katso Kuva 21 alla.

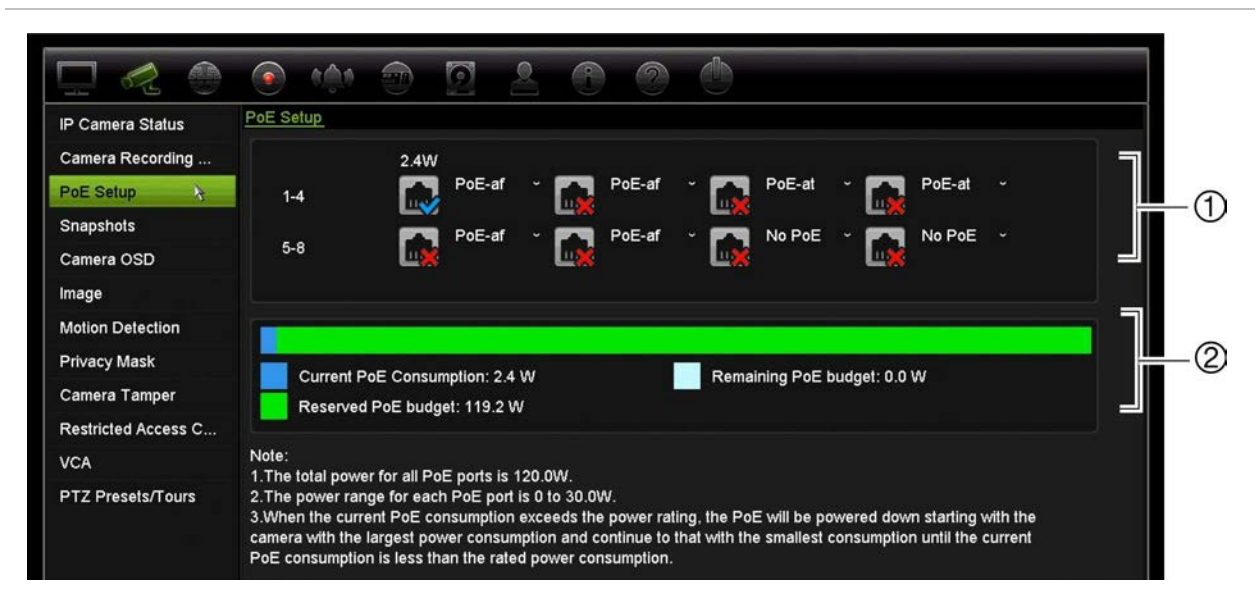

**Kuva 21: IP-kameroiden PoE-virtaresurssitiedot** 

- 1. Valitse kunkin kameran edellyttämä PoE-tyyppi.
- 2. Näytöllä näkyy reaaliaikaiset seurantatiedot nykyisestä PoE-virrankulutuksesta (sinisellä), käyttämätön PoE-virta (valkoisella) ja jäljellä olevat kohdistetut PoE-virtaresurssit (vihreällä).

IP-kamerat ilmoittavat, mitä PoE-tyyppiä ne edellyttävät. Kussakin kamerassa voi erikseen ottaa käyttöön jonkin seuraavista asetuksista: Ei ole PoE, PoE-at, PoE-af tai 15 W. Yksi PoE-portti voi syöttää enintään 30 W.

NVR-laitteessa on enintään kahdeksan PoE-porttia mallista riippuen. NVR-laitteiden PoE-kokonaisvirtaresurssit ovat 50 W (nelikanavainen malli) tai 120 W (8- ja 16 kanavaiset mallit).

PoE-af-portti antaa 0–15,4 W virtaa ja PoE-at-portti 0–30 W. Katso tiedot liitettävien IP-kameroiden enimmäismäärästä käytetyn PoE-tyypin perusteella alta kohdasta Taulukko 11.

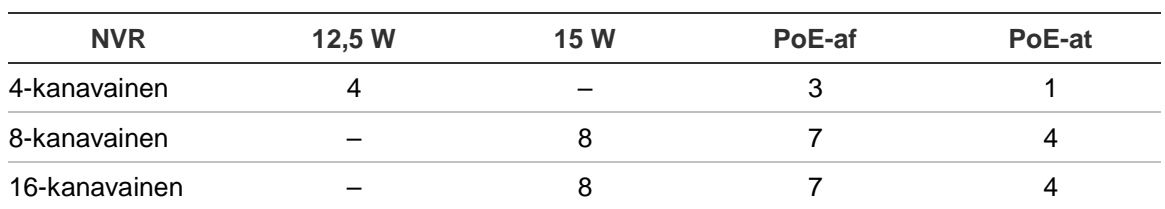

**Taulukko 11: Liitettävien IP-kameroiden enimmäismäärä PoE-virrankulutuksen mukaan**

## **PoE-virrankulutustietojen tarkastelu:**

- 1. Klikkaa valikon työkalupalkissa **Camera Management** (Kameran hallinta) > **Camera** (Kamera) > **PoE Setup** (PoE-asetukset).
- 2. Valitse kunkin kameran edellyttämä PoE-tyyppi: No PoE (Ei ole PoE), PoE-af, PoE-at tai 15,0 W.
- 3. Tallenna asetukset klikkaamalla **Apply** (Käytä) ja palaa sitten live-näkymään klikkaamalla **Back** (Takaisin).

# **Pikakuvat**

Voit määrittää kunkin kameran pikakuvien laadun ja resoluution. Pikakuvia voi ottaa milloin tahansa live-näkymän tai toiston aikana. Niitä voi myös luoda hälytystilanteessa ja lähettää sähköpostitse tai FTP-palvelimelle.

## **Pikakuvien määrittäminen:**

- 1. Klikkaa valikon työkalupalkissa **Kameroiden ohjelmointi** > **Pikakuvat**.
- 2. Valitse haluamasi kamera.
- 3. Valitse pikakuvien resoluutio avattavasta luettelosta.

Käytettävissä on seuraavat vaihtoehdot: QCIF, CIF, 4CIF ja Maksimi. Maksimilla tarkoitetaan kameran korkeinta käytettävissä olevaa resoluutiota. Jos kyseessä on IP-kamera, kyseessä on tallennuksen resoluutio.

- 4. Valitse pikakuvien laatu avattavasta luettelosta (Matala, Keskitaso tai Korkea).
- 5. Tallenna asetukset klikkaamalla **Käytä**.
- 6. Jos haluat kopioida asetukset muihin kameroihin, klikkaa **Kopioi** ja valitse halutut kamerat. Valitse **OK**.
- 7. Palaa live-näkymään klikkaamalla **Poistu**.

# **Kameran OSD**

Tallentimessa on mahdollista määrittää näytöllä näkyvät tiedot kullekin kameralle erikseen.

Kuvaruutunäyttöasetukset (OSD) näkyvät live-näkymätilassa ja käsittävät kameran nimen, ajan ja päivämäärän. Ne ovat osaa kuvaa ja siksi myös ne tallennetaan.

## **OSD-asetusten määrittäminen:**

1. Klikkaa valikon työkalupalkissa **Kameroiden ohjelmointi** > **Kameran OSD**.

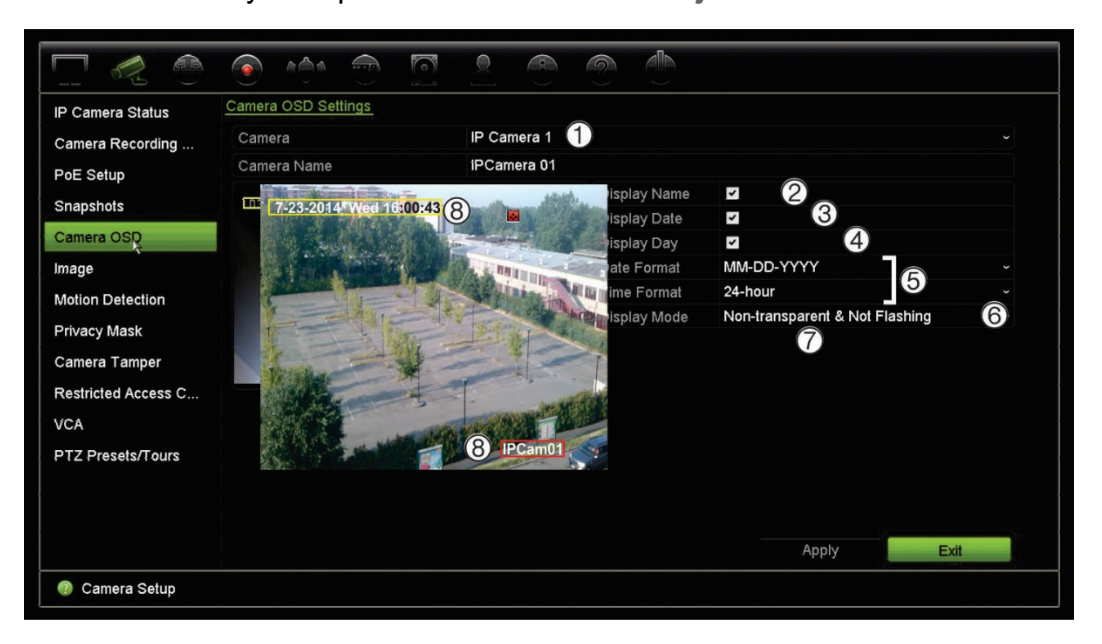

- 2. Anna kameralle nimi (1), jos tarpeen. Nimessä voi olla enintään 32 aakkosnumeerista merkkiä.
- 3. Näytä kameran nimi, päivämäärä ja viikko valitsemalla **Näytä nimi** (2), **Näytä päivämäärä** (3), ja **Näytä päivämäärä** (4) -valintaruudut.
- 4. Valitse päivämäärä- ja aikamuoto (5).
- 5. Valitse, miten haluat kameratietojen näkyvän (6).

Valitse yksi vaihtoehto pudotusvalikosta: Oletusarvo on Ei läpinäkyvä ja ei vilkkuva.

- Läpinäkyvä ja vilkkuva.
- Läpinäkyvä ja ei vilkkuva.
- Ei läpinäkyvä ja vilkkuva.
- Ei läpinäkyvä ja ei vilkkuva.
- 6. Voit muuttaa näytetyn OSD-fontin kokoa valitsemalla haluamasi vaihtoehdon **OSD-fontti** -kohdasta (7).
- 7. Kameran katseluikkunassa on kaksi värillistä tekstiruutua: yksi kameran nimelle (punainen) ja toinen päivämäärälle/ajalle (keltainen). Siirrä tekstiruutu haluttuun kohtaan käyttämällä hiirtä (8).
- 8. Jos haluat kopioida asetukset muihin kameroihin, klikkaa **Kopioi** ja valitse halutut kamerat. Valitse **OK**.
- 9. Tallenna asetukset klikkaamalla **Käytä** ja palaa sitten live-näkymään klikkaamalla **Poistu**.

# **Kuva-asetukset**

Voit muokata yksittäisten kamerakanavien kuva-asetuksia Kuva-välilehdeltä.

Kameran kuvaa voi joutua säätämään parhaan mahdollisen kuvanlaadun aikaansaamiseksi riippuen paikan taustasta.

Järjestelmässä on kuva-asetukset yleisille valo-olosuhteille; Vakio, Sisätila, Hämärä ja Ulkotila. Voit myös manuaalisesti säätää kirkkauden, kontrastin, värikylläisyyden ja värisävyn arvoja.

Voit parantaa kuvanlaatua muokkaamalla digitaalisen kohinanvaimennuksen (DNR) arvoa. Tämä toiminto poistaa videosignaalista kuvan kohinaa, jota saattaa esiintyä erityisesti heikossa valaistuksessa.

**Huomautus**: näitä vaihtoehtoja voi muuttaa myös painamalla live-näkymän työkalupalkissa olevaa kuva-asetuspainiketta (katso kohta "Live-näkymän työkalupalkki" sivulla 32).

## **Kuva-asetusten säätäminen:**

- 1. Klikkaa valikon työkalupalkissa **Kameroiden ohjelmointi** > **Kuva**.
- 2. Valitse kamera, jonka kuva-asetuksia haluat säätää (Vakio, Sisätila, Hämärä tai Ulkotila).
- 3. Säädä kirkkauden, kontrastin, värikylläisyyden, värisävyn, terävyyden ja digitaalisen kohinanvaimennuksen arvoja vetämällä niiden liukusäätimiä.

Voit palauttaa kuva-asetusten arvot oletuskohtiin klikkaamalla **Oletus**-painiketta.

4. Tallenna asetukset klikkaamalla **Käytä** ja palaa sitten live-näkymään klikkaamalla **Poistu**.

# **Liiketunnistus**

Liiketunnistusvalikosta voit ottaa käyttöön tai poistaa käytöstä kunkin kameran liiketunnistuksen, luoda tunnistusalueita, asettaa liiketunnistuksen herkkyyden ja linkittää liiketunnistuksen tiettyyn toimintoon.

## **Liiketunnistuksen määrittäminen:**

1. Klikkaa valikon työkalupalkissa **Kameroiden ohjelmointi** > **Liike**.

Punaisen ruudukon sisään jäävät alueet ovat alttiita liiketunnistukselle.

- 2. Valitse kamera, jonka tulee tunnistaa liike. Jokainen kamera täytyy määrittää erikseen.
- 3. Lisää valinta **Ota liiketunnistus käyttöön** -ruutuun. Jos asetus ei ole käytössä, liikettä ei tallenneta.
- 4. Valitse näytöltä alueet, joista liiketunnistus tehdään.

Poista liiketunnistukselle alttiin alueen valinta klikkaamalla ja vetämällä hiiren osoittimella ikkunan yli.

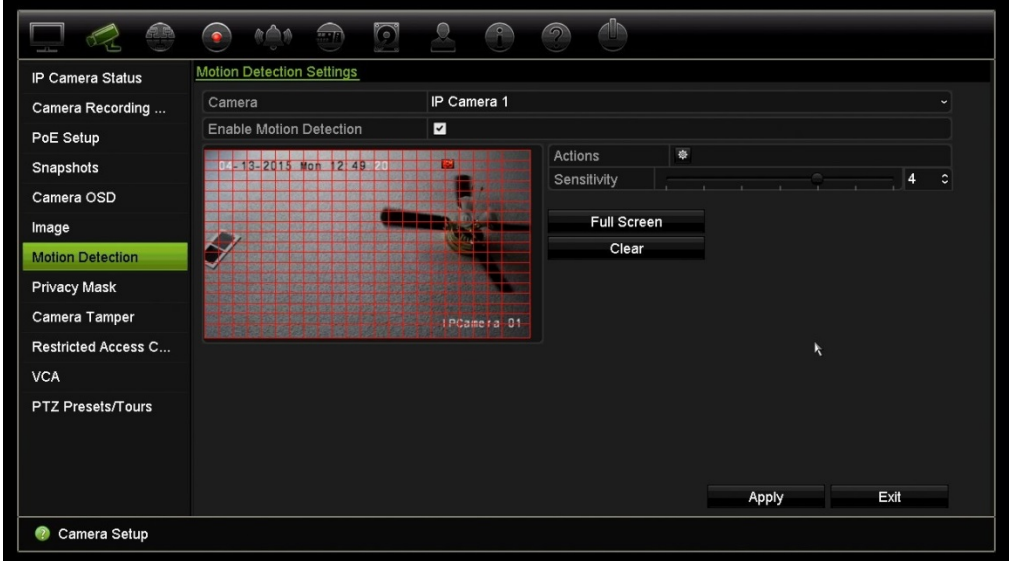

Aktivoi koko näyttö klikkaamalla **Koko näyttö** tai tyhjennä näyttö klikkaamalla **Tyhjennä**.

5. Aseta herkkyystaso.

Vedä Herkkyys-vierityspalkki halutulle herkkyystasolle. Oletusarvo on 3.

6. Määritä kohteen koko.

Määritä Kohteen koko -kohdassa, kuinka monta ruudukon ruutua tulee aktivoitua ennen kuin liike tunnistetaan. Anna arvoksi 0–255 ruutua. Oletus on 1 ruutu.

7. Valitse kamerat, jotka käynnistävät liiketunnistuksen tallennusaikataulun, kun liikettä on havaittu.

Klikkaa **Toiminnot**. Toiminnot-ikkuna avautuu. Avaa **Aktivoi kanava** -välilehti ja valitse kamerat, jotka tallentavat, kun liiketunnistus on tapahtunut. Tallenna asetukset klikkaamalla **Käytä**.

8. Valitse liiketunnistuksen aktivointiaikataulut.

Avaa Toiminnot-ikkunassa **Aktivointiaikataulu** -välilehti ja valitse viikonpäivä ja ajanjaksot päivän aikana, jolloin liikettä voidaan tallentaa. Voit määrittää enintään kahdeksan ajanjaksoa päivää kohden. Oletusaika on 24 tuntia.

Tallenna asetukset klikkaamalla **Käytä**. Kopioi asetukset viikon muille päiville klikkaamalla **Kopioi**.

**Huomautus:** Määritetyt ajanjaksot eivät saa olla päällekkäisiä.

9. Linkitä haluttu toiminto liiketunnistukseen.

Määritä tapa, jolla haluat tallentimen ilmoittavan sinulle hälytyksestä, avaamalla Toiminnot-ikkunassa **Toiminnot**-välilehti (luettelo hälytysilmoitusten tyypeistä on sivulla 92). Ilmoita hälytysisännälle -asetus on valittuna oletuksena. Voit valita useamman kuin yhden asetuksen.

Tallenna asetukset klikkaamalla **Käytä.**

- 10. Palaa liiketunnistuksen asetusikkunaan klikkaamalla **OK**.
- 11.Palaa live-näkymään klikkaamalla **Poistu**.

# **Yksityisyyden suoja**

Voit määrittää näyttöalueen, joka on peitetty katselulta ja tallentamiselta. Voit esimerkiksi peittää kameran näkymän, kun se on suunnattu asuintiloja kohti. Tätä piilotettua aluetta kutsutaan yksityisyyden suojaksi. Yksityisyyssuojattua aluetta ei voi katsella live-näkymässä tai tallennuksen toistossa, ja se näkyy mustana alueena videokuvassa.

IP-kameroiden osalta enimmäismäärä riippuu kameran tukemasta määrästä.

## **Yksityisyyden suojan määrittäminen:**

- 1. Klikkaa valikon työkalupalkissa **Kameroiden ohjelmointi** > **Yksityisyyden suoja**.
- 2. Valitse kamera, johon yksityisyyssuoja halutaan asettaa.
- 3. Ota toiminto käyttöön lisäämällä valinta **Ota yksityisyyden suoja käyttöön** ruutuun.
- 4. Määritä peitettävä alue. Alueita voidaan määritellä korkeintaan neljä.

Vedä yksityisyyden suojan ruutu halutun alueen kohdalle kameran katseluikkunassa käyttämällä hiirtä. Voit määrittää enintään neljä aluetta yksityisyyssuojatuiksi. Suojatut alueet himmennetään ja merkitään neljällä eri värillä. Tallenna asetukset klikkaamalla **Käytä**.

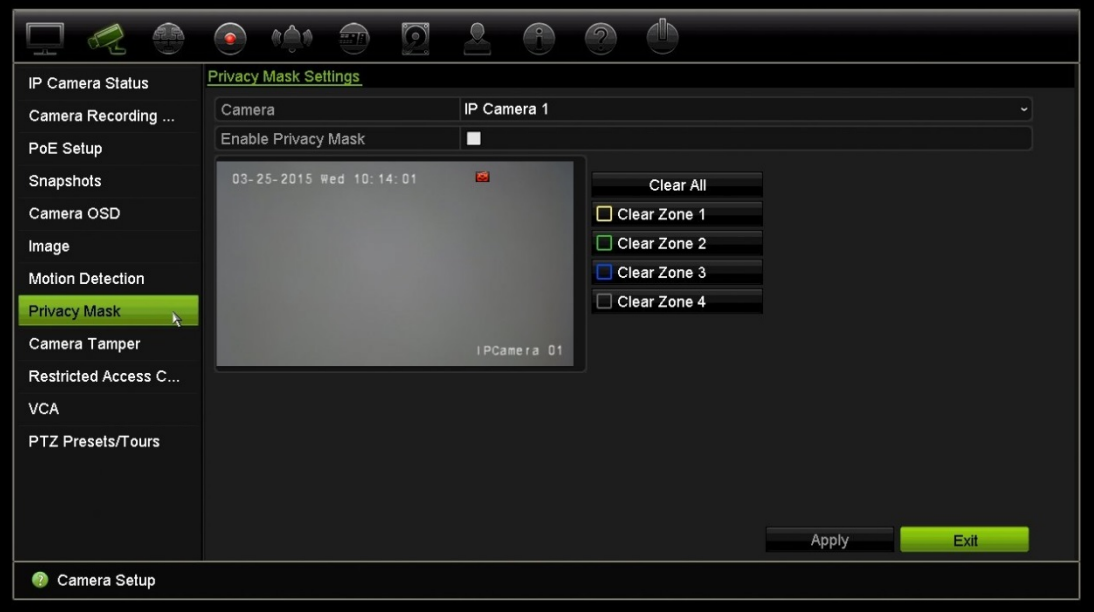

Jos haluat poistaa suojan, valitse se ja klikkaa **Tyhjennä** kyseisen värisen suojan kohdalla.

- 5. Jos haluat kopioida asetukset muihin kameroihin, klikkaa **Kopioi** ja valitse halutut kamerat. Valitse **OK**.
- 6. Tallenna asetukset klikkaamalla **Käytä** ja palaa sitten live-näkymään klikkaamalla **Poistu**.

# **Häirinnän valvonta**

Voit asettaa tallentimen ilmoittamaan kameran näkymän muutoksesta, esimerkiksi jos joku peittää kameran näkymän tahallaan maalaamalla objektiiviin spraymaalia tai siirtämällä kameraa. Häirinnän valvonta toimii vain kun koko kuva on peitossa ja kaikki valon tulo on estetty. Et voi valita tiettyä kameran näytön aluetta häirinnän valvontaa varten.

**Huomautus:** on suositeltavaa, että videohäirintää ei määritellä käytettäessä PTZdomekameroita.

## **Videohäirinnän havaitsemisen määrittäminen:**

- 1. Klikkaa valikon työkalupalkissa **Kameroiden ohjelmointi** > **Häirinnän valvonta**.
- 2. Valitse kamera, jonka haluat määrittää videokuvan puuttumisen havaitsemiselle.
- 3. Ota ominaisuus käyttöön lisäämällä valinta **Ota häirinnän valvonta käyttöön** ruutuun.
- 4. Valitse häiritsemisen havaitsemisen herkkyysaste klikkaamalla Herkkyysvierityspalkkia. Korkein arvo on palkin oikeassa reunassa.
- 5. Valitse häirinnän valvonnan tallennusaikataulut.

Klikkaa **Toiminnot** ja avaa sitten **Aktivointiaikataulu**-välilehti ja valitse viikonpäivä ja ajanjaksot päivän aikana, jolloin liikettä voidaan tallentaa. Voit määrittää enintään kahdeksan ajanjaksoa päivää kohden. Oletusaika on 24 tuntia.

Tallenna asetukset klikkaamalla **Käytä**. Kopioi asetukset viikon muille päiville ja poikkeuspäiväajanjaksolle klikkaamalla **Kopioi**.

**Huomautus:** määritetyt ajanjaksot eivät saa olla päällekkäisiä.

6. Valitse, miten ulkoiseen hälytykseen reagoidaan.

Klikkaa **Toiminnot** ja avaa sitten **Toiminnot**-välilehti ja valitse tapa, jolla haluat tallentimen ilmoittavan sinulle hälytyksestä. Voit valita seuraavista vaihtoehdoista: Kokokuvanäyttö, Ota audiohälytys käyttöön, Ilmoita hälytysisännälle, Lähetä sähköposti ja Aktivoi hälytyslähtö. Luettelo hälytysilmoitusten tyypeistä on sivulla 92.

Tallenna asetukset klikkaamalla **Käytä** ja palaa sitten pääikkunaan valitsemalla **OK**.

7. Palaa live-näkymään klikkaamalla **Poistu**.

# **Rajoitetun pääsyn kamera**

Vain määrätyt käyttäjät voivat tarkastella rajoitetun pääsyn kameroita.

Joskus voi olla tarpeen hallinnoida sitä kuka voi nähdä kameran kuvan paikallisella monitorilla, kuten jos kamera sijaitsee pukeutumishuoneessa. Tallentimesta voi valita, mitä kameraa tai kameroita ei näy paikallisella monitorilla, ellei käyttäjä ole kirjautunut järjestelmään ja ole oikeutettu katsomaan kameran kuvaa. Rajoitettua kameraa ei näy näytöllä, kun käyttäjä ei ole kirjautunut sisään. Ohikulkija näkee sen sijaan mustan ruudun. Katso Kuva 22 alla.

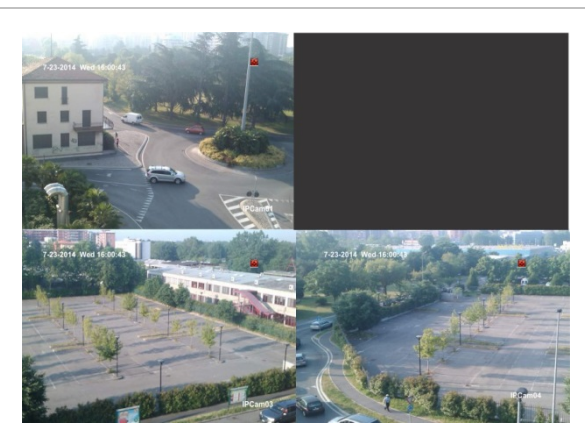

## **Kuva 22: Esimerkki rajoitetun pääsyn kameran kuvasta**

## **Rajoitetun pääsyn näkymän käyttöönotto kamerassa:**

- 1. Klikkaa valikon työkalupalkissa **Kameroiden ohjelmointi** > **Rajoitetun pääsyn kamera**.
- 2. Valitse, minkä IP-kameran tai -kameroiden käyttöä haluat rajoittaa, ja klikkaa **Käytä**.
- 3. Palaa live-näkymään klikkaamalla **Poistu**.

# **VCA-asetukset**

Voit linkittää toiminnot VCA-hälytykseen toimintoa tukevista IP-kameroista.

## **VCA-hälytystoimintojen määrittäminen:**

- 1. Klikkaa valikon työkalupalkissa **Kameroiden ohjelmointi** > **VCA**.
- 2. Valitse kamera, jolle haluat asettaa VCA-hälytyksen.
- 3. Ota toiminto käyttöön lisäämällä valinta **Ota VCA-hälytys käyttöön** -ruutuun.
- 4. Napsauta Toiminnot-painiketta, kun haluat määrittää, mitkä toiminnot tarvitaan VCAtapahtumille jokaisesta kamerasta.
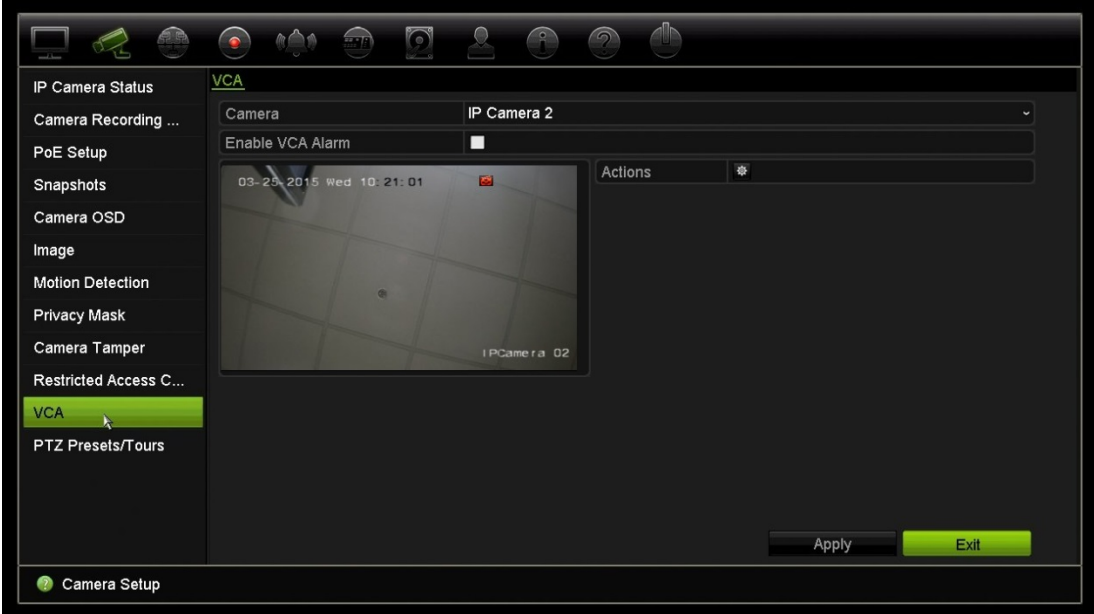

5. Tallenna asetukset klikkaamalla **Käytä** ja palaa sitten live-näkymään klikkaamalla **Poistu**.

# **PTZ-asetusten määrittäminen**

Voit määrittää IP-kamerat käyttämällä **PTZ-asetukset**-valikkoa.

Varmista, että PTZ-domekamerat on liitetty oikein takapaneelin RS-485-porttiin.

**Huomautus:** jos kamera ei toimi oikein tallentimen asetusten määrittämisen jälkeen, tarkista määritetyt asetukset.

#### **PTZ-domekameroiden asetusten määrittäminen:**

1. Klikkaa **PTZ-ohjaus**-kuvaketta live-näkymän työkalupalkissa.

– tai –

Klikkaa valikon työkalupalkissa **Kameroiden ohjelmointi** > **PTZ-asetukset**.

2. Valitse kamera sekä sen siirtonopeus, databitit, stopbitit, pariteetti, vuonohjaus, PTZ-protokolla ja osoite. Katso oletusarvot Liite E kohdasta "Valikon oletusasetukset" sivulta 142.

**Huomautus:** on tärkeää varmistaa, että asetukset vastaavat PTZ-kameran asetuksia.

- 3. Kopioi tarvittaessa asetukset toiseen kameraan klikkaamalla **Kopioi** ja valitse kamerat.
- 4. Tallenna asetukset klikkaamalla **Käytä** ja palaa sitten live-näkymään klikkaamalla **Poistu**.

# **PTZ-esiasennot ja sarjat**

Esiasennot ovat PTZ-domekameran etukäteen määriteltyjä asentoja. Niiden avulla PTZ-domekamera voidaan nopeasti siirtää haluttuun asentoon. Niitä voi luoda ja muokata Kameroiden ohjelmointi > PTZ-esiasennot/sarjat -ikkunasta (katso Kuva 23 alla).

Sarjat koostuvat useista esiasennoista. Ohjelmoidut kierrot mahdollistavat PTZ:n manuaalisen liikkeen tallentamisen ja saman sarjan noudattamisen myöhemmin.

**Huomautus:** Käytössä olevan PTZ-kameran on tuettava esiasentokomentoa.

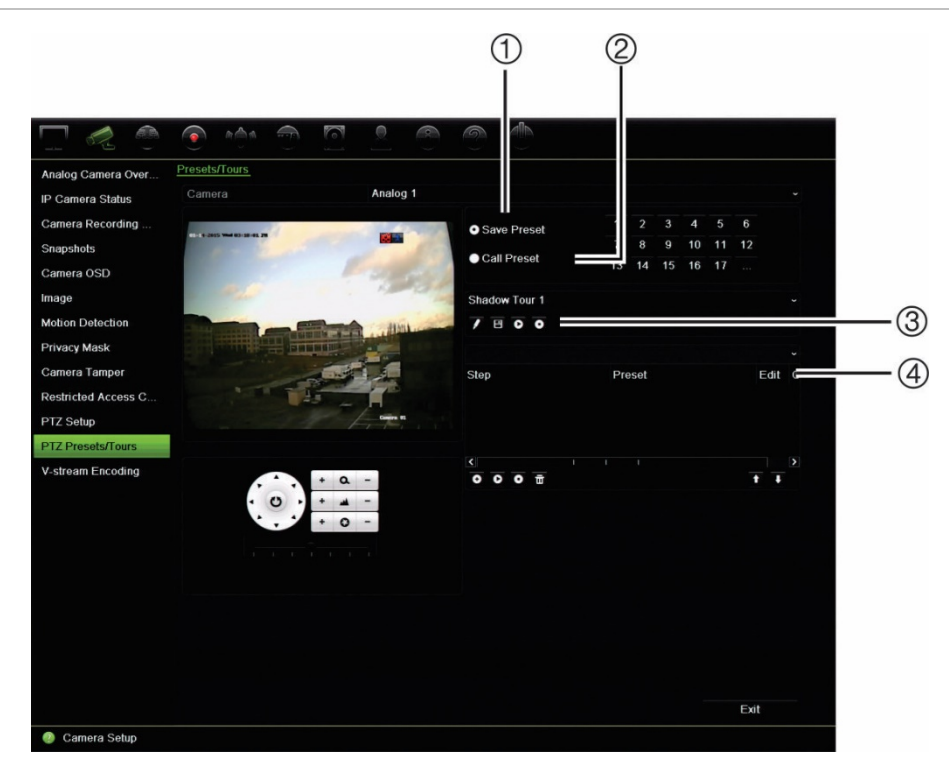

**Kuva 23: PTZ-asetusikkuna**

#### **Taulukko 12: PTZ-asetusikkunan kuvaus**

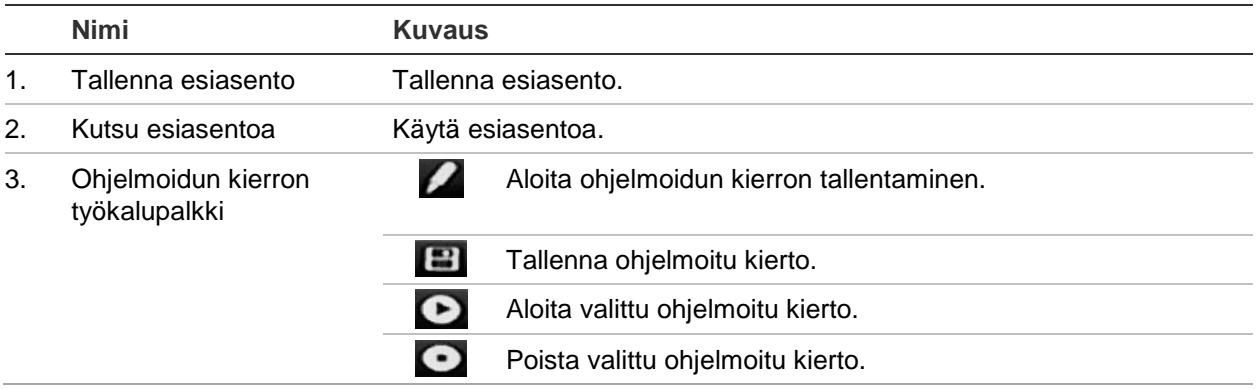

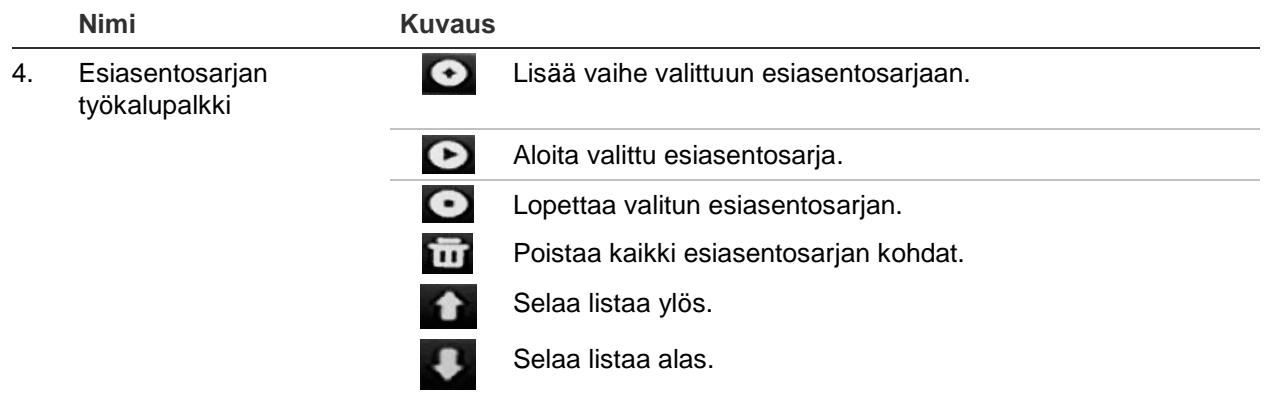

#### **Esiasentojen luominen:**

- 1. Klikkaa valikon työkalupalkissa **Kameroiden ohjelmointi** > **PTZ-esiasennot/sarjat**.
- 2. Aseta kamera haluttuun esiasennon asentoon käyttämällä suunta-, zoomaus-, tarkennus- ja iirispainikkeita.
- 3. Lisää valinta **Tallenna esiasento** -ruutuun ja anna esiasennon numero. Esiasento on käytettävissä ja tallennettu kameraan.

Jos haluttu esiasennon numero on suurempi kuin listatut 17 numeroa, klikkaa kohtaa **[…]**. Esiasentoikkuna avautuu. Valitse esiasentonumero avattavasta luettelosta ja tallenna muutokset klikkaamalla **OK**.

**Huomautus**: esiasennon päälle voi tallentaa uuden.

4. Palaa live-näkymään klikkaamalla **Poistu**.

#### **Esiasennon käyttäminen:**

- 1. Klikkaa valikon työkalupalkissa **Kameroiden ohjelmointi** > **PTZ-esiasennot/sarjat**.
- 2. Lisää valinta **Kutsu esiasentoa** -ruutuun ja anna käytettävän esiasennon numero. Kamera siirtyy heti esiasentoon.
- 3. Palaa live-näkymään klikkaamalla **Poistu**.

#### **Esiasennon poistaminen:**

- 1. Klikkaa valikon työkalupalkissa **Kameroiden ohjelmointi** > **PTZ-esiasennot/sarjat**.
- 2. Valitse esiasentonumero esiasentoluettelosta ja poista valittu esiasento klikkaamalla **111**
- 3. Palaa live-näkymään klikkaamalla **Poistu**.

#### **Esiasentosarjan käyttäminen:**

- 1. Klikkaa valikon työkalupalkissa **Kameroiden ohjelmointi** > **PTZ-esiasennot/sarjat**.
- 2. Lisää valinta **Kutsu esiasentoa** -ruutuun ja anna käytettävän esiasennon numero. Kamera siirtyy heti esiasentoon.
- 3. Palaa live-näkymään klikkaamalla **Poistu**.

#### **Esiasentokierron luominen:**

- 1. Klikkaa valikon työkalupalkissa **Kameroiden ohjelmointi** > **PTZ-esiasennot/sarjat**.
- 2. Valitse esiasentokierron numero.
- 3. Klikkaa kohtaa **O** ohjelmoidun kierron työkalupalkissa lisätäksesi vaiheen esiasentokiertoon. Vaiheikkuna avautuu. Valitse vaiheelle esiasentonumero, vaihtoaika ja nopeus. Tallenna asetukset klikkaamalla **OK**.

**Huomautus**: Esiasentokierrossa tulee olla ainakin kaksi esiasentoa.

4. Määritä esiasentosarjan muut vaiheet toistamalla kohta 3.

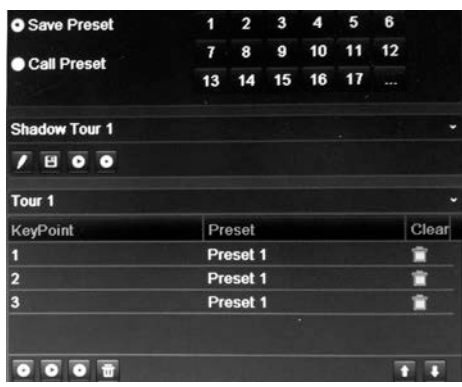

- 5. Ota esiasentosarja käyttöön klikkaamalla esiasentosarjan työkalupalkissa.
- 6. Palaa live-näkymään klikkaamalla **Poistu**.

#### **Esiasentosarjan käyttäminen:**

- 1. Klikkaa **PTZ-asetukset**-kuvaketta valikon työkalupalkissa ja valitse **Lisää asetuksia**.
- 2. Valitse haluttu esiasentosarja luettelosta ja aloita se klikkaamalla **O**. Lopeta esiasentosarja klikkaamalla **Q**.
- 3. Palaa live-näkymään klikkaamalla **Takaisin**.

#### **Esiasentokierron poistaminen:**

- 1. Klikkaa valikon työkalupalkissa **Kameroiden ohjelmointi** > **PTZ-esiasennot/sarjat**.
- 2. Valitse sarjan numero esiasentosarjojen luettelosta ja poista valittu esiasentosarja klikkaamalla

 $-$  tai  $-$ 

Poista kaikki esiasentosarjat klikkaamalla **in esiasentosarjan työkalupalkissa**.

3. Palaa live-näkymään klikkaamalla **Poistu**.

#### **Ohjelmoidun kierron luominen:**

- 1. Klikkaa valikon työkalupalkissa **Kameroiden ohjelmointi** > **PTZ-esiasennot/sarjat**.
- 2. Valitse ohjelmoitu kierto avattavasta luettelosta.
- 3. Tallenna uusi ohjelmoitu kierto klikkaamalla isi ja liikuta kameraa haluttua reittiä pitkin käyttämällä PTZ-ohjauspaneelin suuntapainikkeita.
- 4. Klikkaa painiketta **D** ohjelmoidun kierron tallentamiseksi.

**Huomautus**: ohjelmoidun kierron päälle voi tallentaa uuden.

5. Palaa live-näkymään klikkaamalla **Poistu**.

#### **Ohjelmoidun kierron käyttäminen:**

- 1. Klikkaa valikon työkalupalkissa **Kameroiden ohjelmointi** > **PTZ-esiasennot/sarjat**.
- 2. Valitse haluttu ohjelmoitu kierto luettelosta ja aloita se klikkaamalla **O**. Lopeta ohjelmoitu kierto klikkaamalla
- 3. Palaa live-näkymään klikkaamalla **Poistu**.

# Kappale 11 Verkkoasetukset

Voit hallita tallentimen kaikkia verkkoon liittyviä osa-alueita Verkkoasetukset-valikossa. Näitä ovat esimerkiksi yleiset verkkoasetukset, DDNS, NTP-synkronointi, sähköpostiasetukset ja FTP-palvelimen asetukset.

Lisäksi Verkon tunnistus- ja Verkkotilastot-valikot ovat hyödyllisiä ja tehokkaita työkaluja verkossa olevan tallentimen toiminnan analysointiin.

Tallentimen verkkoasetukset on määritettävä ennen kuin sitä käytetään verkon kautta, jotta voit

- liittää siihen IP-kameroita
- muodostaa tallentimeen yhteyden lähiverkon kautta
- muodostaa tallentimeen yhteyden internetin kautta.

Tallentimen pitää olla yhteydessä internetiin, kun verkkoasetuksia määritetään.

# **Verkkoasetukset**

**Huomautus**: koska verkkoasetukset voivat olla erilaisia, selvitä verkon järjestelmänvalvojalta tai internetpalvelun tarjoajalta, tarvitseeko tallentimesi tiettyjä IP-osoitteita tai porttinumeroita.

#### **Yleisten verkkoasetusten määrittäminen:**

1. Klikkaa valikon työkalupalkissa **Verkkoasetukset** > **Verkkoasetukset**.

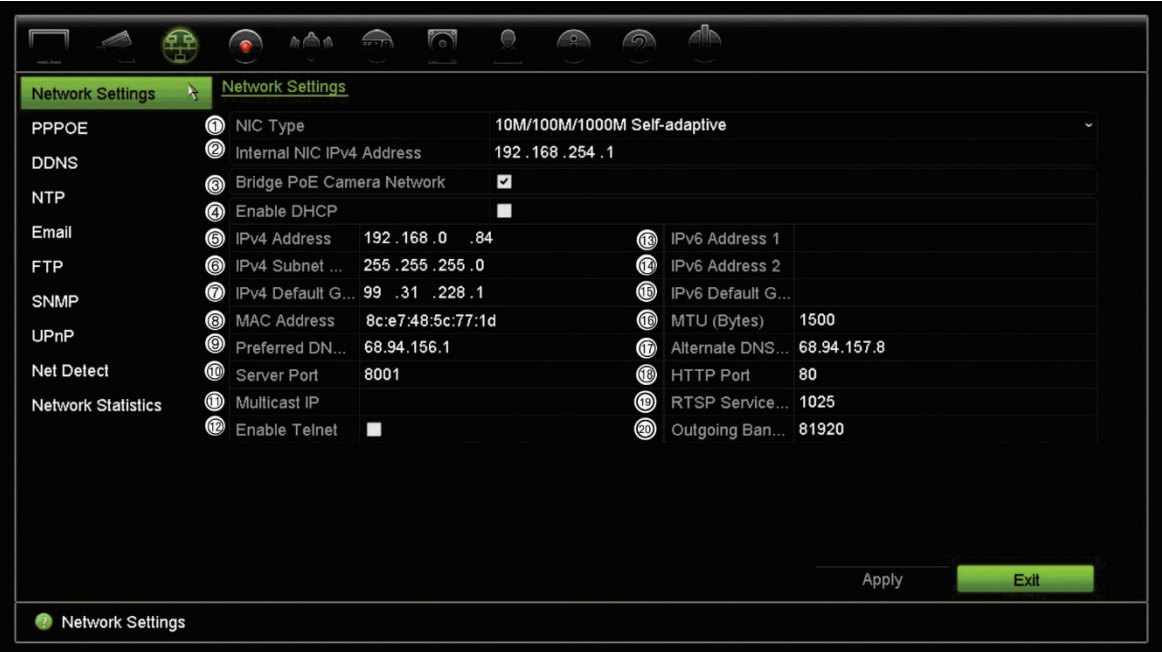

### 2. Syötä tarvittavat asetukset:

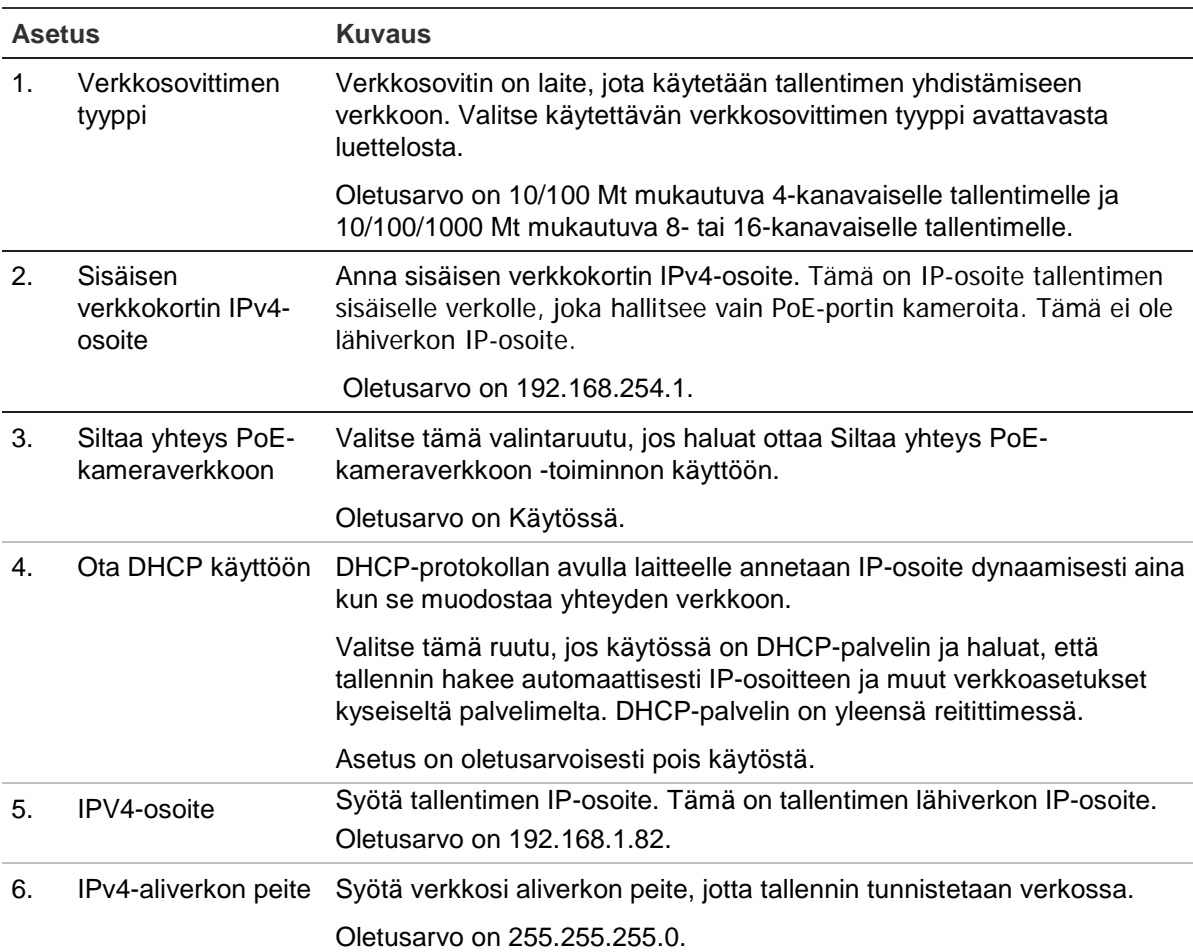

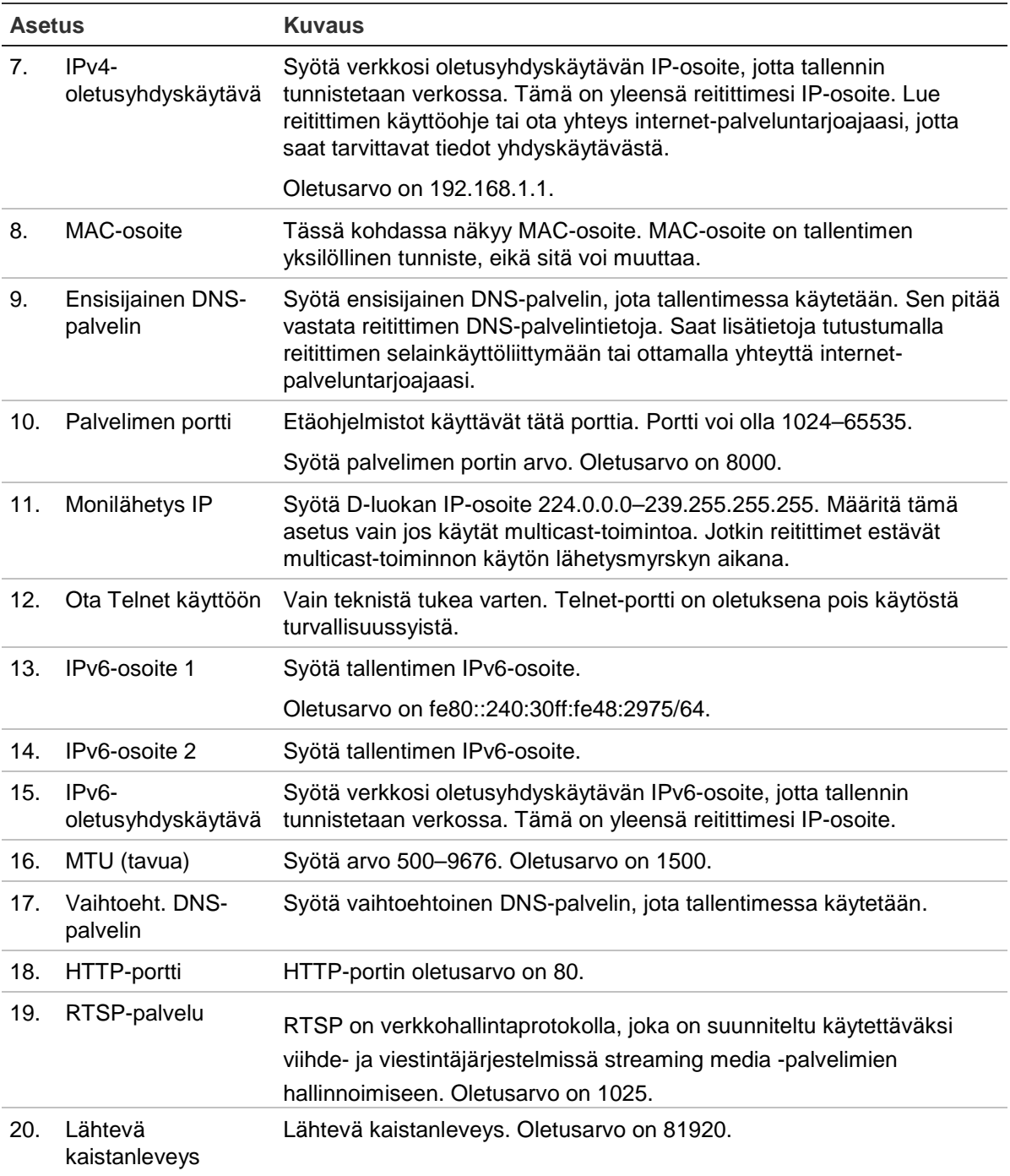

3. Tallenna asetukset klikkaamalla **Käytä** ja palaa live-näkymään klikkaamalla **Poistu**.

# **PPPoE-asetukset**

Voit liittää tallentimen suoraan DSL-modeemiin, vaikka niin ei yleensä menetellä. Tee tämä valitsemalla verkkoasetuksissa PPPoE. Voit selvittää käyttäjänimen ja salasanan ottamalla yhteyttä internet-palveluntarjoajaasi.

#### **PPPoE-asetusten määrittäminen:**

- 1. Klikkaa valikon työkalupalkissa **Verkkoasetukset** > **PPPoE**.
- 2. Lisää valinta Ota PPPoE käyttöön -ruutuun.
- 3. Kirjoita käyttäjänimesi ja salasanasi ja vahvista salasana.
- 4. Tallenna asetukset klikkaamalla **Käytä** ja käynnistä tallennin manuaalisesti uudelleen.

# **DDNS-asetukset**

DDNS-palvelinten avulla voit muodostaa yhteyden tallentimeesi käyttämällä kiinteää osoitetta. Kyseinen kiinteä osoite pitää rekisteröidä DNS-palveluun. DDNSasetusvalikosta voit ottaa DDNS:n käyttöön tai poistaa sen käytöstä ja määrittää sen ezDDNS:n, No-IP:n tai DynDNS:n avulla.

**Huomautus**: Jotkin palveluntarjoajat estävät videon streamaukseen oletuksena käytetyn RTSP-streamausportti 554:n. Jos et saa videokuvaa internetin kautta, tätä arvoa täytyy siis ehkä muuttaa. Lisätietoja on sivulla 137 liitteessä C Porttitoiston tiedot. Lisätietoja on liitteessä kohdassa Porttitoiston tiedot.

DDNS-tili voidaan määrittää kolmella tapaa:

- **• ezDDNS:** Maksuton tallentimen toimitukseen kuuluva palvelu, jota voi hallita kokonaan tallentimen käyttöliittymästä.
- **• DynDNS:** Kolmannen osapuolen palvelu. Käyttäjän pitää avata DynDNS-tili Dyn.com-verkkosivustossa.
- **• No-IP:** Kolmannen osapuolen palvelu. Käyttäjän pitää avata No-IP-tili no-ip.comverkkosivustossa.

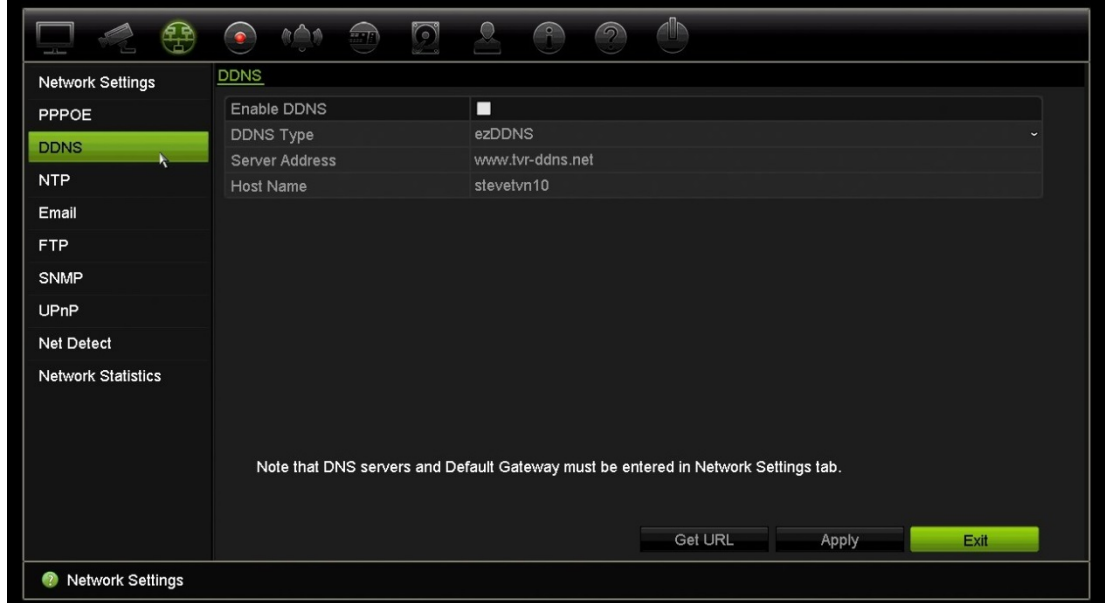

#### **Kuva 24: ezDDNS-asetusikkuna**

**Huomautus**: kahdella tallentimella ei voi olla samaa isäntänimeä.

#### **DDNS-järjestelmän määrittäminen:**

- 1. Klikkaa valikon työkalupalkissa **Verkkoasetukset** > **DDNS**.
- 2. Ota toiminto käyttöön lisäämällä valinta **Ota DDNS käyttöön** -ruutuun.
- 3. Valitse jokin seuraavista DDNS-tyypeistä:

**ezDDNS**: Klikkaa **Hae URL-osoite** -painiketta. Näytöllä näkyy URL-osoite, jolla laitteeseen saa yhteyden. Jos isäntänimeä ei ole määritetty, DDNS määrittää sellaisen automaattisesti.

Isäntänimikentän enimmäispituus on 64 merkkiä. Tämä rajoitus ei sisällä merkkijonoa tvn-ddns.net. Esimerkki isäntänimestä on *max64chars.tvr-ddns.net*.

- Tai -

**DynDNS**: Valitse **DynDNS** ja syötä DynDNS-palvelinosoite. Syötä tallentimen verkkotunnuskenttään DynDNS-verkkosivustolta saatu verkkotunnus. Syötä sitten käyttäjänimi ja salasana, jotka on rekisteröity DynDNS-verkossa.

#### Esimerkki:

Palvelimen osoite: members.dyndns.org Verkkotunnus: mycompanydvr.dyndns.org Käyttäjänimi: omanimi Salasana: omasalasana

- Tai -

**NO-IP:** Syötä palvelimen osoite (esimerkiksi dynupdate.no-ip.com). Syötä isäntänimikenttään NO-IP-verkkosivustolta saatu isäntänimi. Syötä sitten käyttäjänimi ja salasana, jotka on rekisteröity No-IP-verkossa.

4. Pyydä DNS-palvelimen osoite internet-palveluntarjoajaltasi tai tarkista se reitittimen selainkäyttöliittymän asetuksista.

Siirry **Verkkoasetukset**-kohtaan ja syötä ensisijaisen ja vaihtoehtoisen DNSpalvelimen osoite sekä oletusyhdyskäytävän osoite.

5. Tallenna asetukset klikkaamalla **Käytä** ja palaa live-näkymään klikkaamalla **Poistu**.

# **NTP-palvelimen asetukset**

Tallentimelle voidaan myös määrittää NTP-palvelin, joka pitää päiväyksen ja ajan tarkkana.

**Huomautus**: Jos laite on liitetty julkiseen verkkoon, käytä NTP-palvelinta, jossa on ajan synkronointitoiminto, kuten National Time Center -palvelinta (IP-osoite: 210.72.145.44) tai europe.ntp.pool.org. Jos laite on asennettu sisäverkkoon, ajan synkronointi voidaan toteuttaa luomalla NTP-palvelin NTP-ohjelmiston avulla.

#### **NTP-palvelimen määrittäminen:**

- 1. Klikkaa valikon työkalupalkissa **Verkkoasetukset** > **NTP**.
- 2. Ota ominaisuus käyttöön lisäämällä valinta NTP-ruutuun. Oletusarvoisesti se on pois käytöstä.
- 3. Syötä NTP-asetukset:
	- **• Aikaväli (min):** Aikaväli minuuteissa synkronoinnille NTP-palvelimen kanssa. Arvo voi olla 1–10 080 minuuttia. Oletusaika on 60 minuuttia.
	- **• NTP-palvelin:** NTP-palvelimen IP-osoite.
	- **NTP-portti:** NTP-palvelimen portti.
- 4. Tallenna asetukset klikkaamalla **Käytä** ja palaa live-näkymään klikkaamalla **Poistu**.

### **Sähköpostiasetukset**

Tallennin voi lähettää hälytyksistä tai ilmoituksista sähköposti-ilmoituksia verkon kautta.

**Huomautus:** varmista, että DNS-osoite on määritelty oikein etukäteen.

#### **Sähköpostiasetusten määrittäminen:**

- 1. Klikkaa valikon työkalupalkissa **Verkkoasetukset** > **Sähköposti**.
- 2. Syötä tarvittavat asetukset.

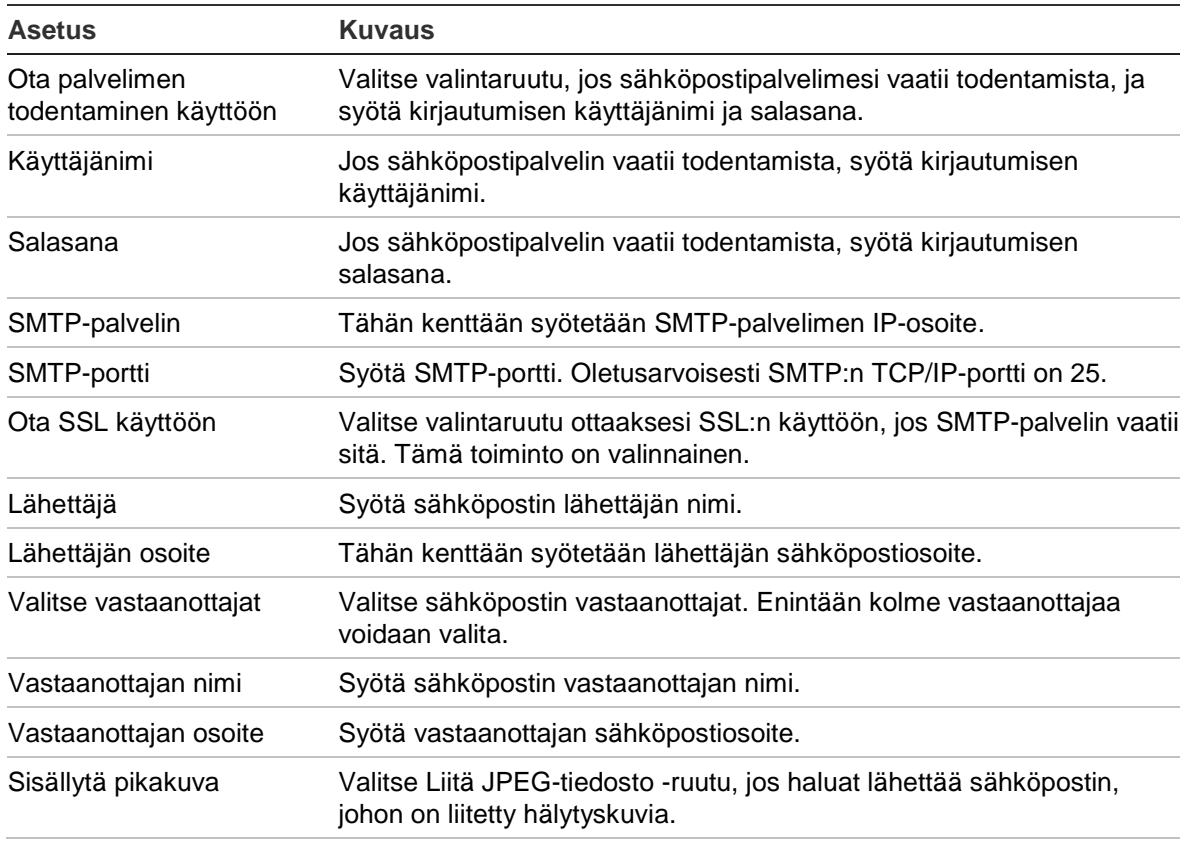

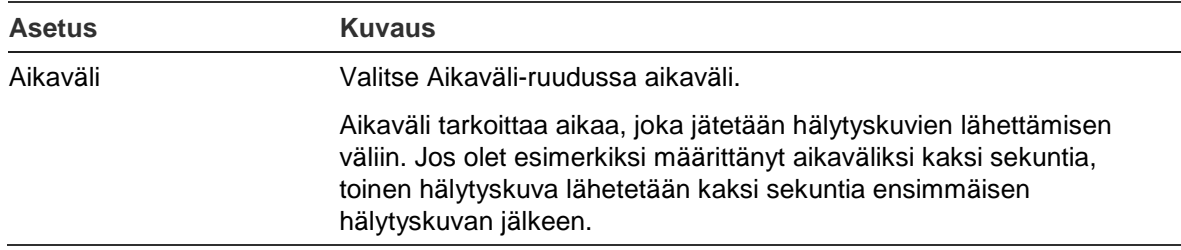

3. Testaa sähköpostiasetukset klikkaamalla **Testaa**.

**Huomautus:** suosittelemme testaamaan sähköpostiasetukset niiden määrittämisen jälkeen.

4. Tallenna asetukset klikkaamalla **Käytä** ja palaa live-näkymään klikkaamalla **Poistu**.

**Huomautus:** suosittelemme testaamaan sähköpostiasetukset niiden määrittämisen jälkeen.

# **FTP-palvelimen määrittäminen pikakuvien tallentamiseen**

Voit ladata pikakuvia FTP-palvelimelle säilytettäväksi.

**Huomautus**: Videota ei voida streamata FTP-palvelimelle.

#### **FTP-palvelimen asetusten määrittäminen:**

- 1. Klikkaa valikon työkalupalkissa **Verkkoasetukset** > **FTP**.
- 2. Lisää valinta **Ota FTP käyttöön** -ruutuun.
- 3. Syötä FTP-palvelimen tiedot.
- 4. Valitse käytettävä hakemisto (juuri-, pää- tai toissijainen hakemisto). Jos valitset pää- tai toissijaisen hakemiston, valitse halutut niitä koskevat asetukset.
- 5. Tallenna asetukset klikkaamalla **Käytä** ja palaa live-näkymään klikkaamalla **Poistu**.

## **SNMP-asetukset**

SNMP-protokolla on tarkoitettu verkkolaitteiden hallinnoimiseen. Kun otat SNMPprotokollan käyttöön valikosta, verkkohallintajärjestelmät voivat hakea tallentimen tilatiedot SNMP-protokollan kautta.

Kun määrität SNMP-hälytyksen osoitteen ja portin tallentimen valikossa verkon hallintajärjestelmän IP-osoitteeksi ja porttinumeroksi ja määrität hälytyksen vastaanottajaksi verkon hallintajärjestelmän, hälytysilmoitukset (kuten käynnistyminen) lähetetään tallentimelta verkon hallintajärjestelmälle.

SNMP-ohjelmisto täytyy asentaa ennen tämän toiminnon määrittämistä.

#### **SNMP-protokollan asetusten määrittäminen:**

- 1. Klikkaa valikon työkalupalkissa **Verkkoasetukset** > **SNMP**.
- 2. Lisää valinta **Ota SNMP käyttöön** -ruutuun.
- 3. Syötä tarvittavat asetukset.
- 4. Tallenna asetukset klikkaamalla **Käytä** ja palaa live-näkymään klikkaamalla **Poistu**.

### **UPnP-asetukset**

Tallennin tukee UPnP-toimintoa. Tämän toiminnon avulla tallennin voi automaattisesti määrittää portinsiirron, jos toiminto on käytössä myös reitittimessä.

Voit määrittää UPnP-toiminnon kahdella eri tavalla:

**Automaattinen**: tallennin käyttää automaattisesti käytettävissä olevia vapaita portteja, jotka määritettiin Verkkoasetukset-valikossa.

**Manuaalinen**: Muodosta yhteys haluamaasi reitittimeen syöttämällä tarvittavat ulkoiset porttiasetukset ja IP-osoitteet (lisätietoja on alla kohdassa Kuva 25).

**Kuva 25: UPnP:n automaattinen määrittäminen -näyttö** 

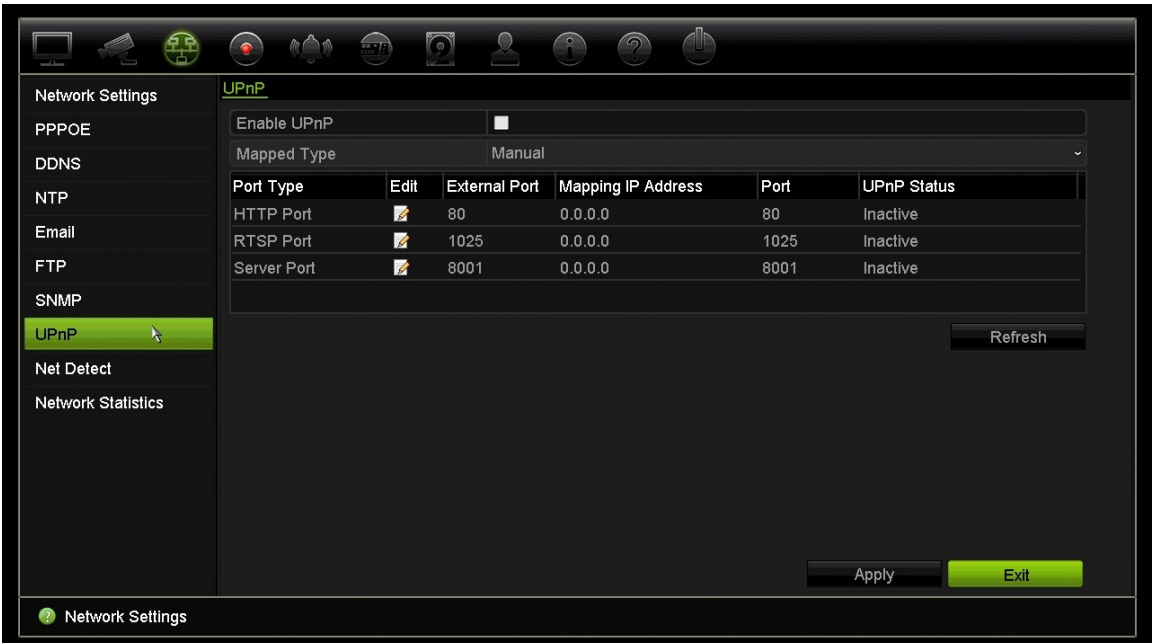

#### **UPnP:n ottaminen käyttöön:**

1. Yhdistä tallennin reitittimeen.

**Huomautus**: reitittimen tulee tukea UPnP-toimintoa, ja tämän toiminnon tulee olla käytössä.

- 2. Klikkaa valikon työkalupalkissa **Verkkoasetukset** > **UPnP.**
- 3. Lisää valinta **Ota UPnP käyttöön** -ruutuun.
- 4. Valitse **Määritetty tyyppi** -kohdassa Automaattinen tai Manuaalinen.

Jos valitset **Manuaalinen**, syötä ulkoiset portit ja IP-osoitteet tarpeen mukaan. Muuta arvoja klikkaamalla **Muokkauskuvaketta** .

5. Tallenna asetukset klikkaamalla **Käytä** ja palaa live-näkymään klikkaamalla **Poistu**.

# **Verkon tila**

Voit helposti tarkistaa verkkoliikenteen tiedot saadaksesi tallentimesta tietoja, kuten sen linkitystilan, MAC-osoitteen, MTU:n, lähettämisen/vastaanottamisen nopeuden ja verkkosovittimen tyypin.

Verkon tunnistus -ikkunassa näkyy tallentimen ja lähiverkon välinen verkkoliikenne. Ikkunassa ei kuitenkaan näy Plug and Play -kameroiden ja NVR 10 -laitteen välistä liikennettä.

Voit myös tarkistaa verkkoliitännän tilan testaamalla sen viivettä ja pakettihävikkiä.

#### **Verkkoliikenteen tarkistaminen:**

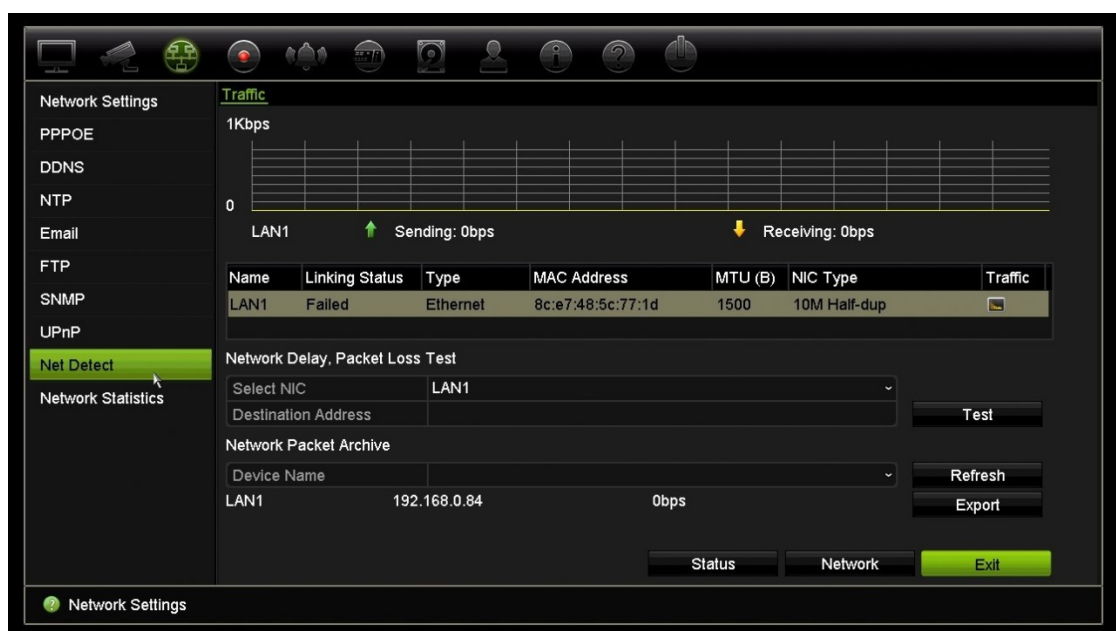

1. Klikkaa valikon työkalupalkissa **Verkkoasetukset** > **Verkon tunnistus**. Liikenne-ikkuna avautuu. Näytettävä tieto päivitetään kerran sekunnissa.

**Verkkoviiveen ja pakettihävikin tarkistaminen:**

- 1. Klikkaa valikon työkalupalkissa **Verkkoasetukset** > **Verkon tunnistus**.
- 2. Valitse käytettävä verkkosovitin Verkon viive, paketin häviämistesti -kohdasta ja anna sitten kohdeosoite. Klikkaa **Testaa**.

Testitulos näkyy näytöllä ponnahdusikkunassa.

3. Jos nykyiset verkkoasetukset täytyy tarkistaa, voit tarkastella yhteenvetoa niistä klikkaamalla **Verkko**-painiketta. Verkkosovittimen tyypin, DHCP:n, IPv4-osoitteen, IPv4-aliverkon peitteen ja IPv4-oletusyhdyskäytävän nykyiset arvot näkyvät. Jos ensisijainen DNS-palvelin ja vaihtoehtoinen DNS-palvelin ovat käytössä, myös niiden arvot näkyvät.

**Verkkosovittimen tyyppi**- ja **Ota DHCP käyttöön** -asetuksia voi muuttaa. Tallenna tekemäsi muutokset klikkaamalla **Käytä** ja palaa sitten pääikkunaan klikkaamalla **OK**.

4. Palaa live-näkymään klikkaamalla **Poistu**.

#### **Verkon tilan tarkistaminen:**

1. Kun kaikki verkkoparametrit on asetettu, klikkaa **Tila**-painiketta varmistaaksesi, että ne toimivat oikein.

### **Verkon pakettitietojen vieminen**

Kun tallennin on yhdistetty verkkoon, voit viedä kaapatun pakettidatan USB-muistiin, SATA/eSATA-kiintolevylle, CD/RW-asemalle tai muuhun paikalliseen varmistuslaitteeseen.

#### **Verkon pakettitietojen vieminen:**

- 1. Klikkaa valikon työkalupalkissa **Verkkoasetukset** > **Verkon tunnistus**.
- 2. Voit tarkastella saatavissa olevien paikallisten varmistuslaitteiden luetteloa klikkaamalla Verkkopakettiarkisto-kohdassa **Päivitä**. Valitse jokin vaihtoehto luettelosta.
- 3. Klikkaa **Vie**. Tietoja voi viedä enintään 1 Mt kerralla.
- 4. Palaa live-näkymään klikkaamalla **Poistu**.

## **Verkkotilastot**

Voit helposti tarkistaa live-etänäkymän ja toiston käyttämän kaistanleveyden.

#### **Verkkotilastojen tarkistaminen:**

- 1. Klikkaa valikon työkalupalkissa **Verkkoasetukset** > **Verkkotilastot**.
- 2. Live-etänäkymän ja toiston sekä verkon vastaanoton hukka-ajan ja verkon lähetyksen hukka-ajan käyttämästä kaistanleveydestä näytetään viimeisimmät tiedot. Päivitä tiedot klikkaamalla **Päivitä**.
- 3. Palaa live-näkymään klikkaamalla **Poistu**.

# Kappale 12 **Tallennus**

Tallennus-valikosta voit määrittää kameran tallennusaikataulut, muuttaa välittömän toiston kestoa ja valita kamerat manuaalista tallennusta varten.

# **Tallennusaikataulu**

Määrittämällä tallennusaikataulun voit määrittää, milloin tallennin tallentaa videota ja millä esimääritetyillä asetuksilla. Jokaiselle kameralle voi määrittää oman tallennusaikataulun.

Aikataulut näkyvät kartalla, jotta ne on helppo hahmottaa. Katso tallennusaikatauluikkunan kuvaukset alta kohdasta Kuva 26.

**Huomautus:** Jos kamera on määritetty tallentamaan jatkuvasti, se vaihtaa tallentamaan tapahtumia tai hälytyksiä, kun tapahtuu jokin liiketunnistus-, VCA- tai muu tapahtuma joka liittyy kyseiseen kameran kanavaan. Tämän voi poistaa käytöstä yksittäisen toiminnon asetuksissa tarpeen mukaan kullekin yksittäiselle hälytykselle.

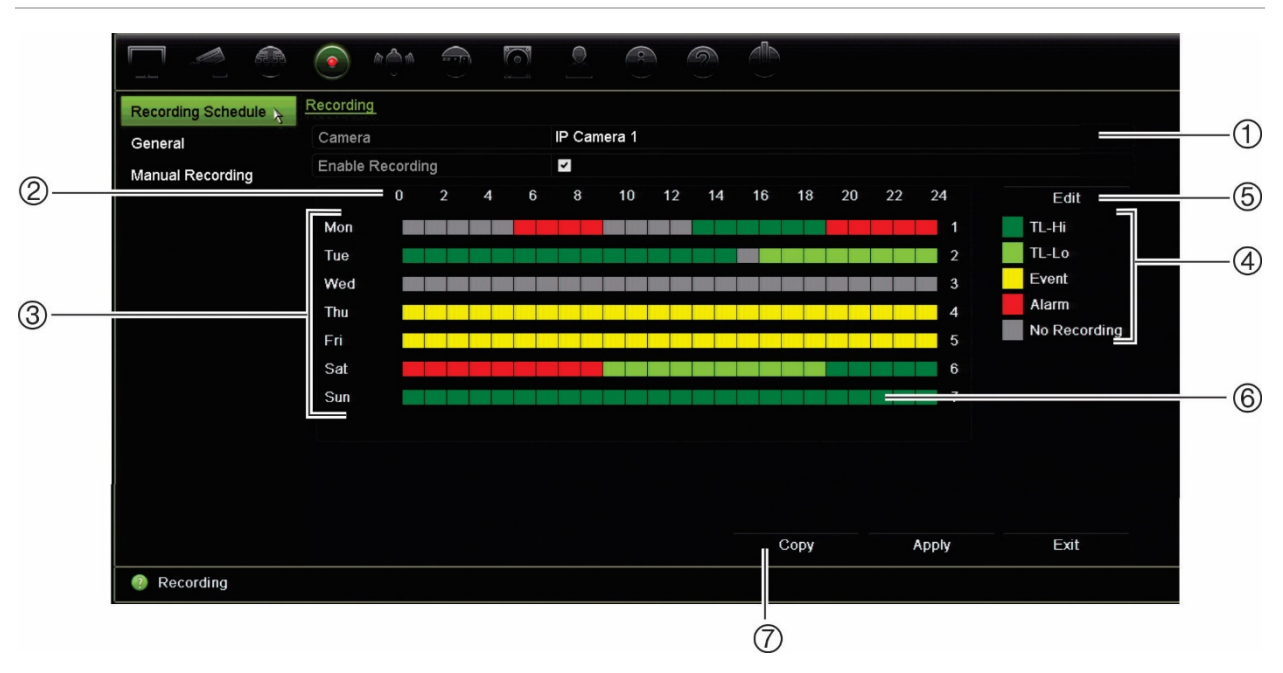

**Kuva 26: Tallennusaikataulu-ikkunan kuvaus**

- 1. **Kamera**. Valitse kamera.
- 2. **Aikataulun aika**. Tarkoittaa 24-tunnin aikaa, jonka ajalta aikataulu on valittu.
- 3. **Aikataulukartta**. Valittavissa on kahdeksan päivää: sunnuntai (Su), maanantai (Ma), tiistai (Ti), keskiviikko (Ke), torstai (To), perjantai (Pe), lauantai (La) ja poikkeuspäivä (jos käytössä).
- 4. **Tallennustyyppi**. Valittavissa on viisi värikoodattua tallennetyyppiä:
	- TL aikaviive (vihreät ruudut): Tallenna tiettynä päivänä. Jokainen aikajanan vihreä ruutu tarkoittaa tuntia 24 tunnin ajanjaksossa.
	- TL-korkea (tummanvihreä): Korkealaatuinen jatkuva/aikaviive. Tallentaa korkealaatuisen videon.
	- TL-matala (kirkas vihreä): Matalalaatuinen jatkuva/aikaviive. Tallentaa matalalaatuisen videon. Tätä voidaan käyttää esimerkiksi yöllä tehtäviin tallennuksiin, jolloin odotettavissa on vain vähän tapahtumia tai hälytyksiä. Videon tallentaminen matalalaatuisena auttaa säästämään tallennustilaa.
	- Tapahtuma (keltainen): Tallentaa vain tapahtumia, kuten liiketunnistus tai POS/ATMtekstinlisäys.
	- Hälytys (punainen): Tallentaa vain hälytyksiä.
	- Ei mitään (harmaa): Tänä aikana ei tallenneta.
- 5. **Muokkaa-painike.** Voit muokata aikatauluja ja kopioida niitä muille viikonpäiville klikkaamalla tätä.
- 6. **Aikajana**. Jokaiselle päivälle on 24 tunnin aikajana. Jokaisen 24 tunnin ajanjaksolle voidaan määritellä kahdeksan talletusaikaa.
- 7. **Kopioi-painike.** Voit kopioida aikatauluja kameroiden välillä klikkaamalla tätä.

#### **Aikataulun määrittäminen tallennusaikatauluikkunasta**

#### **Päivittäisen tallennusaikataulun määrittäminen:**

- 1. Valitse kamera.
- 2. Laita valinta **Ota tallennus käyttöön** -ruutuun merkiksi siitä, että tästä kamerasta halutaan tallentaa kuvaa.
- 3. Aktivoi tallennustyyppi klikkaamalla sitä selitteessä. Kohdistin muuttuu kynäksi.
- 4. Merkitse käytettävä tallennustila kellonaikoihin ja päiviin vetämällä kynäkohdistimella niiden päältä aikataulussa. Jos haluat merkitä alueita eri tallennustyypillä, aktivoi haluamasi tallennustyyppi klikkaamalla sitä.

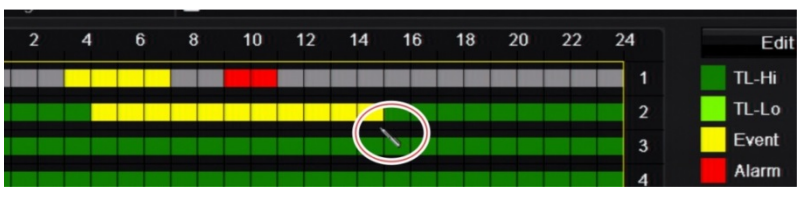

5. Tallenna asetukset klikkaamalla **Käytä** ja palaa live-näkymään klikkaamalla **Poistu**.

### **Aikataulun määrittäminen Muokkaa-valikon avulla**

#### **Päivittäisen tallennusaikataulun määrittäminen:**

- 1. Klikkaa valikon työkalupalkissa **Tallennus** > **Tallennusaikataulu**.
- 2. Valitse kamera.
- 3. Lisää valinta **Ota tallennus käyttöön** -ruutuun.
- 4. Klikkaa **Muokkaa**. Seuraava ikkuna tulee näkyviin:

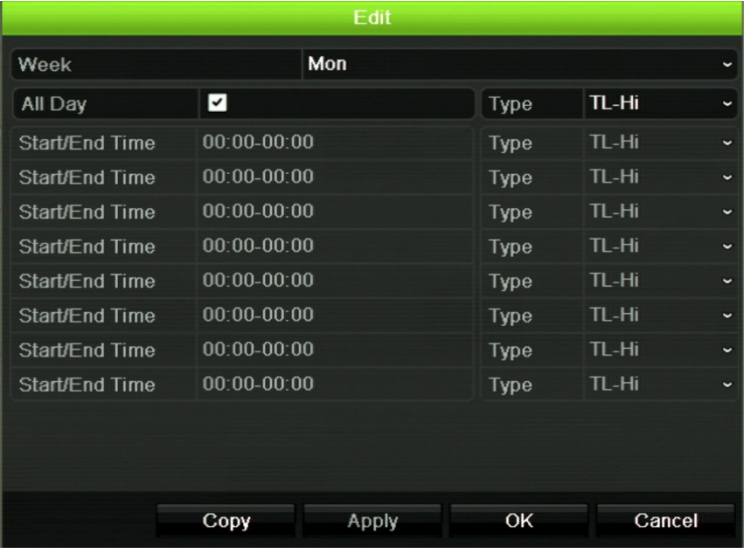

5. Valitse se viikonpäivä (1), jolle haluat määrittää aikataulun.

Voit määrittää eri aikataulun jokaiselle viikonpäivälle.

6. Määritä tallennuksen alku- ja loppuaika.

Määritä ajanjakso syöttämällä aloitusaika (vasemmanpuoleinen sarake) ja loppuaika (oikeanpuoleinen sarake). Voit määrittää enintään kahdeksan ajanjaksoa. Tallenna koko päivä valitsemalla Koko päivä.

**Huomautus:** Määritetyt ajanjaksot eivät saa olla päällekkäisiä.

7. Valitse tallennustyyppi.

Tämä asetus ohjeistaa tallenninta aloittamaan tallennuksen, kun hälytys aktivoituu. Tallennustyyppi voi perustua aikaan tai sen voi käynnistää liiketunnistus ja/tai hälytys. Jos tyypiksi on valittu Aikaviive (TL-korkea tai TL-matala), tallennin tallentaa jatkuvasti.

- 8. Tallenna asetukset klikkaamalla **Käytä**.
- 9. Toista vaiheet 4–8 viikon muiden päivien kohdalla tai kopioi aikatauluasetukset toiselle päivälle.

Kopioi nykyiset aikatauluasetukset toiselle viikonpäivälle klikkaamalla **Kopioi**. Valitse sen viikonpäivän numero, johon aikataulu halutaan kopioida. Tallenna muutokset klikkaamalla **OK** ja palaa Muokkaa-ikkunaan.

- 10.Toista vaiheet 4–9 kullekin kameralle.
- 11.Tallenna asetukset klikkaamalla **Käytä** ja palaa ajastusikkunaan klikkaamalla **OK**.

Tallennusaikatauluikkuna avautuu, ja siinä on valittu aikataulu (katso esimerkiksi kohta Kuva 26 sivulta 85).

# **Välittömän toiston keston muokkaaminen**

Live-näkymän työkalupalkista voit nopeasti toistaa tallenteita esiohjelmoidun jakson ajan. Voit helposti muuttaa esiohjelmoitua aikaa. Lisätietoja live-näkymän työkalupalkista on sivulla 32.

Jos haluat muokata välittömän toiston esiohjelmoitua aikaa, valitse **Tallennus** > **Yleinen**. Valitse jokin aika avattavasta luettelosta (5, 10, 20 tai 30 minuuttua) ja klikkaa **Käytä**. Oletusaika on 5 minuuttia.

## **Manuaalinen tallennus**

Tallennin mahdollistaa manuaalisen tallentamisen live-näkymästä. Tämä voi olla hyödyllistä, jos tiedät, että tallennin ei tallenna, ja näet kameranäytössä jotain kiinnostavaa tallennettavaa.

Kun manuaalinen tallennus on aloitettu, se jatkuu, kunnes se lopetetaan manuaalisesti. Jos manuaalisen tallennuksen aikana tapahtuu hälytys, hälytystallennuksen prioriteetti on suurempi kuin manuaalisen tallennuksen. Jos aikataulun mukainen tallennus on jo käynnissä, kun manuaalinen tallennus aloitetaan, se jatkaa tallentamista ajastuksen mukaan.

Voit tarkistaa live-näkymän työkalupalkin kuvakkeesta, tallentaako kamera manuaalisesti. Kuvake on punainen manuaalisen tallennuksen ollessa käynnissä. Oletusarvoisesti manuaalinen tallennus on pois käytöstä.

Manuaalisen tallennuksen voi aloittaa ja lopettaa kahdella tavalla:

#### **Käytä live-näkymän työkalupalkkia**

Voit aloittaa ja lopettaa manuaalisen tallennuksen jokaisen kameran osalta erikseen. Aseta osoitin kamerakuvan päälle ja avaa live-näkymän työkalupalkki klikkaamalla hiiren vasemmanpuoleista painiketta. Aloita tai lopeta manuaalinen tallennus klikkaamalla manuaalisen tallennuksen kuvaketta. Kuvake on punainen tallennuksen ollessa käynnissä.

#### **Käytä asetusvalikkoa**

Tämä vaihtoehto mahdollistaa useamman kuin yhden kameran valitsemisen yhtä aikaa. Siirry manuaalisen tallennuksen valikkoon valitsemalla **Tallennus** > **Manuaalinen tallennus**. Aloita tai lopeta manuaalinen tallennus valitsemalla kameroiden valintaruudut.

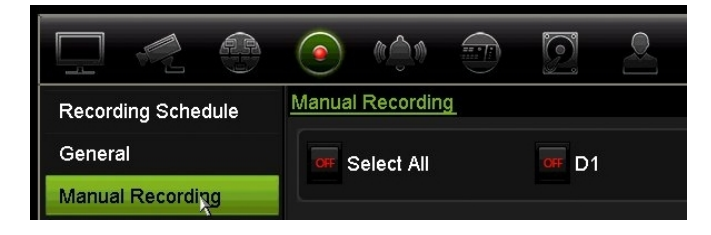

# Kappale 13 Hälytysten ja tapahtumien asetukset

Tässä kappaleessa kerrotaan hälytys- ja tapahtuma-asetusvalikosta sekä annetaan lisätietoja erityyppisistä hälytyksistä ja niihin liittyvistä vastauksista. Kameran kuviin liittyviä tietoja kutsutaan yleensä tapahtumaksi: liikkeentunnistus, VCA-tapahtumat, tekstin lisäys. Kaikki hälytykset ovat joko tallentimien tai kameroiden fyysisiin hälytystuloihin liittyviä ilmoituksia tai ilmoituksia siitä, ettei jokin toimi odotetulla tavalla: laitteen virheitä, verkko-ongelmia ja videokuvan puuttuminen.

# **Hälytystulojen määrittäminen**

Tallennin voidaan määrittää tallentamaan, kun ulkoinen hälytyslaite, kuten PIR-ilmaisin tai relelähtö, antaa hälytyksen. A-tulojen A-kirjain viittaa analogiseen, ja ne ovat tallentimen fyysisiä tuloja. D-tulojen D-kirjain viittaa digitaaliseen, ja ne ovat IPkameroiden fyysisiä tuloja.

#### **Ulkoisten hälytysten määrittäminen:**

1. Klikkaa valikon työkalupalkissa **Hälytysten ja tapahtumien asetukset** > **Hälytystulo**.

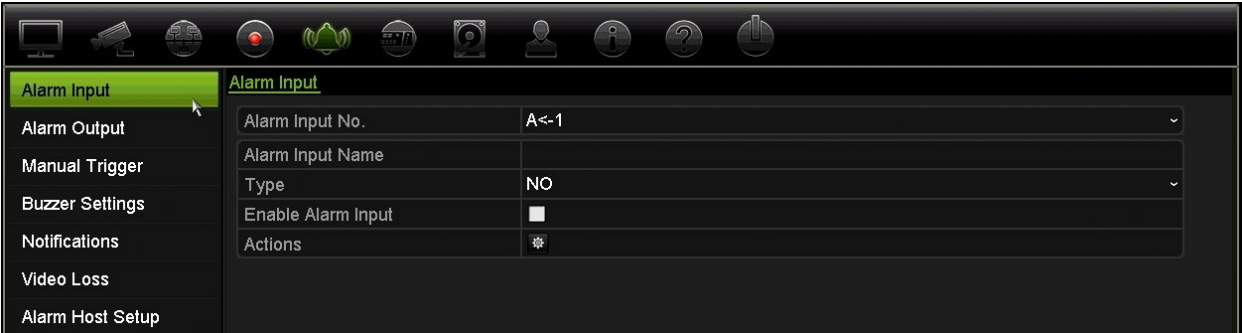

2. Valitse kameran hälytystulon numero, joka vastaa tallentimen takapaneelissa olevaa liitäntää, ja anna tarvittaessa tulon nimi.

- 3. Valitse hälytystulon tyypiksi NO (tavallisesti avoinna) tai NC (tavallisesti suljettuna). Oletusasetus on NO.
- 4. Lisää valinta **Ota hälytystulo käyttöön** -ruutuun ja klikkaa **Toiminnot**. Määritä sitten aktivoitavien kameroiden säännöt, hälytysaikataulut, hälytysilmoitustapa ja PTZ-linkitystoiminto.
- 5. Valitse kamerat, jotka aktivoidaan, kun ulkoinen hälytys havaitaan.

Avaa Toiminnot-ikkunassa **Aktivoi kanava**-välilehti ja valitse kamerat, jotka aktivoidaan tallentamaan, kun hälytys havaitaan. Tallenna asetukset klikkaamalla **Käytä**.

6. Valitse ulkoisen hälytykset tallennusaikataulut.

Avaa Toiminnot-ikkunassa **Aktivointiaikataulu** -välilehti ja valitse viikonpäivä ja ajanjaksot päivän aikana, jolloin liikettä voidaan tallentaa. Voit määrittää enintään kahdeksan ajanjaksoa päivää kohden. Oletusaika on 24 tuntia.

Tallenna asetukset klikkaamalla **Käytä**. Kopioi nämä asetukset viikon muille päiville klikkaamalla **Kopioi**.

**Huomautus:** määritetyt ajanjaksot eivät saa olla päällekkäisiä.

7. Valitse, miten ulkoiseen hälytykseen reagoidaan.

Määritä tapa, jolla haluat tallentimen ilmoittavan sinulle hälytyksestä, avaamalla Toiminnot-ikkunassa **Toiminnot**-välilehti. Valitse yksi tai useampi kuudesta eri ilmoitustyypistä. Katso näiden hälytysilmoitustapojen kuvaukset kohdasta "Hälytysilmoitusten tyypit" sivulta 92.

Tallenna asetukset klikkaamalla **Käytä**.

8. Valitse PTZ-kameratoiminto, joka suoritetaan ulkoisesta hälytyksestä.

Avaa Toiminnot-ikkunassa **PTZ-linkitys**-välilehti. Valitse PTZ-kamera ja anna esiasento, esiasentosarja tai ohjelmoitu kierto, joka käynnistetään, kun hälytys havaitaan.

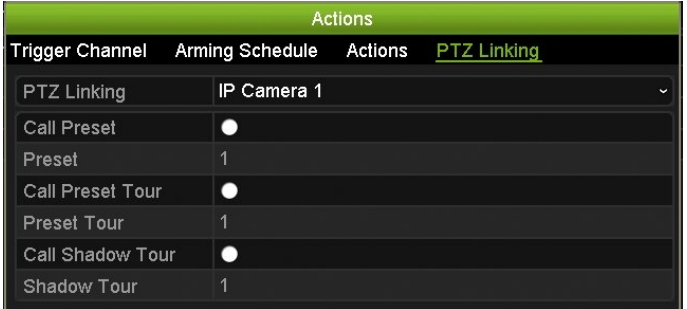

Tallenna asetukset klikkaamalla **Käytä**.

- 9. Palaa hälytystuloikkunaan klikkaamalla **OK**.
- 10.Palaa live-näkymään klikkaamalla **Poistu**.

# **Hälytyslähtöjen määrittäminen**

Voit liittää tallentimen hälytysjärjestelmään, kuten sireeniin tai murtosuojausjärjestelmään, joka aktivoituu hälytyksen lauetessa. Voit valita, kuinka pitkään hälytyssignaali pysyy aktiivisena, sekä määrittää aikataulun, jolloin kameralähdöt voivat aktivoitua. A-lähtöjen A-kirjain viittaa analogiseen, ja ne ovat tallentimen fyysisiä lähtöjä. D-lähtöjen D-kirjain viittaa digitaaliseen, ja ne ovat IP-kameroiden fyysisiä lähtöjä.

#### **Hälytyslähdön määrittäminen:**

- 1. Klikkaa valikon työkalupalkissa **Hälytysten ja tapahtumien asetukset** > **Hälytyslähtö**.
- 2. Valitse hälytyslähtö.
- 3. Valitse aikakatkaisuasetukseksi 5–600 sekuntia tai valitse Tyhjennä manuaalisesti.

Aikakatkaisuasetuksen avulla voit määrittää, kuinka pitkään hälytyssignaali pysyy aktiivisena hälytyksen loputtua. Jos valitset **Tyhjennä manuaalisesti**, hälytyssignaali pysyy aktiivisena, kunnes se kuitataan manuaalisesti etupaneelin tai kaukosäätimen hälytyspainiketta painamalla (katso alta kohta "Manuaalinen aktivointi").

4. Valitse hälytyslähdön tallennusaikataulut.

Klikkaa **Toiminnot**-painiketta ja valitse viikonpäivä ja ajanjaksot päivän aikana, jolloin liikettä voidaan tallentaa. Voit määrittää enintään kahdeksan ajanjaksoa päivää kohden. Oletusaika on 24 tuntia.

Tallenna asetukset klikkaamalla **Käytä**. Kopioi asetukset viikon muille päiville ja poikkeuspäiväajanjaksolle klikkaamalla **Kopioi**.

**Huomautus:** määritetyt ajanjaksot eivät saa olla päällekkäisiä.

- 5. Palaa hälytyslähtöikkunaan klikkaamalla **OK**.
- 6. Kopioi nämä asetukset tarvittaessa muihin kameroihin klikkaamalla **Kopioi** ja tallenna sitten muutokset klikkaamalla **Käytä**.
- 7. Palaa live-näkymään klikkaamalla **Poistu**.

# **Manuaalinen aktivointi**

Voit aktivoida tallentimen lähtöjä manuaalisesti Manuaalinen aktivointi -valikosta.

#### **Hälytyslähtöjen aktivoiminen tai kuittaaminen manuaalisesti:**

- 1. Klikkaa valikon työkalupalkissa **Hälytysten ja tapahtumien asetukset** > **Manuaalinen aktivointi**.
- 2. Valitse haluttu hälytyslähtö ja klikkaa seuraavia painikkeita.

**Aktivoi/Tyhjennä**: Aktivoi tai pysäytä hälytyslähtö. Koska käytettävissä on vain yksi hälytyslähtö, Aktivoi kaikki -painike aktivoi vain kyseisen lähdön.

**Tyhjennä kaikki**: Pysäytä kaikki hälytyslähdöt heti.

3. Palaa live-näkymään klikkaamalla **Poistu**. Hälytys hiljennetään.

- Tai -

Paina **Hälytys** etupaneelista tai kaukosäätimestä. Hälytys hiljennetään.

# **Äänimerkin asetukset**

Tallennin voidaan ohjelmoida soittamaan hälytyssummeria, kun järjestelmä tai kamera lähettää hälytyksen. Summerin aika on aika, joka tallentimelta kuluu summerin aikakatkaisuun, kun tapahtuu jatkuva hälytys. Kun esim. fyysinen hälytystulo aktivoituu jatkuvasti, summeri aikakatkaistaan määritetyn ajan kuluttua. Valitse **Hälytysten ja tapahtumien asetukset > Äänimerkin asetukset** ja valitse äänimerkin aikaraja järjestelmä- ja kamerahälytyksille. Valitse Mykistä, 5 s, 10 s, 20 s, 30 s, 60 s, 120 s, 240 s tai Jatkuva. Oletusarvo on mykistä.

# **Hälytysilmoitusten tyypit**

Hälytysten havaitsemisen sääntöjä määriteltäessä voit määrittää, miten haluat tallentimen ilmoittavan hälytyksestä tai tapahtumasta. Voit valita useamman kuin yhden ilmoitustyypin.

Kaikki ilmoitustyypit eivät ole saatavilla kaikille hälytyksille.

Voit tarkistaa nopeasti järjestelmän tilan vilkaisemalla etupaneelin LED-tilavaloja.

Hälytysilmoitustyypit ovat:

- **• Näytä tapahtumakuvake:** Kun järjestelmässä tapahtuu hälytys, näyttöön tulee asiasta kertova tilakuvake. Lisätietoja on kohdassa "Tilatiedot" sivulla 29.
- **• Ilmoitustyyppi:** Valitse Kiintolevy täynnä, Kiintolevyvirhe, Verkkoyhteys katkaistu, IP-osoitteen ristiriita, Luvaton kirjautuminen, Poikkeava tallenne ja PoE-virransyötön ylikuormitus.
- **• Ota audiohälytys käyttöön:** Toistaa *äänimerkin*, kun järjestelmä tai kamera havaitsee ilmoituksen tai hälytyksen.
- **• Ilmoita hälytysisännälle:** Lähettää ilmoituksen TruVision Navigator -ohjelmalle tai muulle ohjelmalle, kun hälytys tai ilmoitus havaitaan.
- **• Lähetä sähköposti:** Lähettää sähköpostiviestin, kun hälytys tai ilmoitus havaitaan. Katso kohdasta Sähköpostiasetukset sivulta 79, miten tallennin määritetään lähettämään sähköpostia.
- **• Aktivoi hälytyslähtö:** Aktivoi hälytyslähdön (tai useampia), kun ulkoisen hälytyksen ilmoitus havaitaan. Katso tietoja hälytyslähdön määrittelemisestä kohdasta "Järjestelmähälytysilmoitusten tyypit" sivulla 93.

#### **Järjestelmäilmoitusten määrittäminen:**

- 1. Klikkaa valikon työkalupalkissa **Hälytysten ja tapahtumien asetukset** > **Ilmoitus**.
- 2. Valitse järjestelmähälytyksen ilmoitustyyppi.
- 3. Valitse yksi tai useampi vastevaihtoehto: Näytä tapahtumakuvake, ilmoitustyyppi, Ota audiohälytys käyttöön, Ilmoita hälytysisännälle, Lähetä sähköposti ja Aktivoi hälytyslähtö.

**Huomautus**: valittu järjestelmähälytys määrittää, mitkä vaihtoehdot ovat käytettävissä.

- 4. Toista vaiheet 2 ja 3 kullekin järjestelmäilmoitusten tyypille.
- 5. Tallenna asetukset klikkaamalla **Käytä**.
- 6. Palaa live-näkymään klikkaamalla **Poistu**.

### **Järjestelmähälytysilmoitusten tyypit**

Seuraavassa on lueteltu erilaiset järjestelmähälytysilmoitukset:

- **• Kiintolevy täynnä:** asennetut kiintolevyt ovat täynnä eikä niihin enää voi tallentaa kuvaa.
- **• Kiintolevyvirhe:** kiintolevylle kirjoitettaessa tapahtui virheitä, kiintolevyä ei ole asennettu tai sitä ei saatu alustettua.
- **• Verkkoyhteys katkaistu:** irronnut verkkokaapeli.
- **• IP-osoitteen ristiriita:** IP-osoite on ristiriidassa toisen verkossa olevan järjestelmän kanssa.
- **• Luvaton kirjautuminen:** väärä käyttäjätunnus tai salasana.
- **• Tulo-/lähtövideostandardi ei täsmää:** Ilmaisee kamera-asetusten ja kameran ominaisuuksien välisen ristiriidan. Ristiriitatilanne voi olla esimerkiksi sellainen, että resoluutioon 1080p asetettu kameran kanava ei tue kyseistä resoluutiota.
- **• Poikkeava tallenne:** kiintolevylle ei enää voi kirjoittaa tiedostoja. Syynä voi olla se, että ylikirjoitusasetus on pois käytöstä tai että tallenteet on lukittu eikä niitä voi poistaa.
- **• PoE-virransyötön ylikuormitus:** PoE-virran ylikuormitus havaittu.

# **Kuvan puuttumisen havaitseminen**

Kuva voi puuttua, jos kamera on viallinen tai vioittunut tai jos se irrotetaan. Voit määrittää tallentimen havaitsemaan kuvan puuttumisen ja käynnistämään järjestelmäilmoituksen.

#### **Kuvan puuttumisen havaitsemisen määrittäminen:**

- 1. Klikkaa valikon työkalupalkissa **Hälytysten ja tapahtumien asetukset** > **Kuva puuttuu**.
- 2. Valitse kamera, jonka haluat määrittää videokuvan puuttumisen havaitsemiselle.
- 3. Ota toiminto käyttöön valitsemalla **Ota kuva puuttuu -hälytys käyttöön**.
- 4. Avaa Toiminnot-ikkuna klikkaamalla **Toiminnot**-painiketta.
- 5. Aseta aktivointiaikataulu kuvan puuttumisen havaitsemiseen.

Avaa **Toiminnot**-välilehti ja valitse aikataulu, jonka mukaan haluat kuvan puuttumisen havaitsemisen olevan käytössä. Aikataulu voidaan määrittää koko viikolle tai mille tahansa viikonpäivälle enintään kahdeksaksi ajanjaksoksi päivässä. Tallenna asetukset klikkaamalla **Käytä**.

6. Valitse, miten hälytykseen reagoidaan.

Määritä, miten haluat tallentimen ilmoittavan sinulle kuvan puuttumisesta, avaamalla **Aktivointiaikataulu**-välilehti. Valitse jokin seuraavista: Kokokuvanäyttö, Ota hälytysisäntä käyttöön, Lähetä sähköposti tai Aktivoi hälytysisäntä. Kuvaus toiminnoista on kohdassa "Järjestelmähälytysilmoitusten tyypit" sivulla 93. Tallenna asetukset klikkaamalla **Käytä**.

- 7. Palaa pääikkunaan klikkaamalla **OK**.
- 8. Kopioi nämä asetukset tarvittaessa muihin kameroihin klikkaamalla **Kopioi** ja tallenna sitten muutokset klikkaamalla **Käytä**.
- 9. Palaa live-näkymään klikkaamalla **Poistu**.

# **Hälytysisännän asetukset**

Jos hälytysisäntä on määritetty, tallennin lähettää sille ilmoituksen hälytyksen aiheutuessa. Hälytysisäntä on esimerkiksi TruVision Navigator -palvelin. Huomaa, että hälytysisännän sovelluksissa on oltava käytössä TruVision-tallennin SDK, jotta ne pystyvät vastaanottamaan ilmoituksista tallentimelta.

#### **Hälytysisännän määrittäminen:**

- 1. Klikkaa valikon työkalupalkissa **Hälytysten ja tapahtumien asetukset** > **Hälytysisännän asetukset**.
- 2. Syötä arvot Hälytyksen vastaanottajan IP-osoite- ja Hälytyksen vastaanottajan portti -kenttiin.

Hälytyksen vastaanottajan IP-osoite on sen etätietokoneen IP-osoite, jonne Network Video Surveillance -ohjelmisto on asennettu. Hälytyksen vastaanottajan portin täytyy olla sama kuin ohjelmiston hälytysseurannan portin. Enintään kolme hälytyksen vastaanottajaa voidaan määrittää. Kunkin hälytyksen vastaanottajan oletusarvoiset portit ovat 5001, 5002 ja 5003.

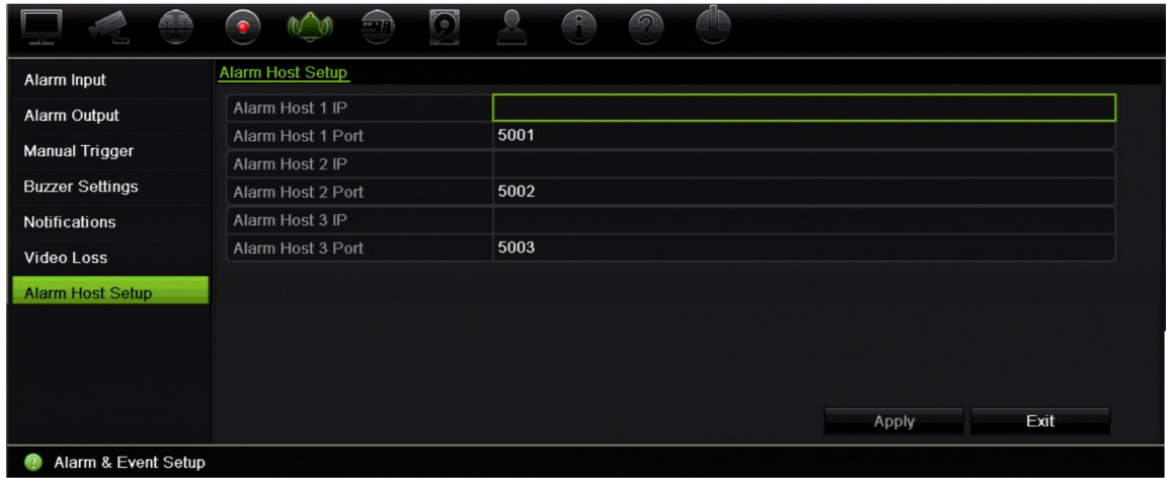

- 3. Tallenna asetukset klikkaamalla **Käytä**.
- 4. Palaa live-näkymään klikkaamalla **Poistu**.

## **TVRMobilen push-ilmoitukset**

TVRMobile 3.0 (ja sitä uudemmat versiot) voivat vastaanottaa tapahtumia tallentimesta.

Push-ilmoitustoiminnon avulla TVRMobile voi ilmoittaa käyttäjälle uusista viesteistä tai tapahtumista myös silloin kun käyttäjä ei aktiivisesti käytä TVRMobilea.

TVRMobile voi vastaanottaa tallentimesta tapahtumia, jotka voidaan näyttää käyttäjälle push-ilmoituksena.

Tallentimen tulee olla yhteydessä internetiin, jotta push-ilmoituksia voidaan käyttää. Internetyhteys tarvitaan myös silloin, kun puhelinta tai tablettia käytetään Wi-Fin kautta samassa lähiverkossa tallentimen kanssa.

#### **Push-ilmoituksia tukevat tallentimet**

- TVN 10 (laiteohjelmisto 2.1)
- TVN 21 (laiteohjelmisto 3.1)
- TVN 22 (laiteohjelmisto 1.0)
- TVR 12HD (laiteohjelmisto 1.2)
- TVR 15HD (laiteohjelmisto 1.0)
- TVR 44HD (laiteohjelmisto 1.2)
- TVR 45HD (FW 1.0)
- TVN 11 (laiteohjelmisto 1.0)
- TVN 22 (laiteohjelmisto 1.0)
- TVN 71 (laiteohjelmisto 1.0e)

### **Mitkä verkkoasetukset täytyy määrittää tallentimessa ja lähiverkossa?**

Käyttäjän täytyy määrittää tallentimessa oletusyhdyskäytävän osoite ja DNS-osoite.

Oletusyhdyskäytävän osoite voi olla reitittimen IP-osoite.

DNS-osoite voi olla internetpalveluntarjoajan DNS-osoite. Myös Googlen DNS-osoitetta (8.8.8.8) voi käyttää.

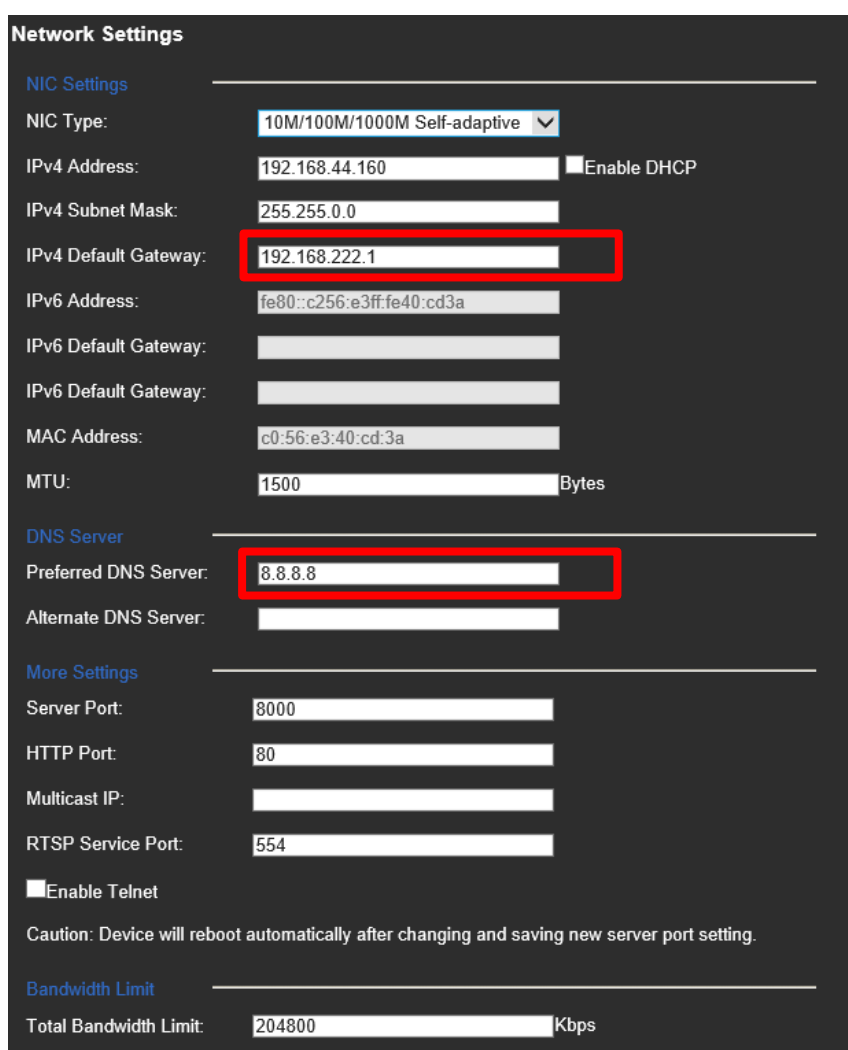

DNS- ja oletusyhdyskäytäväasetusten lisäksi käyttäjän täytyy ottaa käyttöön porttitoisto seuraavien porttien osalta:

- HTTP-portti (oletus: 80) (\*)
- RTSP-portti (oletus: 554) (\*)
- Palvelinportti (oletus: 8000)

(\*) Jotkin internetpalveluntarjoajat estävät portin 80 ja/tai 554 käytön. Jos nämä portit on estetty, käytä portin numeroa, joka on suurempi kuin 1024.

### **Push-ilmoitusten käyttöönotto tallentimessa**

Seuraavassa esimerkissä otetaan käyttöön liiketunnistuksen push-ilmoitukset.

#### Ohjeet:

1. Ota liiketunnistus käyttöön kamerassa.

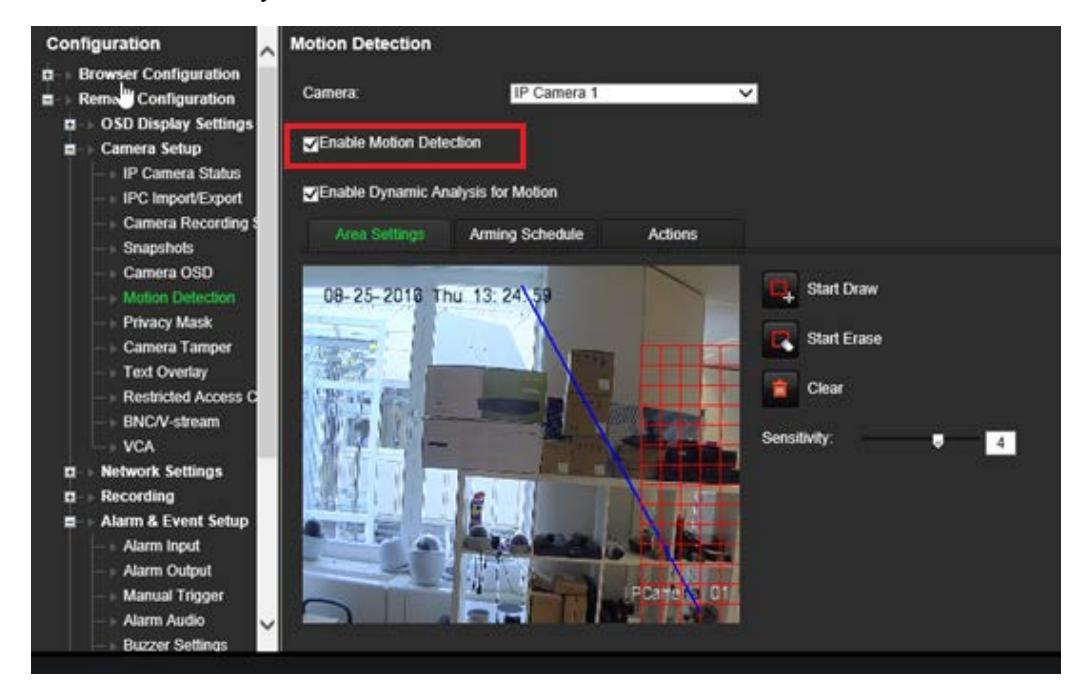

2. Valitse liiketunnistuksen toiminnoksi **Ilmoita hälytysisännälle**.

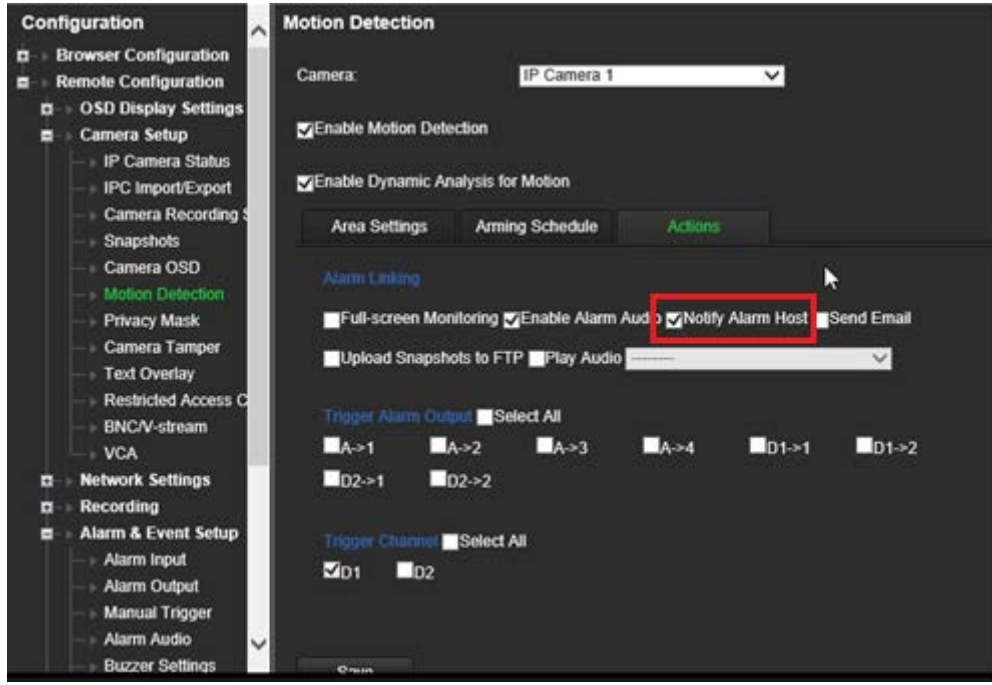

3. Kohdeosoitetta ei tarvitse kirjoittaa *Hälytysisäntä*-asetusikkunaan.

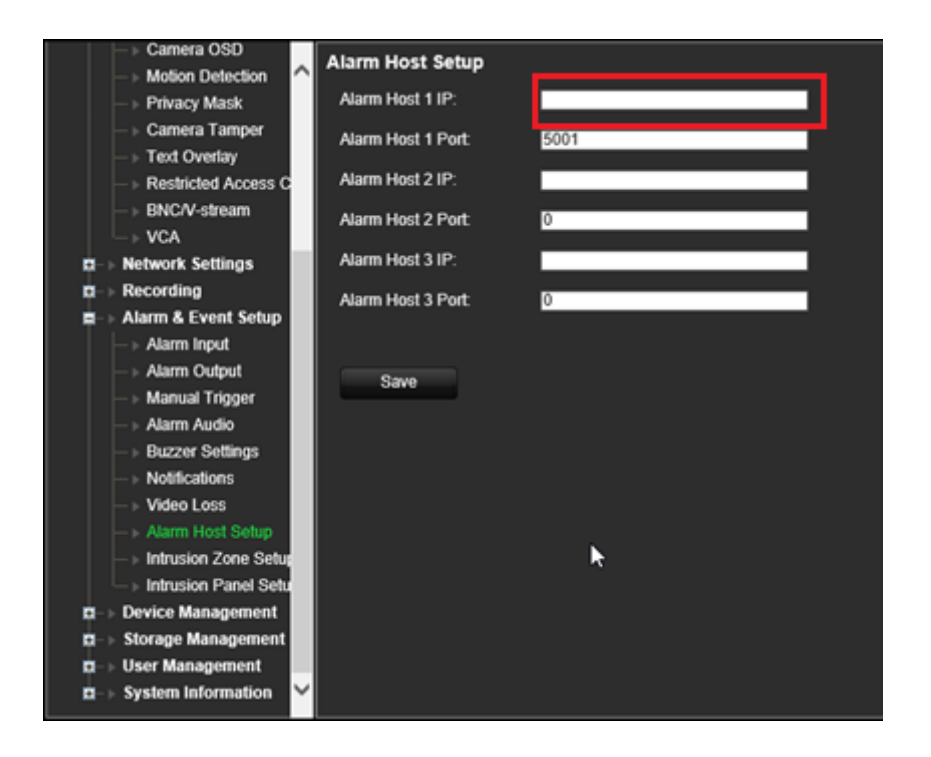

**Huomautus**: Lisätietoja TVRMobilen käyttöönotosta ja tietojen näyttämisestä sovelluksessa on TVRMobilen käyttöohjeessa.

# Kappale 14 Laitehallinta

Tässä kappaleessa kerrotaan

- tallentimen ajan ja päivämäärän asettamisesta
- tallentimen kielen ja järjestelmän yleisten parametrien, kuten laitteen nimen, valikon aikakatkaisuajan ja salasanavaatimuksen, asettamisesta
- kokoonpanotiedostojen tuonnista ja viennistä
- laiteohjelmiston päivittämisestä
- poikkeuspäivien asettamisesta
- tekstin lisäyksen käyttöönotosta
- RS-232-asetusten määrittämisestä.

# **Aika- ja päivämääräasetukset**

Voit määrittää päivämäärän ja ajan, jotka näkyvät näytöllä sekä aikaleimalla varustetuissa tallenteissa. Myös kesäajan alkamis- ja päättymispäivämäärät voi määrittää. Oletusarvona kesäaikaan siirtyminen ei ole käytössä. Lisätietoja Aikaasetukset-näytöstä on kohdassa Kuva 27 sivulla 100.

**Kuva 27: Aika- ja päivämääräasetukset -ikkuna**

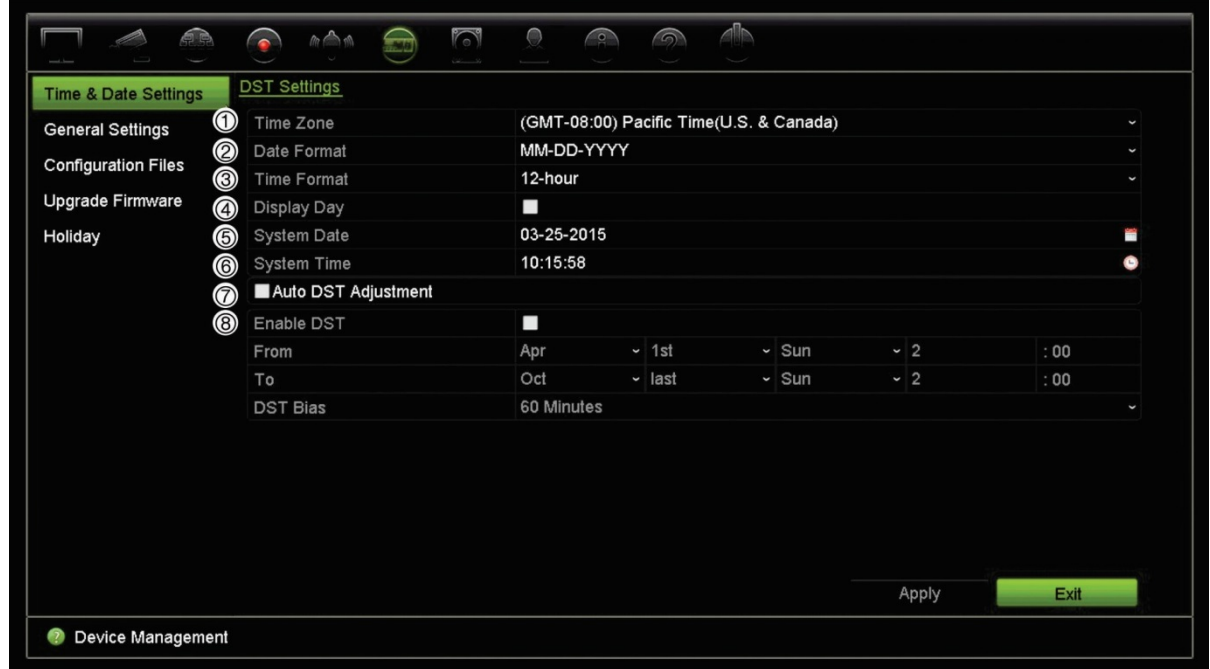

**Taulukko 13: Aika- ja päivämääräasetukset -ikkunan kuvaus**

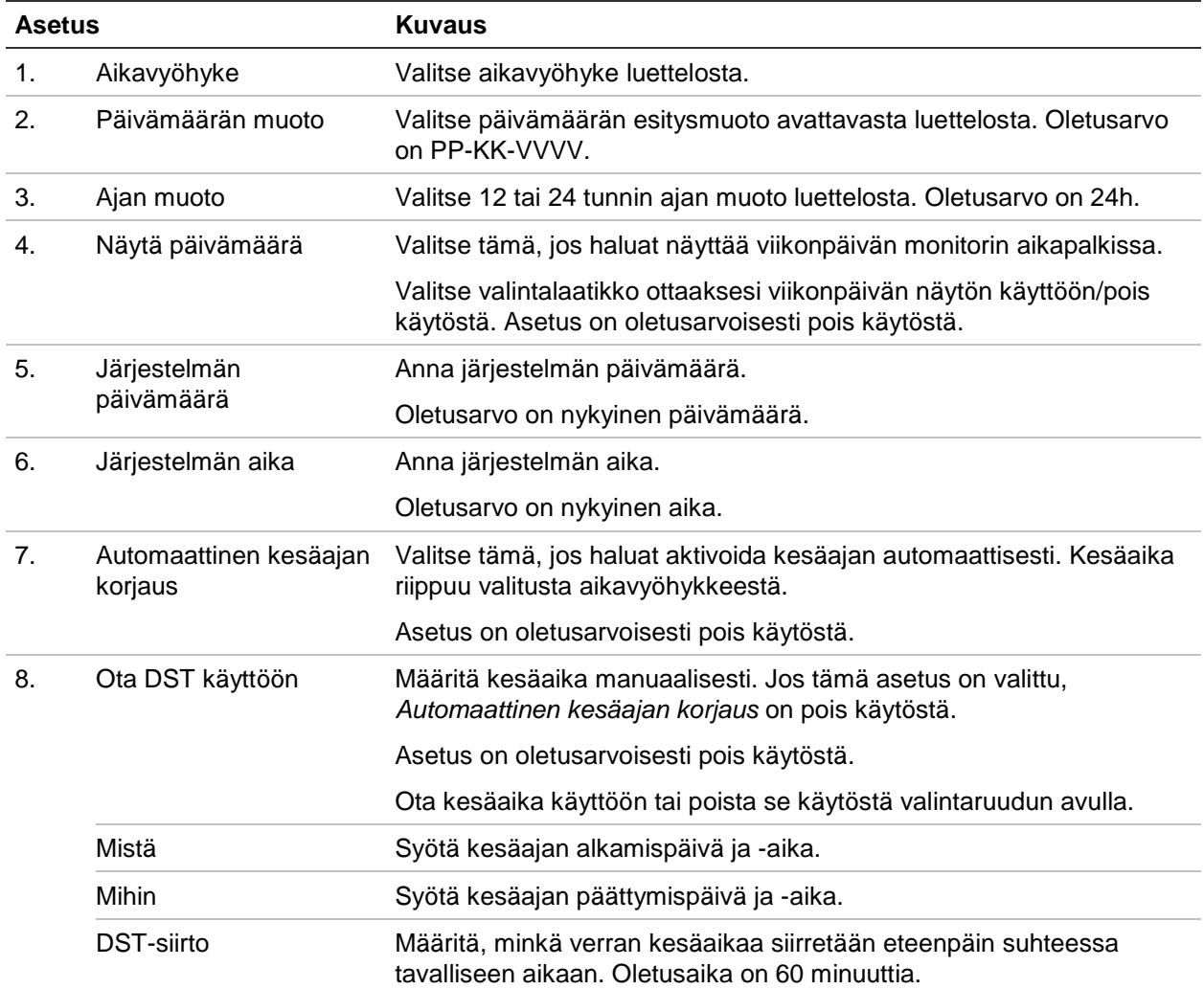

# **Tallentimen yleiset asetukset**

Voit määrittää tallentimen yleiset asetukset käyttämällä laitehallinnan Yleiset asetukset -valikkoa.

Katso käytettävissä olevat yleiset asetukset kohdista Kuva 28 ja Taulukko 14 sivulla 101. Muutokset otetaan käyttöön heti kun ne on tallennettu klikkaamalla Käytä.

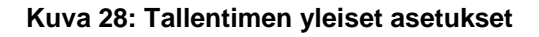

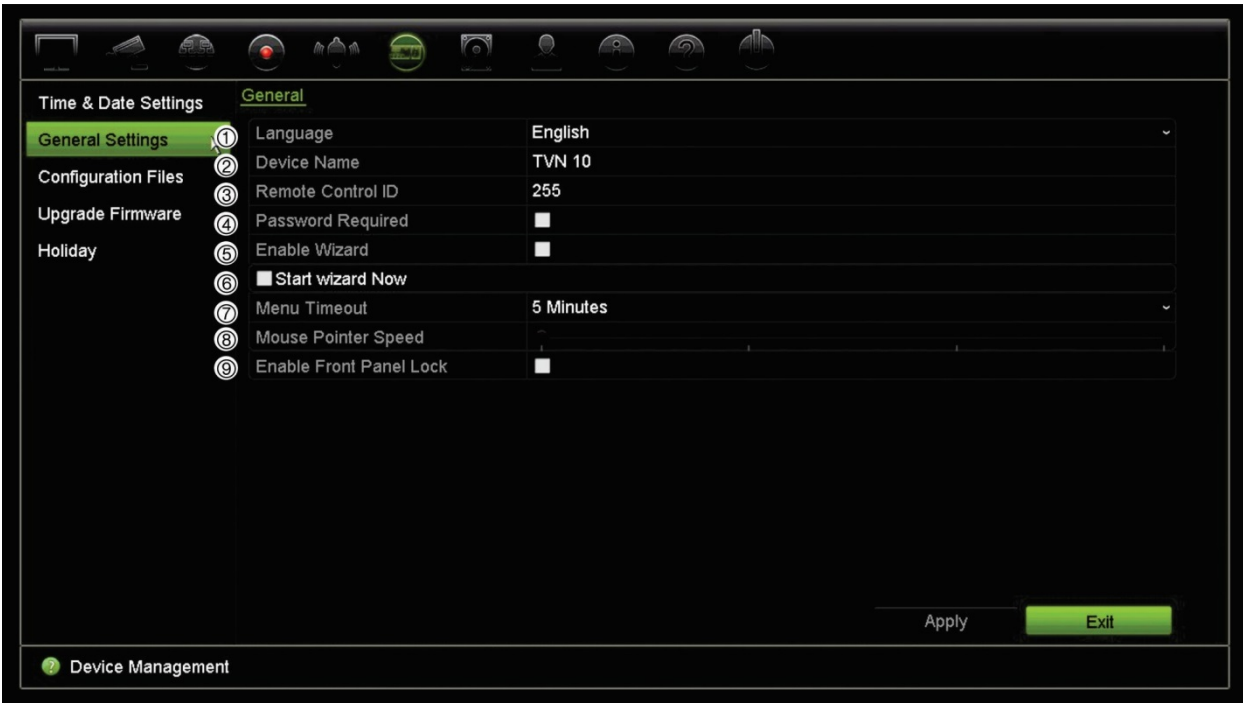

#### **Taulukko 14: Monitorin asetusikkunan kuvaus: Yleiset asetukset**

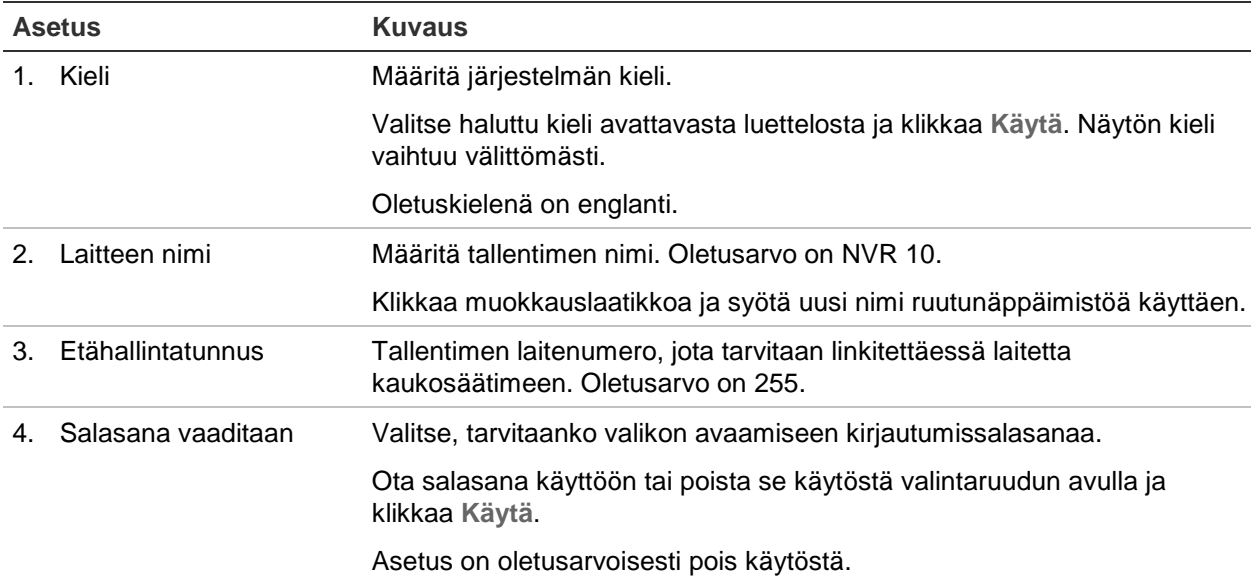

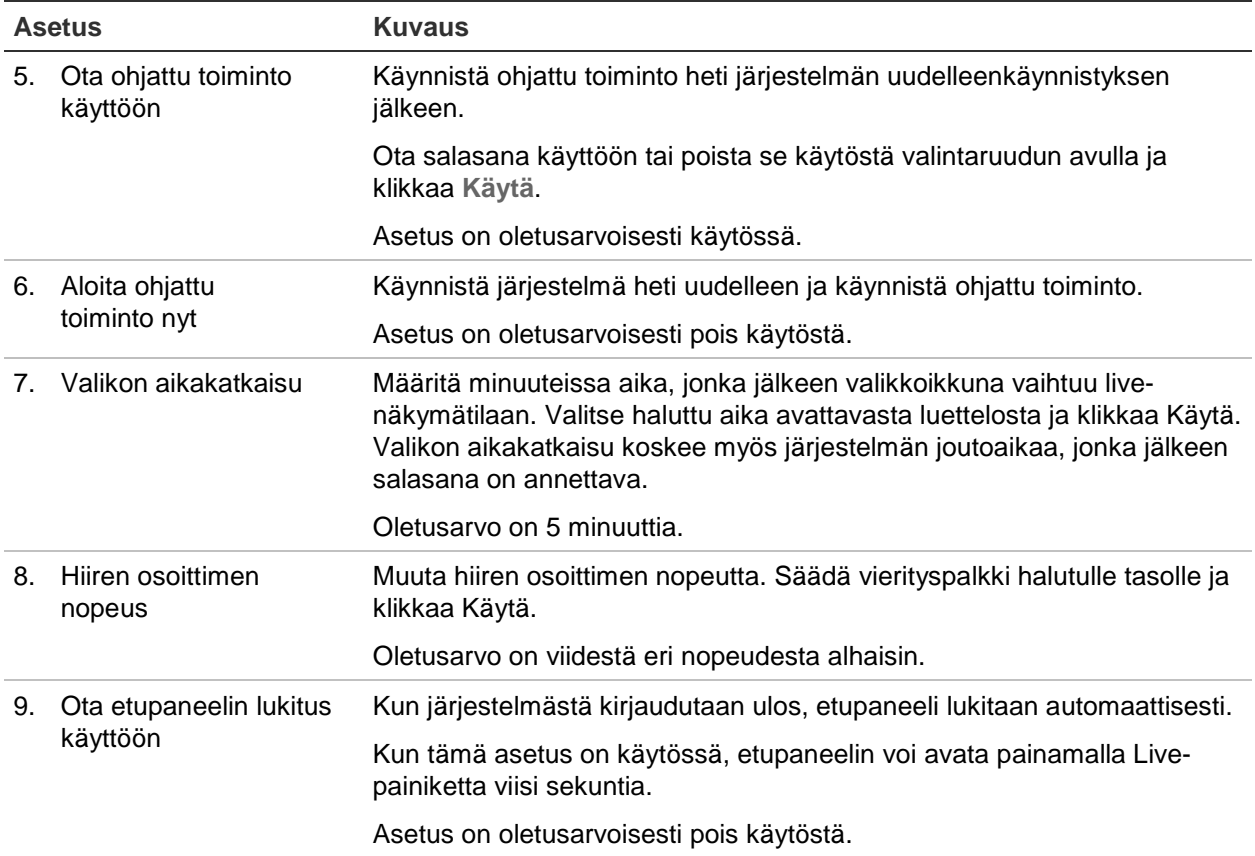

# **Kokoonpanotiedostot**

Voit tuoda ja viedä tallentimen asetuksia. Tämä on hyödyllistä, jos haluat kopioida tehdyt määritykset toiseen tallentimeen tai jos haluat ottaa asetuksista varmuuskopion.

### **Tiedostojen tuonti ja vienti**

Liitä ulkoinen tallennuslaite tallentimeen. Voit tuoda tai viedä kokoonpanoasetukset siirtymällä kohtaan **Laitehallinta** > **Kokoonpanotiedostot**. Vie tallentimen määritysasetukset ulkoiseen tallennuslaitteeseen klikkaamalla **Vie** tai tuo määritysasetukset klikkaamalla **Tuo** valittuasi määritystiedoston ulkoisesta tallennuslaitteesta.

### **Oletusasetusten palautus**

Järjestelmänvalvoja voi palauttaa tallentimen tehdasasetuksiin. Verkkotietoja (kuten IP-osoitetta, aliverkon peitettä, yhdyskäytävää, MTU:ta, verkkokortin toimintaa, palvelinporttia ja oletusreittiä) ei palauteta tehdasasetuksiin.

#### **Määritysten palauttaminen tehdasasetuksiin:**

1. Klikkaa valikon työkalupalkissa **Laitehallinta** > **Kokoonpanotiedostot**.

**Huomautus**: vain järjestelmänvalvoja voi palauttaa tehdasasetukset.

2. Kaikkien määritysten palauttaminen tehdasasetuksiin:

Klikkaa **Oletus**-painiketta. Vahvista, että haluat palauttaa kaikki määritykset oletuksiin, syöttämällä järjestelmänvalvojan salasana ja klikkaamalla **OK** ja sitten **Kyllä**.

– tai –

Kaikkien määritysten (pois lukien verkkoasetukset) palauttaminen tehdasasetuksiin:

Klikkaa **Palauta**-painiketta. Vahvista, että haluat palauttaa kaikki määritykset oletuksiin verkkoasetuksia lukuun ottamatta, syöttämällä järjestelmänvalvojan salasana ja klikkaamalla **OK** ja sitten **Kyllä**.

3. Vahvista oletusasetusten palauttaminen klikkaamalla **OK**.

# **Järjestelmän laiteohjelmiston päivittäminen**

Tallentimen laiteohjelmiston voi päivittää kolmella eri tavalla:

- USB-laitteen kautta
- tallentimen selaimen kautta
- TruVision Navigator -ohjelmistoa käyttäen. Lisätietoja on TruVision Navigatorin käyttöohjeessa.

Laiteohjelmiston päivitystiedoston nimi on *TVN10.dav*.

#### **Järjestelmän laiteohjelmiston päivittäminen USB-laitetta käyttäen:**

1. Lataa laiteohjelmiston viimeisin versio verkkosivustoltamme:

www.interlogix.com

- Tai -

www.utcfssecurityproductspages.eu/videoupgrades

- 2. Liitä USB-laite tallentimeen.
- 3. Klikkaa valikon työkalupalkissa **Laitehallinta** > **Päivitä laiteohjelmisto**.

Näytöllä näkyy luettelo USB-laitteen tiedostoista.

- 4. Valitse laiteohjelmistotiedosto ja klikkaa **Päivitä**. Aloita päivitys klikkaamalla **Kyllä**.
- 5. Kun päivitys on valmis, käynnistä tallennin uudelleen. Tallennin ei käynnisty automaattisesti uudelleen.

# **Poikkeuspäiväaikataulut**

Voit määrittää poikkeuspäivät, joille voit luoda erillisen tallennusaikataulun. Kun yksi tai useampi poikkeuspäivä on luotu, tallennusaikatauluun lisätään erillinen merkintä poikkeuspäivälle (lisätietoja on käyttöohjeen kohdassa "Tallennusaikataulu" sivulla 84).

#### **Poikkeuspäiväaikataulun määrittäminen:**

- 1. Klikkaa valikon työkalupalkissa **Laitehallinta** > **Poikkeuspäivä**.
- 2. Valitse poikkeuspäiväajanjakso luettelosta ja muokkaa asetuksia klikkaamalla **Muokkaa**. Muokkausikkuna avautuu.
- 3. Syötä poikkeuspäiväajanjakson nimi ja klikkaa **Ota käyttöön**.
- 4. Valitse, luokitellaanko poikkeuspäiväajanjakso päivän, viikon vai kuukauden mukaan, ja syötä sitten alkamis- ja päättymispäivät.
- 5. Tallenna asetukset klikkaamalla **Käytä** ja palaa Muokkaa-ikkunaan klikkaamalla **OK**.
- 6. Toista vaiheet 2–5 kullekin poikkeuspäiväajanjaksolle.
- 7. Palaa live-näkymään klikkaamalla **Poistu**.
# Kappale 15 Tallennusvälineiden hallinta

Tässä kappaleessa kerrotaan Tallennusvälineiden hallinta -valikon sisällöstä, kuten kiintolevytiedoista, tallennustilasta, S.M.A.R.T.-asetuksista sekä virheellisen sektorin tunnistuksesta.

## **Kiintolevytiedot**

Voit tarkistaa minkä tahansa tallentimeen asennetun kiintolevyn tilan milloin tahansa.

#### **Kiintolevyn tilan tarkistaminen:**

- 1. Klikkaa valikon työkalupalkissa **Tallennusvälineiden hallinta** > **Kiintolevytiedot**.
- 2. Katso Tila-sarakkeessa olevien kiintolevyjen tilat.

Jos tila on Normaali tai Lepotila, kiintolevy toimii normaalisti. Jos sen kohdalla lukee Poikkeava ja se on jo alustettu, kiintolevy täytyy vaihtaa. Jos kiintolevyä ei ole alustettu, se täytyy alustaa ennen kuin sitä voi käyttää tallentimen kanssa. Lisätietoja on alla kohdassa "Kiintolevyn alustaminen".

**Huomautus**: tilatiedot näkyvät myös **Järjestelmätiedot** > **Kiintolevy** -ikkunassa.

### **Kiintolevyn alustaminen**

Tallentimen sisäistä kiintolevyä ei tarvitse alustaa ennen kuin sitä voi käyttää. Voit myös alustaa kiintolevyn uudelleen. Kaikki kiintolevyllä olevat tiedot kuitenkin tuhoutuvat.

#### **Kiintolevyn alustaminen:**

- 1. Klikkaa valikon työkalupalkissa **Tallennusvälineiden hallinta** > **Kiintolevytiedot**.
- 2. Valitse alustettava kiintolevy Kiintolevytiedot-välilehdellä.
- 3. Aloita alustus klikkaamalla **Alusta**-painiketta.

Kun kiintolevy on alustettu, sen tila vaihtuu tilasta Poikkeava tilaan Normaali.

### **Kiintolevyn ylikirjoittaminen**

Voit valita, miten tallennin toimii, kun kiintolevy on täynnä eikä tila riitä uusien tietojen tallentamiseen. Ylikirjoitusasetus on oletusarvoisesti käytössä.

#### **Ylikirjoittamisen käyttöönotto kiintolevyjen ollessa täysiä:**

- 1. Klikkaa valikon työkalupalkissa **Tallennusvälineiden hallinta** > **Kiintolevytiedot**.
- 2. Ota **Ylikirjoita**-asetus käyttöön.

**Varoitus**: Jos ylikirjoitusasetus on pois käytöstä ja kanavan kiintiönhallintakapasiteetiksi on asetettu nolla, kyseisellä kanavalla olevien tallenteiden päälle voidaan silti kirjoittaa. Jotta tämä vältettäisiin, aseta kanavalle kiintiötaso tai käytä ryhmänhallintatilaa.

- 3. Tallenna asetukset klikkaamalla **Käytä**.
- 4. Jatka tallentimen määrittämistä tai palaa live-näkymään klikkaamalla **Poistu**.

## **Tallennustila**

Voit varmistaa kiintolevyn tallennustilan tehokkaan käytön hallitsemalla yksittäisen kameran tallennustilaa kiintolevyn kiintiönhallinnan avulla. Tämän toiminnon avulla voit määrittää eri tallennuskapasiteetteja kunkin kameran tallenteille ja pikakuville.

**Huomautus**: jos ylikirjoitustoiminto on käytössä, tallennusten ja pikakuvien enimmäiskapasiteetti on oletusarvoisesti asetettu nollaan.

**Kameran kiintolevykiintiön asettaminen:**

1. Klikkaa valikon työkalupalkissa **Tallennusvälineiden hallinta** > **Tallennustila**.

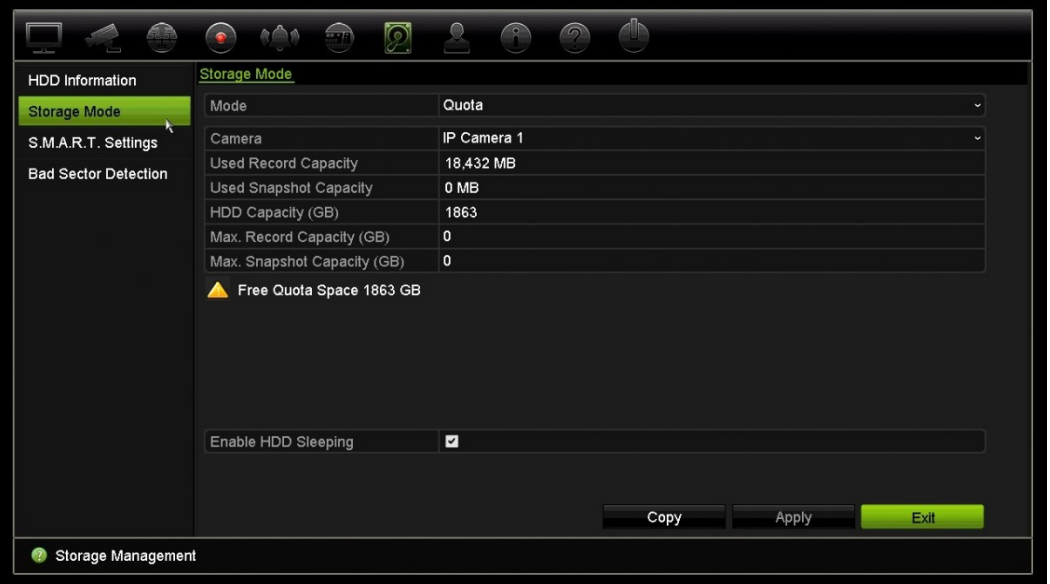

2. Valitse Tila-kohdassa **Kiintiö**.

- 3. Valitse kamera, jonka tallennuskapasiteettia haluat muuttaa, ja syötä Gt-arvot enimmäistallennuskapasiteetille ja enimmäispikakuvakapasiteetille. Käytettävissä oleva kiintiötila näkyy näytöllä.
- 4. Tallenna asetukset klikkaamalla **Käytä**.
- 5. Jos haluat kopioida nämä parametrit toiseen kameraan, klikkaa **Kopioi** ja valitse kamerat yksi kerrallaan. Valitse **OK**. Tallenna asetukset klikkaamalla **Käytä**.

### **Kiintolevyjen järjestäminen ryhmiin**

Tallentimesi voi järjestää useita kiintolevyjä ryhmiin. Tiettyjen kanavien videot voidaan määrittää talletettavaksi tiettyyn kiintolevyryhmään. Voit esimerkiksi tallentaa parin erittäin tärkeän kameran tallennukset yhdelle kiintolevylle ja kaikkien muiden kameroiden tallennukset toiselle kiintolevylle.

#### **Kiintolevyryhmän käyttöönotto:**

- 1. Klikkaa valikon työkalupalkissa **Tallennusvälineiden hallinta** > **Tallennustila**.
- 2. Valitse **Tila**-kohdassa **Ryhmä**.
- 3. Valitse kiintolevyryhmän numero **Tallenna kiintolevyryhmässä** -kohdassa.
- 4. Valitse tähän ryhmään lisättävät kanavat.

**Huomautus:** Oletusarvoisesti kaikki kanavat kuuluvat kiintolevyryhmään 1.

- 5. Tallenna asetukset klikkaamalla **Käytä**.
- 6. Jatka tallentimen määrittämistä tai palaa live-näkymään klikkaamalla **Poistu**.

### **Kiintolevyryhmien luominen**

Jos tallentimeen on asennettu useampi kuin yksi kiintolevy, voit muuttaa sen toimintaa kiintolevyn ominaisuuksista. Kiintolevy voidaan asettaa vain luku- tai luku ja kirjoitus -tilaan. Tallennustila pitää asettaa *Ryhmä*-asetukseen ennen kiintolevyn ominaisuuksien asettamista.

Kiintolevy voidaan asettaa vain luku -tilaan, jotta tärkeiden tallenteiden päälle ei voi kirjoittaa, kun kiintolevy täyttyy.

#### **Kiintolevyn tilan muuttaminen:**

- 1. Klikkaa valikon työkalupalkissa **Tallennusvälineiden hallinta** > **Kiintolevytiedot**.
- 2. Valitse kiintolevy, jonka ominaisuutta haluat muuttaa.
- 3. Klikkaa **Muokkaa**-ikonia . **Paikallisen kiintolevyn asetukset** -ikkuna avautuu.

**Huomautus**: muokkauskuvake on käytettävissä vain jos tallentimeen on asennettu vähintään kaksi kiintolevyä.

4. Klikkaa haluttua kiintolevyn ominaisuutta valitun kiintolevyn kohdalla: R/W tai Vain luku.

- 5. Klikkaa tämän kiintolevyn ryhmänumeroa.
- 6. Tallenna asetukset ja poistu ikkunasta klikkaamalla **Käytä**.

**Huomautus**: Kun kiintolevy on asetettu vain luku -tilaan, sitä ei voida käyttää tallennettujen tiedostojen tallentamiseen ennen kuin se on vaihdettu takaisin lue/kirjoita (R/W) -tilaan. Jos kiintolevy, johon tällä hetkellä kirjoitetaan, asetetaan read-only (vain luku) -tilaan, tiedot tallennetaan seuraavalle kiintolevylle. Jos vain yksi kiintolevy on käytössä, sen asettaminen vain luku -tilaan tarkoittaa, että tallennin ei voi tallentaa.

### **Kiintolevyn lepotilan asettaminen**

Voit asettaa kiintolevyn siirtymään valmiustilaan (eli lepotilaan) käyttämättömyysjakson jälkeen. Lepotila vähentää kiintolevyn virrankulutusta.

#### **Kiintolevyn lepotilan käyttöönotto:**

- 1. Klikkaa valikon työkalupalkissa **Tallennusvälineiden hallinta** > **Tallennustila**.
- 2. Ota lepotila käyttöön valitsemalla **Salli kiintolevyn lepotila**. Asetus on oletusarvoisesti käytössä.
- 3. Tallenna asetukset klikkaamalla **Käytä**.
- 4. Jatka tallentimen määrittämistä tai palaa live-näkymään klikkaamalla **Poistu**.

### **S.M.A.R.T.- asetukset**

S.M.A.R.T. (Self-Monitoring, Analysis and Reporting Technology eli S.M.A.R.T.) raportoi useista kovalevyominaisuuksista. Se auttaa varmistamaan, että kiintolevy toimii aina oikein, sekä suojaamaan kiintolevylle tallennettuja videotallenteita.

#### **Kiintolevyn S.M.A.R.T.-tietojen tarkistaminen:**

- 1. Klikkaa valikon työkalupalkissa **Tallennusvälineiden hallinta** > **S.M.A.R.T. asetukset.**
- 2. Valitse kiintolevy, jonka tiedot haluat nähdä. Tarkka luettelo S.M.A.R.T.-tiedoista näkyy näytöllä.

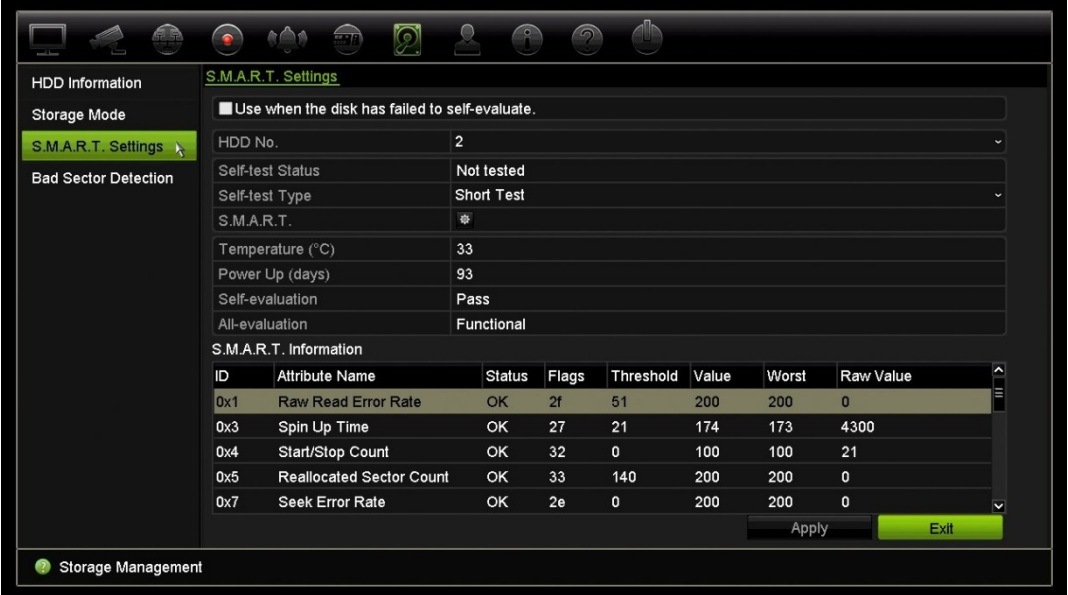

- 3. Jos haluat jatkaa kiintolevyn käyttöä S.M.A.R.T.-testin epäonnistumisen jälkeen, valitse **Käytä kun kiintolevy epäonnistui itseaktivoinnissa**. Tallenna asetukset klikkaamalla **Käytä**.
- 4. Palaa live-näkymään klikkaamalla **Poistu**.

### **Virheellisen sektorin tunnistus**

Kiintolevyjen suorituskyky on parempi, kun niissä ei ole virheellisiä sektoreita. Virheelliset sektorit voivat esimerkiksi hidastaa tietojen kirjoittamista ja lukemista kiintolevyä käytettäessä.

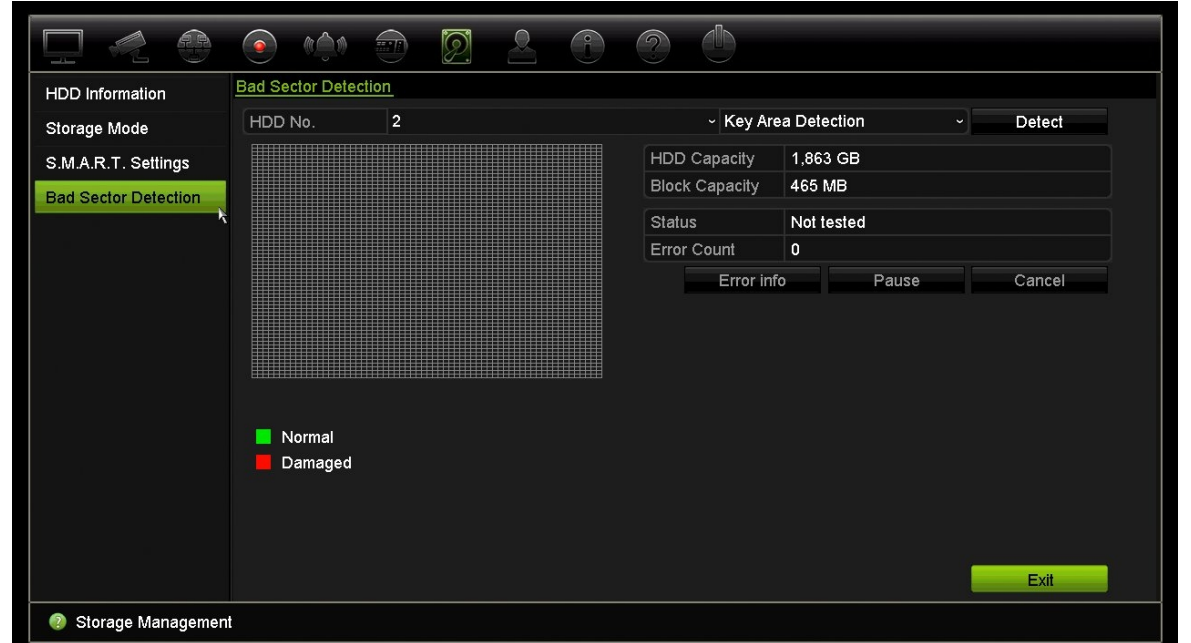

**Kuva 29: Virheellisen sektorin tunnistuksen ikkuna**

#### **Virheellisten sektorien tunnistaminen:**

- 1. Klikkaa valikon työkalupalkissa **Tallennusvälineiden hallinta** > **Virheellisen sektorin tunnistus**.
- 2. Valitse testattava kiintolevy.
- 3. Valitse, haluatko tarkistaa tärkeimmät alueet vai tehdä täyden tarkistuksen, ja klikkaa **Havaitse**.
- 4. Järjestelmä tarkistaa kiintolevyn. Näytöllä näkyy värikoodattu tulos. Jos virheellisiä sektoreita löytyi, tarkastele niitä koskevia tietoja klikkaamalla **Virhetiedot**.
- 5. Tarvittaessa voit keskeyttää testin klikkaamalla **Tauko** tai peruuttaa sen klikkaamalla **Peruuta**.
- 6. Palaa live-näkymään klikkaamalla **Poistu**.

# Kappale 16 Käyttäjähallinta

### **Uuden käyttäjän lisääminen**

Vain järjestelmänvalvoja voi lisätä uuden käyttäjän. Voit lisätä korkeintaan 16 uutta käyttäjää.

#### **Uuden käyttäjän lisääminen:**

- 1. Klikkaa valikon työkalupalkissa **Käyttäjähallinta**.
- 2. Avaa Lisää käyttäjä -ikkuna klikkaamalla **Lisää**.
- 3. Kirjoita uuden käyttäjän nimi ja salasana. Nimessä ja salasanassa voi olla enintään 16 aakkosnumeerista merkkiä.
- 4. Valitse uuden käyttäjän käyttäjätaso: Käyttäjä tai Vieras. Oletusarvo on Vieras.

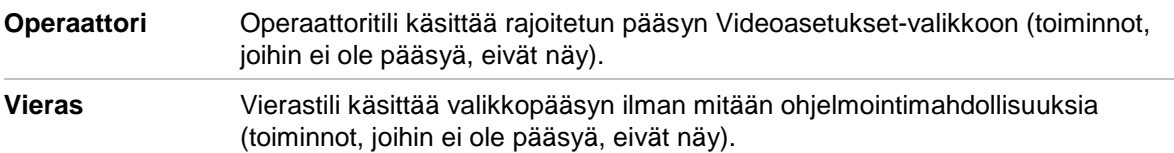

- 5. Anna käyttäjälle oikeus muodostaa tallentimeen yhteys MAC-osoitteestaan syöttämällä kyseinen osoite.
- 6. Tallenna asetukset ja palaa edelliseen ikkunaan klikkaamalla **OK**.
- 7. Määritä käyttäjän oikeudet.

Klikkaa uuden käyttäjän **Oikeuspainiketta** . Valitse Oikeudetponnahdusikkunassa tarvittavat oikeudet paikallisten, etä- ja kamera-asetusten tekemiselle. Lue kunkin ryhmän oikeuksien kuvaukset kohdasta Customizing a user's access privileges alta.

Tallenna asetukset klikkaamalla **Käytä** ja palaa sitten edelliseen ikkunaan valitsemalla **OK**.

8. Palaa live-näkymään klikkaamalla **Poistu**.

# **Käyttäjän käyttöoikeuksien muokkaaminen**

Vain järjestelmänvalvoja voi antaa käyttöoikeuksia Operator (käyttäjä)- ja Guest (vieras) -käyttäjille. Käyttöoikeudet voidaan muokata jokaisen käyttäjän tarpeiden mukaisesti. Järjestelmänvalvojan käyttöoikeuksia ei voida muuttaa.

Oikeusasetuksia on kolmenlaisia: Paikalliset asetukset, Etäasetukset ja Kameramääritykset.

**Huomautus**: vain järjestelmänvalvoja voi palauttaa tehdasasetukset.

## **Paikalliset asetukset**

Oletusarvoisesti vain paikallisten tietojen (loki) hallinta -asetus on käytössä sekä käyttäjille että vieraille.

- **• Paikallisten tietojen (loki) hallinta:** Etsi ja tarkastele tallentimen lokeja ja tarkastele järjestelmätietoja.
- **• Paikallisten parametrien asetukset:** Määritä parametreja ja tuo määritykset tallentimesta.
- **• Paikallinen kameranhallinta:** Lisää, poista ja muokkaa IP-kameroita paikallisesti.
- **• Paikalliset laajennetut asetukset:** Pääsy kiintolevyjen (mukaan lukien levyominaisuuksien käyttöönotto ja muuttaminen). Laiteohjelmiston päivittäminen sekä I/O-hälytyslähdön pysäyttäminen.
- **• Paikallinen sammutus/uudelleenkäynnistys:** Sammuta tai käynnistä tallennin uudelleen.

# **Etäasetukset**

Oletusarvoisesti vain etälokihaku ja kaksisuuntainen audio ovat käytössä käyttäjien osalta, ja vain etälokihaku on käytössä vieraiden osalta.

- **• Etälokihaku:** Selaa etänä lokeja, jotka on tallennettu tallentimeen.
- **• Etäparametrien asetukset:** Muuta asetusparametreja ja tuo asetukset etänä.
- **• Etäkameran hallinta:** Ota kanavia etänä käyttöön tai pois käytöstä.
- **• Etävideolähdön ohjaus:** Tulevaa käyttöä varten.
- **• Kaksisuuntainen audio:** Käytä kaksisuuntaista audiota etätyöaseman ja tallentimen välillä.
- **• Etähälytysten ohjaus:** Hälytä tai hallinnoi tallentimen relelähtöä etänä. Hälytys- ja ilmoitusasetusten täytyy olla oikein, jotta ne voi ladata isännälle.
- **• Etäohjatut laajennetut asetukset:** Hallitse kiintolevyjä (alustaminen ja ominaisuuksien määrittäminen) sekä päivitä järjestelmän laiteohjelmisto ja tyhjennä I/O-hälytys-lähtö etänä.
- **• Etäsammutus/-uudelleenkäynnistys:** Sammuta tai käynnistä tallennin uudelleen etänä.

### **Kamera-asetukset**

Nämä asetukset ovat oletuksena käyttäjien käytössä IP-kameroissa. Vieraiden osalta käytössä ovat oletuksena IP-kameroiden Paikallinen toisto- ja Videokuvan katselu etäyhteydellä -oikeudet.

- **• Paikallinen Live-näkymä:** Valitse ja tarkastele live-kuvaa paikallisesti.
- **• Paikallinen toisto:** Toista paikallisesti tallentimessa olevia tallennettuja tiedostoja.
- **• Paikallinen manuaalinen toiminto:** Käynnistä/keskeytä manuaalinen tallennus paikallisesti millä tahansa kanavalla, pikakuvilla ja videoleikkeillä.
- **• Paikallinen PTZ-ohjaus:** Hallitse paikallisesti PTZ-domekameroita.
- **• Paikallisen videon vienti:** Varmista tallennetut tiedostot paikallisesti miltä tahansa kanavalta.
- **• Live-etänäkymä:** Valitse ja katso live-näkymää etänä verkon kautta.
- **• Videokuvan katselu etäyhteydellä:** Toista ja lataa tallentimessa olevia tallennettuja tiedostoja etänä.
- **• Etäohjattu manuaalinen toiminto:** Käynnistä/keskeytä manuaalinen tallennus etänä millä tahansa kanavalla.
- **• PTZ-etäohjaus:** Hallitse PTZ-domekameroita etänä.
- **• Etävideon vienti:** Tallenna varmuuskopio miltä tahansa kanavalta etänä.

#### **Käyttäjän käyttöoikeuksien muokkaaminen:**

- 1. Klikkaa valikon työkalupalkissa **Käyttäjähallinta**-kuvaketta, niin voit avata sen ikkunan.
- 2. Klikkaa Oikeus-painiketta sen käyttäjän kohdalla, jonka oikeuksia muutetaan. Oikeusponnahdusikkuna avautuu.
- 3. Tallenna asetukset klikkaamalla **Käytä.**
- 4. Palaa edelliseen ikkunaan klikkaamalla **OK**.
- 5. Palaa live-näkymään klikkaamalla **Poistu**.

## **Käyttäjän poistaminen**

#### Vain järjestelmänvalvoja voi poistaa käyttäjän.

#### **Käyttäjän poistaminen tallentimesta:**

- 1. Klikkaa valikon työkalupalkissa **Käyttäjähallinta**-kuvaketta, niin voit avata sen ikkunan.
- 2. Klikkaa Poista-painiketta **in poistettavan käyttäjän kohdalla**.
- 3. Vahvista poisto klikkaamalla ponnahdusikkunassa **Kyllä**. Käyttäjä poistetaan välittömästi.
- 4. Palaa live-näkymään klikkaamalla **Poistu**.

## **Käyttäjätietojen muuttaminen**

Käyttäjän käyttäjänimi, salasana, pääsyoikeudet ja MAC-osoite voidaan vaihtaa. Vain järjestelmänvalvoja voi muuttaa käyttäjän tietoja.

#### **Käyttäjätietojen muuttaminen:**

- 1. Klikkaa valikon työkalupalkissa **Käyttäjähallinta**-kuvaketta, niin voit avata sen ikkunan.
- 2. Klikkaa Muokkaa-painiketta  $\mathbb Z$  sen käyttäjän kohdalla, jonka tietoja täytyy muuttaa. Muokkaa käyttäjää -ponnahdusikkuna avautuu.
- 3. Muokkaa käyttäjätietoja ja tallenna asetukset ja palaa edelliseen ikkunaan klikkaamalla **OK**.
- 4. Palaa live-näkymään klikkaamalla **Poistu**.

### **Järjestelmänvalvojan salasanan vaihtaminen**

Järjestelmänvalvojan salasanan voi vaihtaa **Käyttäjähallinta**-valikossa.

#### **Järjestelmänvalvojan salasanan vaihtaminen:**

- 1. Klikkaa valikon työkalupalkissa **Käyttäjähallinta**-kuvaketta, niin voit avata sen ikkunan.
- 2. Klikkaa Muokkaa-painiketta inärjestelmänvalvojan kohdalla. Muokkaa käyttäjää -ponnahdusikkuna avautuu.
- 3. Muokkaa nykyistä järjestelmänvalvojan salasanaa ja valitse **Vaihda salasana** -ruutu.
- 4. Anna uusi järjestelmänvalvojan salasana ja vahvista se. Vaihda tarvittaessa järjestelmänvalvojan MAC-osoite. Tallenna asetukset ja palaa edelliseen ikkunaan klikkaamalla **OK**.
- 5. Palaa live-näkymään klikkaamalla **Poistu**.

# Kappale 17 Järjestelmätiedot

### **Järjestelmätietojen tarkasteleminen**

#### **Järjestelmän tietojen tarkasteleminen:**

- 1. Klikkaa valikon työkalupalkissa **Järjestelmätiedot**.
- 2. Tarkastele laitteen tietoja klikkaamalla **Laitteen tiedot**.

Voit tarkastella seuraavia asioita: laitteen nimi, malli, sarjanumero, laiteohjelmistoversio ja pakkausversio.

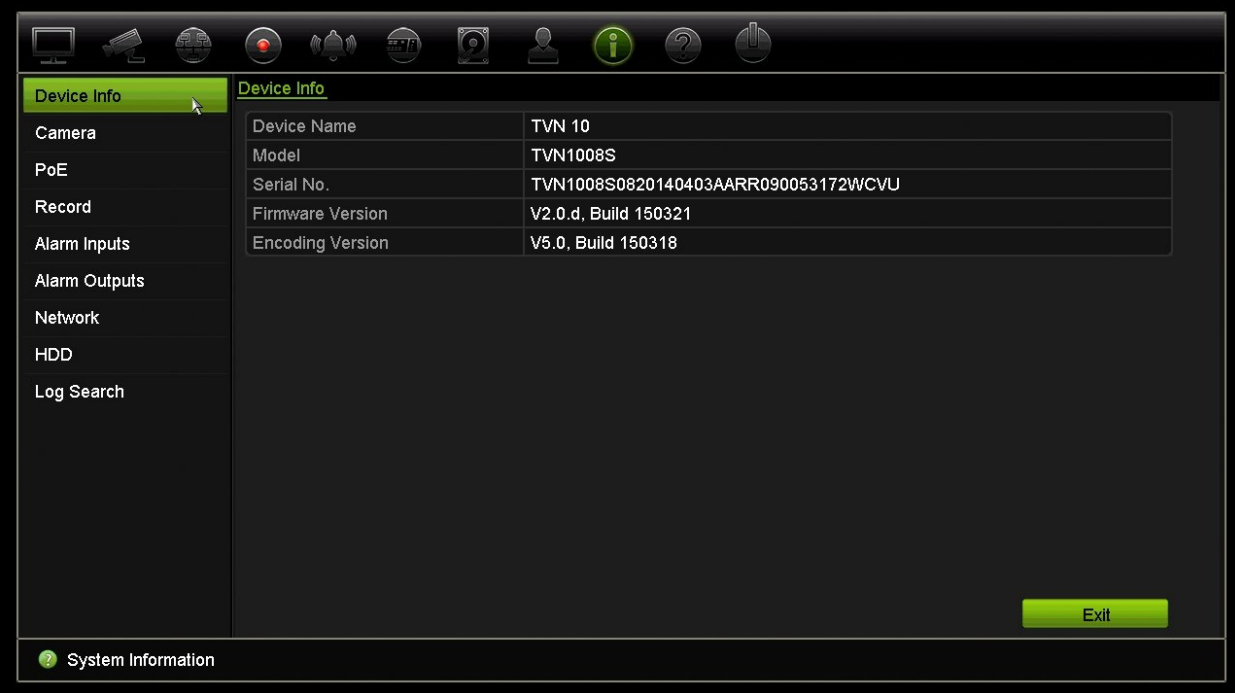

3. Tarkastele kameran tietoja klikkaamalla **Kamera**.

Voit tarkastella kunkin kameran tietoja: kameran numero, kameran nimi, tila, liiketunnistus, tamper-suojaus, kuva puuttuu, esikatselulinkin summa ja esikatselulinkin tiedot. Esikatselulinkin summa esittää niiden etäsovellusten määrän, jotka toistavat videota tältä videokanavalta. Esikatselulinkin tiedoissa esitetään IPosoitteet, jotka ovat tällä hetkellä yhteydessä tähän kanavaan.

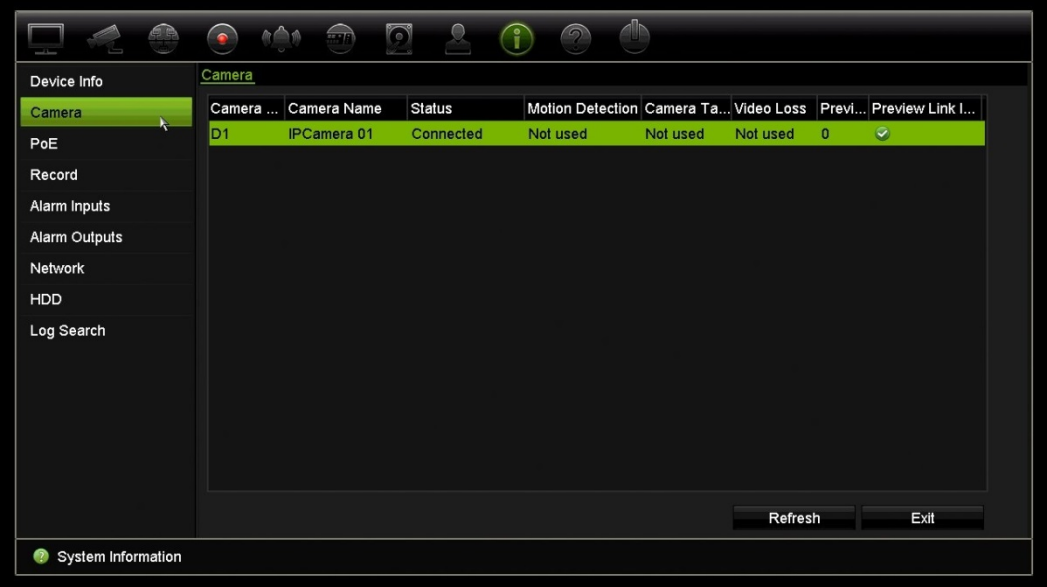

4. Tarkastele tallennustietoja klikkaamalla **Tallenna**.

Voit tarkastella seuraavia asioita: kameran numero, tallennustila, streamin tyyppi, aktiivinen kuvataajuus, aktiivinen bittinopeus vs. varattu bittinopeus (kbps), aktiivinen resoluutio, aktiivinen tallennustyyppi ja aktiiviset pakkausmääritykset.

Esikatselulinkin summa näyttää tallentimen tarkastelemien streamien määrän. Esikatselulinkin tiedot näyttää tallentimen tarkastelemien streamien kaikki IPosoitteet.

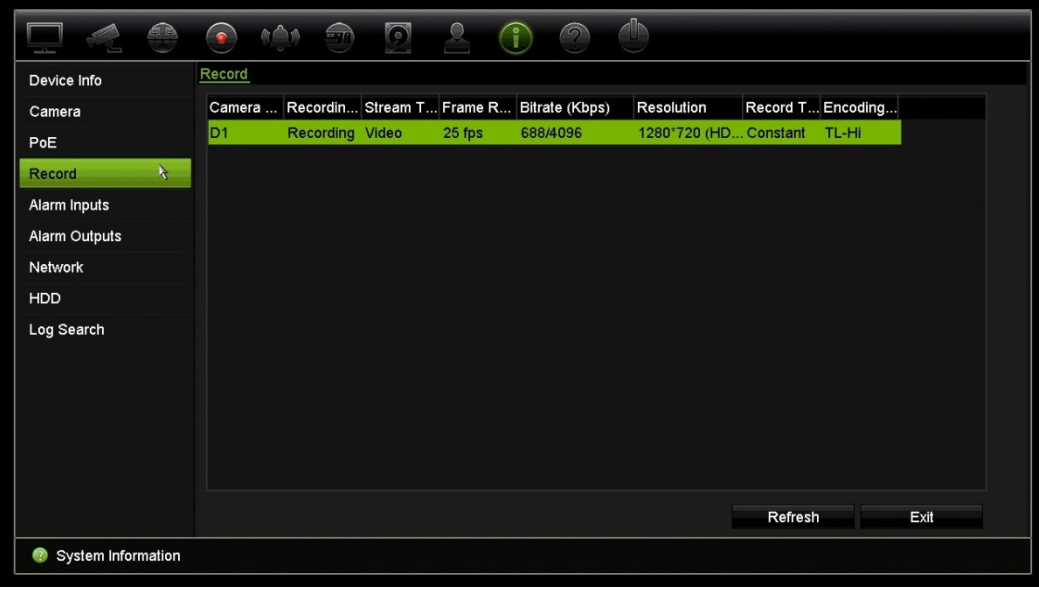

5. Tarkastele hälytystulon tietoja klikkaamalla **Hälytystulot**.

Voit tarkastella hälytystulon numeroa, hälytyksen nimeä, hälytyksen tyyppiä, hälytyksen tilaa ja aktivoitua kameraa.

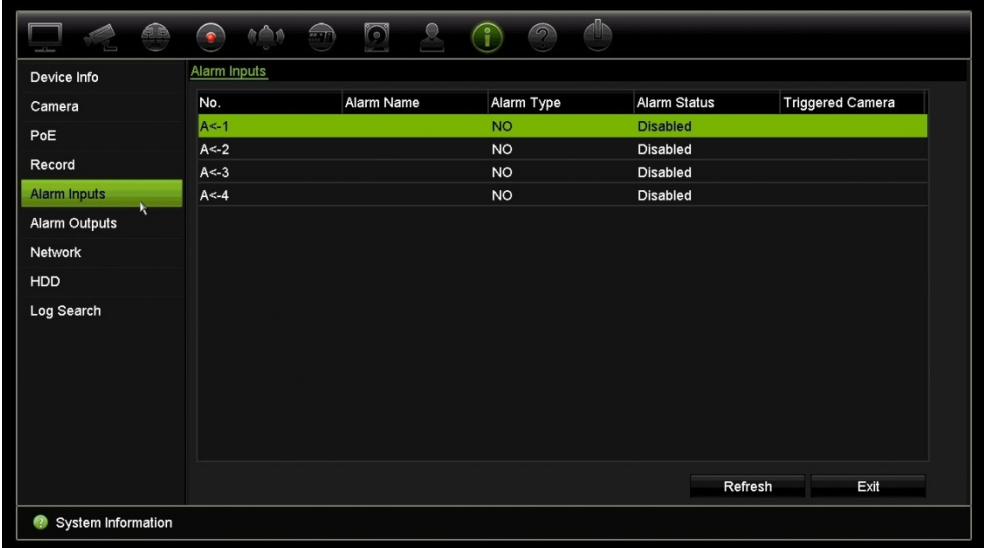

6. Tarkastele hälytyslähdön tietoja klikkaamalla **Hälytyslähdöt**.

Voit tarkastella hälytyslähdön numeroa, hälytyksen nimeä ja hälytyksen tilaa.

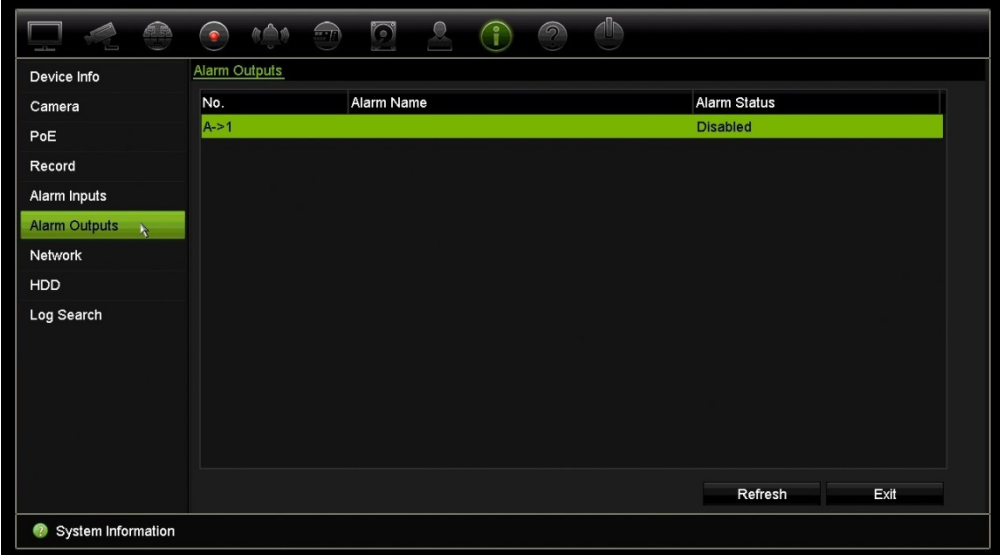

7. Tarkastele verkkotietoja klikkaamalla **Verkko**.

Voit tarkastella seuraavia asioita: IPv4-osoite, IPv4-aliverkon peite, IPv4 oletusyhdyskäytävä, IPv6-osoite 1, IPv6-osoite 2, IPv6-oletusyhdyskäytävä, ensisijainen DNS-palvelin, vaihtoehtoinen DNS-palvelin, DHCP:n käyttöönotto, PPPoE:n käyttöönotto, PPPoE-osoite, PPPoE-aliverkon peite, PPPoEoletusyhdyskäytävä, MAC-osoite, palvelimen portti, HTTP-portti, monilähetys IP, RTSP-palvelun portti, Telnetin käyttöönotto ja kaistanleveyden kokonaisraja (kbps).

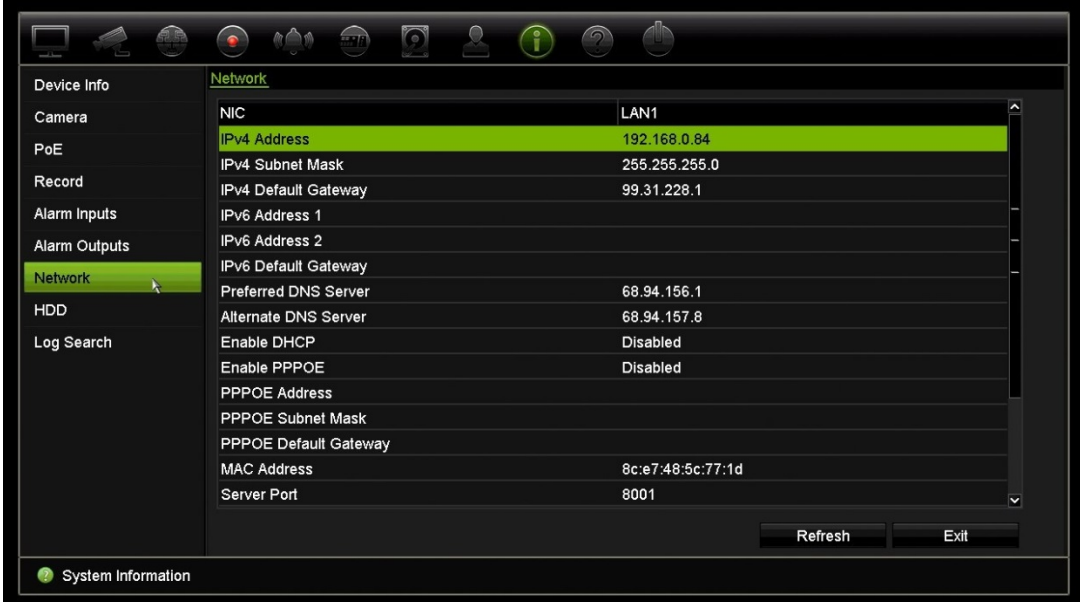

8. Tarkastele kiintolevytietoja klikkaamalla **Kiintolevy**.

Voit tarkastella seuraavia asioita: kiintolevyn nimi, tila, kapasiteetti, vapaa tila, ominaisuudet, tyyppi ja ryhmä.

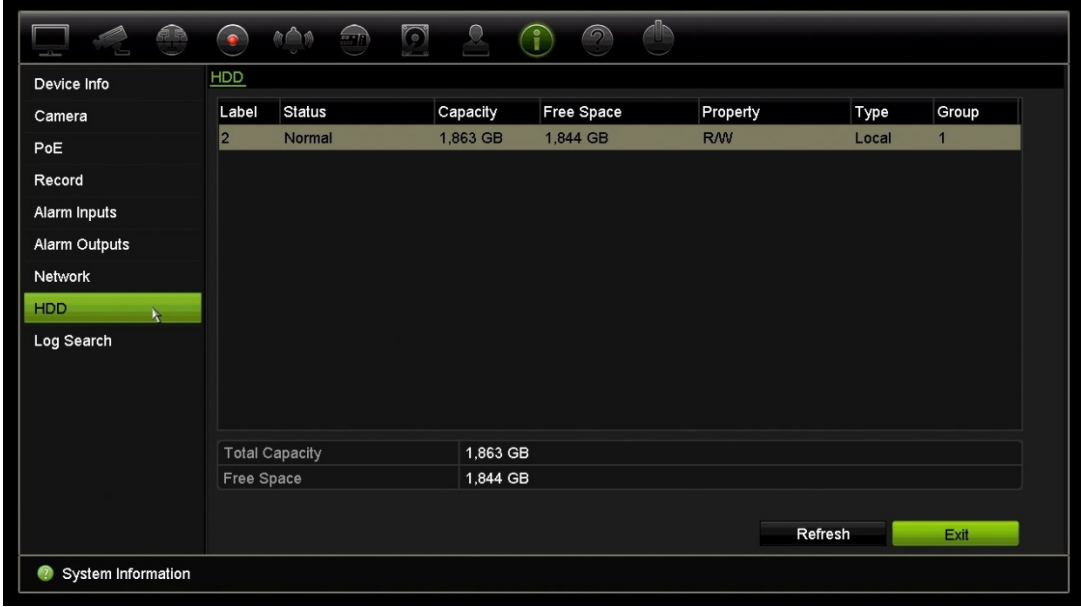

9. Palaa live-näkymään klikkaamalla **Poistu**.

### **Tietojen hakeminen järjestelmälokista**

Monet tallentimen tapahtumista, kuten toiminnot, hälytykset ja ilmoitukset, kirjataan järjestelmälokeihin. Niitä voi tarkastella ja viedä milloin tahansa.

Voit tarkastella kerrallaan enintään 2 000 lokitiedostoa.

Lokitiedostot voi myös viedä USB-laitteeseen. Viety tiedosto nimetään sen vientiajan mukaisesti. Esimerkki: 20140729124841logBack.txt.

**Huomautus**: liitä varmistuslaite, kuten USB-muistitikku, tallentimeen ennen lokihaun aloittamista.

#### **Tallenteen hakeminen järjestelmälokista:**

- 1. Klikkaa valikon työkalupalkissa **Järjestelmätiedot** > **Lokihaku**.
- 2. Valitse haun alkamis- ja päättymispäivämäärät ja -ajat.
- 3. Valitse vaihtoehto avattavasta **Tapahtuma**-luettelosta: Kaikki, Hälytys, Ilmoitus, Toiminto tai Tiedot.
- 4. Valitse vaihtoehto **Tyyppi**-luettelosta:

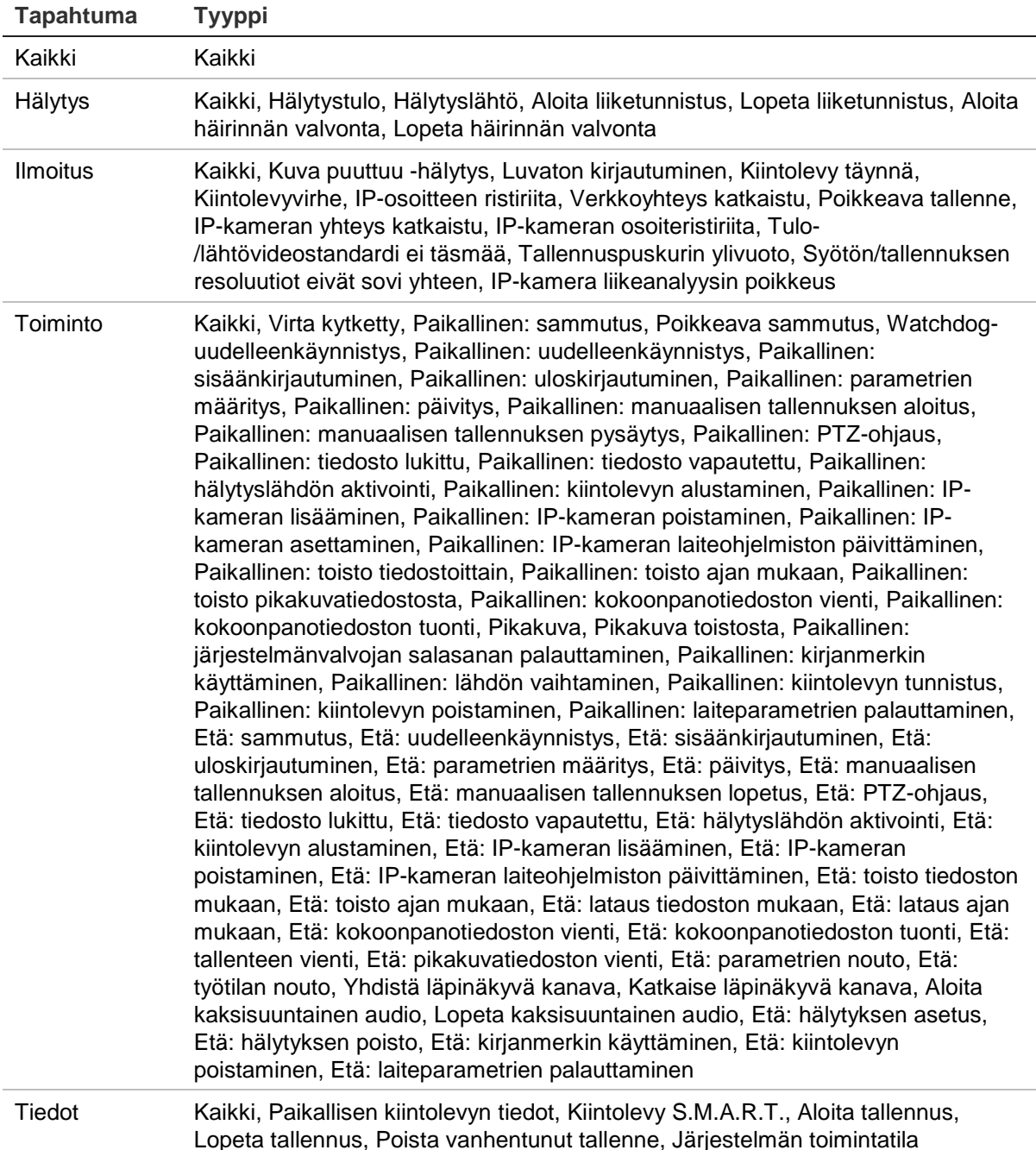

5. Klikkaa **Haku**-painiketta. Hakutulosluettelo tulee näkyviin.

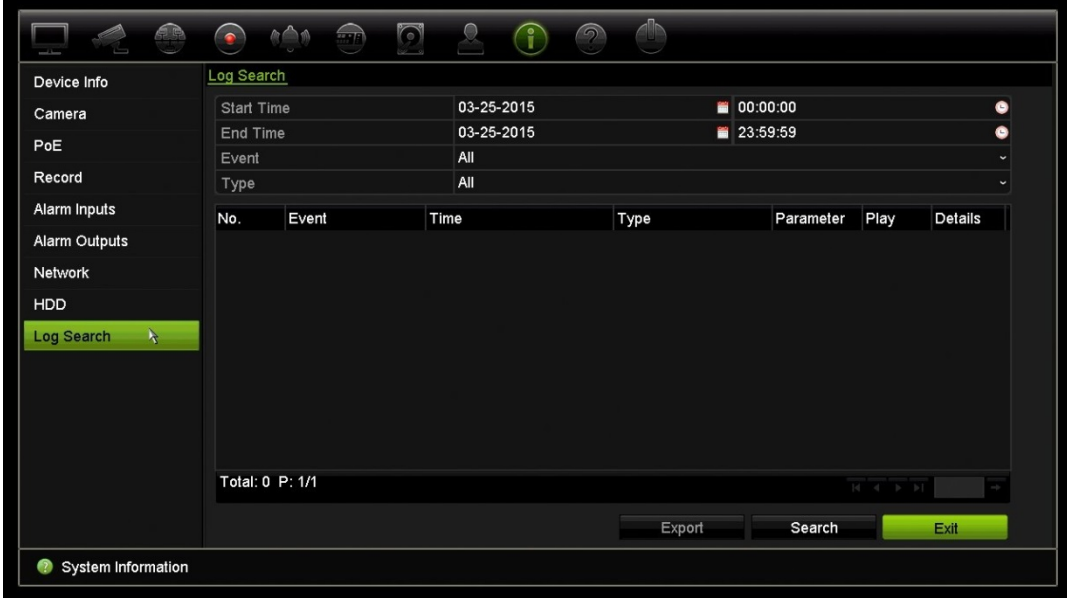

6. Valitse tiedosto ja klikkaa:

– **Tiedot**: Näyttää tietoja lokista tai tallenteesta. Tallenteen kohdalla näkyy sellaisia tietoja kuin aloitusaika, tapahtuman tyyppi, paikallinen käyttäjä, isännän IP-osoite, parametrin tyyppi, kameran numero ja kuvaus tallennetuista tapahtumista ja milloin tallennusaika päättyi.

- **Toista**: Aloita valitun tallenteen toisto klikkaamalla tätä.
- **Vie**: Klikkaa arkistoidaksesi valitun tiedoston USB-laitteelle. Vienti-ikkuna avautuu.
- 7. Palaa live-näkymään klikkaamalla **Poistu**.

# Kappale 18 Internetselaimen käyttäminen

Tässä kappaleessa kerrotaan, miten voit käyttää selainta laitteen asetusten muuttamiseen, tallennetun videon toistamiseen, tapahtumalokeista hakemiseen ja PTZdomekameran ohjaamiseen. Myös asetuksia voi määrittää selainkäyttöliittymässä. Näin voit optimoida videon toistamisen ja tallentamisen ympäristöissä, joissa kaistaleveys on vähäinen tai rajattu. Monet selainmääritykset ovat samankaltaisia kuin paikallisesti tehdyt määritykset.

## **Internet Explorer -käyttäjät**

Windows-käyttöjärjestelmien Internet Explorer -selaimessa on paremmat turvallisuusominaisuudet tietokoneen suojaamiseksi haitallisten ohjelmistojen asentamiselta. Tallentimen selainkäyttöliittymää käyttäessäsi voit asentaa ActiveXkomponentit, joilla voit muodostaa yhteyden ja toistaa videota Internet Explorerin avulla.

Jotta voisit käyttää selainkäyttöliittymän ja tallenninsoitinsovelluksen kaikkia toimintoja Internet Explorerissa, toimi seuraavasti:

- Käytä selainkäyttöliittymää ja tallenninsoitinsovellusta työasemasi järjestelmänvalvojana.
- Lisää tallentimen IP-osoite internetselaimesi luotettujen sivustojen luetteloon.

#### **Tallentimen IP-osoitteen lisääminen Internet Explorerin luotettujen sivustojen luetteloon:**

- 1. Avaa Internet Explorer.
- 2. Klikkaa **Työkalut** ja sitten **Internet-asetukset**.
- 3. Avaa Suojaus-välilehti ja valitse Luotetut sivustot -kuvake.
- 4. Klikkaa **Sivustot**.
- 5. Poista Edellytä palvelimen vahvistusta (https:) vyöhykkeen kaikilta WWW-sivustoilta -valintaruudun valinta.
- 6. Syötä IP-osoite tai DDNS-nimi Lisää tämä WWW-sivusto vyöhykkeeseen -kenttään.
- 7. Klikkaa **Lisää** ja sitten **Sulje**.
- 8. Valitse **OK** Internet-asetukset-valintaikkunassa.
- 9. Muodosta yhteys tallentimeen, niin saat kaikki toiminnot käyttöön internetselaimessa.

### **Internetselaimen käyttäminen**

Muodosta yhteys tallentimeen avaamalla Microsoft Internet Explorer -internetselain ja syöttämällä tallentimelle annettu IP-osoite www-osoitteeksi. Anna käyttäjänimi ja salasana kirjautumisikkunassa.

**Huomautus:** vain yhtä tallenninta voi käyttää internetselaimella kerrallaan.

Tallentimen oletusverkkoasetukset ovat:

- IP-osoite 192.168.1.82
- Aliverkon peite 255.255.255.0
- Oletusyhdyskäytävä 192.168.1.1
- Palvelimen portti: 8000
- Portit:

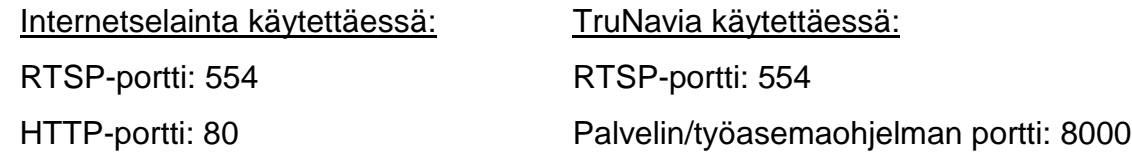

Lisätietoja porttitoistosta on kohdassa Liite C "Porttitoiston tiedot" sivulla 138.

### **Mac Safari -selaimen käyttäjät**

Jotta TruVision-tallentimen selaintoiminto toimii Mac Safari -selaimissa, sen lisäosa on asennettava.

### **Järjestelmävaatimukset**

- Mac  $OS > 10.7$
- Safari  $> 8.0.5$

### **Tuetut tallentimet**

- TVR12HD
- TVR 15HD
- TVR 44HD
- TVR 45HD
- TVN 10
- TVN 70
- TVN 21
- TVN 22

### **Lisäosan asennus**

1. Lataa TruVision Mac Safari Browser Plug-In v1.0 -tiedosto Interlogixin verkkosivustosta. Siirry kotisivulta eteenpäin valitsemalla *Video* ja sitten *Recorders Tallentimet).* Valitse tallentimesi klikkaamalla *Downloads* (Lataukset) -linkkiä. Selaa alasppäin Software (Ohjelmisto) -kohtaan. Klikkaa latauslinkkiä.

#### **Vain EMEA-alue:**

Siirry osoitteeseen firesecurityproducts.com. Siirry etusivulta eteenpäin valitsemalla **Tuotteet** > **Tallentimet** (Video ja lähetykset -osiossa). Valitse tallennin ja klikkaa sen sivulla **Lataukset**. Lataa Safari-laajennus klikkaamalla sitä.

2. Koska Mac-laajennusta ei ladata Applen App Storesta, tarkista että Macin suojausasetukset sallivat asennuksen.

Valitse **Järjestelmäasetukset** ja sitten **Suojaus ja yksityisyys**.

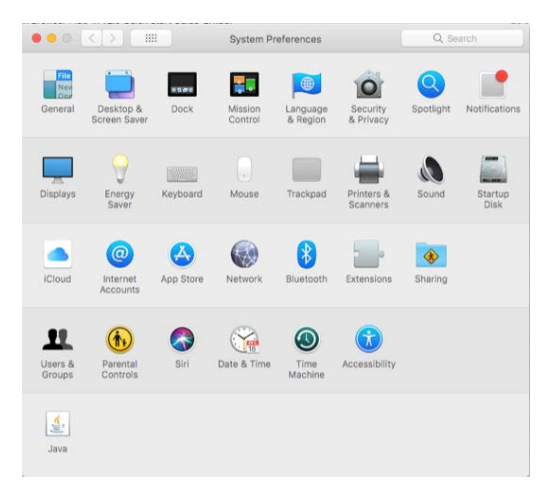

Valitse asetus, joka sallii Macin ladata sovelluksia App Storesta ja tunnetuilta kehittäjiltä.

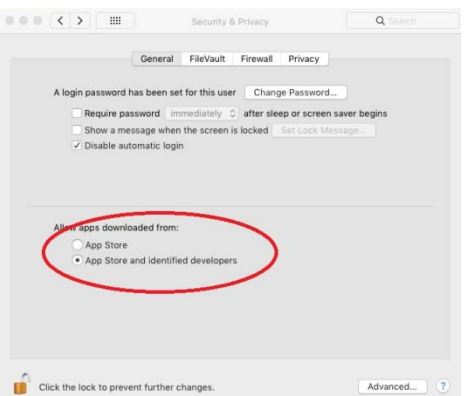

3. Pura *UTCWebVideoPlugin.zip*-tiedosto ja vie pkg-tiedosto työpöydällesi.

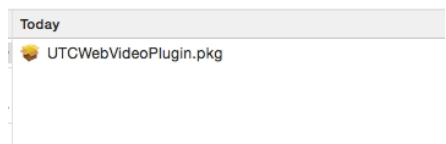

- 4. Avaa tiedosto valitsemalla avauspainike.
- 5. Noudata asennusohjeita.

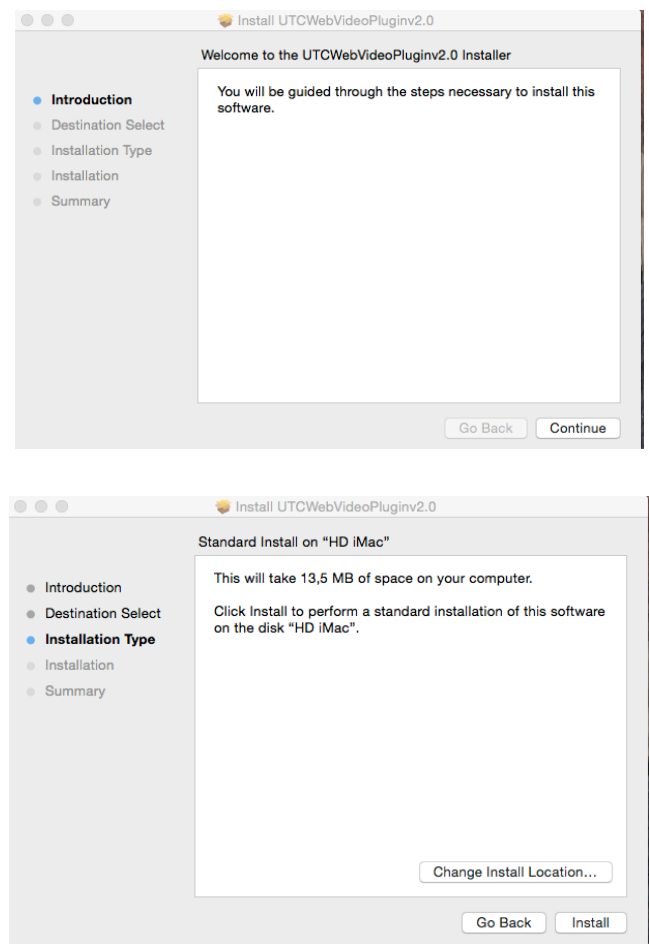

6. Anna tallentimen käyttäjätunnus (Username) ja salasana (Password), kun niitä pyydetään.

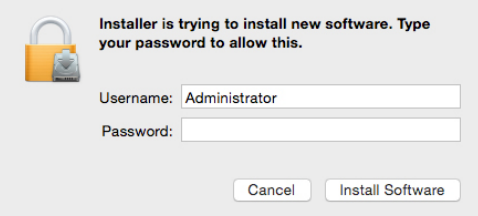

7. Kun asennus on onnistunut, sulje asennusikkuna.

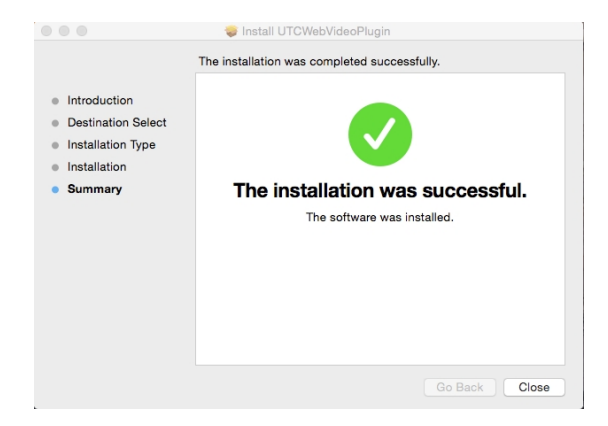

8. Avaa Safari ja muodosta yhteys johonkin tuettuun laitteeseen. Hyväksy laajennukseen luottaminen klikkaamalla **Luota**.

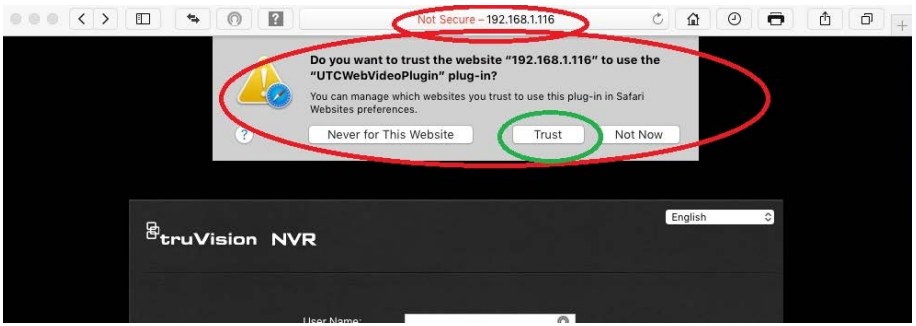

### **Tunnetut rajoitukset**

- Tämä versio ei tue *Tekstin lisäys* -toimintoa.
- Playerin lataus ei toimi Macissa. Player täytyy ladata tallentimesta suoraan USBmuistitikun avulla.

### **Internetselaimen live-näkymä**

Tallentimen selainkäyttöliittymä mahdollistaa videoiden katselun, tallentamisen ja toistamisen sekä kaikkien tallentimen ominaisuuksien hallitsemisen miltä tahansa internetiin yhteydessä olevalta tietokoneelta. Tallentimen toimintoja voi käyttää reaaliajassa selaimen helppokäyttöisillä ohjaimilla. Katso Kuva 30 sivulla 126.

#### **Kuva 30: Live-näkymä verkkoselainkäyttöliittymässä**

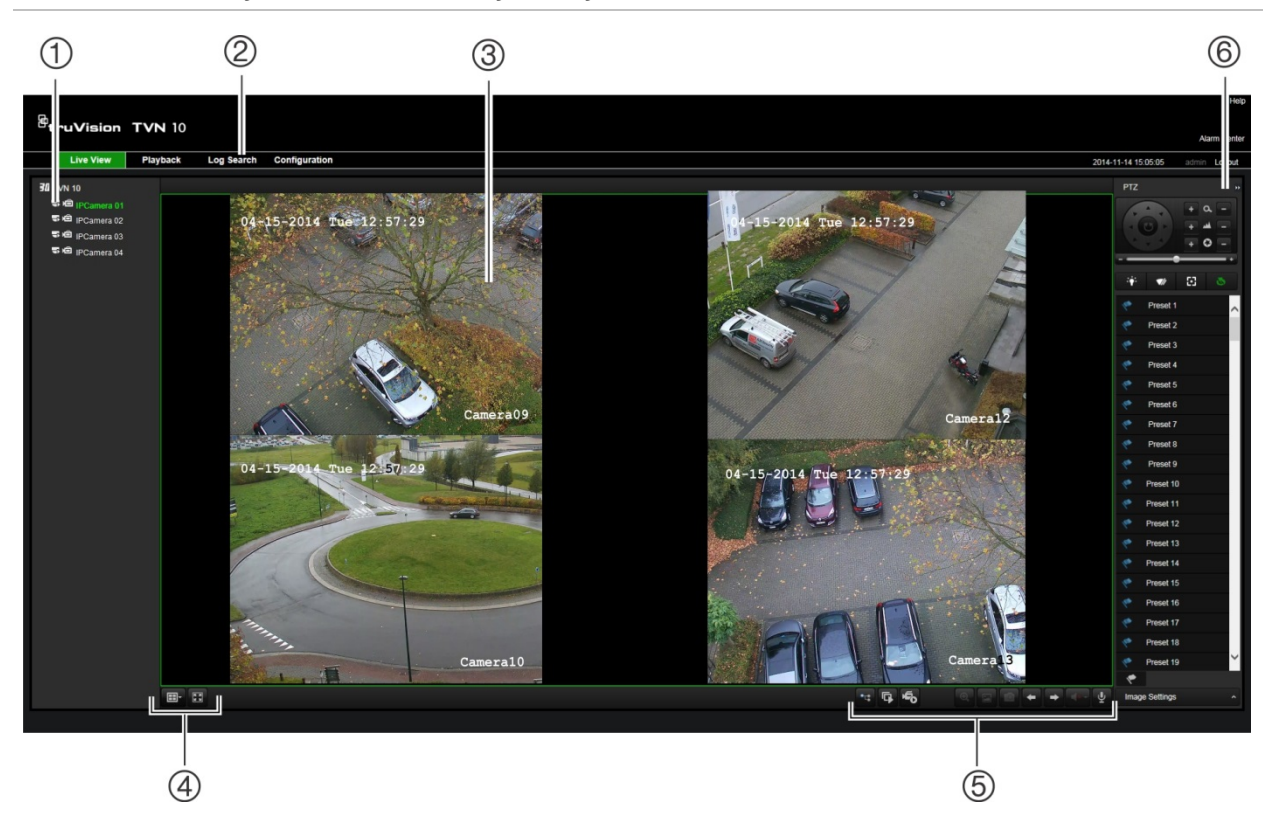

#### **Taulukko 15: Live-näkymän kuvaus verkkoselainkäyttöliittymässä**

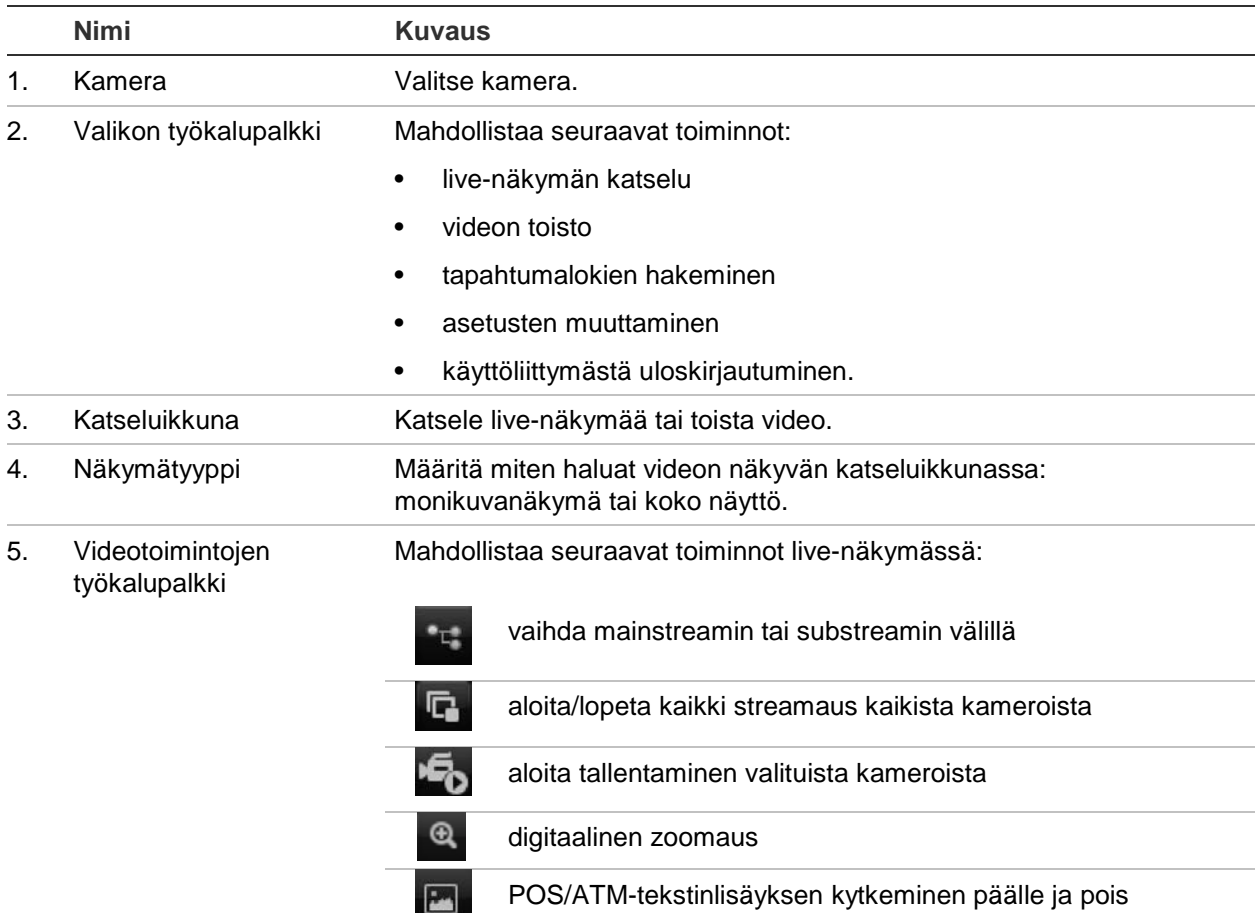

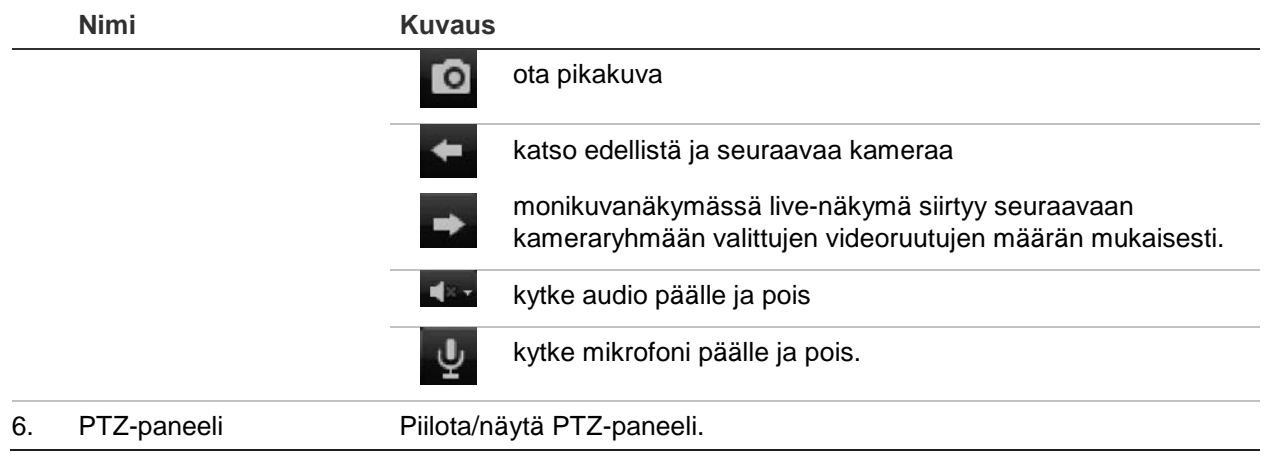

### **PTZ-domekameran hallinnointi internetselaimella**

Selainkäyttöliittymä mahdollistaa domekameran PTZ-toimintojen hallinnan. Klikkaa PTZ-domekameraa ja käytä käyttöliittymän PTZ-ohjaimia sen PTZ-toimintojen hallitsemiseen.

#### **Kuva 31: PTZ-säätimet**

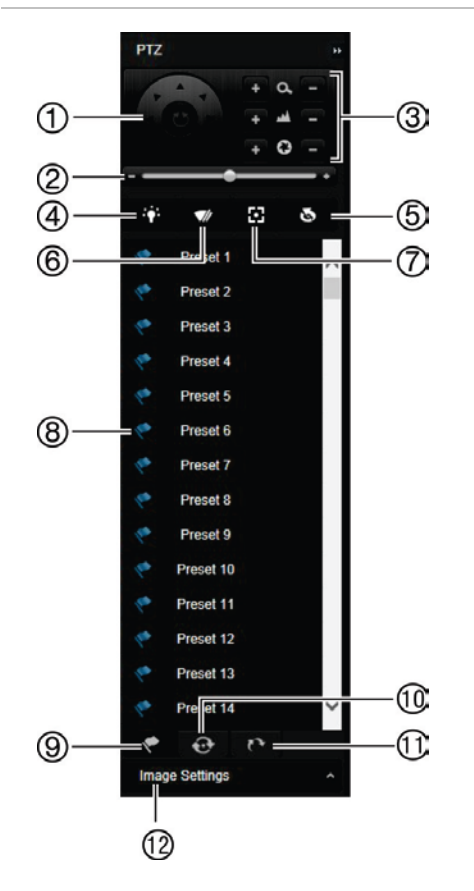

- 1. Suuntapainike / auto pan -painikkeet: Ohjaa PTZ-kameran liikkeitä ja suuntaa. Keskipainiketta käytetään aloittamaan PTZ-domekameran automaattinen kääntyminen.
- 2. Säädä PTZ-domekameran nopeutta.
- 3. Säädä zoomausta, tarkennusta ja iiristä.
- 4. Sytytä tai sammuta kameravalo (jos käytettävissä kamerassa).
- 5. Objektiivin alustus: Alusta moottoroidulla objektiivilla varustetun kameran (kuten PTZ- tai IP-kameran) objektiivi. Tämän toiminnon avulla objektiivin tarkkuus voidaan säilyttää pitkään.
- 6. Käynnistä tai pysäytä kameran pyyhin (jos käytettävissä kamerassa).
- 7. Aputarkennus: Tarkenna kameran objektiivi automaattisesti saadaksesi tarkkaa kuvaa.
- 8. Aloita valittu esiasento / esiasentosarja / ohjelmoitu kierto (valitusta toiminnosta riippuen).
- 9. Katso käytettävissä olevat esiasennot.
- 10. Katso käytettävissä olevat esiasentosarjat.
- 11. Katso käytettävissä olevat ohjelmoidut kierrot.
- 12. Muuta kirkkaus-, kontrasti-, värikylläisyys- ja värisävyarvoja.

## **Tallennettujen videoiden toistaminen**

Hae ja toista tallennettuja videoita klikkaamalla Toista-painiketta valikkopalkissa. Tämän jälkeen toistosivu avautuu (esitetään alla kohdassa Kuva 32).

#### **Kuva 32: Selaimen toistosivu**

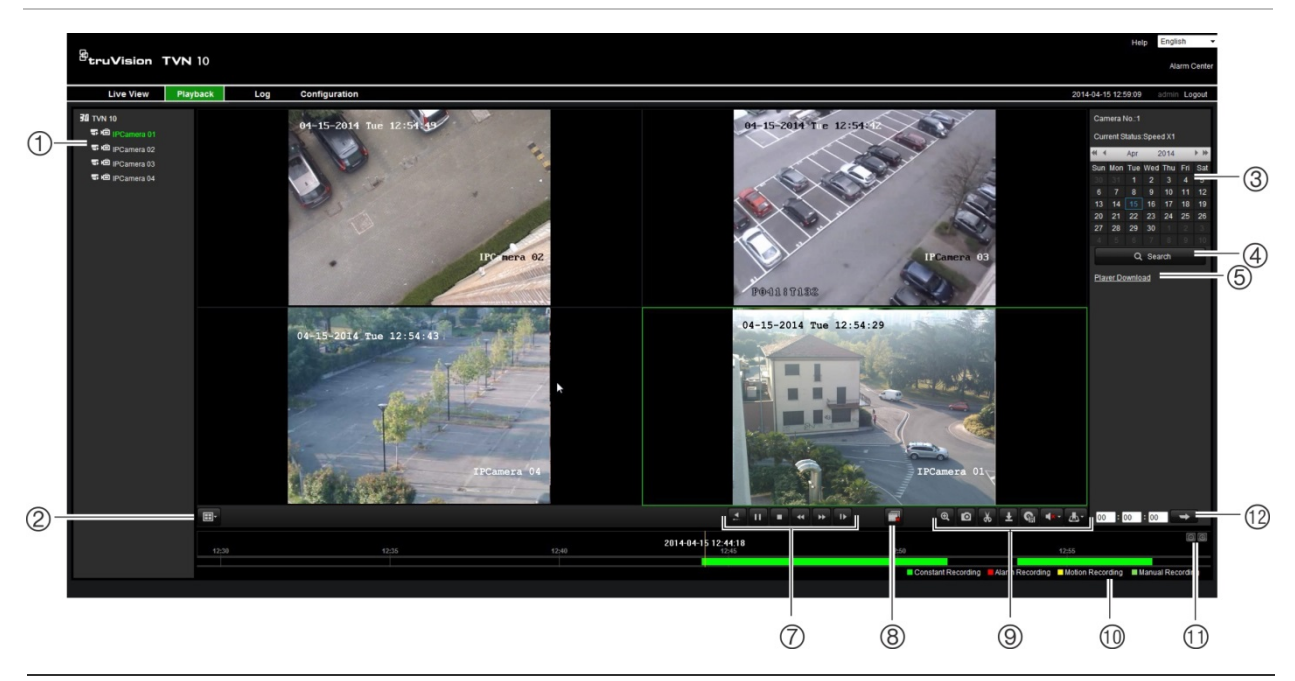

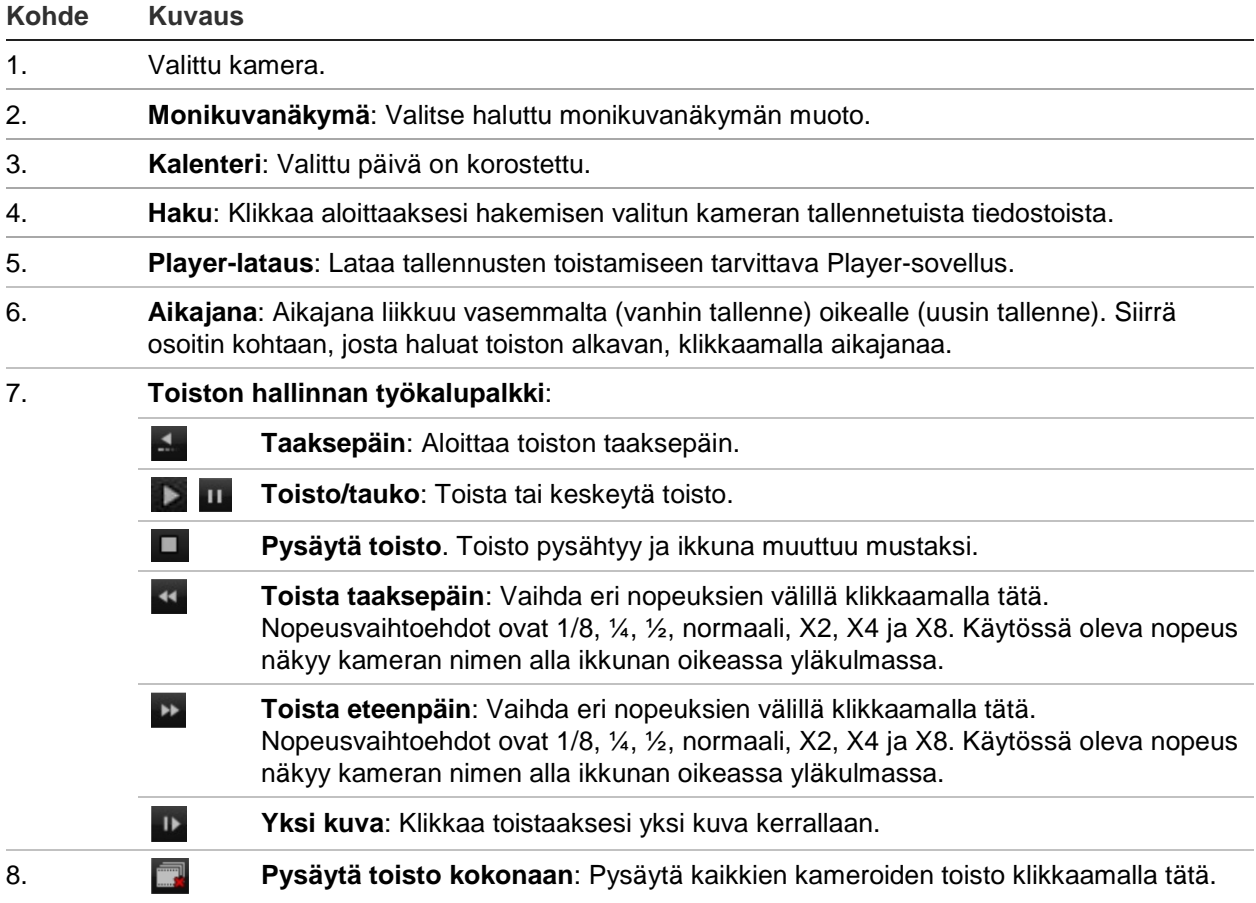

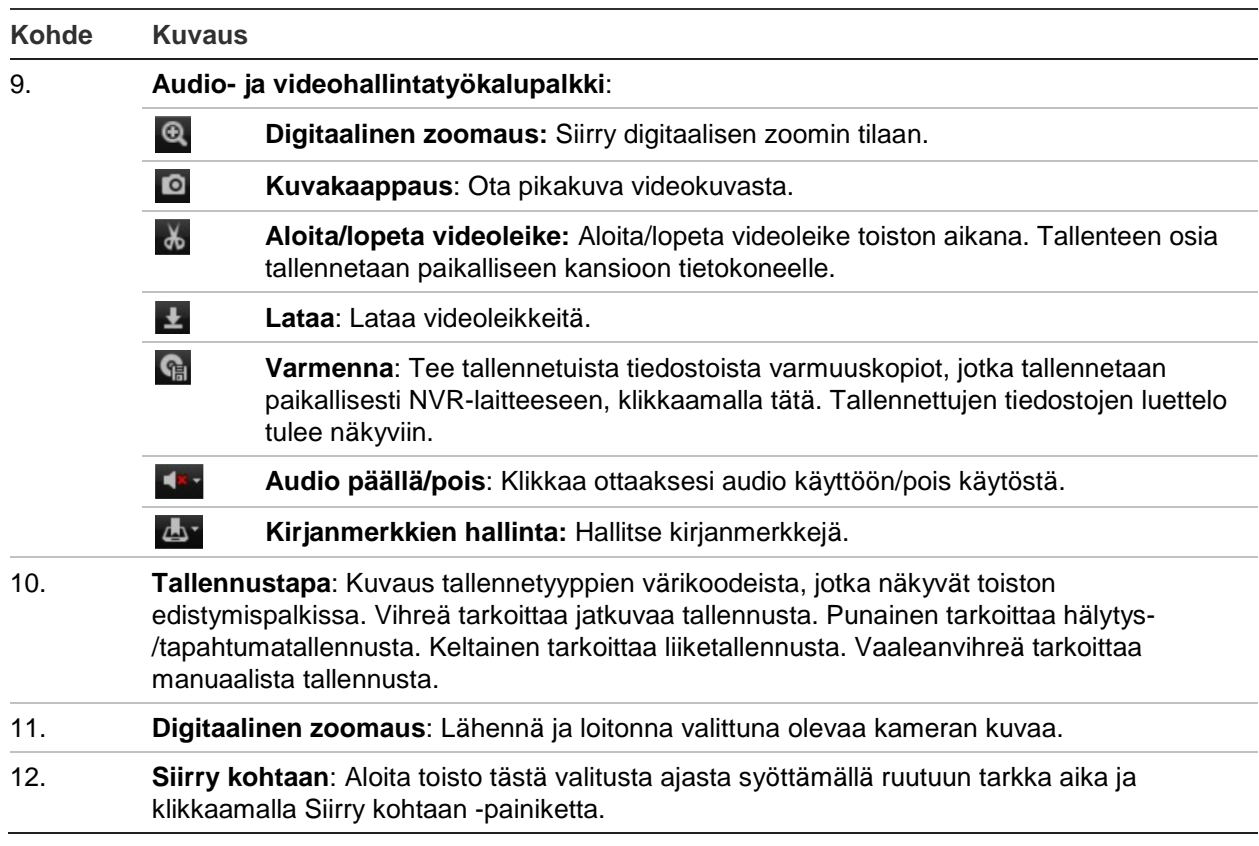

Valitse kamera ja päivä hakemista varten kalenterista ja klikkaa sitten Haku. Sivun alla oleva aikajana kertoo määritettynä päivänä tallennetuista videoista. Aikajana ilmaisee myös värein kunkin tallennuksen tyypin.

Klikkaa ja vedä merkkiä aikajanaa pitkin siihen kohtaan, josta haluat toiston alkavan. Klikkaa sitten Toista toistonhallinnan työkalupalkissa. Voit ottaa pikakuvan videokuvasta, tallentaa videon toiston tai ladata talletetun videon.

### **Tapahtumalokien hakeminen**

Tallennin kokoaa lokitietoja tapahtumista, kuten videotallennuksen aloittamisesta ja lopettamisesta, tallentimen ilmoituksista ja hälytyksistä. Näitä tietoja on helppo hakea. Lokit on luokiteltu seuraaviin tyyppeihin:

- **• Hälytys:** käsittää liiketunnistukset, häirinnän havaitsemisen, videohäirinnän ja muut hälytystapahtumat.
- **• Ilmoitukset:** käsittää järjestelmäilmoitukset, kuten kuva puuttuu, kiintolevyn viat ja muut järjestelmään liittyvät tapahtumat.
- **• Toiminnot:** käsittää käyttäjien kirjautumiset selaimella ja muut toiminnalliset tapahtumat.
- **• Tiedot:** käsittää yleistietoja tallentimen toiminnoista, kuten videotallenteen aloittamisesta ja lopettamisesta.

Hae lokeista klikkaamalla valikkopalkissa Loki. Valitse lokityyppi, määritä aika- ja päivämääräehdot ja klikkaa sitten Haku. Katso esimerkki lokihaun tuloksista kohdasta Kuva 33 sivulta 130. Lisätietoja lokien hakemisesta ja tarkastelusta on kohdassa "Tietojen hakeminen järjestelmälokista" sivulla 118.

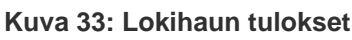

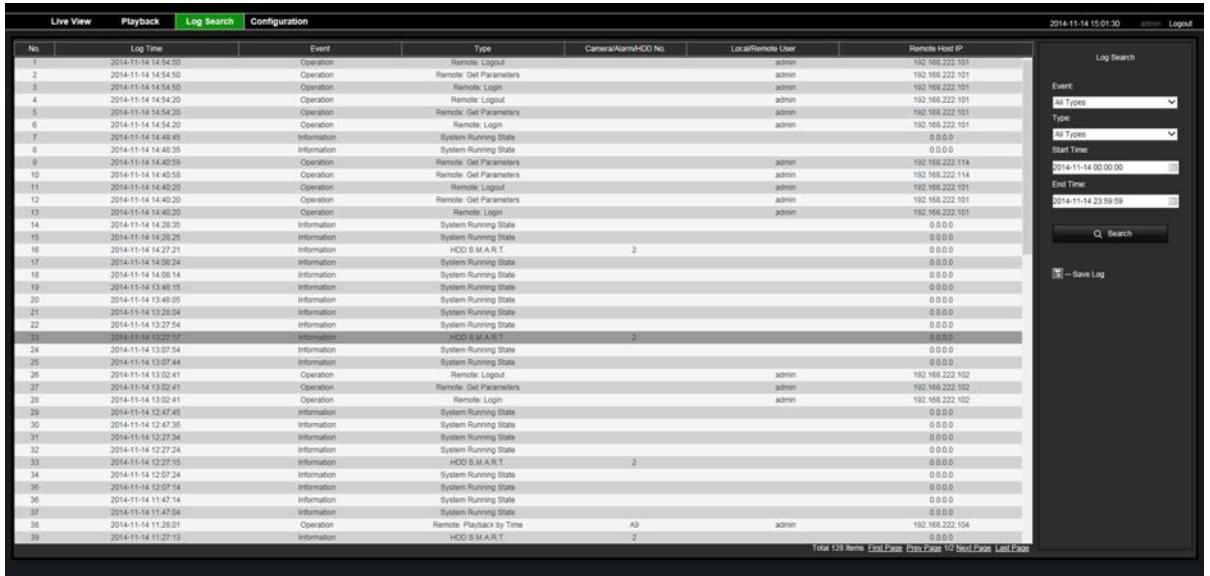

### **Tallentimen määrittäminen selaimella**

Avaa asetusikkuna klikkaamalla valikkopalkissa **Määritykset**. Tallentimen asetukset voi määrittää kahdella tavalla: paikallisesti ja etänä.

### **Kameran hallinta**

Kamera-asetukset mahdollistavat liikennöinti- ja verkkoparametrien, kuten protokollatyypin, tiedoston enimmmäiskoon, stream-tyypin ja verkkoliikennöinnin asetusten, määrittämisen. Voit myös määrittää, mihin hakemistoihin tallennetut ja toistettavat videot, kuvat ja ladatut tiedostot tallennetaan.

### **Etäasetukset**

Esimerkki Määritykset-näytöstä on kohdassa Kuva 34 sivulla 131. Katso Taulukko 16 sivulla 131 yhteenveto eri selainvalikoiden toiminnoista. Katso OSD-valikoista kertovista osioista tarkat tiedot näiden toimintojen asetusten määrittelyyn.

Voit määrittää selainasetukset siirtymällä **Selainmäärityksiin**. Lisätietoja on kohdassa "Internetselaimen käyttäminen" sivulla 122.

**Huomautus:** etänä määritetyt asetukset ovat erilaisia kuin ne, jotka määritellään paikallisesti.

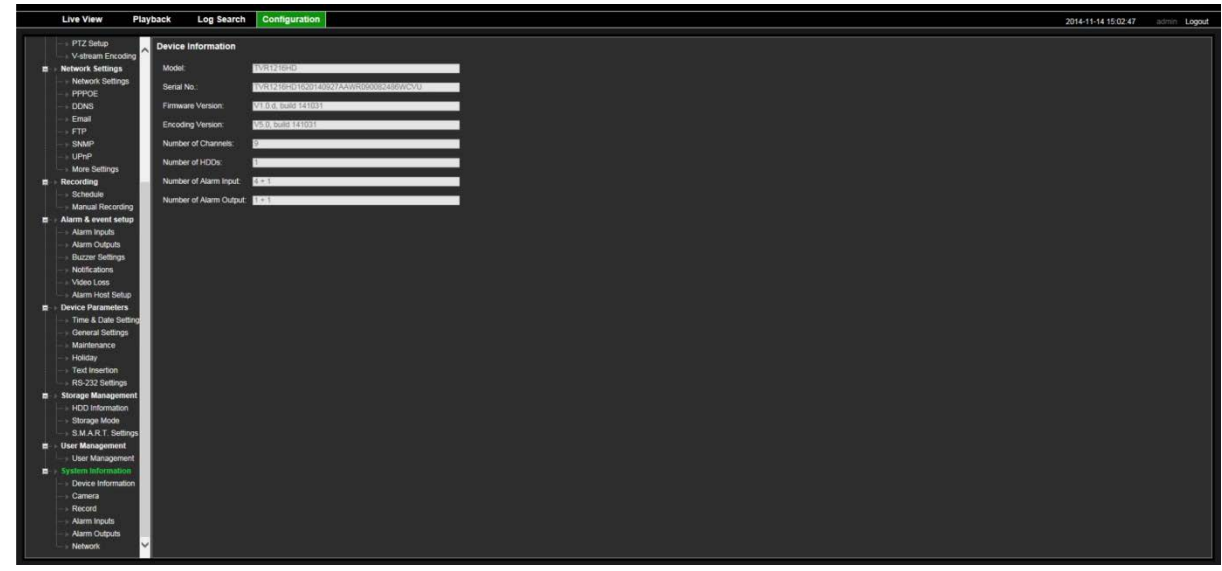

#### **Kuva 34: Verkkoselaimen etäasetusikkuna (kuvassa Järjestelmätiedot-ikkuna)**

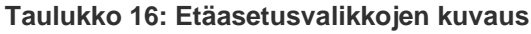

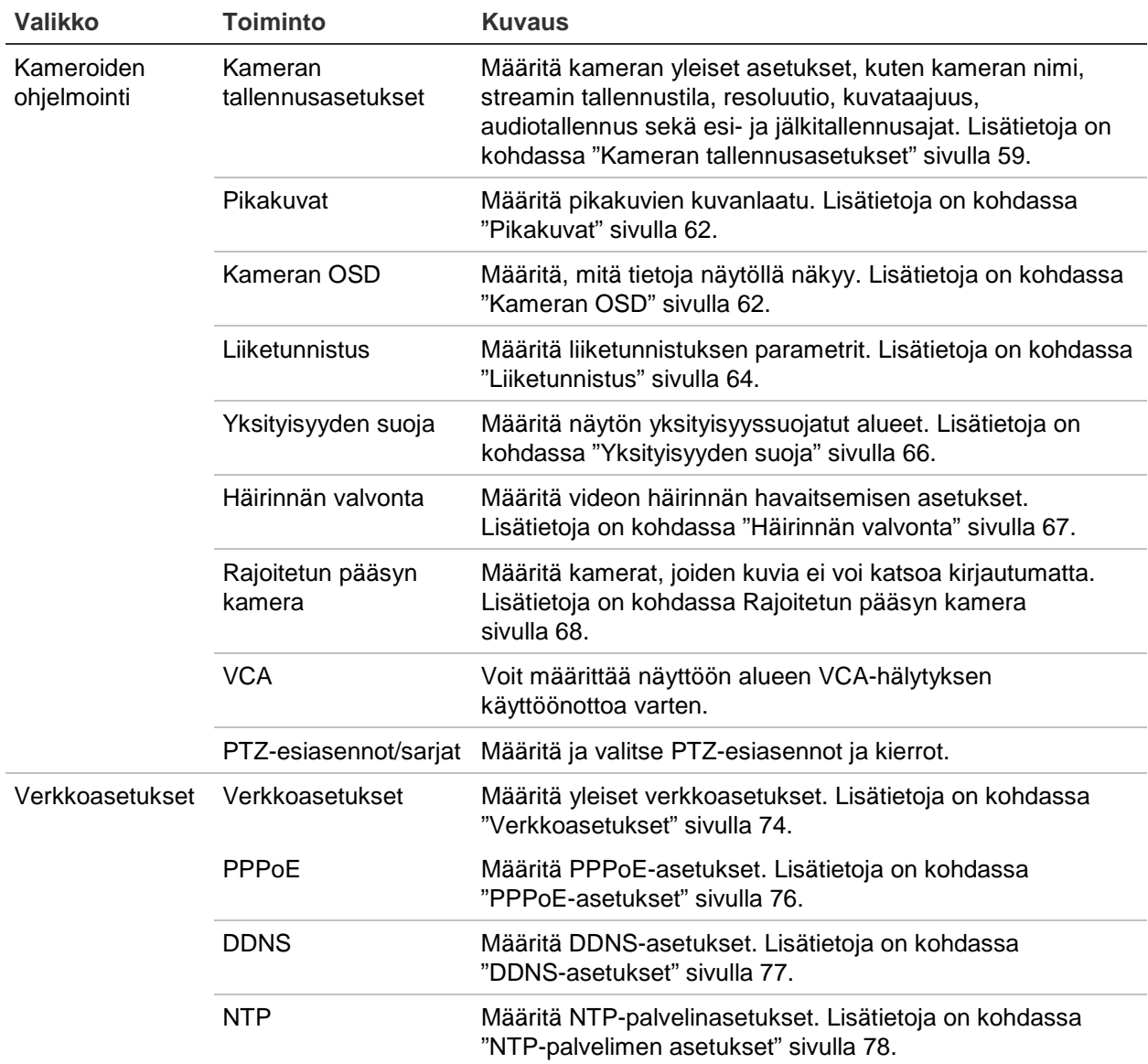

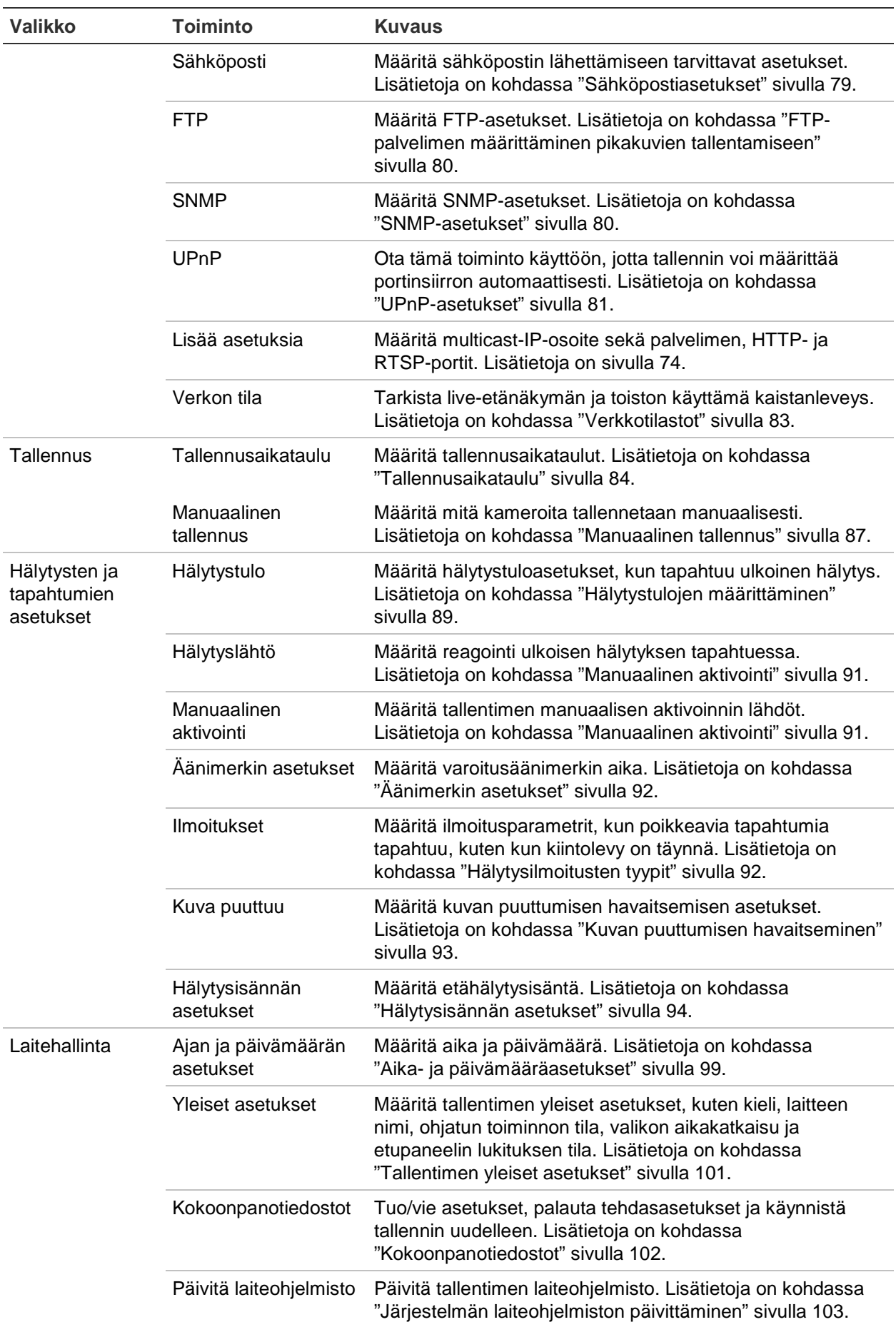

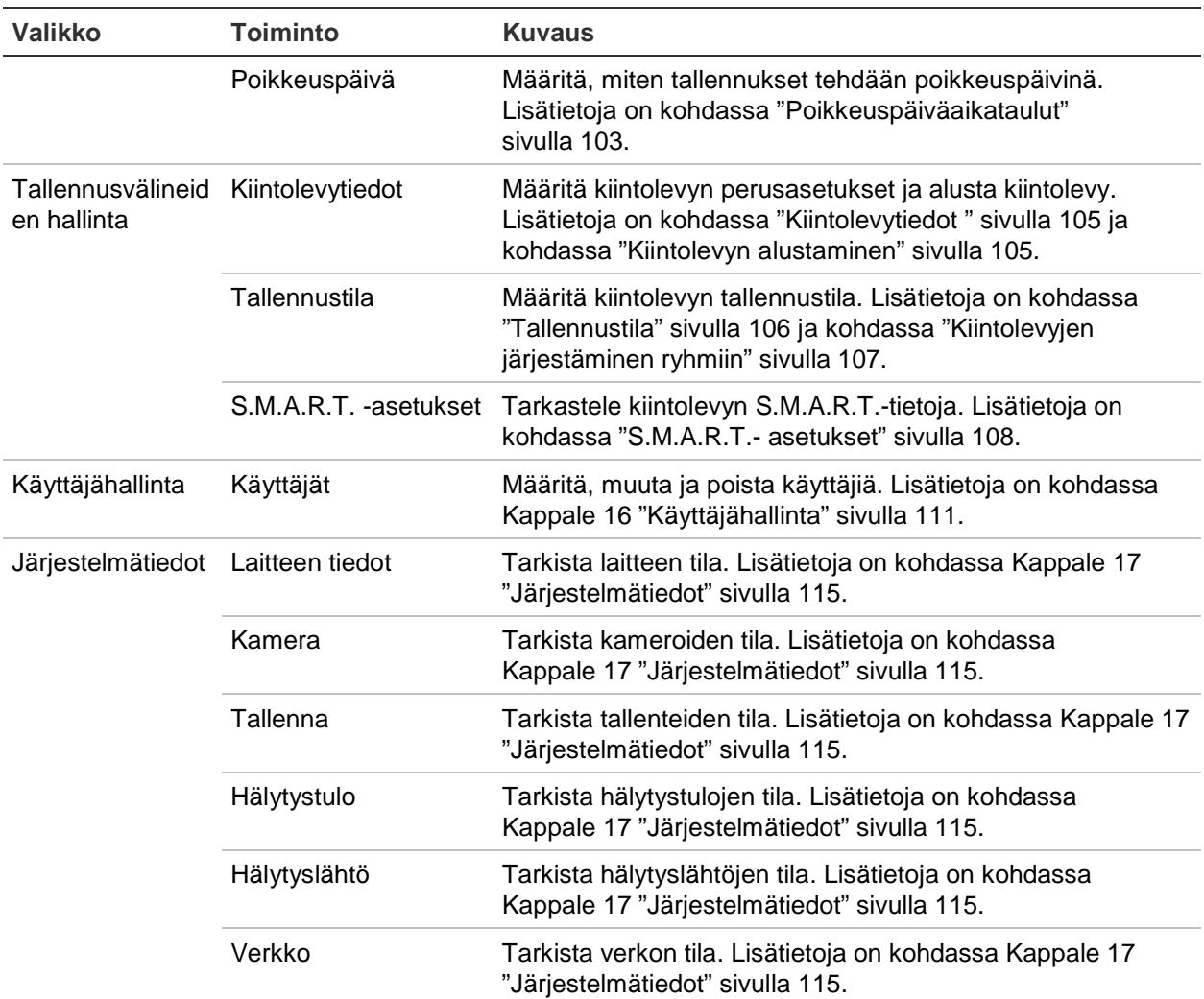

# Liite A Tekniset tiedot

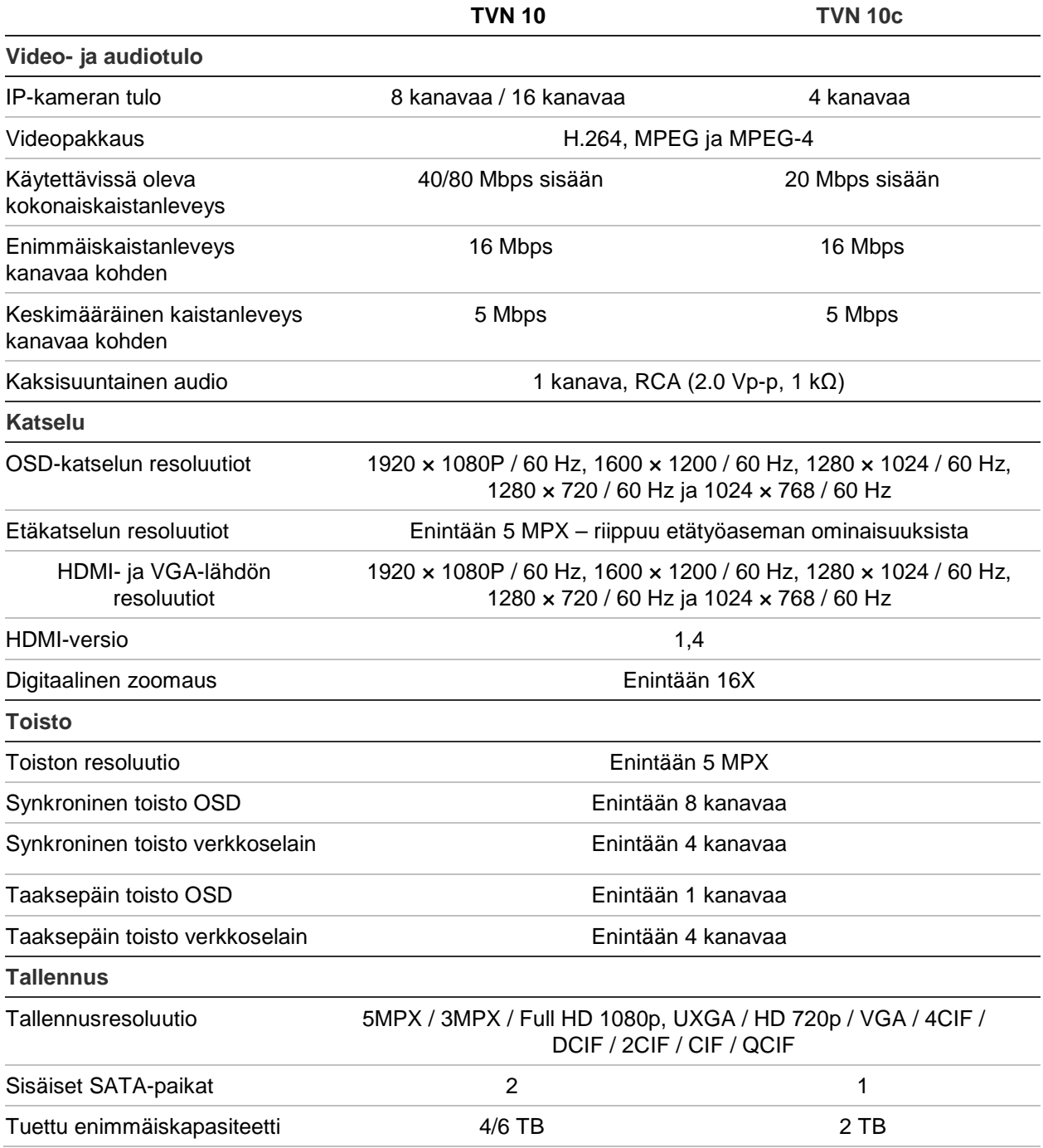

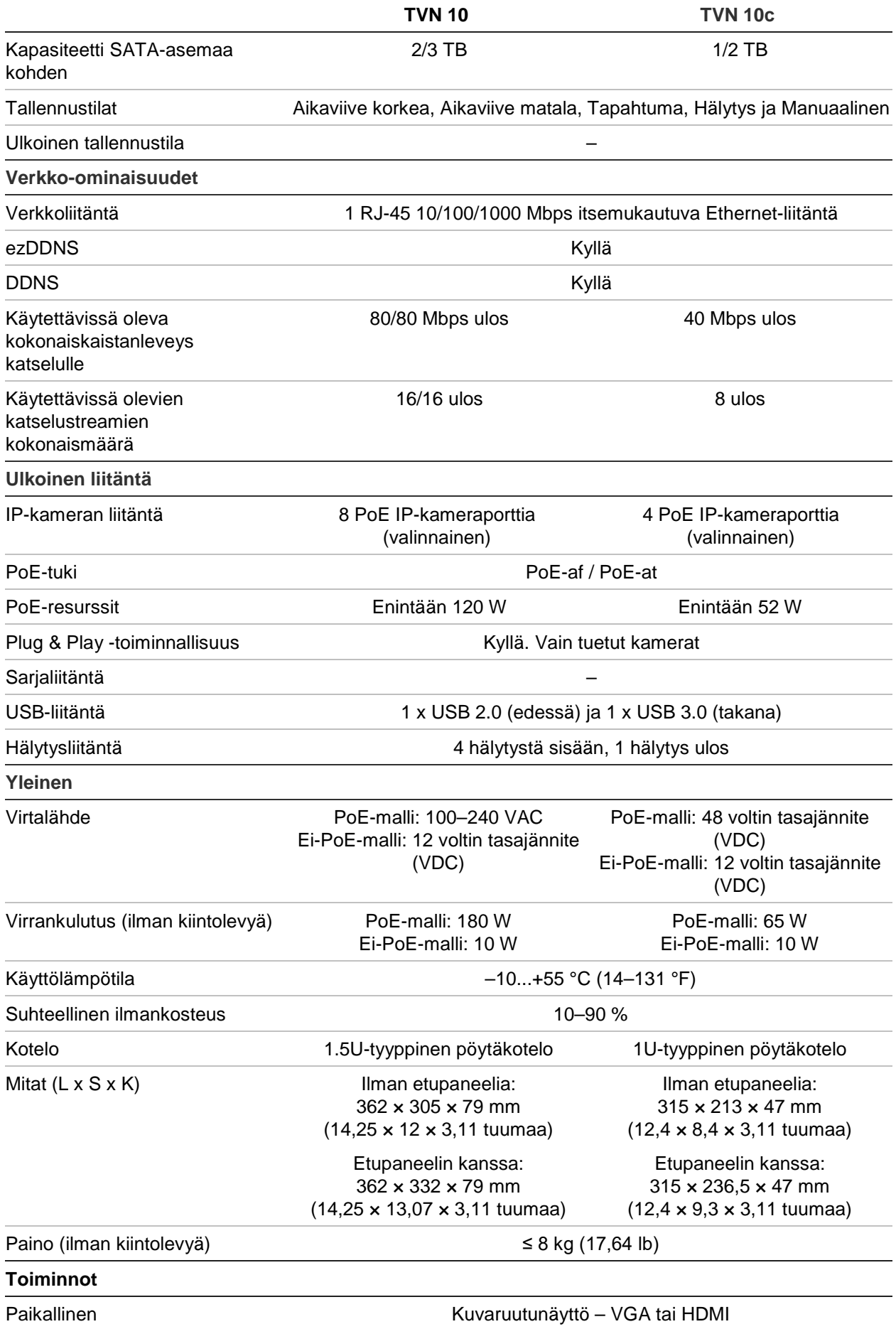

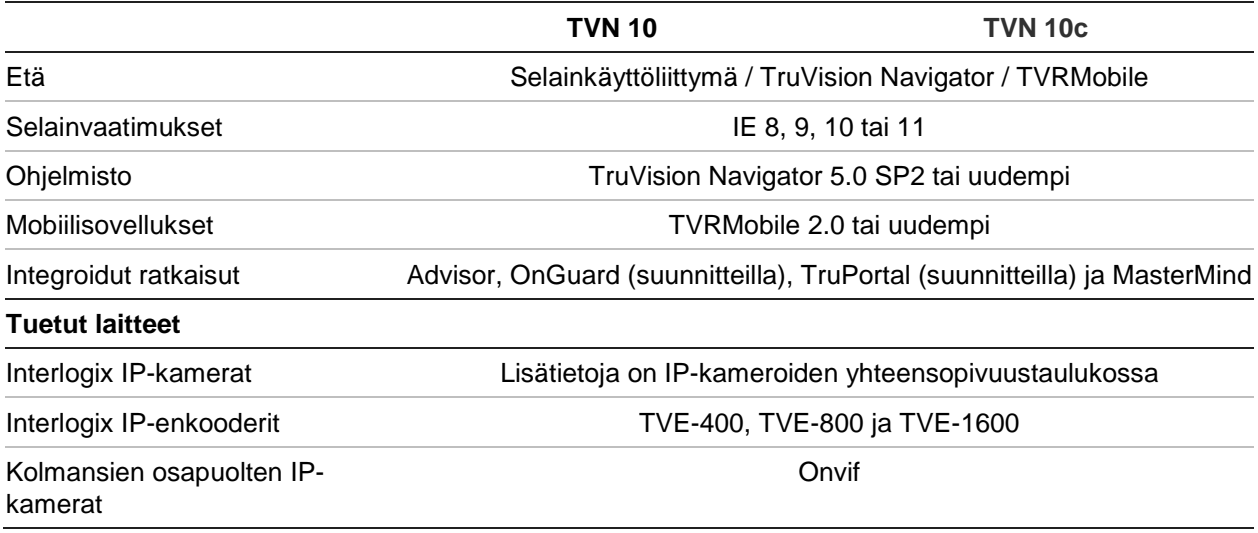

# Liite B Tuotekoodit

Tämä on TruVision™ NVR 10 (TVN 10) -laitteen käyttöohje seuraaville malleille:

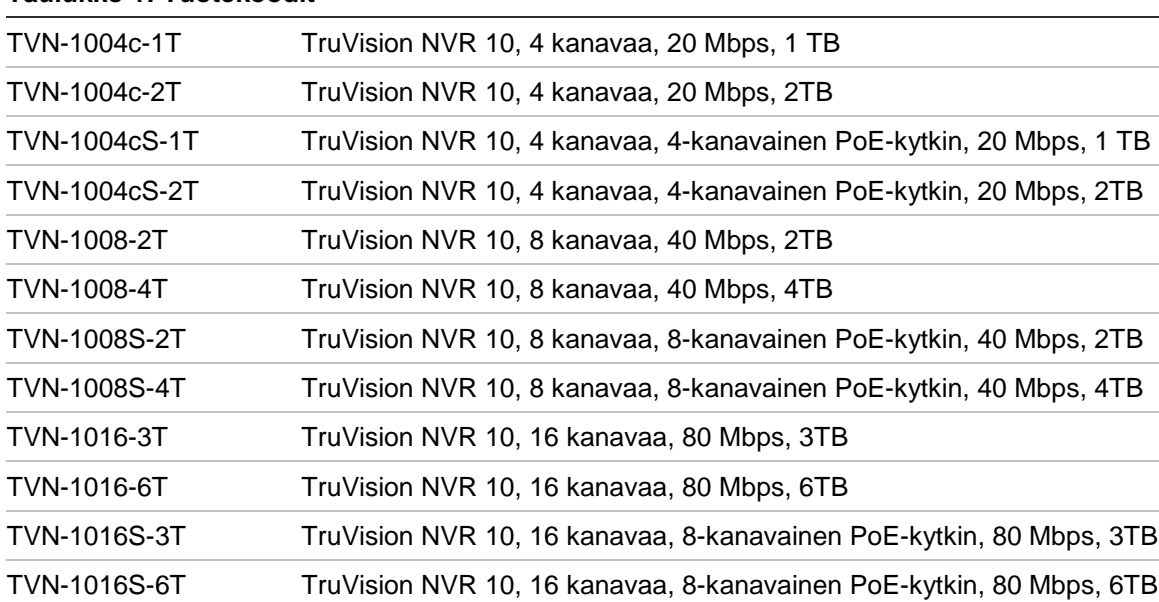

#### **Taulukko 1: Tuotekoodit**

# Liite C Porttitoiston tiedot

Reititin on laite, joka mahdollistaa internetyhteyden jakamisen useiden tietokoneiden kanssa. Useimmat reitittimet eivät salli saapuvaa liikennettä laitteeseen, jos et ole määrittänyt sitä edelleen toistamaan tarvittavat portit kyseiselle laitteelle. Oletusarvoisesti ohjelmistomme ja tallentimemme vaativat seuraavien porttien toiston:

Huomautus: Porttitoisto voi heikentää verkossasi toimivien tietokoneiden turvallisuutta. Ota yhteyttä verkon järjestelmänvalvojaan tai asiantuntijaan saadaksesi lisätietoja.

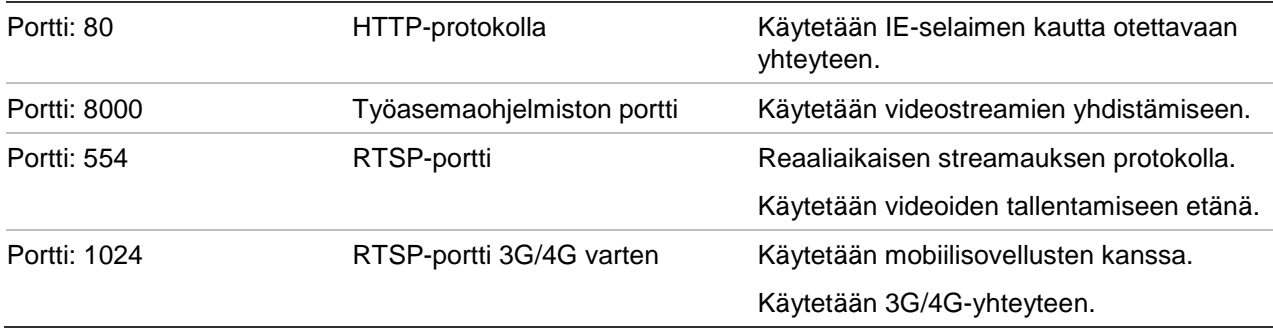

**Huomautus**: RSTP-porttia 1024 suositellaan käytettäväksi vain, jos 3G/4G-yhteyden kanssa on ollut yhteysongelmia.

# **Lisätiedon haku**

Lisäapua suosittujen reitittimien kanssa löytyy osoitteista:

http://www.portforward.com/

http://canyouseeme.org/

http://yougetsignal.com

Huomautus: Nämä linkit eivät ole Interlogixin tekniseen tukeen liittyviä tai sen tukemia.

Monet reititinvalmistajat tarjoavat myös oppaita nettisivuillaan sekä liittävät tuotteen toimitukseen dokumentaatiota.

Useimpien reitittimien merkki ja mallinumero sijaitsee laitteen pohjassa olevan sarjanumerotarran lähellä tai tarrassa.

Jos et löydä tietoa omasta reitittimestäsi, ota yhteys sen valmistajaan tai internetpalveluntarjoajaasi saadaksesi apua.

# Liite D Esitoiston enimmäisajat

Valittavissa oleva esitoiston enimmäisaika riippuu bittinopeudesta. Kuvataajuus, resoluutio ja kuvanlaatu eivät vaikuta aikaan.

**Huomautus**: nämä tiedot pätevät vain, kun bittinopeudeksi on asetettu Kiinteä (lue lisätietoja kohdasta "Kameran tallennusasetukset" sivulta 59).

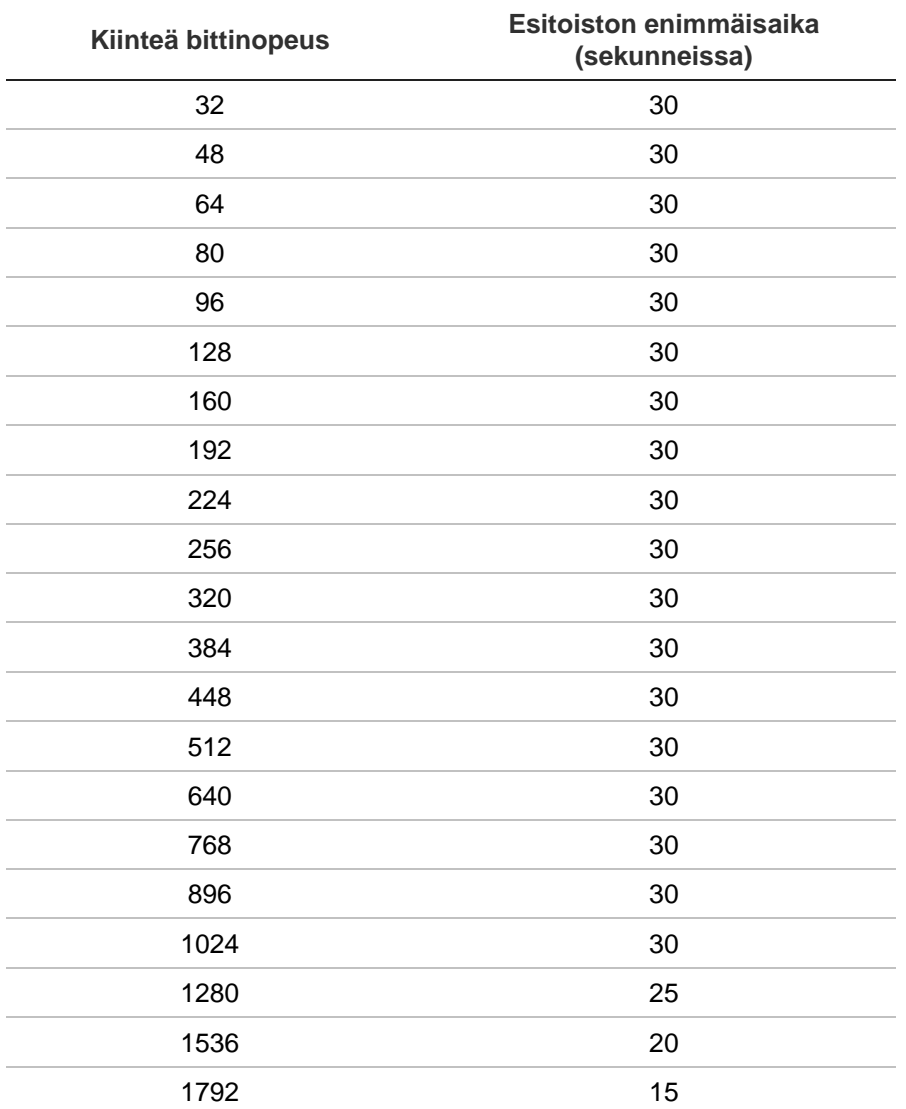
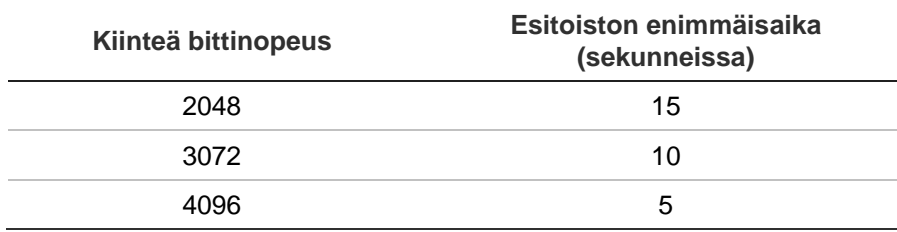

# Liite E Valikon oletusasetukset

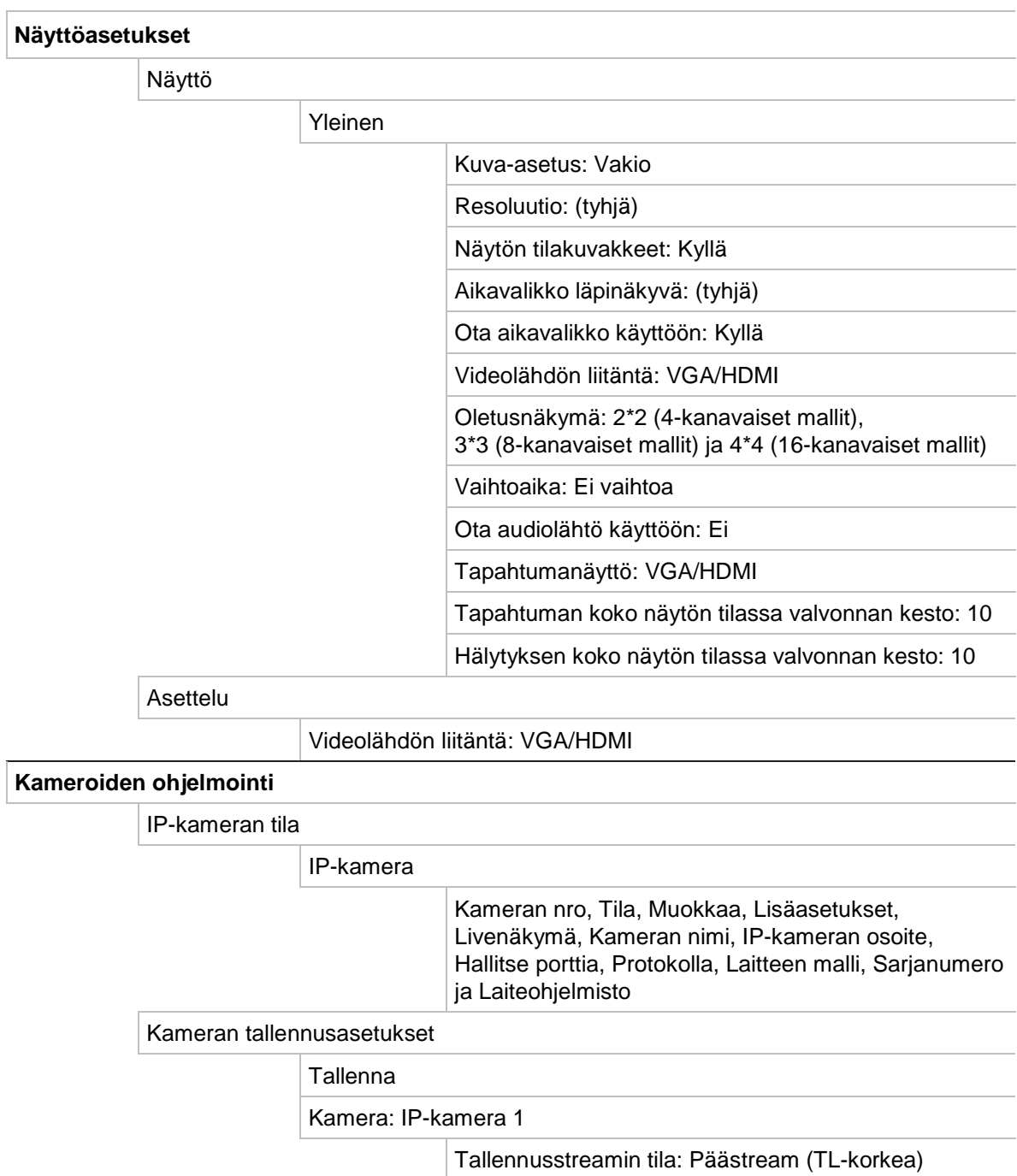

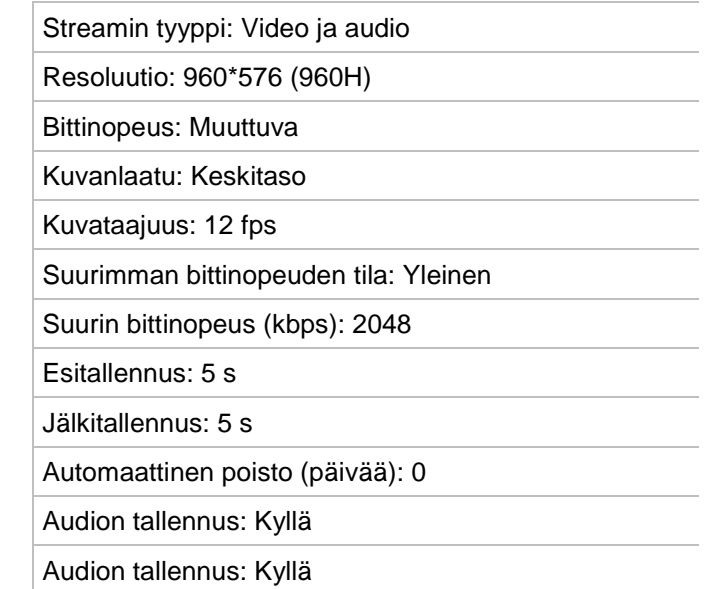

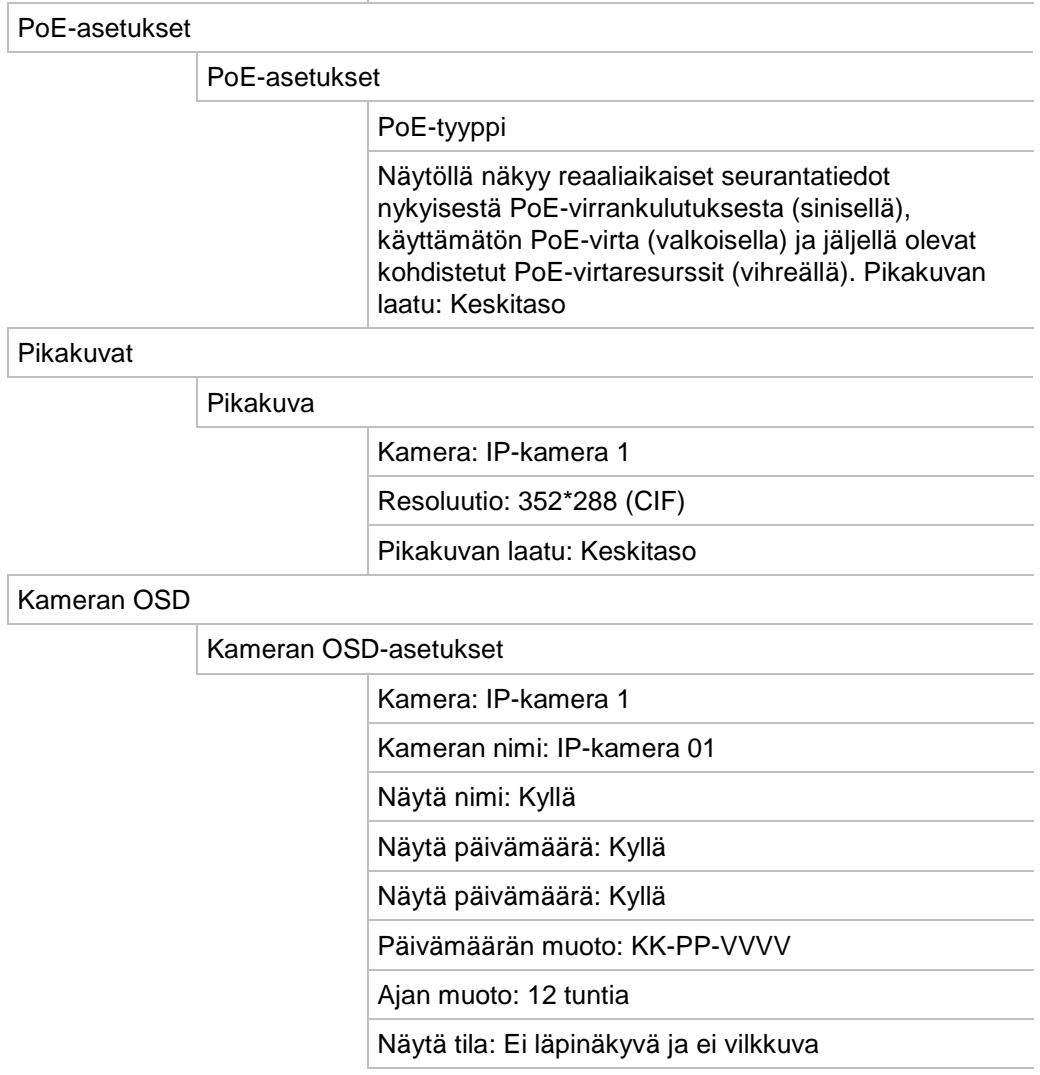

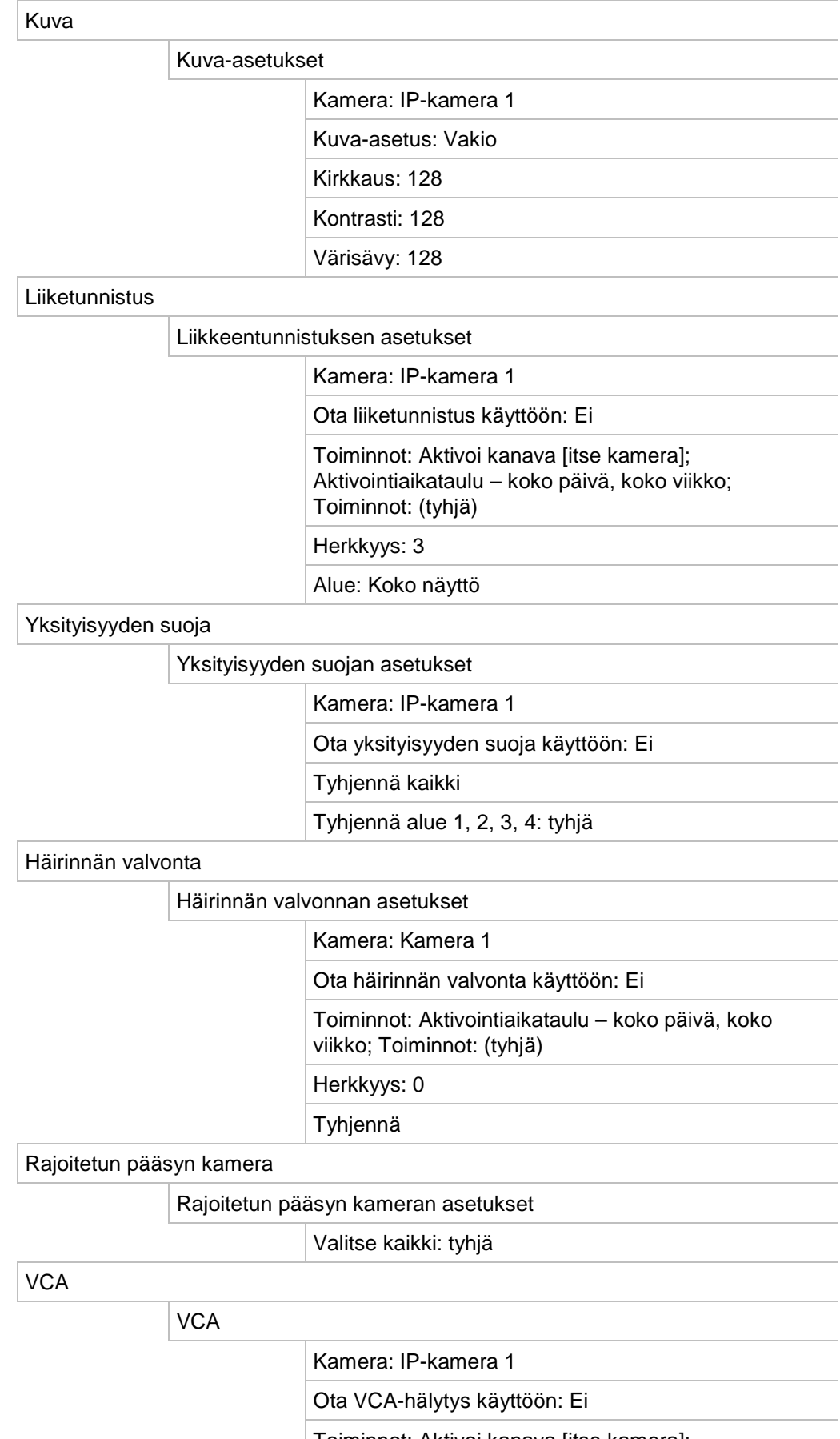

Toiminnot: Aktivoi kanava [itse kamera]; Aktivointiaikataulu – koko päivä, koko viikko; Toiminnot: (tyhjä)

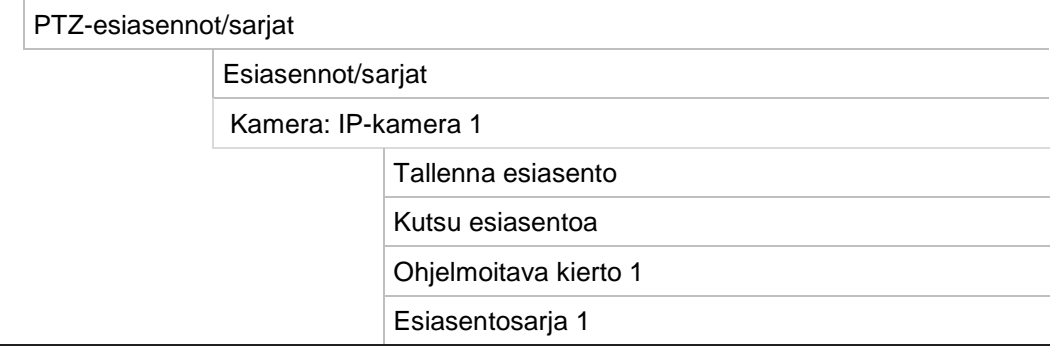

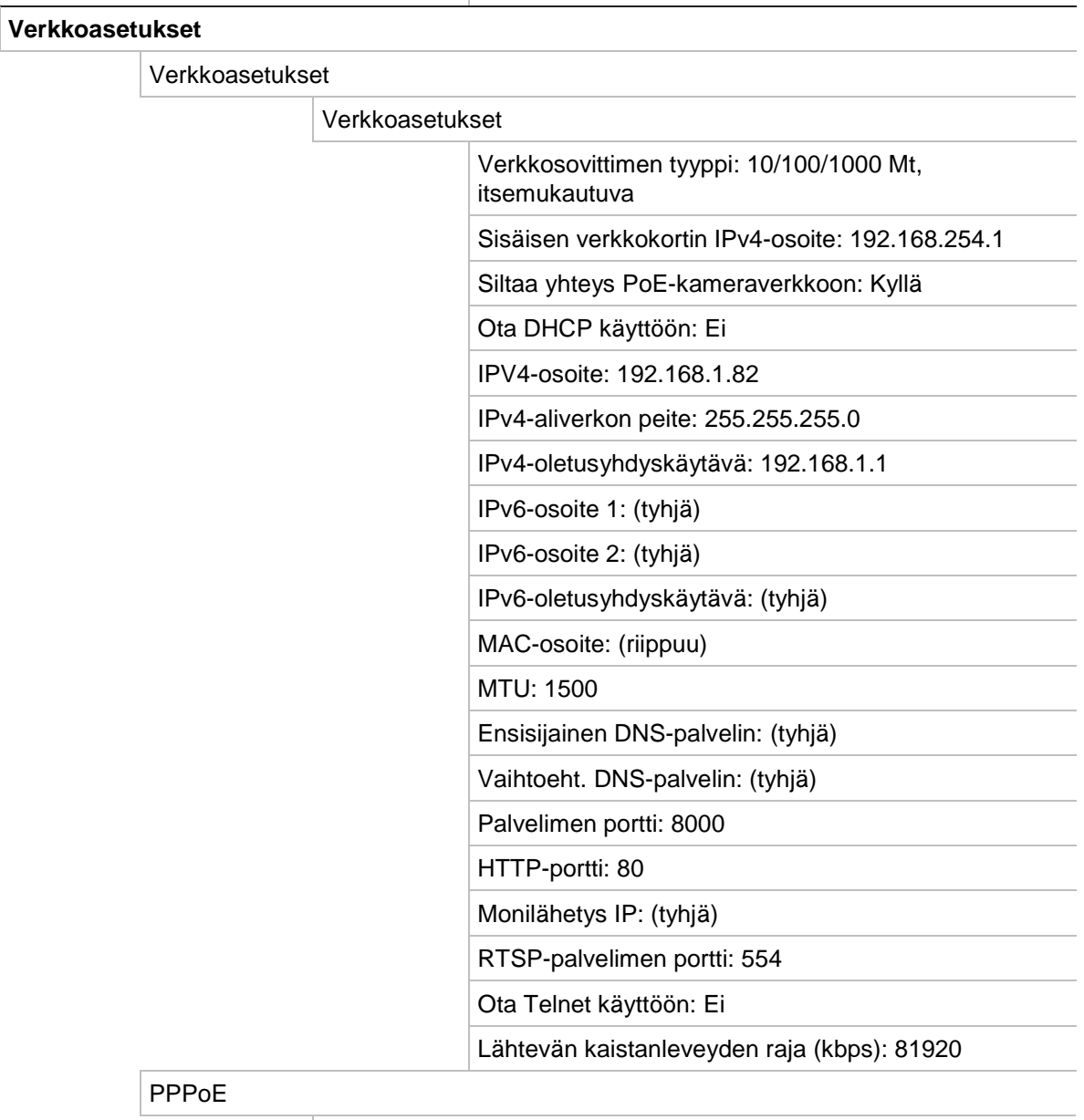

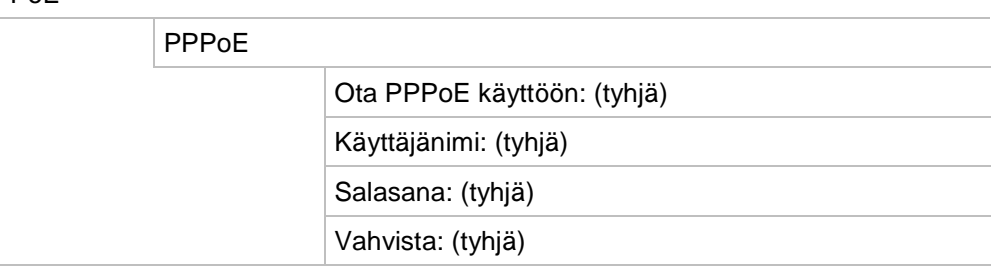

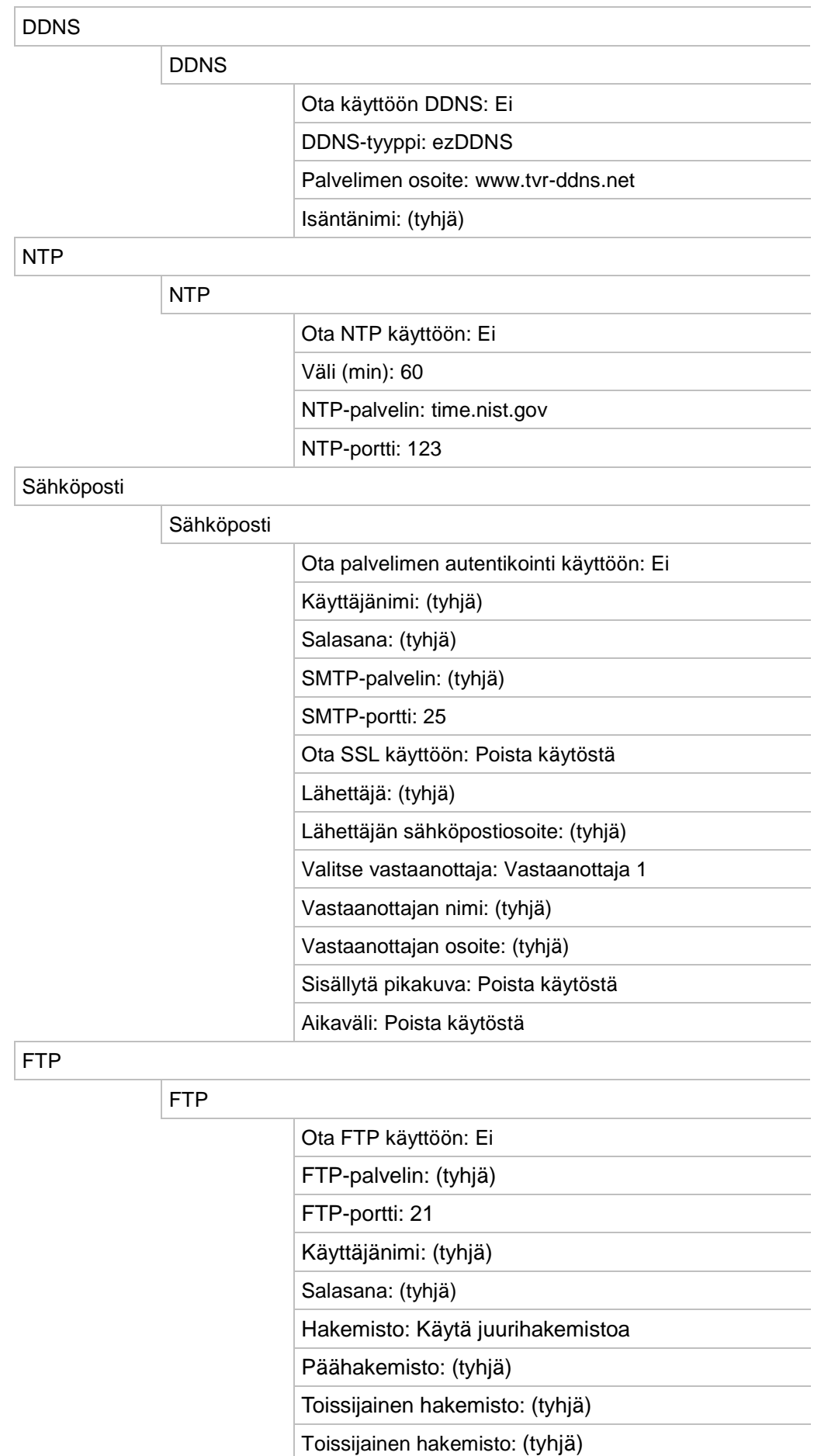

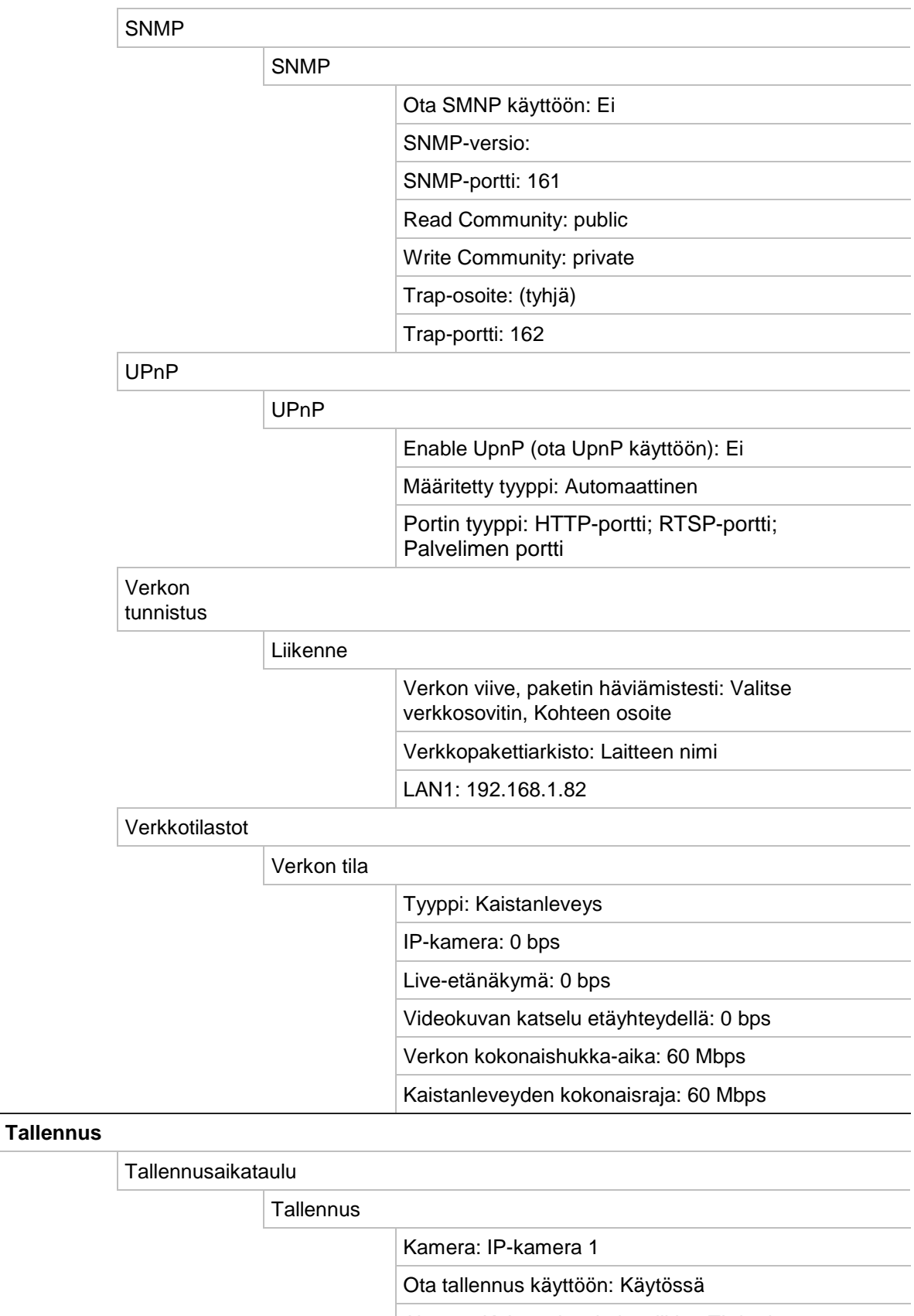

Ajastus: Koko päivä, koko viikko, TL-korkea

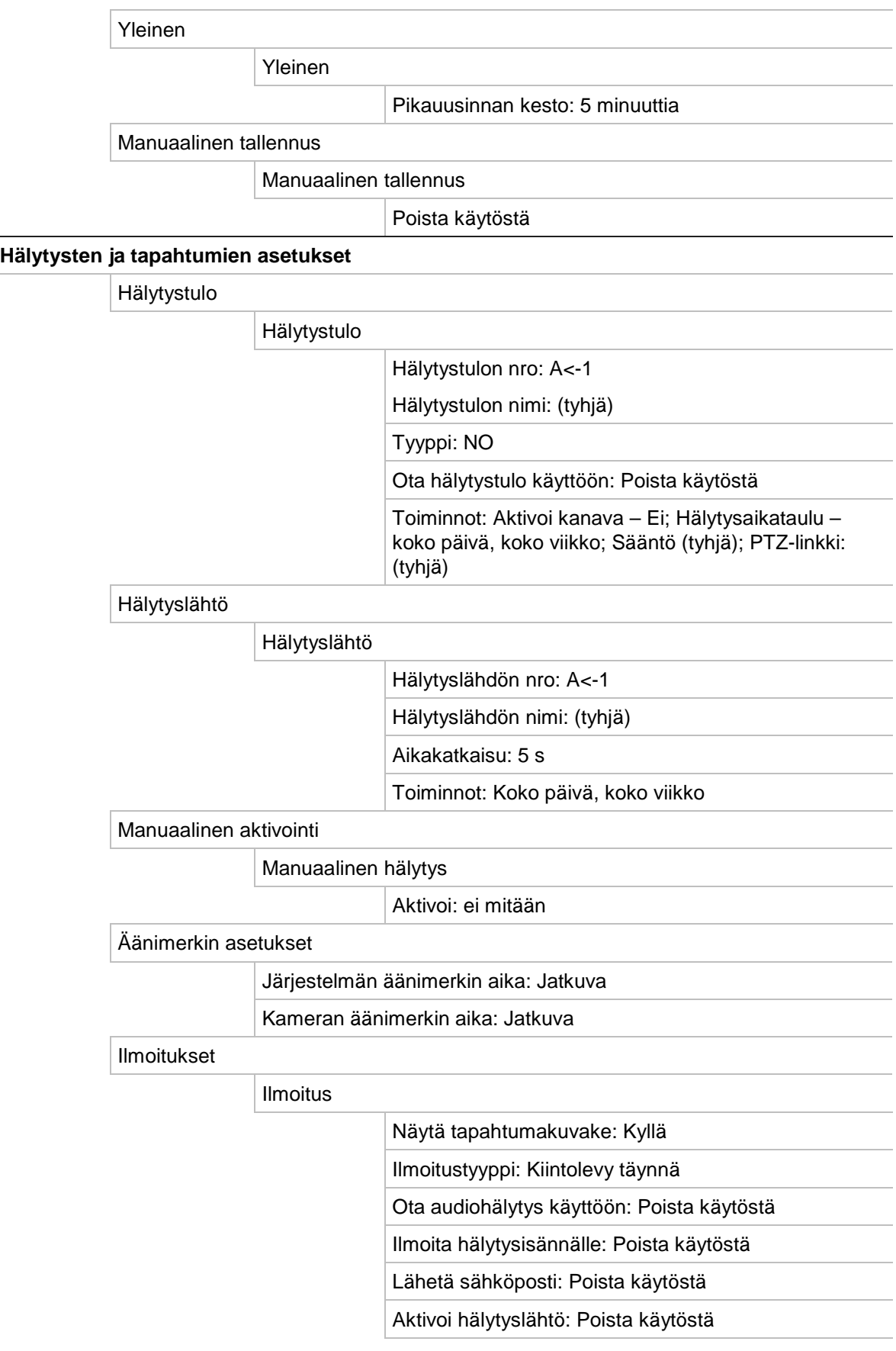

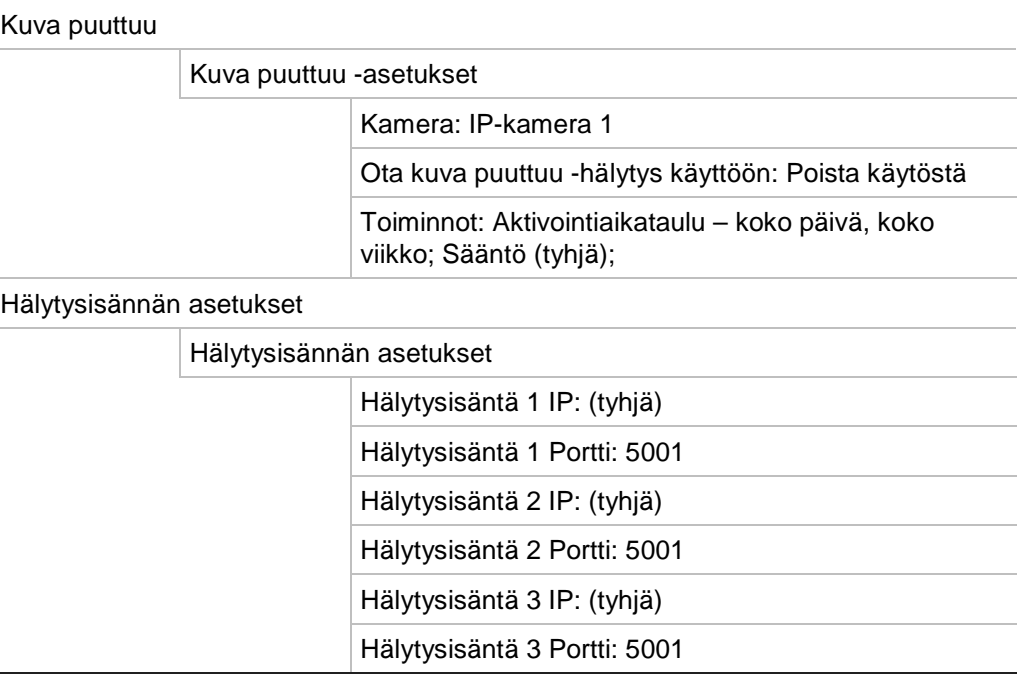

#### **Laitehallinta**

Ajan ja päivämäärän asetukset

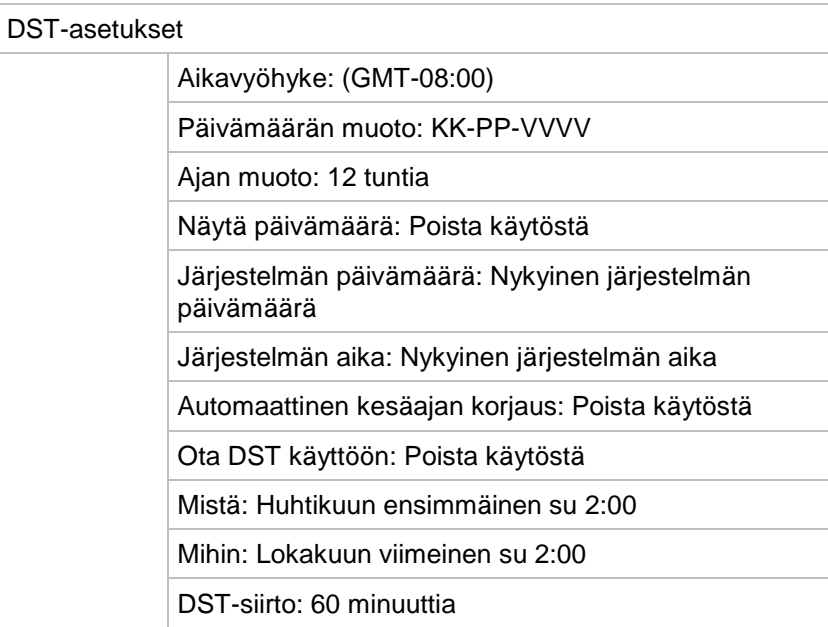

#### Yleiset asetukset

Yleinen

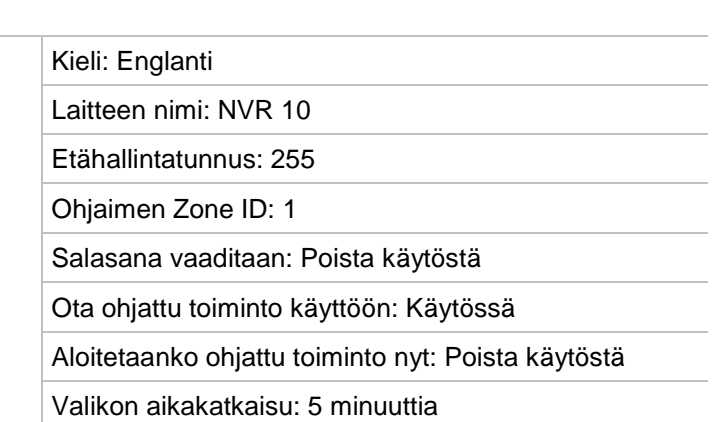

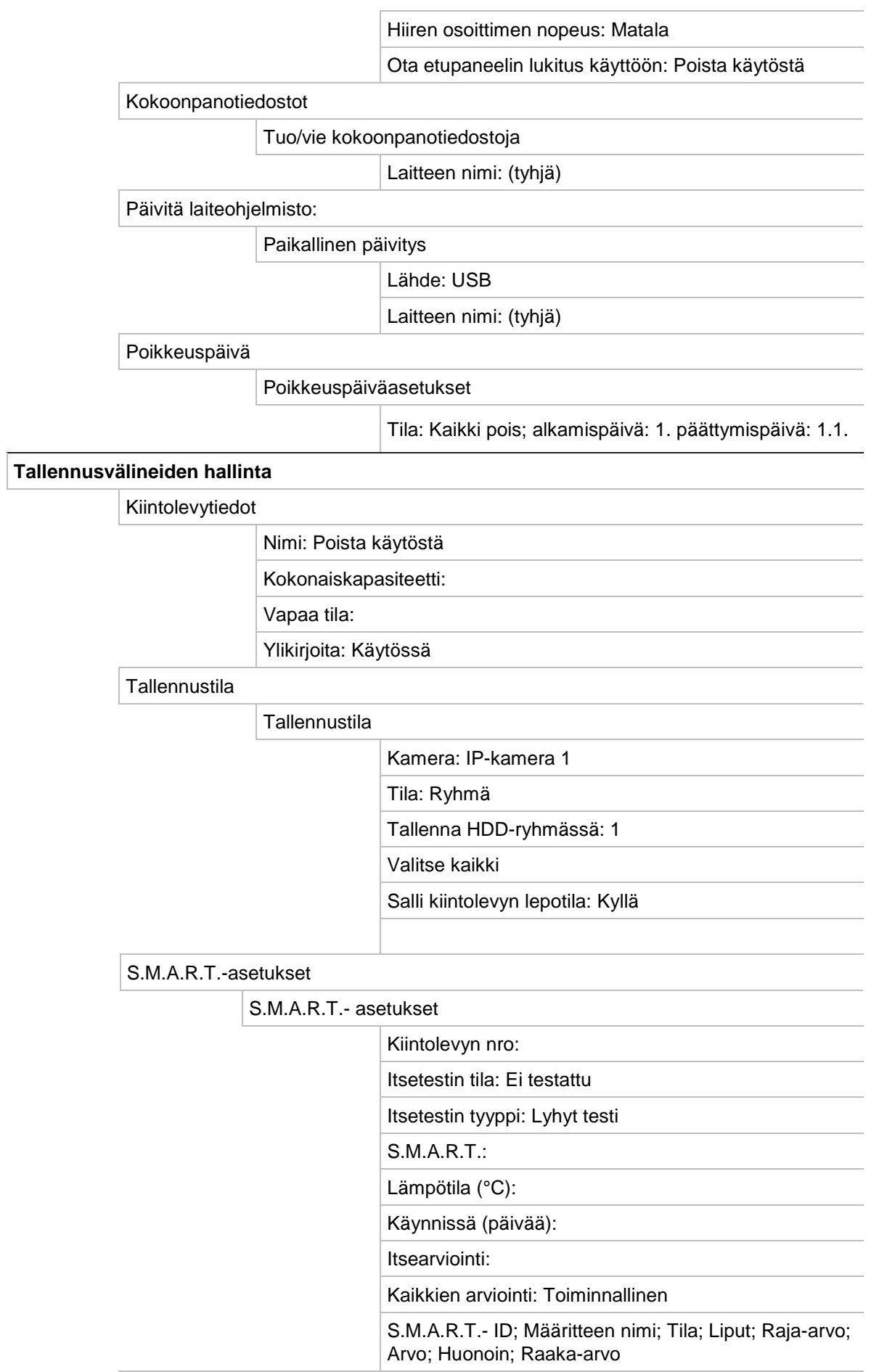

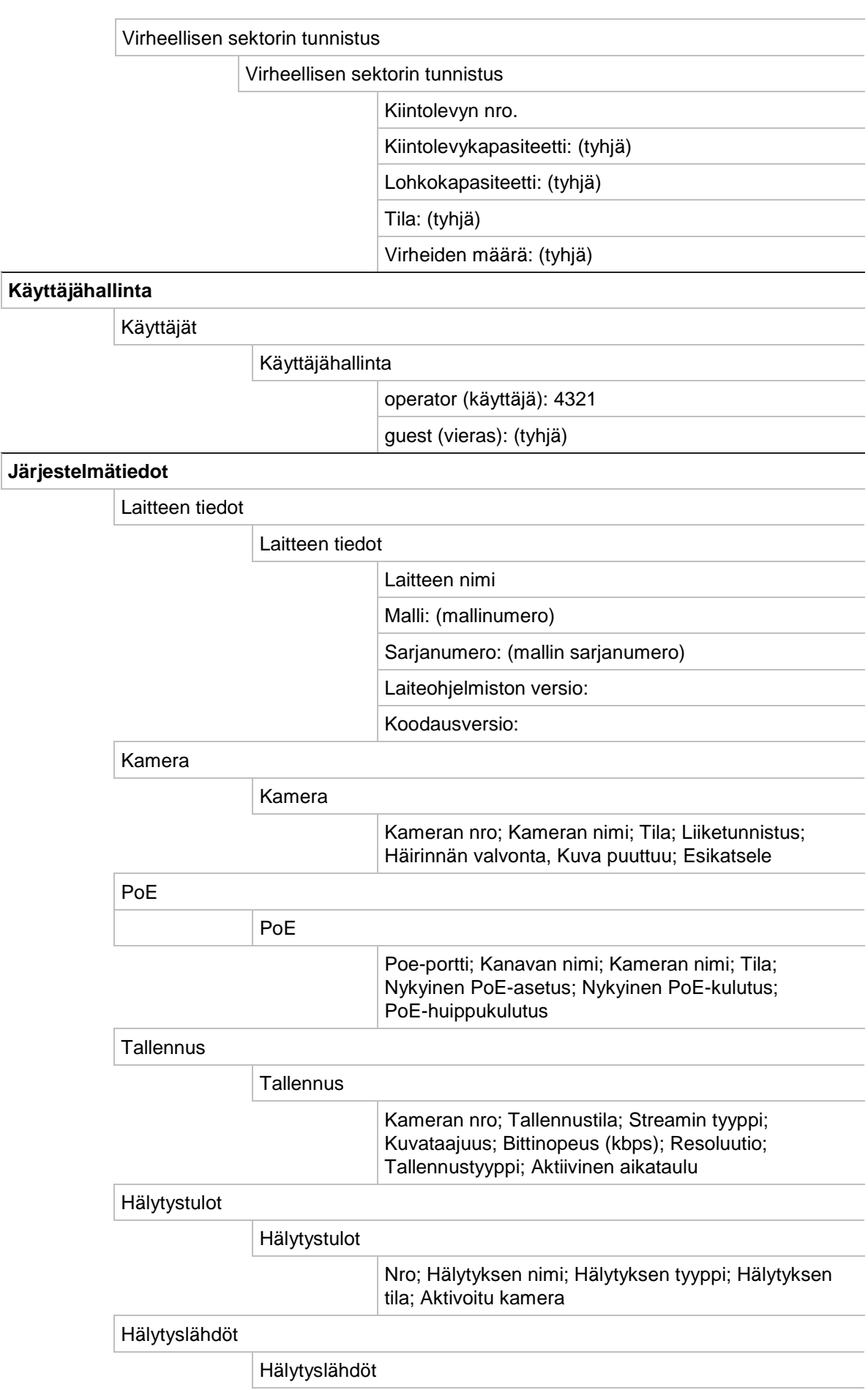

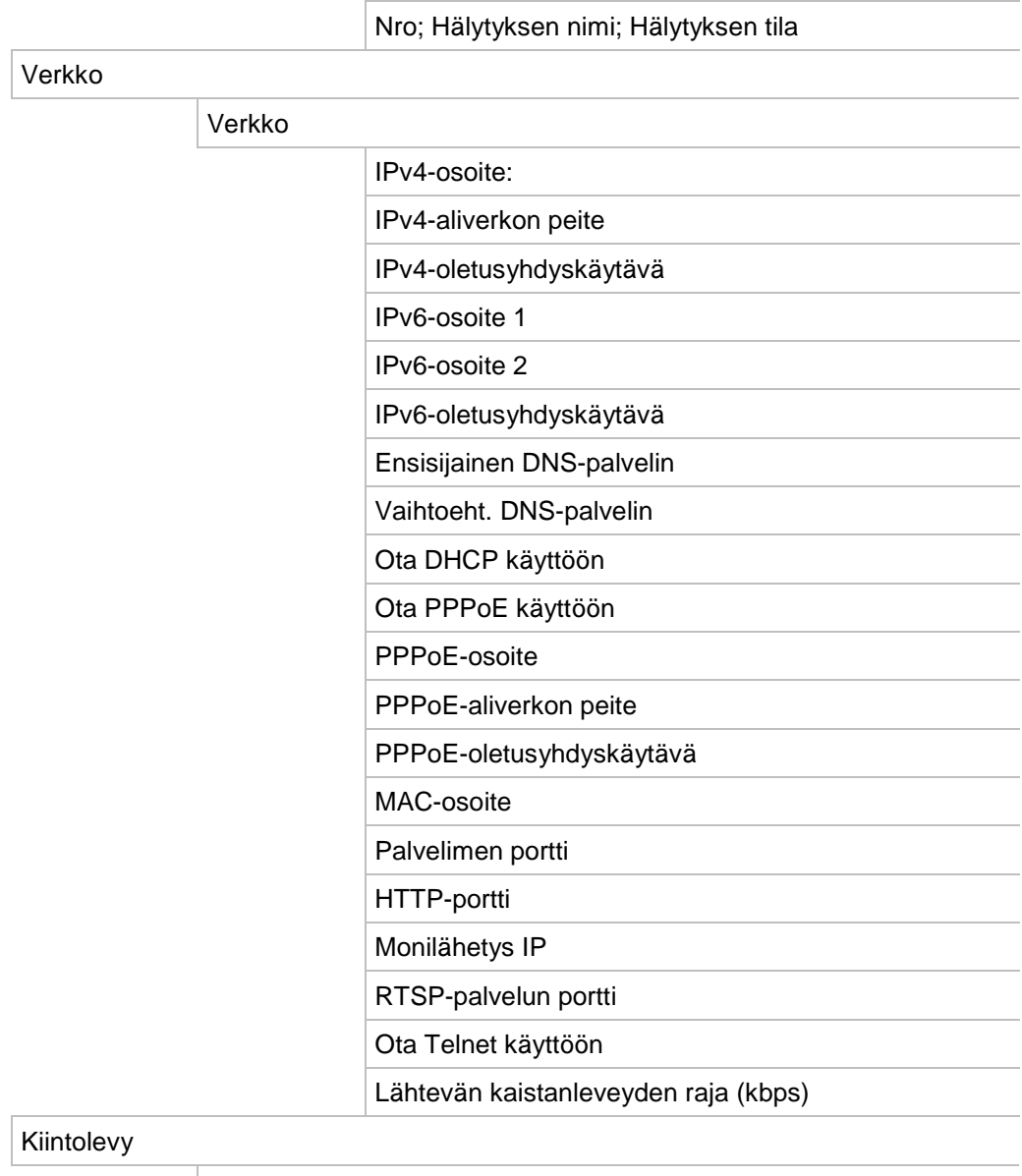

### Kiintolevy Nimi; Tila; Kapasiteetti; Vapaa tila; Ominaisuus; Tyyppi; Ryhmä

Lokihaku

# Alkamisaika:

Lokihaku

Päättymisaika:

#### Tapahtuma: Kaikki

#### Tyyppi: Kaikki

# Liite F TruVision-tallentimen arkistointiohjeet

**Tallennettujen videoiden hakeminen ja toistaminen**

1. Paina **Haku** -painiketta etupaneelista live-näkymätilassa.

– tai –

Klikkaa Live-näkymässä hiiren oikeaa painiketta, jolloin näyttöön tulee hiirivalikko. Klikkaa **Etsi video**.

**Huomautus**: jos et ole vielä kirjautunut tallentimeen, sinun on annettava käyttäjätunnuksesi ja salasanasi.

2. Hakuikkuna avautuu. Valitse halutut kamerat, tallennetyyppi, tiedostotyyppi sekä tallenteen aloitus- ja päättymisaika. Enintään kahdeksan kameraa voidaan valita.

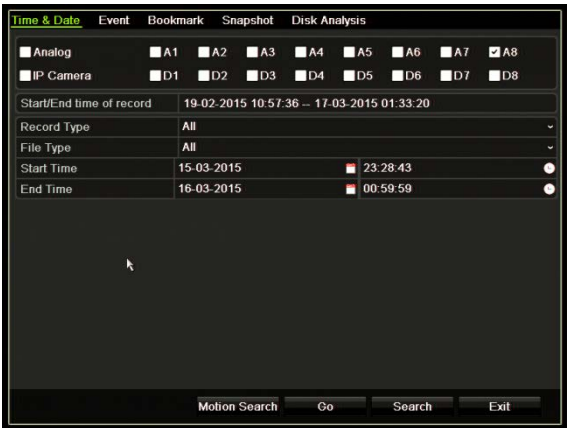

- 3. Klikkaa **Siirry**-painiketta.
- 4. Toistoikkuna avautuu. Toiston nopeuden ja suunnan vaihtaminen:

**Etupaneeli**: Voit nopeuttaa ja hidastaa toistoa painamalla etupaneelin vasemmalle ja oikealle osoittavia nuolia. Toista taaksepäin painamalla **Toista** -painiketta.

**Hiiri**: Nopeuta ja hidasta toistoa klikkaamalla ikkunan alaosan toistotyökalupalkissa **11**- ja **DE-**painikkeita. Voit hypätä eteen- ja taaksepäin ajassa klikkaamalla aikajanaa.

# **Videotallenteiden vieminen**

Voit viedä koko arkistotiedoston, joka kattaa koko tallennetun ajan (A), tai voit leikata yhden tai useamman haluamasi osion tiedostosta ja viedä leikkeet (B).

### **A. Koko videotiedoston arkistointi**

1. Etsi haluamaasi tallennettua videota. Katso kohta "Tallennettujen videoiden hakeminen ja toistaminen" sivulla 153.

- 2. Aseta CD/DVD- tai USB-laite tallentimeen.
- 3. **Etupaneeli**: paina etupaneelin **Archive** (Arkistoi) -painiketta toiston aikana. **Hiiri**: napsauta Archive **(A**rkistoi) -painiketta toistoikkunassa.

4. Arkistointi-ikkuna avautuu. Valitse arkistointiin käytettävä tallennuslaite

- **Laitteen nimi** -kohdasta.
- 5. Valitse **Sisällytä Player** (tai **Soittimen varmuusk.** tallenninmallin mukaan), jos haluat sisällyttää Player-työkalun arkistoituihin tiedostoihin.
- 6. Vie valittuna oleva videotiedosto klikkaamalla **Arkistoi**.

**Huomautus**: tämä arkistoi käytössä olevan tallennetiedoston.

# **B. Leikattujen videotiedostojen arkistointi**

Voit viedä videon, joka kattaa useita tallennetiedostoja ja/tai päiviä. Järjestelmä leikkaa automaattisesti viedyt videotiedostot keskiyöllä. Jos tallennettu tiedosto jatkuu yli keskiyön, se leikataan kahdeksi tiedostoksi: keskiyötä edeltäväksi ja sen jälkeiseksi. Leikattu video viedään tallennetiedostoina.

Voit leikata videotiedostosta haluamasi osiot ja viedä ne.

Viedyt videotiedostot voi yhdistää TruVision Playerissä (katso "TruVision Playerin käyttö" sivulla 156).

#### **Etupaneelin käyttö:**

- 1. Etsi vaadittu videokuva **ennen** keskiyötä käyttämällä toistoprosessia (alkamis- ja päättymisajat eivät saa ylittää keskiyötä).
- 2. Aseta CD/DVD- tai USB-laite tallentimeen.
- 3. **Etupaneeli**: paina etupaneelin **Archive** (Arkistoi) -painiketta toiston aikana.

**Hiiri**: napsauta Archive **D** (Arkistoi) -painiketta toistoikkunassa.

- 4. Arkistointi-ikkuna avautuu. Valitse arkistointiin käytettävä tallennuslaite **Laitteen nimi** -kohdasta.
- 5. Valitse **Sisällytä Player** (tai **Soittimen varmuusk.** tallenninmallin mukaan), jos haluat sisällyttää Player-työkalun arkistoituihin tiedostoihin.
- 6. Vie valittuna oleva videotiedosto klikkaamalla **Arkistoi**.

**Huomautus**: tämä arkistoi käytössä olevan tallennetiedoston.

- 7. Etsi vaadittu videokuva keskiyön **jälkeen** (alkamis- ja päättymisajat eivät saa ylittää keskiyötä).
- 8. Aseta CD/DVD- tai USB-laite tallentimeen ja valitse käytettävä tallennuslaite valikosta.
- 9. Vie valittuna oleva videotiedosto klikkaamalla **Arkistoi**.

**Huomautus**: tämä arkistoi käytössä olevan tallennetiedoston.

**Hiiren käyttö:**

- 1. etsi toiston aikana haluamasi videokuvajakso (alkamis- ja päättymisaikojen on ylitettävä keskiyö).
- 2. Klikkaa Aloita leikkaus -painiketta sen ajan alussa, jonka haluat leikata.
- 3. Kelaa eteenpäin tai vedä aikapalkki toiston loppuun.
- 4. Klikkaa Lopeta leikkaus -painiketta ...
- 5. Aseta CD/DVD- tai USB-laite tallentimeen.
- 6. Klikkaa **Arkistoi**-painiketta. Näyttöön tulee ponnahdusikkuna, jossa kysytään, haluatko tallentaa videoleikkeet. Klikkaa **Kyllä**.
- 7. Näyttöön tulee leikkeiden arkistointi-ikkuna, jossa näkyvät kaikki tallennetut videoleikkeet. Valitse haluamasi leikkeet ja klikkaa **Arkistoi**.
- 8. Arkistointi-ikkuna avautuu. Valitse arkistointiin käytettävä tallennuslaite **Laitteen nimi** -kohdasta.
- 9. Valitse **Sisällytä Player** (tai **Soittimen varmuusk.** tallenninmallin mukaan), jos haluat sisällyttää Player-työkalun arkistoituihin tiedostoihin.
- 10.Vie valittuna oleva videotiedosto klikkaamalla **Arkistoi**.

**Huomautus**: tämä arkistoi käytössä olevan tallennetiedoston.

# **Videotallenteiden vieminen TruVision Navigatorin kautta**

TruVision Navigatorin avulla voit viedä yksittäisen tallennetiedoston kameraa kohti. TruVision Navigatorista vietyjä videotiedostoja on katseltava TruVisionin tiedostojen vientityökalulla.

1. Vedä toistoikkunassa sinistä hakukolmiota ohjainyksikön aikajanalla, kun haluat etsiä video-osiosta halutun aikaikkunan.

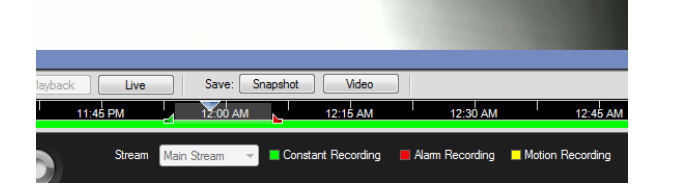

2. Liu'uta video-osion vihreitä ja punaisia merkkejä, jotta saat säädettyä osioiden aikaikkunaa haluamallasi tavalla.

**Huomautus**: Valittua aikaikkunaa voi käyttää useisiin kameroihin.

- 3. Siirrä valittu video-osio Collector-sovellukseen klikkaamalla **Video**-painiketta.
- 4. Valitse Collector-sovelluksessa haluamasi vietävät videon pikkukuvat.
- 5. Klikkaa **Selaa** ja valitse vientitiedoston kohde.

Kaikki valitut videon pikkukuvat viedään yhtenä tiedostona.

6. Klikkaa **Vie nyt** -painiketta.

# **TruVision Playerin käyttö**

### **Videon toistaminen TruVision Player -työkalulla**

Voit sisällyttää useita tiedostoja TruVision Player -soittolistaan. Kaksoisklikkaa haluamaasi videotiedostoa luettelosta ja klikkaa sitten **Käynnistä**-painiketta. Kun ensimmäinen tiedosto tulee valmiiksi, seuraava tiedosto käynnistyy automaattisesti.

# **Videotiedostojen yhdistäminen TruVision Player -työkalussa**

- 1. Lisää viedyt videotiedostot TruVision Playeriin.
- 2. Klikkaa valikkoikonia ja valitse **Työkalu** > **Yhdistä**.
- 3. Yhdistämisikkuna avautuu. Lisää tiedostot, jotka haluat yhdistää valittuun videotiedostoon, klikkaamalla **Lisää tiedosto** -valintaa. Valitse **Lähtöasetus**kohdasta videotiedosto, johon haluat lisätä tiedostot.

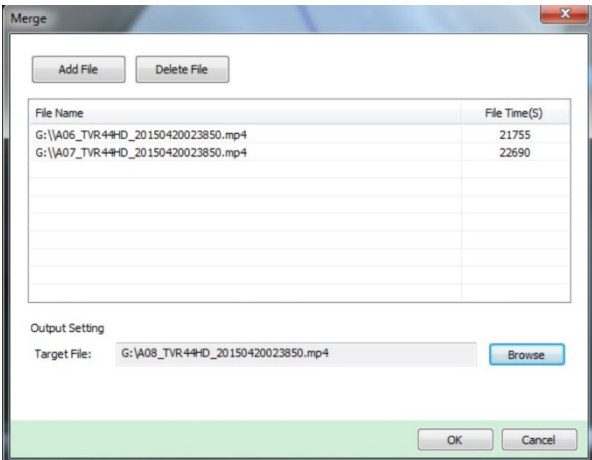

4. Valitse **OK**.

# Hakemisto

#### **A**

Aika määrittäminen, 99 Arkistoiminen tiedostojen vieminen varmistuslaitteeseen, 51 Arkistointi pika-arkistointi, 50 videoleikkeet, 52 Asetusten tuominen, 102 Asetusten vieminen, 102

#### **D**

DDNS-asetukset, 77 Digitaalinen zoomaus kuvaus, 33 toisto, 43, 48 toisto, 45

#### **E**

Esiasennot käyttäminen, 71 luominen, 71 valinta, käyttöönotto ja poistaminen, 70 Esiasento käyttäminen, 35 Esiasentosarjat käyttäminen, 35, 72 käyttöönotto, 72 Etupaneeli painikkeiden toiminnot tehtävän mukaan, 21 Etupaneelin kuvaus, 20 Etupaneelin lukko, 102

#### **F**

FTP-palvelimen asetukset, 80

#### **H**

Häirintä videohäirinnän havaitseminen, 67 Haku järjestelmälokit, 118 kirjanmerkit, 49

pikakuvat, 40 tallenteet tapahtuman mukaan, 39 Hälytysilmoitukset tyypit, 92 videohäirintä, 67 Hälytysisäntä käyttöönotto, 94 Hälytyslähdöt manuaalinen kuittaaminen, 91 Hälytyssummeri muuttaminen, 92 Hiiren osoittimen nopeus muuttaminen, 101

#### **I**

Ilmoitukset hälytystyypit, 92 ulkoiset hälytykset, 89 Internetselain kameran hallinta, 130 käyttö, 122 PTZ-domekameran hallinnointi, 127 tallentimen asetusten määrittäminen etänä, 130 tapahtumalokien hakeminen, 129 videopikakuva, 128 IP-kamerat automaattinen lisäys, 59 tila, 57 tuki, 57

#### **J**

Järjestelmälokit haku, 118 toisto, 118 Järjestelmätiedot tarkasteleminen, 115

#### **K**

Kamerakierrot, 31 Kamerat asettelu, 55 Kaukosäädin kuvaus, 23 yhdistä tallentimeen, 25 Käyttäjäoikeudet

etäasetukset, 112 kamera-asetukset, 113 paikalliset asetukset, 112 Käyttäjät käyttäjän poistaminen, 113 käyttäjätietojen muuttaminen, 114 käyttöoikeuksien muokkaaminen, 112 uuden käyttäjän lisääminen, 111 Kesäaika, 99 Kieli käyttöliittymän kielen vaihtaminen, 101 Kiintolevy alustaminen, 105 ominaisuudet, 107, 108 ryhmät, 107 tilan tarkistaminen, 105 Kiintolevyn S.M.A.R.T.-tiedot, 108 Kirjanmerkit luo, 49 tallentaminen, 49 toisto, 49 tyypit, 49 Kirjautumissalasana, 101 Kirkkaus muokkaaminen, 64 Kontrasti muokkaaminen, 64 Kuva kuvalta -toisto, 48 Kuva puuttuu havaitsemisen määrittäminen, 93 Kuvaotokset ottaminen etänä, 128 Kylläisyys muokkaaminen, 64

#### **L**

**Laiteohielmisto** päivittäminen, 103 Liiketunnistus, 64 Live-näkymän hiirivalikko, 30 Live-näkymän työkalupalkki, 32

#### **M**

MacSafari-selain, 122 Manuaalinen tallennus, 87 Monikuvanäkymätila, 31 Monitorit lähtötilan muuttaminen, 101 liittäminen, 13

#### **N**

NTP-palvelimen asetukset, 79

#### **O**

Ohjattu asennustoiminto, 15 Ohjattu toiminto

käyttöönotto / käytöstä poistaminen, 101 Ohjelmoidut kierrot käyttöönotto, 72 Ohjelmoitu kierto käyttäminen, 36, 73 Oletusasetukset palauttaminen, 102 OSD-asetukset, 63

#### **P**

Päävalikko käyttö, 26 kuvakkeiden kuvaukset, 26 kuvaus, 26 Päivämäärä määrittäminen, 99 Päivittäiset aikataulut tallennus, 86 Pikakuvat asetusten määritys, 62 FTP-palvelimelle lähettäminen, 80 toisto, 40 Pikasiirto nopea käyttö, 45 toisto, 47 Player käyttö toistossa, 53 PoE-virtaresurssitiedot, 61 Poikkeuspäiväaikataulut tallentaminen, 103 PPPoE-asetukset, 76 PTZ-asetukset, 69 PTZ-domekamerat etähallinta, 127 PTZ-ohjauspaneeli kuvaus, 34

#### **R**

Rajoitettu pääsy, 68 Resoluutio monitorin resoluutioasetusten muuttaminen, 101 Ruutunäppäimistö, 28

#### **S**

Sähköposti-ilmoitukset, 79 Salasana järjestelmänvalvojan salasanan aktivointi, 8 järjestelmänvalvojan salasanan vaihtaminen, 114 käyttäjän salasanan vaihtaminen, 114 kirjautumissalasanan käyttöönotto / käytöstä poistaminen, 101 Selaimen verkkoasetukset, 122 Selain tallennettujen videoiden hakeminen ja toistaminen, 128

SNMP-protokollan asetukset, 80

#### **T**

Takapaneelin kuvaus, 11 Tallennusaikataulut määrittäminen, 84 päivittäinen, 86 Tallentimen nimi vaihtaminen, 101 Tallentimen osoite vaihtaminen, 101 **Tapahtumalokit** hakeminen etänä, 129 Tehdasasetukset palauttaminen, 102 Tilakuvakkeet näkymisasetuksen muuttaminen, 101 Toisto arkistoitujen tiedostojen toistaminen, 53 hae ajan mukaan, 39 hae tapahtuman mukaan, 39 hae videotyypin mukaan, 39 koko päivän toisto, 46 pikakuvat, 40 toistonopeuden muuttaminen, 48 välitön toisto, 46 verkkoselain, 128 Toiston pikasiirto, 47 Toiston hallinnan työkalupalkki nopea käyttö, 45 Toiston hallintapaneeli kuvaus, 43 **TVRMobile** push-ilmoitukset, 95

#### **U**

Ulkoinen hälytys käyttöönotto, 89 UPnP-asetukset, 81

#### **V**

Valikon aikakatkaisu ajan muuttaminen, 101 Välitön toisto, 46 VCA-asetukset, 68 Verkkoasetukset yleiset asetukset, 74 Verkkoliikenne tarkistaminen, 82 Verkon pakettitiedot vieminen, 83 Verkon tila, 82 Videolähtö manuaalinen vaihtaminen, 101 Videon haku -valikko, 37 Videotila

PAL/NTSC, 14 Virheellisen sektorin tunnistus, 109

#### **Y**

Yksikuvanäkymätila, 31 Yksityisyyden suoja, 66